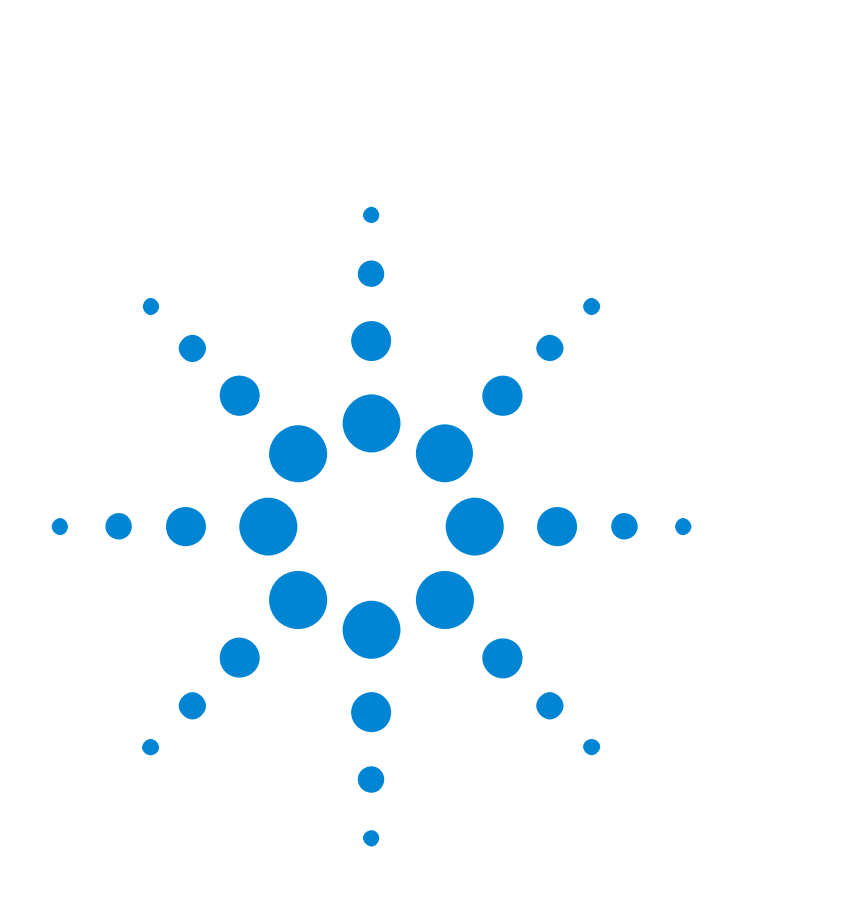

<span id="page-0-0"></span>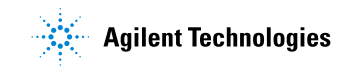

#### **Notices**

Copyright © 2000, 2001 Agilent Technologies Deutschland GmbH. All rights reserved.

No part of this manual may be reproduced in any form or by any means (including electronic storage and retrieval or translation into a foreign language) without prior agreement and written consent from Agilent Technologies, Inc. as governed by United States and international copyright laws.

#### **Warranty**

The material contained in this document is subject to change without notice. Agilent Technologies makes no warranty of any kind with regard to this material, including, but not limited to, the implied warranties of merchantability and fitness for a particular purpose. Agilent Technologies shall not be liable for errors contained herein or for incidental or consequential damages in connection with the furnishing, performance, or use of this material.

The battery is a consumable part and is not subject to the E6000C warranty.

#### **Edition/Print Date**

All Editions and Updates of this manual and their creation dates are listed below.

E6000-91031: E0302

First Edition ….......…… March 2002

Previous versions ........ April 2001, May 2001, November 2001

#### **Assistance**

Product maintenance agreements and other customer assistance agreements are available for Agilent Technologies products.

For any assistance, contact your nearest Agilent Technologies Sales and Service Office (see *["Service](#page-11-0)  [and Support" on page 12](#page-11-0)*).

#### **ISO 9001 Certification**

Produced to ISO 9001 international quality system standard as part of Agilent Technologies' objective of continually increasing customer satisfaction through improved process control.

#### **Bellcore Certification of Excellence**

Agilent Technologies is officially designated Bellcore Certification Eligible, and is awarded Bellcore's Certification of Excellence for its OTDR Data Format.

## <span id="page-2-0"></span>**Safety Summary**

The following general safety precautions must be observed during all phases of operation of this instrument. Failure to comply with these precautions or with specific warnings elsewhere in this manual violates safety standards of design, manufacture, and intended use of the instrument. Agilent Technologies assumes no liability for the customer's failure to comply with these requirements.

## **GENERAL**

This product is a Safety Class 3 instrument (provided with a protective earth terminal). The protective features of this product may be impaired if it is used in a manner not specified in the operation instructions.

All Light Emitting Diodes (LEDs) used in this product are Class 1 LEDs as per IEC 60825-1.

### **ENVIRONMENTAL CONDITIONS**

This instrument (without AC Adapter) is intended for outdoor use in an installation category II, pollution degree 2 environment. It is designed to operate at a maximum relative humidity of 95% and at altitudes of up to 2000 meters. Refer to the specifications tables and *["Temperature and Humidity" on page 179](#page-178-0)* for the ac mains voltage requirements and ambient operating temperature range.

### **BEFORE APPLYING POWER**

Verify that the product is set to match the available line voltage, the correct fuse is installed, and all safety precautions are taken. Note the instrument's external markings described under [Symbols.](#page-4-0)

#### **FUSES**

Only fuses with the required rated current, voltage, and specified type (normal blow, time delay, etc.) should be used. Do not use repaired fuses or short-circuited fuse holders. To do so could cause a shock or fire hazard.

## **DO NOT OPERATE IN AN EXPLOSIVE ATMOSPHERE**

Do not operate the instrument in the presence of flammable gases or fumes.

## **DO NOT REMOVE THE INSTRUMENT COVER**

Operating personnel must not remove instrument covers. Component replacement and internal adjustments must be made only by qualified service personnel.

Instruments that appear damaged or defective should be made inoperative and secured against unintended operation until they can be repaired by qualified service personnel.

**WARNING** The WARNING sign denotes a hazard. It calls attention to a procedure, practice, or the like, which, if not correctly performed or adhered to, could result in personal injury. Do not proceed beyond a WARNING sign until the indicated conditions are fully understood and met.

**CAUTION** The CAUTION sign denotes a hazard. It calls attention to an operating procedure, or the like, which, if not correctly performed or adhered to, could result in damage to or destruction of part or all of the product. Do not proceed beyond a CAUTION sign until the indicated conditions are fully understood and met.

## <span id="page-4-0"></span>**Symbols**

Caution, refer to accompanying documents

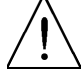

Hazardous laser radiation

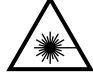

Electromagnetic interference (EMI)

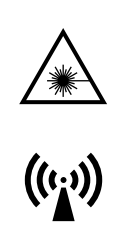

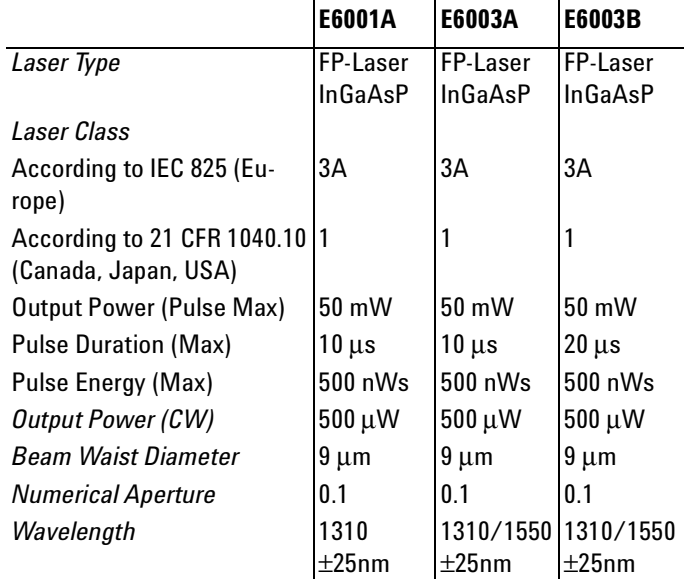

## <span id="page-5-0"></span>**Initial Laser Safety Information**

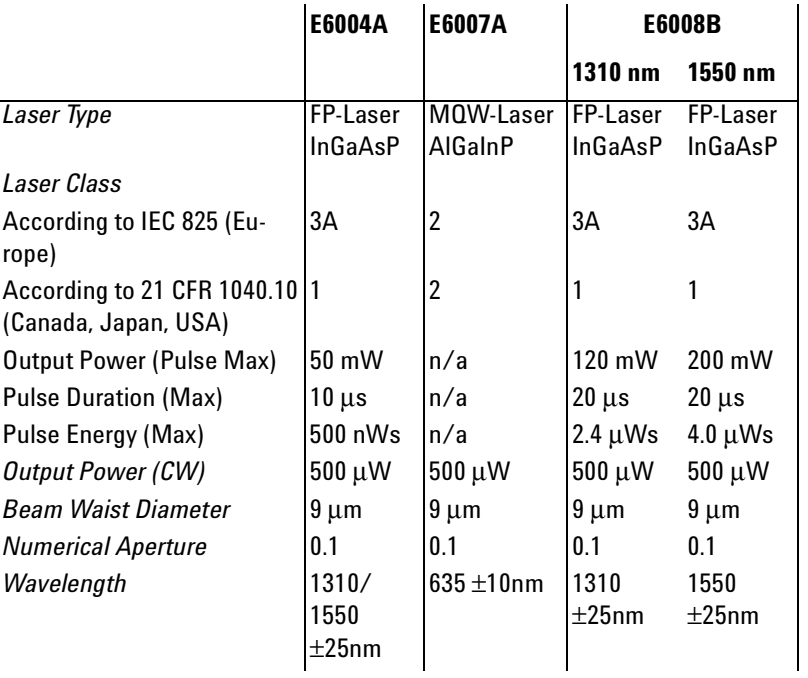

# **E6012A**

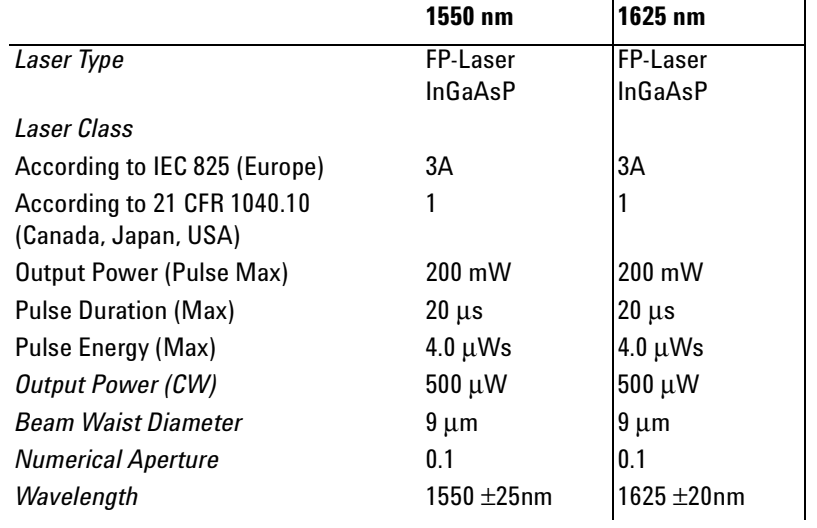

 $\overline{1}$  $\mathsf{l}$ 

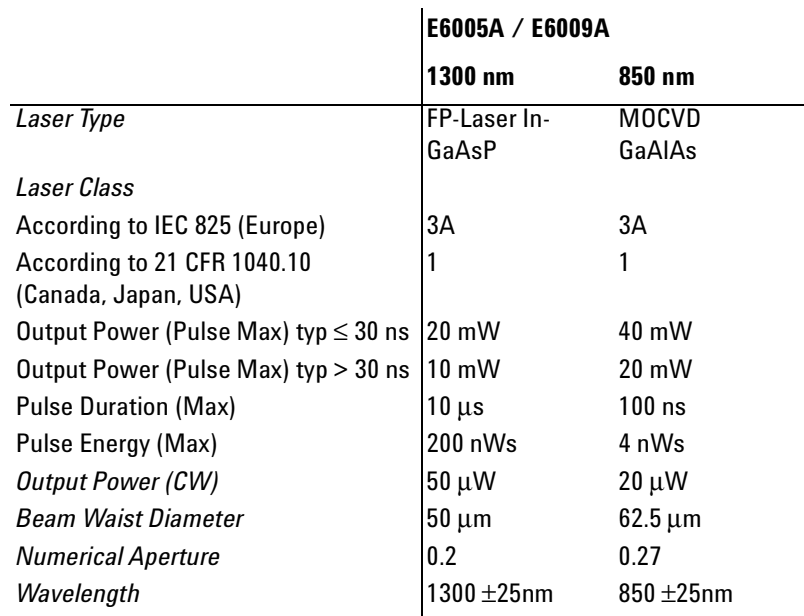

## <span id="page-7-0"></span>**Safety Labels**

The following laser safety warning labels are fixed on the panel of the Mini-OTDR modules (that is, all modules except the E6006A and E6007A submodules)*:*

## **USA**

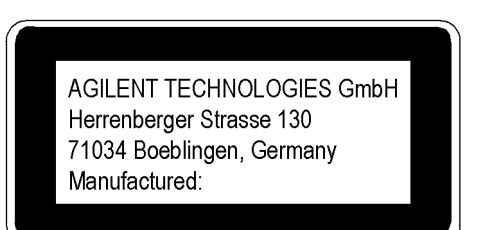

## **Non-USA**

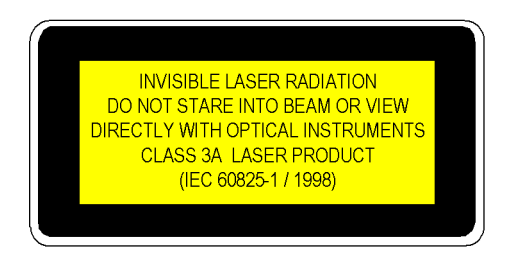

The following symbol is fixed to the panel of the Mini-OTDR modules, next to the laser output:

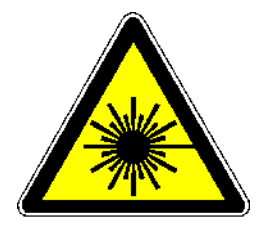

A sheet of laser safety warnings is included with the laser module. You *must* stick the labels in the local language onto the outside of the instrument, in a position where they are clearly visible to anyone using the instrument.

The following laser safety labels should be fixed to the E6007A submodule:

#### **Submodule E6007A**

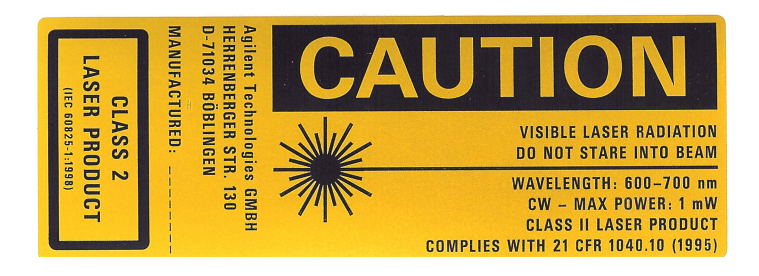

The laser safety labels for the USA, according to 21 CFR 1040.10 Class II, are already attached to the module.

A sheet of laser safety warnings is included with the laser module. You *must* stick the labels in the local language onto the outside of the instrument, in a position where they are clearly visible to anyone using the instrument.

All modules also have a CE class A label.

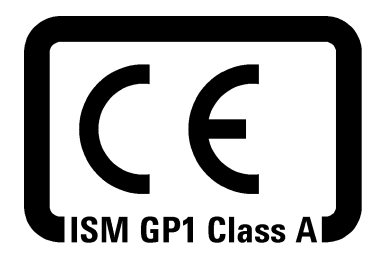

The recommended position for the laser safety warning label is at the rear side of the instrument near the optical output.

You **must** return instruments with malfunctioning laser modules to an Agilent Technologies Service Center for repair and calibration, or have the repair and calibration performed on-site by Agilent Technologies personnel.

# <span id="page-10-0"></span>**About This Manual**

### **The Structure of this Manual**

This manual is divided into 4 parts:

- *["Getting Started" on page 31](#page-30-0)* tells you how to set up your Mini-OTDR.
- *["Additional Features" on page 67](#page-66-0)* shows you what you can do with your Mini-OTDR.
- The Sample Sessions (starting *["Sample Sessions:](#page-80-0)  [Measuring a Trace" on page 81](#page-80-0)*) give you a step-bystep guide to making typical measurements and using other Mini-OTDR features.
- The appendices contain additional information not required for routine day-to-day use.

### **Conventions used in this manual**

- **Mini-OTDR keys** are indicated by small capitals, for example RUN/STOP, SELECT.
- **Menus** are indicated by small capitals enclosed by square brackets, for example [SETTINGS], [FILE].
- **Menu items** are indicated by small capitals enclosed by angled brackets, for example [FILE]<OPEN>, <SET OFFSET>.
- **Modes** are indicated by italics, for example *OTDR mode*, *Fiber Break Locator*.
- **Dialog** is indicated by Courier font, for example OK.

### **Related Publications**

• For more information, please consult the following publications

- E4310-91016 Agilent Technologies OTDRs Programming Guide
- E6000-91017 Agilent OTDRs Pocket Guide
- 5963-3538F Cleaning Procedures for Lightwave Test and Measurement Equipment: Pocket Guide

# <span id="page-11-0"></span>**Service and Support**

Any adjustment, maintenance, or repair of this product must be performed by qualified personnel. Contact your customer engineer through your local Agilent Technologies Service Center. You can find a list of local service representatives on the Web at: <http://www.agilent.com/find/assist>

If you do not have access to the Internet, one of these centers can direct you to your nearest representative:

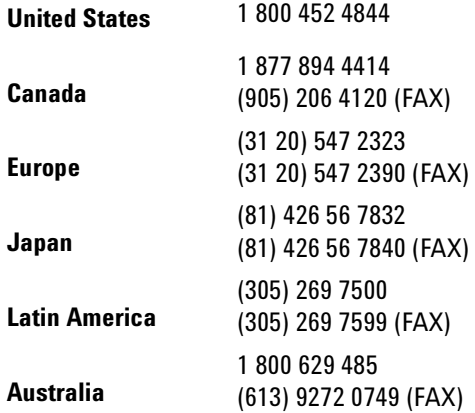

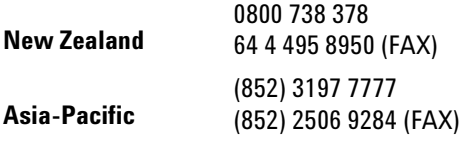

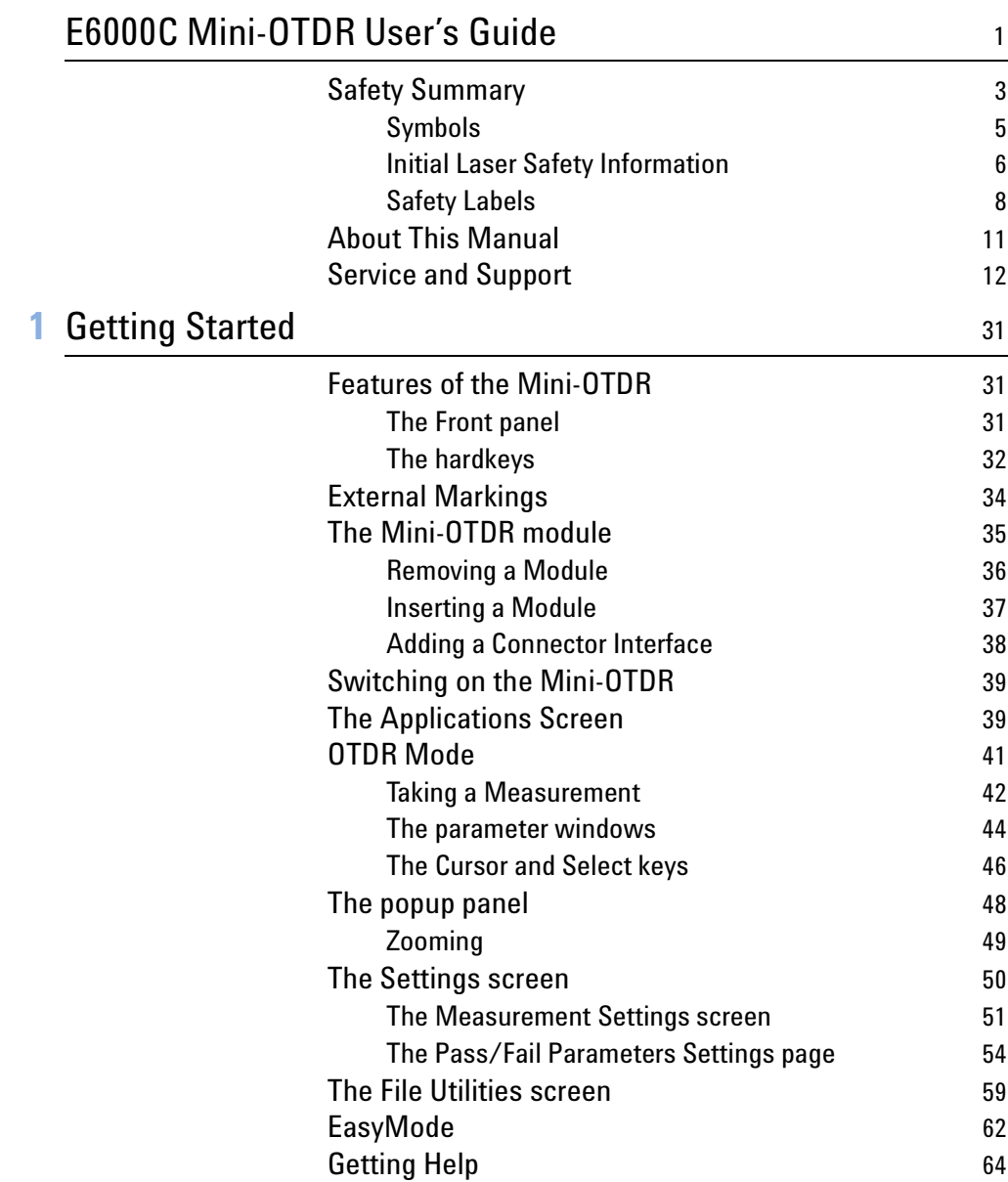

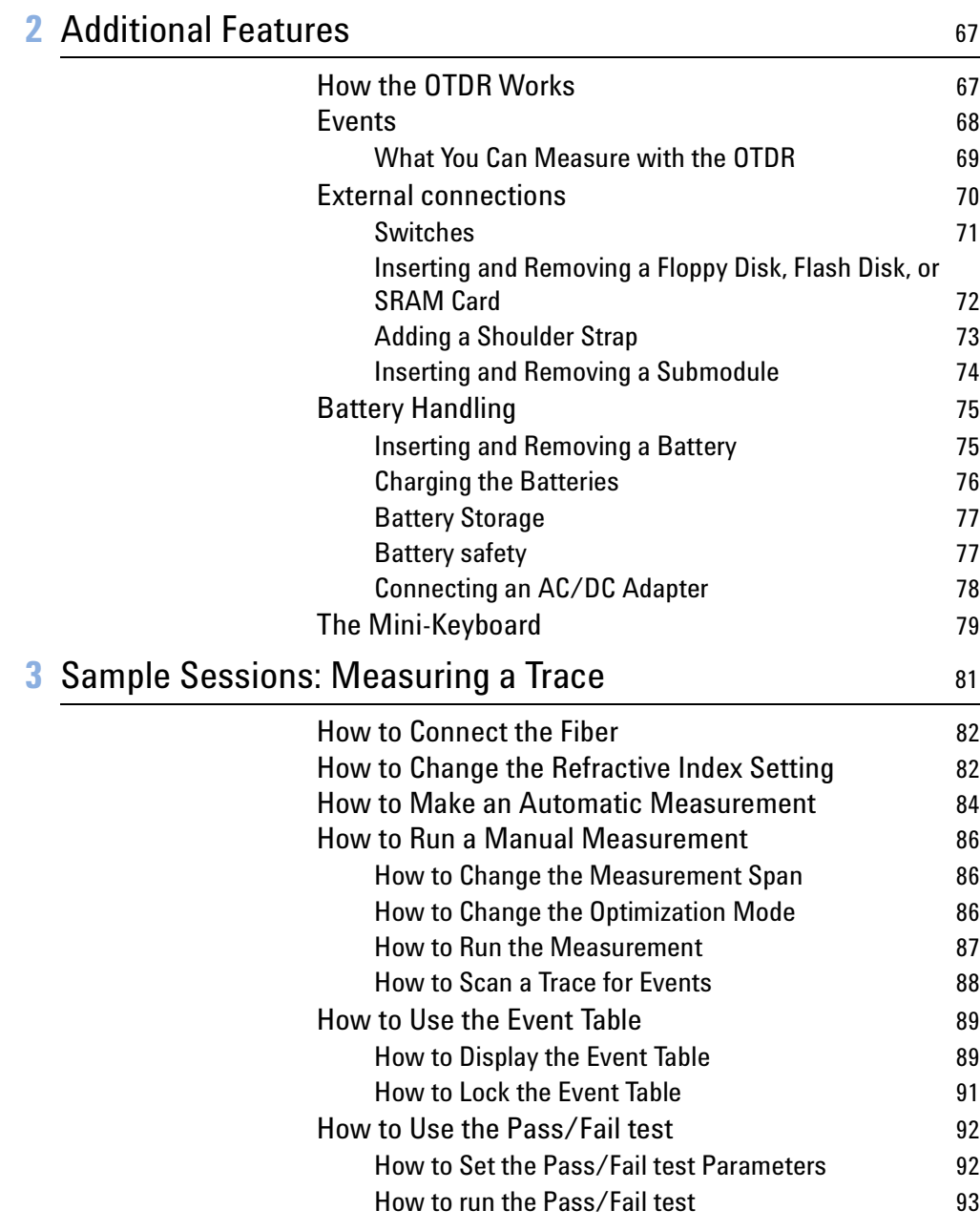

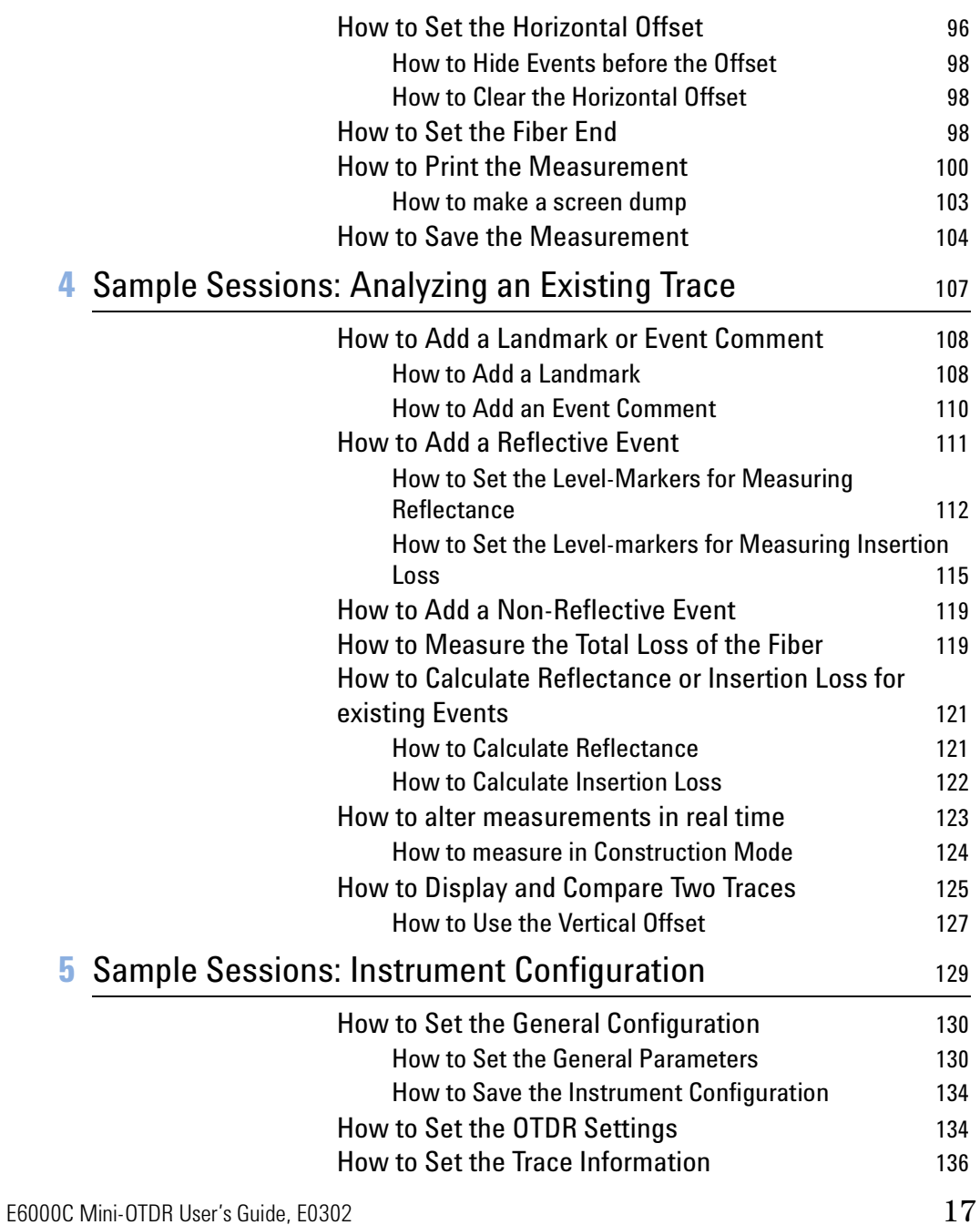

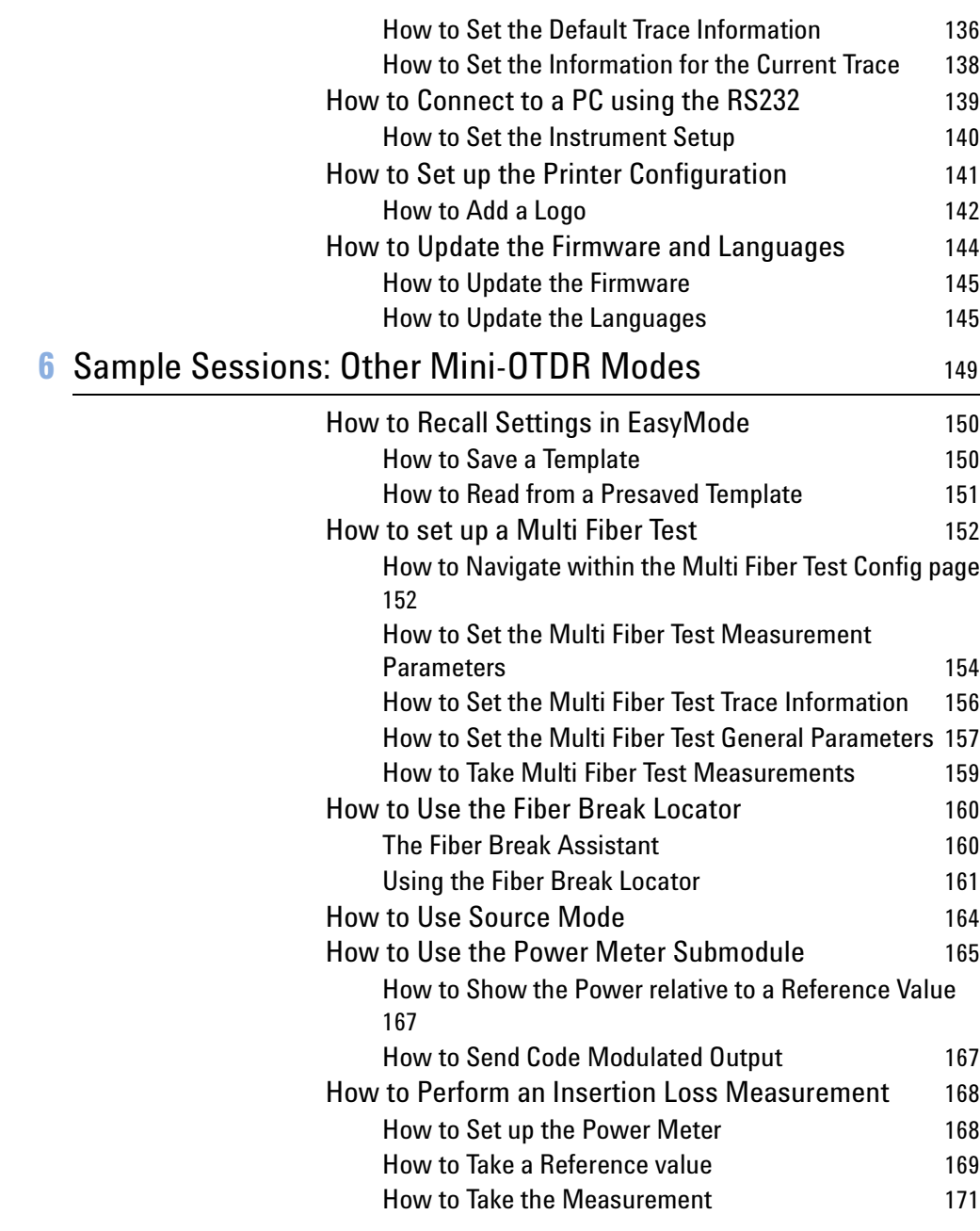

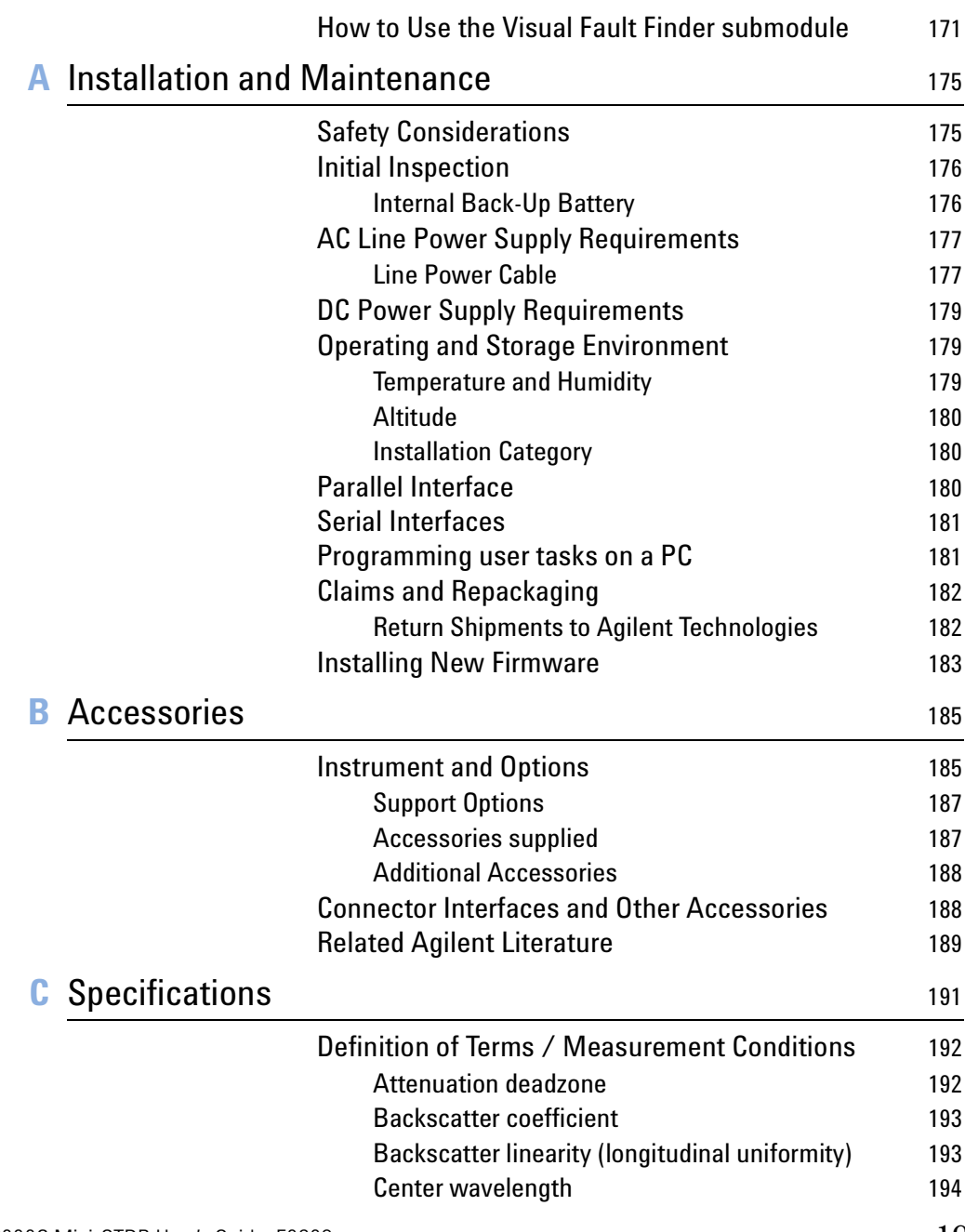

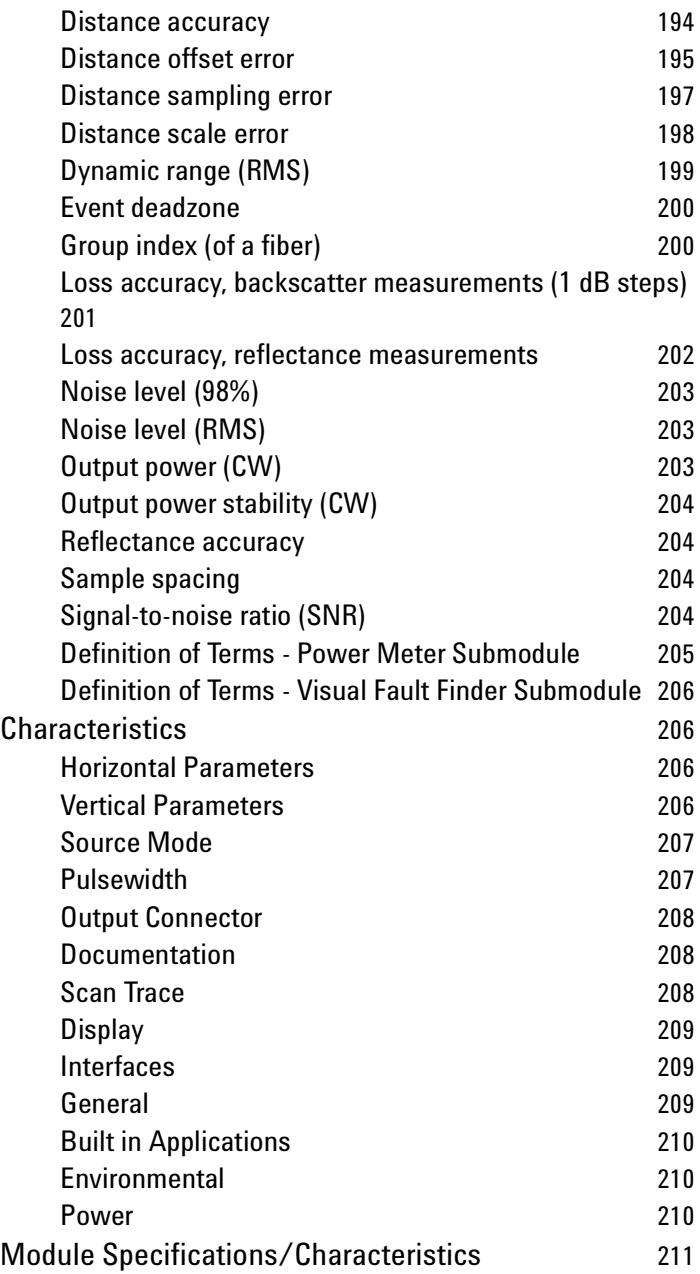

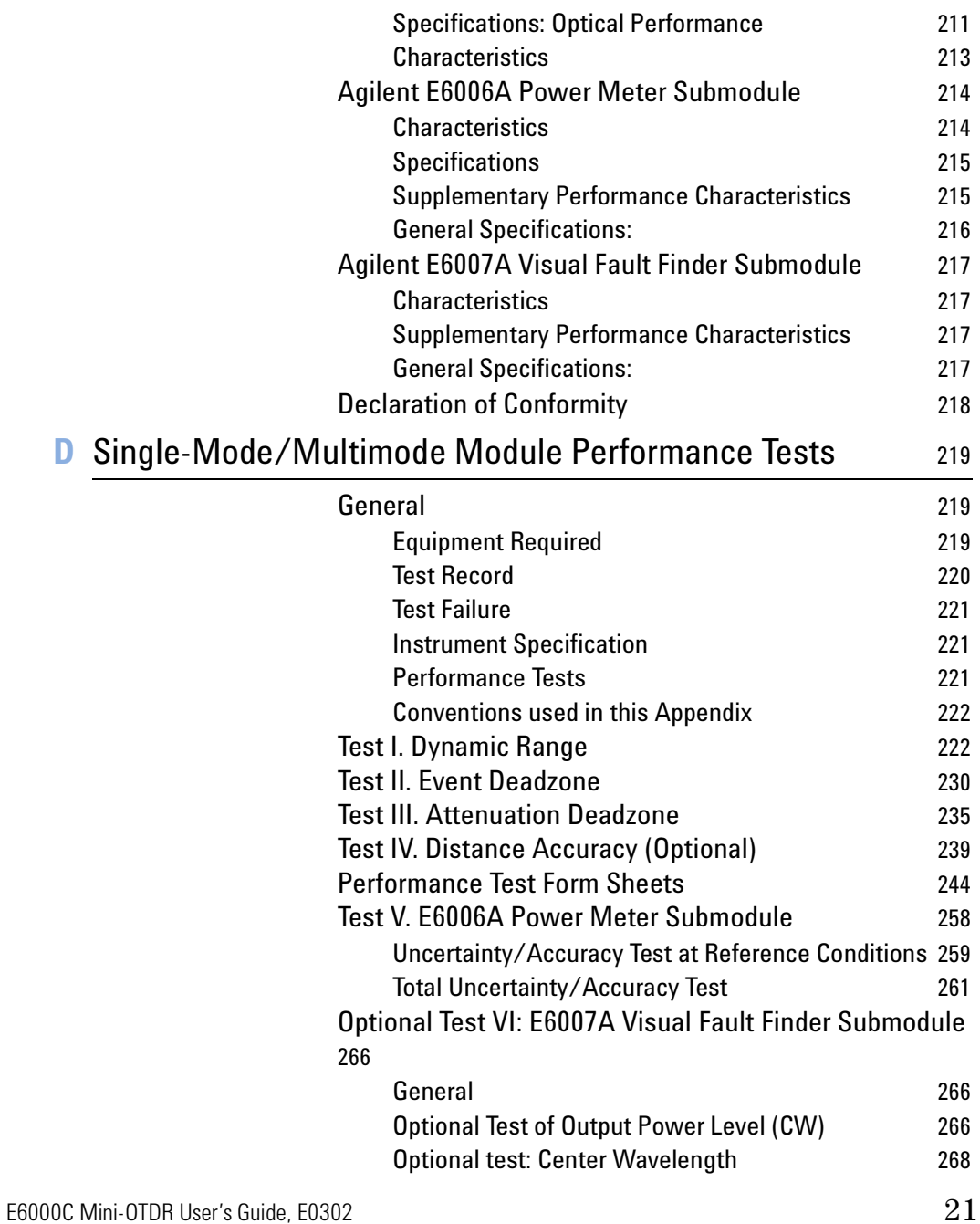

# **[E](#page-270-0)** Cleaning Information 271

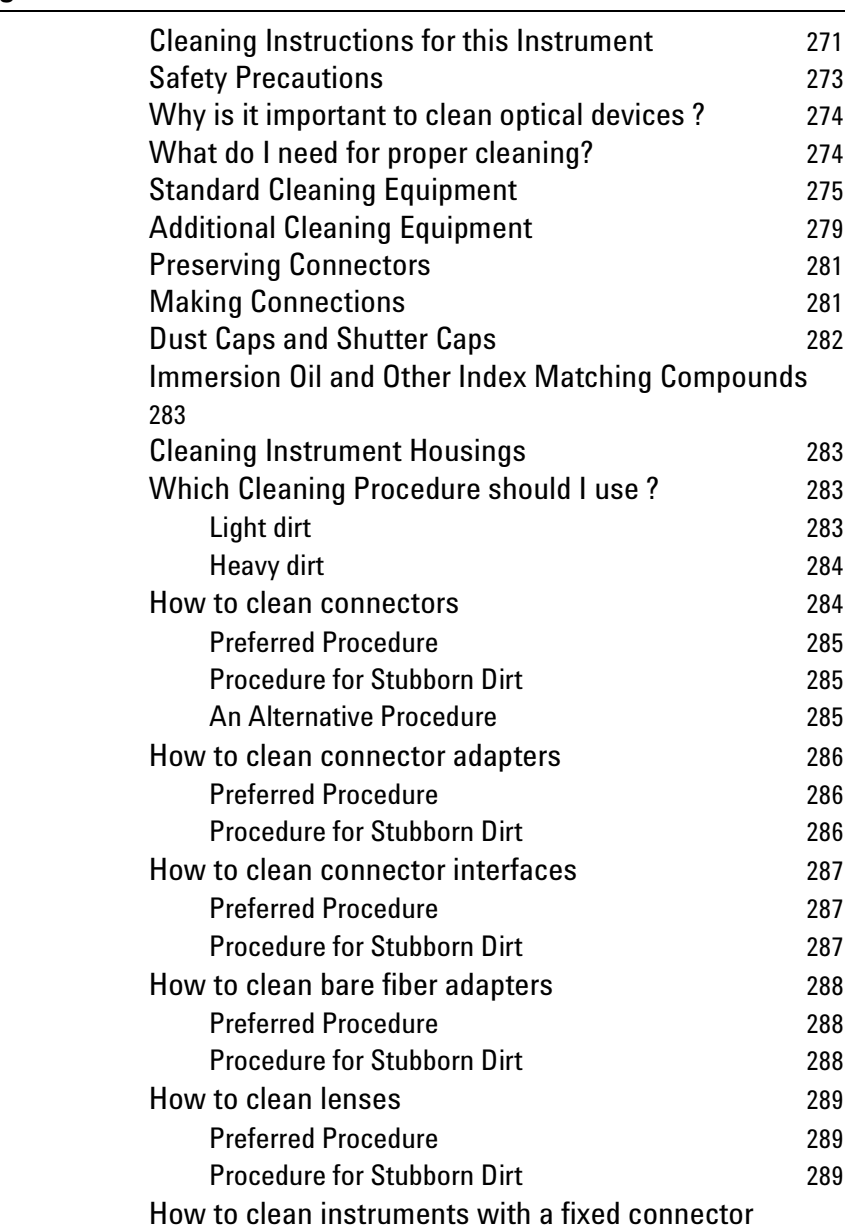

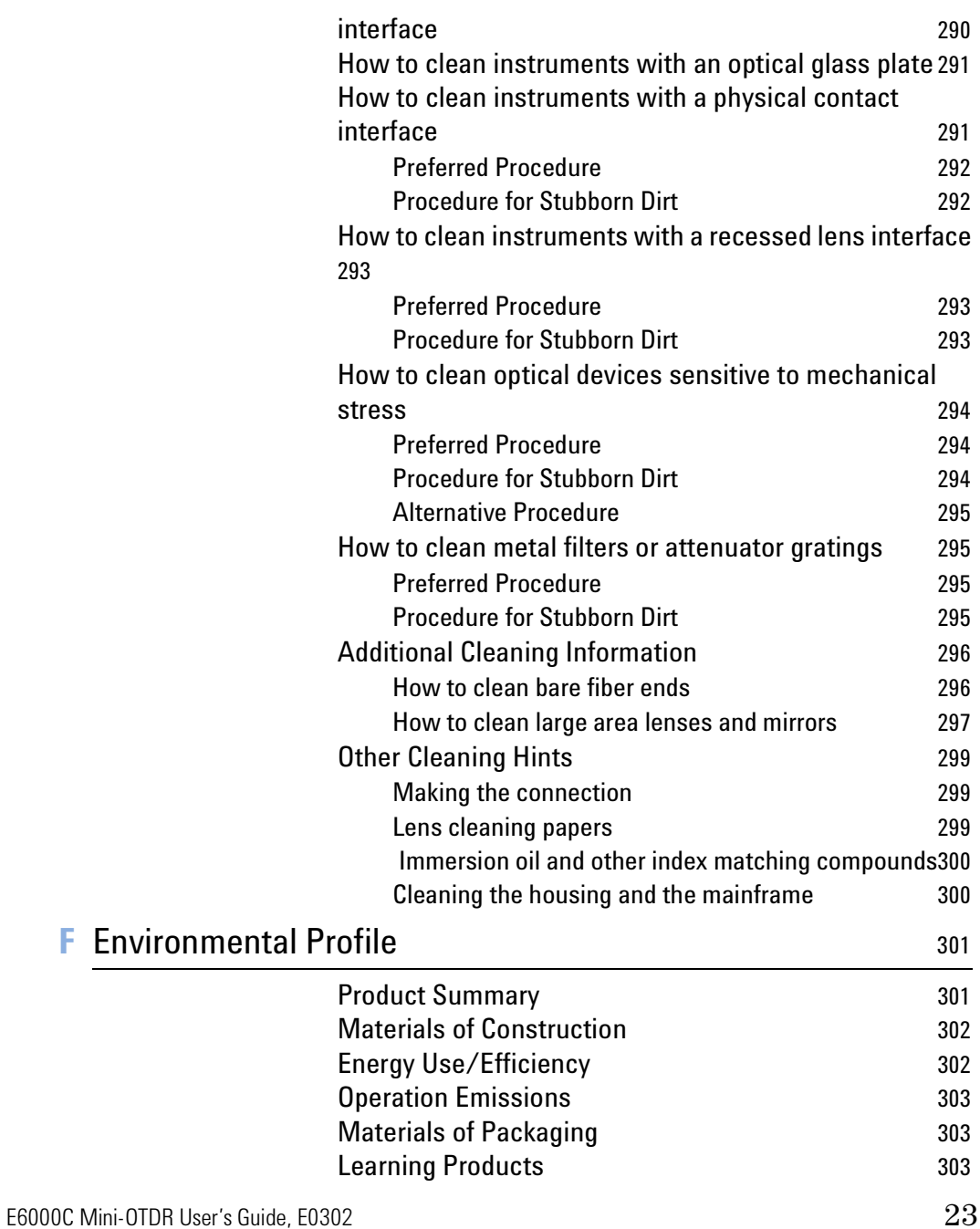

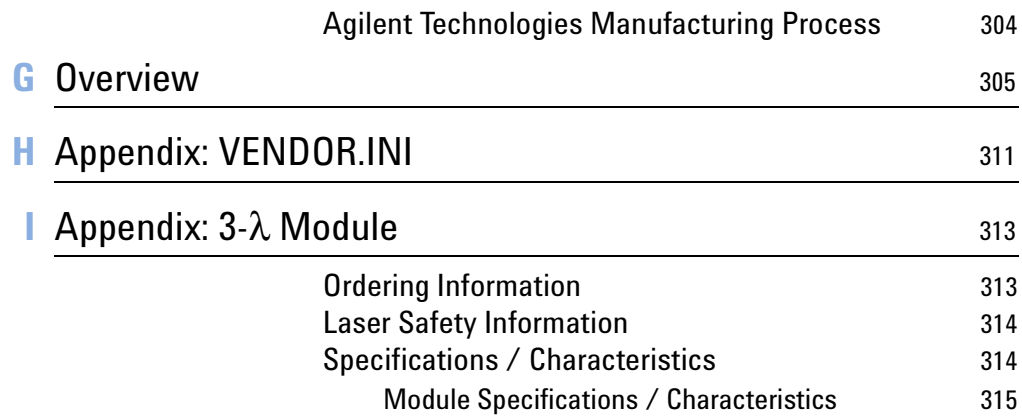

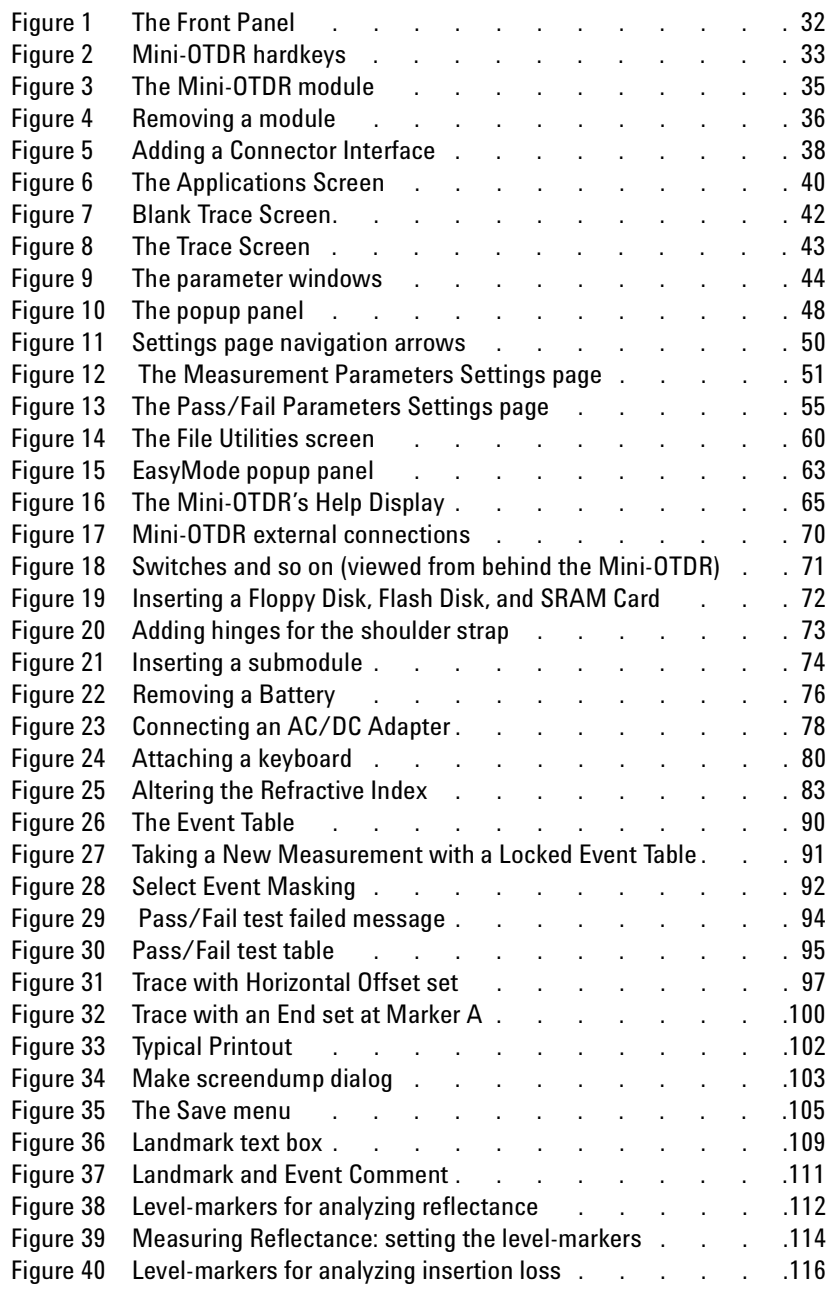

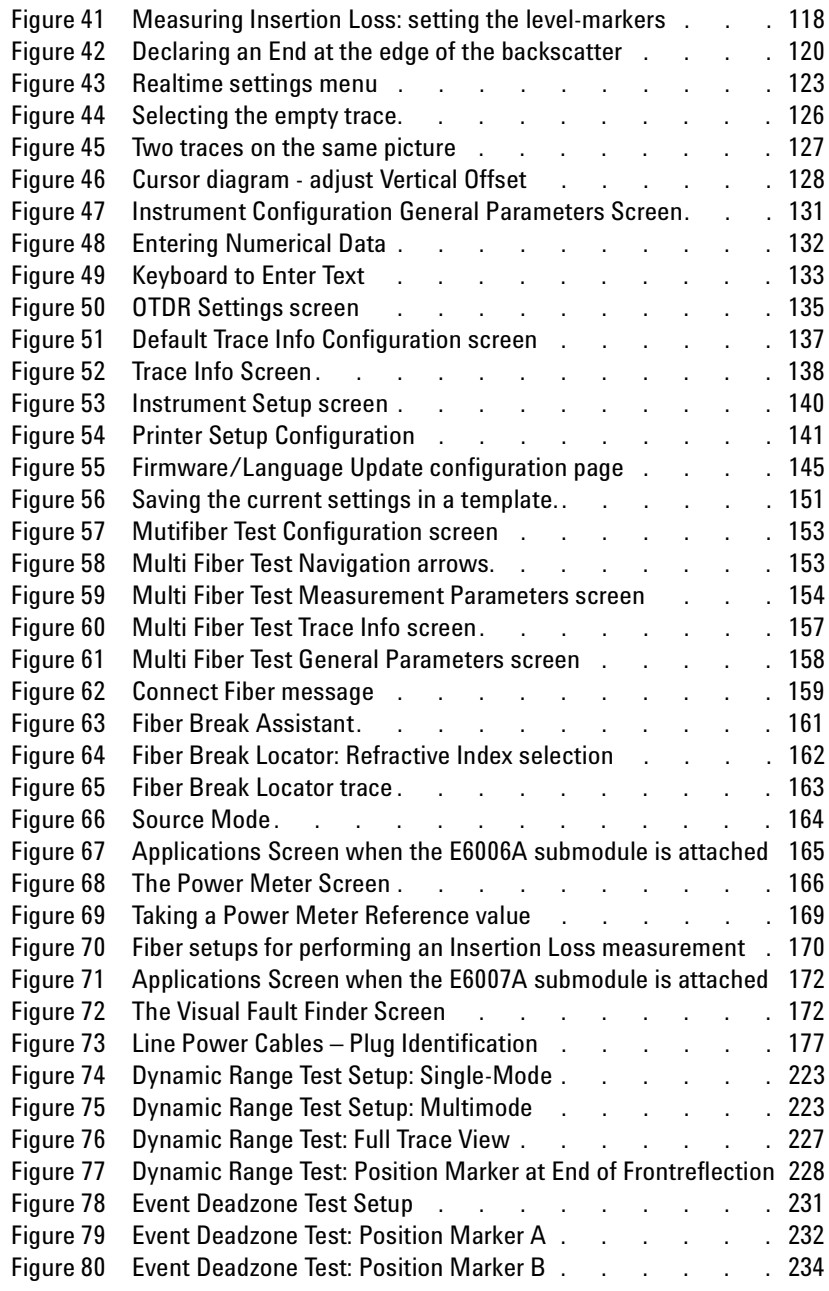

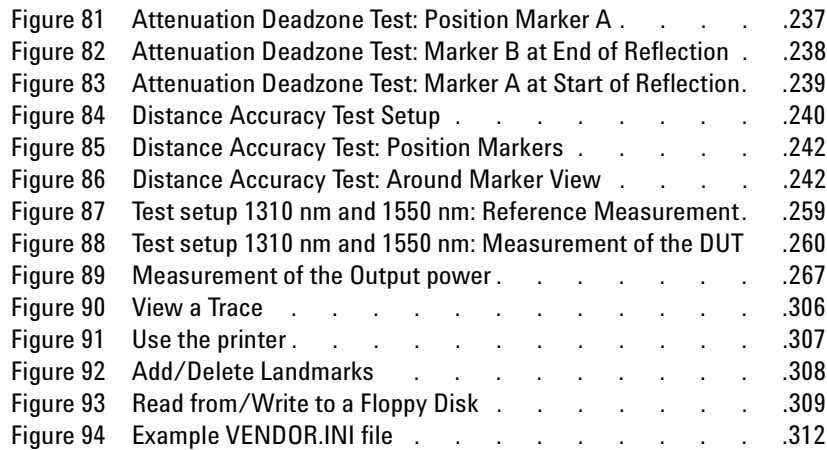

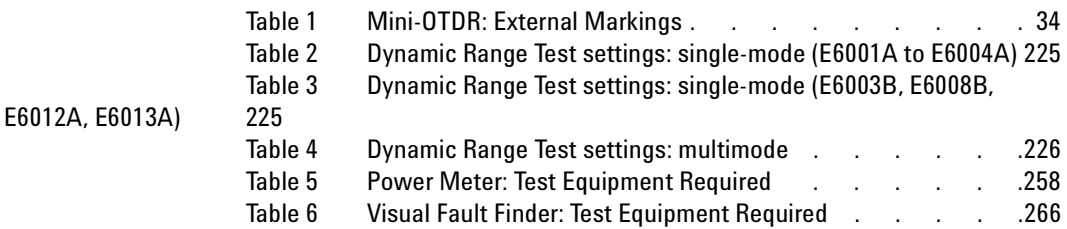

**1**

# <span id="page-30-1"></span><span id="page-30-0"></span>**Getting Started**

*Getting Started* introduces the features of the Agilent Technologies E6000C Mini-OTDR (Optical Time Domain Reflectometer). Here you will find a quick description of the instrument, an explanation of how to insert a module and Connector Interface, and a description of the main Mini-OTDR screens.

This manual is also valid for the Agilent E6000B Mini-OTDR. Some new features, not available with the E6000B are also described.

# <span id="page-30-2"></span>**Features of the Mini-OTDR**

## <span id="page-30-3"></span>**The Front panel**

[Figure 1](#page-31-1) shows the front panel of the Mini-OTDR. The front panel contains the screen, the hardkeys discussed below, and three lights:

**Laser On** • The red Laser-On LED behind the blue Run/Stop key is lit whenever the laser is active.

- **Battery Charging** The red battery charging light is lit when the battery is charging.
	- **Power On** The green power on light is lit when the power is on.

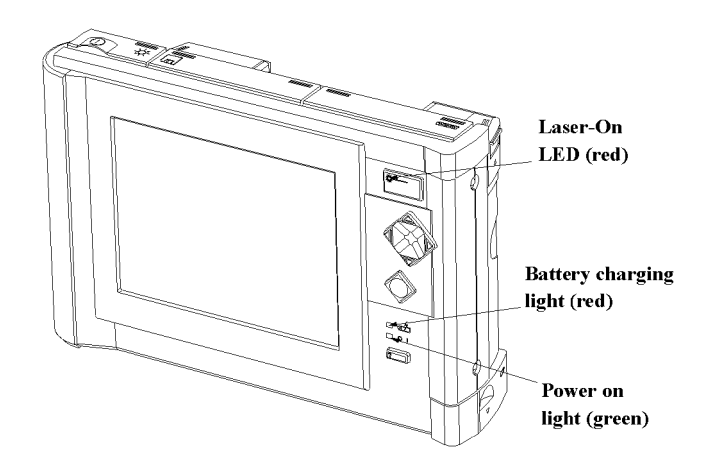

<span id="page-31-1"></span>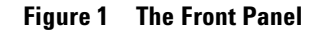

## <span id="page-31-0"></span>**The hardkeys**

There are four keys on the front of the Mini-OTDR.

- **Run/Stop** The blue RUN/STOP key starts or stops a trace acquisition.
	- **Cursor** The CURSOR keys enable you to navigate around the menu system, or to move markers and so on. The four corners of this key are also referred to in this manual as the UP key, DOWN key, LEFT key and RIGHT key.
	- **Select** The SELECT key enables you to select the currently highlighted object, or to activate the popup panel.

**Help** • The HELP key, marked ?, gives you information about the currently highlighted object. If no object is highlighted, you see more general help information.

The RUN/STOP and HELP keys do not change their meaning wherever you are in the menu system.

The CURSOR keys and the SELECT key can be used for more specific purposes. The current interpretation of these keys is shown in the diagram at the right of the screen

.

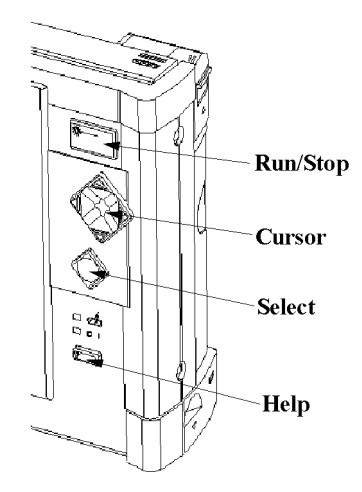

<span id="page-32-0"></span>**Figure 2 Mini-OTDR hardkeys**

# <span id="page-33-0"></span>**External Markings**

You see the following external markings on the Mini-OTDR:

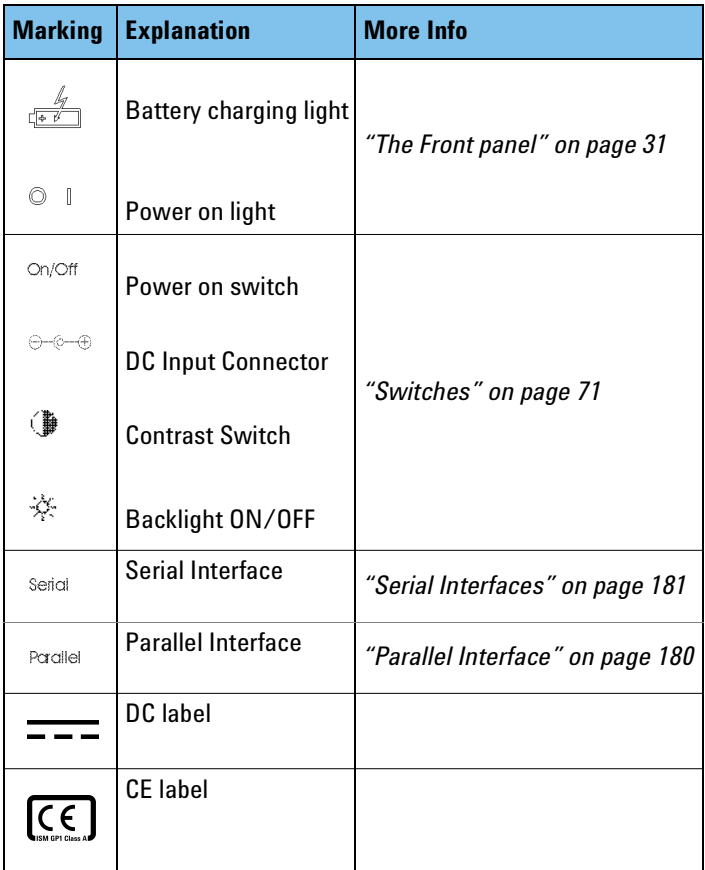

#### <span id="page-33-1"></span>**Table 1 Mini-OTDR: External Markings**

# <span id="page-34-0"></span>**The Mini-OTDR module**

[Figure 3](#page-34-1) shows a Mini-OTDR with a module inserted in the back.

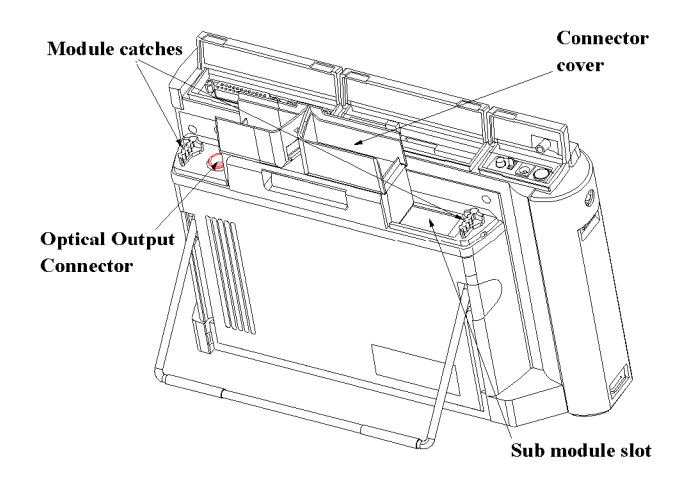

#### **Figure 3 The Mini-OTDR module**

- <span id="page-34-1"></span>**Module catches** • You keep the module in place with the module catches. When the module is in place, the catches should be perpendicular to the screen.
	- **Connect fiber** You connect fibers to the Optical Output Connector. For more details, see ["Adding a Connector Interface"](#page-37-1)  [on page 38](#page-37-1).
		- **Submodule** You add submodules to the submodule slot. Submodules currently available are the Power Meter (Agilent E6006A) and the Visual Fault Finder (Agilent E6007A). See ["Inserting and Removing a Submodule"](#page-73-2)  [on page 74](#page-73-2).

## <span id="page-35-0"></span>**Removing a Module**

**NOTE** You should switch off your Mini-OTDR before inserting or removing a module or submodule.

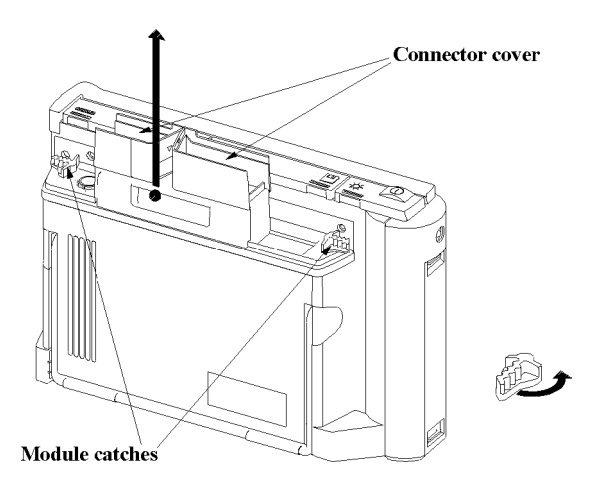

#### **Figure 4 Removing a module**

- <span id="page-35-1"></span>**Module slot** The slot in the back of the Mini-OTDR is used for the various Mini-OTDR measurement modules. When you are inserting or removing a module, open the connector covers at the top of the module.
	- **1** Open the connector covers

You can now see the Optical Output Connector where fibers are attached and the module catches either side of the module.

**Rotate module catches 2** Rotate the module catches, so that they run parallel to the screen, as shown in [Figure 4](#page-35-1).
**Remove module 3** Pull the module out of the module slot. When the module has been fully removed, turn the catches 90 degrees so that they are perpendicular to the screen.

### **Inserting a Module**

**NOTE** You should switch off your Mini-OTDR before inserting or removing a module or submodule.

**Module slot** The slot in the back of the Mini-OTDR is used for the various Mini-OTDR measurement modules. When you are inserting or removing a module, open the connector covers at the top of the module.

- **1** Open the connector covers You can now see the Optical Output Connector where fibers are attached and the module catches either side of the module.
- **2** Make sure that the module catches run perpendicular to the screen.
- **3** Lower the module into the module slot until you hear a click.
- **4** Push the module further in, until you hear a second click.
- **NOTE** You should make sure that your module is fully inserted into the module slot. If the module is not fully inserted, this may affect the quality of your traces.

## **Adding a Connector Interface**

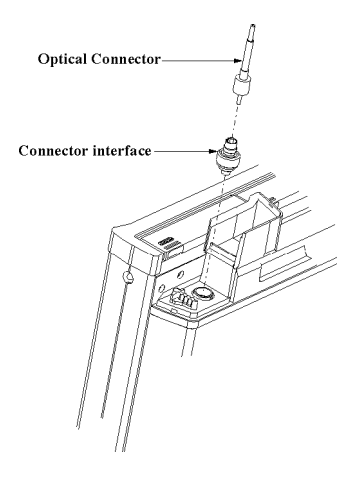

### <span id="page-37-0"></span>**Figure 5 Adding a Connector Interface**

Before you add the connector interface, you must have inserted a module to your Mini-OTDR.

On the left of the module when viewed from behind, you see an Optical Output Connector (see [Figure 5\)](#page-37-0).

**NOTE** Before you attach a connector and fiber, you should clean them both.

> See ["How to clean connectors" on page 284](#page-283-0) and ["How to](#page-287-0)  [clean bare fiber adapters" on page 288.](#page-287-0)

> Insert the Connector Interface into the Optical Output Connector. You can now attach a fiber to the Connector Interface.

# **Switching on the Mini-OTDR**

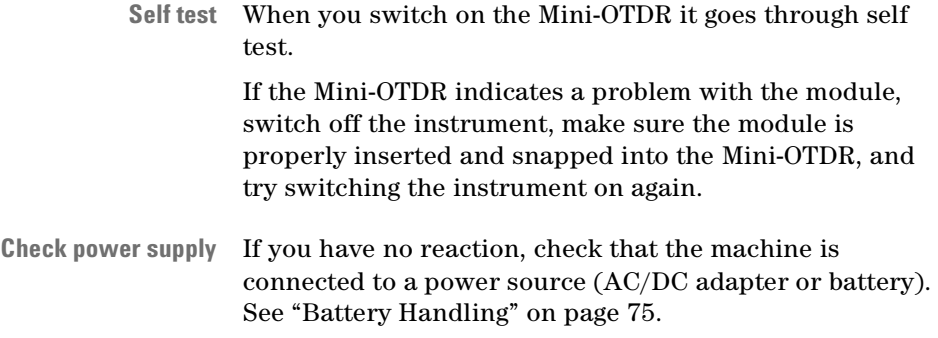

# **The Applications Screen**

The Applications Screen is the controlling screen that allows you to choose the best application for what you want to do.

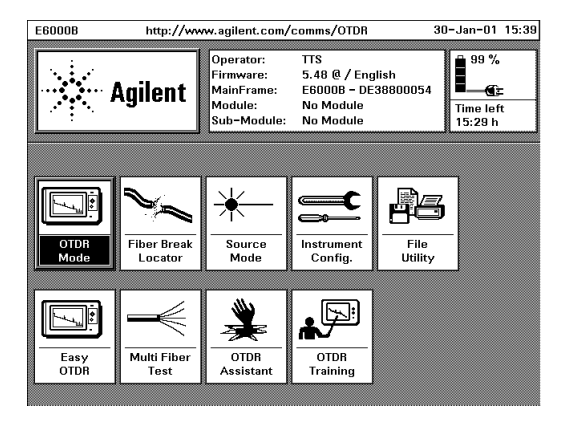

### **Figure 6 The Applications Screen**

**Application Modes** There are 9 different applications for different tasks and user groups:

- *OTDR Mode* contains all the features for making, viewing, and analyzing traces. OTDR mode gives you the full functionality of a "classical" OTDR. See ["OTDR](#page-40-0)  [Mode" on page 41](#page-40-0).
- *Fiber Break Locator* is a simplified trace setting that enables you to locate fiber breaks quickly.
- *Source Mode* enables the stabilized laser source for loss measurements and identification with fixed modulation frequencies.

If a submodule is installed, this icon is labeled *Power Meter* or *Visual Light*.

- *Instrument Config* enables you to set up the configuration for general features concerning the Mini-OTDR.
- *File Utility* enables you to look at the internal directory structure of the Mini-OTDR or an added device, and to copy, delete, or print files. See ["The File Utilities](#page-58-0)  [screen" on page 59](#page-58-0).
- *Easy OTDR* enables you to view a trace, and to perform simple operations like Print and apply presaved settings. See ["EasyMode" on page 62.](#page-61-0)
- *Multi Fiber Test* allows you to define up to 4 measurements, and apply all measurements to multiple fibers (for example, all fibers in a cable). See ["How to](#page-151-0)  [set up a Multi Fiber Test" on page 152](#page-151-0)
- *OTDR Assistant* runs the OTDR Assistant, which walks you through a typical OTDR measurement, and gives you some hints about which parameters you need to adjust.
- *OTDR Training* runs the OTDR Training package, which gives you some background information about OTDRs.
- **NOTE** You can change the Boot Into mode in *Instrument Config.* This changes the mode that appears when you power on.

Use the Cursor keys to move to the application you want, and then press SELECT.

## <span id="page-40-0"></span>**OTDR Mode**

Select *OTDR Mode* from the Applications Screen (or switch on after configuring Boot Into OTDR Mode, see note above).

**Trace screen** The first time you select *OTDR Mode* you see a blank trace window.

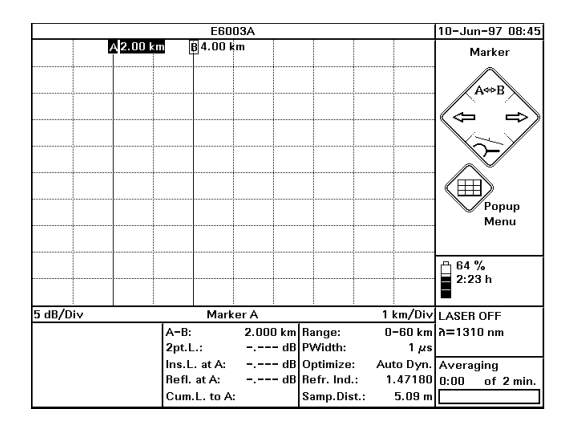

### **Figure 7 Blank Trace Screen**

### **Taking a Measurement**

**NOTE** Before you take a measurement you should attach a fiber to the Connector Interface. See ["Adding a Connector](#page-37-0)  [Interface" on page 38](#page-37-0).

To produce a trace, press the RUN/STOP hardkey.

- **Run/Stop light** The light behind the RUN/STOP hardkey goes on. After a short initializing phase, the OTDR displays the first result
- **Stop measurement.** Wait until the trace is free of noise, then press the RUN/ STOP hardkey to stop the measurement

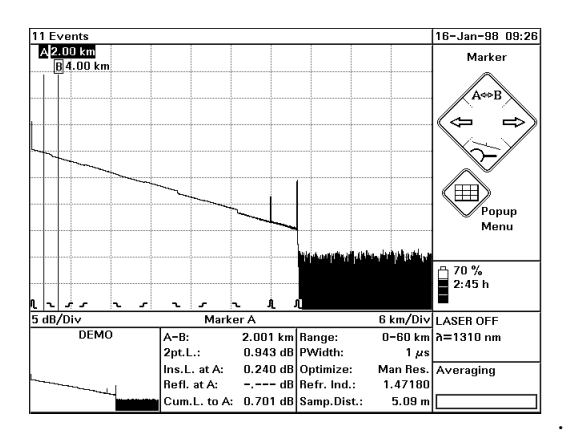

### **Figure 8 The Trace Screen**

- **Trace** When you have taken a measurement, the graph of the reflected power is displayed as a function of distance. This graph is called the trace.
- **Event Bar** Below the trace, the event bar shows you the position of the detected events: non-reflective events such as splices, reflective events such as connectors, as well as any defined landmarks.

You can add and remove the event bar by selecting [View]<EVENT BAR> from the popup panel.

**Markers** • The markers are your means of marking and analyzing single events, parts of the trace, and distances. In the marker-information window, you see information such as the distance, attenuation, and loss at or between the markers.

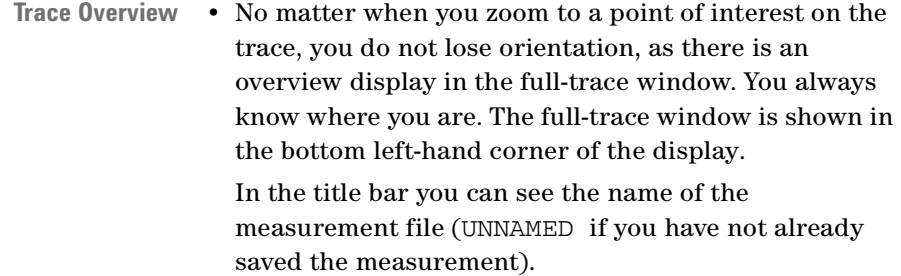

- **Parameter window** The most important measurement parameters of the displayed trace (such as measurement range, pulsewidth, wavelength) are always shown in the parameter window. See ["The parameter windows"](#page-43-0)  [below](#page-43-0).
	- **NOTE** If the parameters are changed for the next measurement, the parameters of the actual trace are still displayed, but they are grayed to indicate that they will change on the next measurement.

#### **Current Mode**

• On the right-hand side of the screen you can see the Current mode (Marker) and the current interpretation of the CURSOR and SELECT keys. See ["The Cursor and](#page-45-0)  [Select keys" on page 46](#page-45-0).

### <span id="page-43-0"></span>**The parameter windows**

You see the following information in the parameter windows at the foot of the trace window.

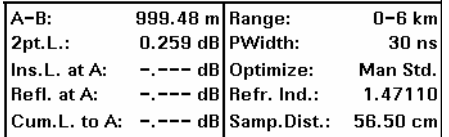

#### **Figure 9 The parameter windows**

44 E6000C Mini-OTDR User's Guide, E0302

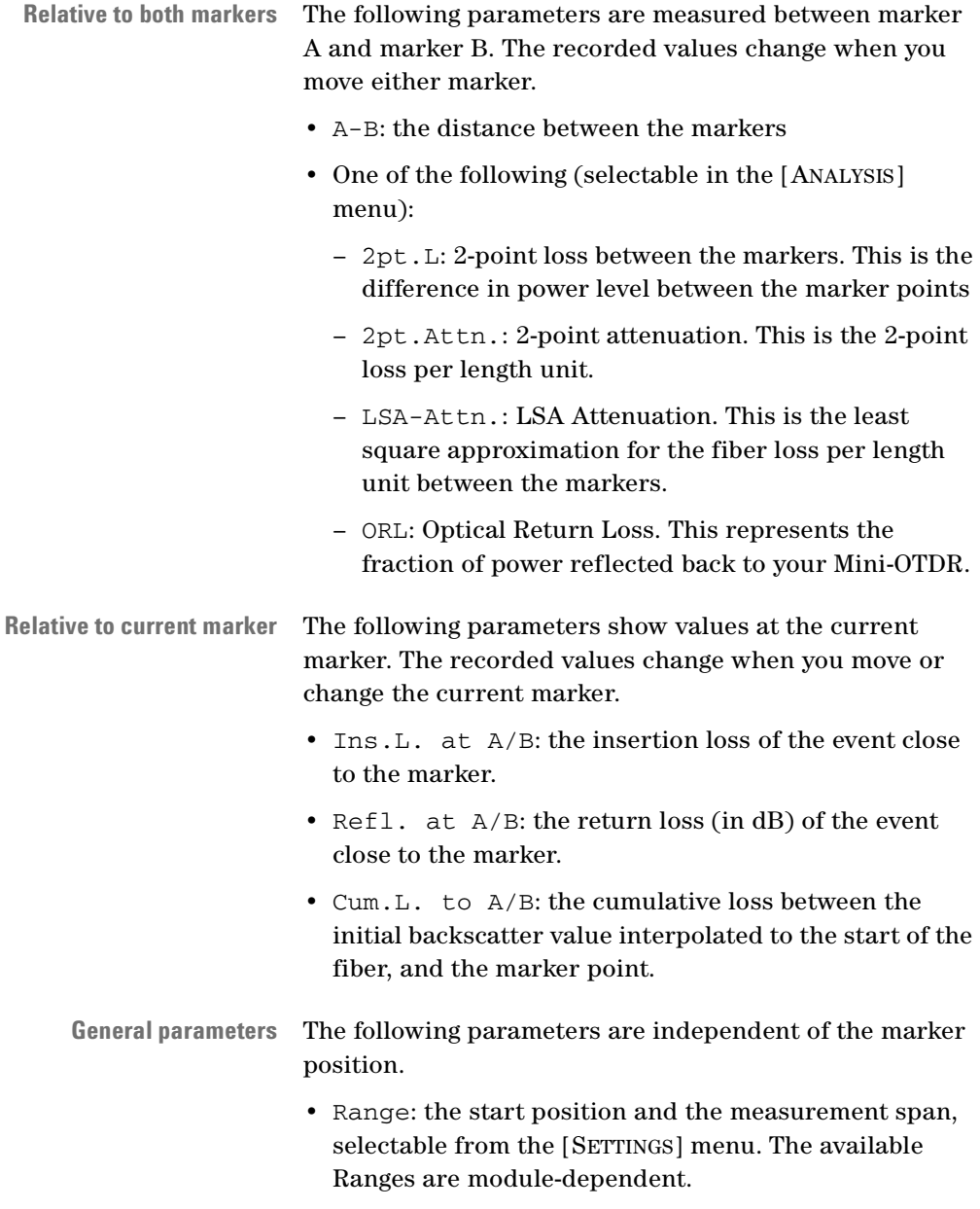

- PWidth: The pulsewidth in seconds (ns or µs), selectable from the [SETTINGS] menu. The available pulse widths are module-dependent.
- Optimize: The Optimizing mode. This is the range for measurements, and is selectable from the [SETTINGS] menu.

Possible Optimizing modes are

- *Resolution*: for short fibers,
- *Dynamic*: for long fibers, and
- *Standard*: for a compromise between Resolution and Dynamic.

If you have specified Automatic measurements, you see *Auto Res.*, *Auto Dyn.*, or *Auto Std.* For more information see ["The Settings screen" on page 50](#page-49-0)

- Refr.Ind.: the Refractive Index, selectable from the [SETTINGS] menu. The Refractive Index is between 1.0 and 2.0.
- Sample Dist.: the distance in the specified units (such as meters) between adjacent samples. This is a function of the Refractive Index, the number of data points, and the Range of the measurement.

### <span id="page-45-0"></span>**The Cursor and Select keys**

In *OTDR Mode*, the CURSOR and SELECT keys have the following effect when selecting markers:

- **Cursor Up** The UP key toggles the highlighted marker between A, B and AB (both markers highlighted). AB is only available if you have selected <AB MARKER> from the [VIEW] menu.
- **Cursor Left/Right** The LEFT and RIGHT keys move the highlighted marker.

**Cursor Down** • The DOWN key zooms in around the current marker, which stays in the center of the grid. If both markers are highlighted, zooming is performed around the midpoint of the markers.

> Pressing the DOWN key for a second time restores the full trace.

The Cursor key diagram to the right of the trace shows the current mode. If you see a horizontal magnifying glass, you are viewing the whole trace. If you see a vertical magnifying glass, you are viewing around the current marker.

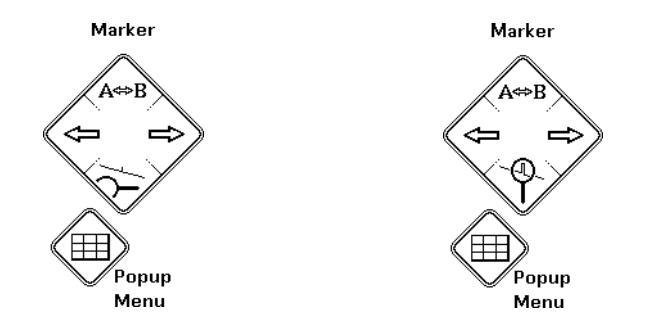

**NOTE** You can also see what is being viewed by looking at the text beneath the trace.

> In Full Trace mode, it says Marker A (or Marker B). In Around Marker mode, it says Around A (or Around B).

**Popup panel** • The SELECT key opens a popup panel, offering 9 menu options further functions. You can move to a menu option with the CURSOR keys, and select it by pressing SELECT again. See ["The popup panel" on page 48](#page-47-0) for more details

## <span id="page-47-0"></span>**The popup panel**

If you press the SELECT key in *OTDR mode*. you normally see a popup panel, offering fast access to various menus and important functions.

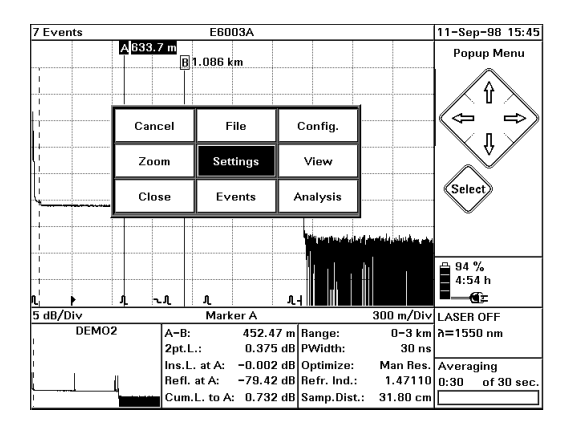

### **Figure 10 The popup panel**

The following functions are available in OTDR mode:

- [CANCEL] exit the popup panel and return to normal *OTDR mode*.
- [FILE] menu File utilities, including loading and storage of data and printing a trace.
- [CONFIG] menu configure the Mini-OTDR.
- [ZOOM] use the Cursor keys to zoom in and out of the current trace. See ["Zooming" on page 49.](#page-48-0)
- [SETTINGS] menu change measurement and analysis parameters. See ["The Settings screen" on page 50.](#page-49-0)
- [VIEW] menu change the appearance of the trace.
- [CLOSE] return to Applications Screen
- [EVENTS] menu add or delete events and landmarks.

48 E6000C Mini-OTDR User's Guide, E0302

• [ANALYSIS] menu - analyze the trace.

Use the cursor keys to move to the function you require, and press SELECT again to select it.

**NOTE** If you do not select any option, the popup panel disappears after approximately 10 seconds.

> When you select [FILE], [CONFIG], [VIEW], [EVENTS], or [ANALYSIS], you see a list of menu options. Use the UP and DOWN cursors to move to the option you want, and press SELECT or RIGHT.

**Close Menu** To return to the main trace screen, select the <CLOSE .. MENU> option at the top of the menu.

> For more information, press the HELP key on the Mini-OTDR.

### <span id="page-48-0"></span>**Zooming**

Select [ZOOM] from the popup panel to zoom in and out of the current trace. Use the RIGHT and UP keys to zoom in, and the LEFT and DOWN keys to zoom out.

You can see a diagram of the full trace showing the segment shown in the main picture in the bottom left corner of the screen.

**NOTE** You can zoom around the current marker by selecting *Around Marker* mode before selecting [ZOOM]. You enter *Around marker* mode by pressing the DOWN key. Press the DOWN key again to restore the full trace.

> If you are not in *Around Marker* mode, the trace is zoomed from the beginning of the fiber.

Press the SELECT key to return to the main OTDR screen.

## <span id="page-49-0"></span>**The Settings screen**

Select SETTINGS from the popup panel. You see one of the two pages of the Settings screen: Measurement Settings or Pass/Fail Parameters.

**Change Settings screen** You switch between the Settings pages by selecting one of the arrows at the bottom left of the Settings screen [\(Figure 11\)](#page-49-1).

<span id="page-49-2"></span>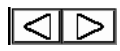

<span id="page-49-1"></span>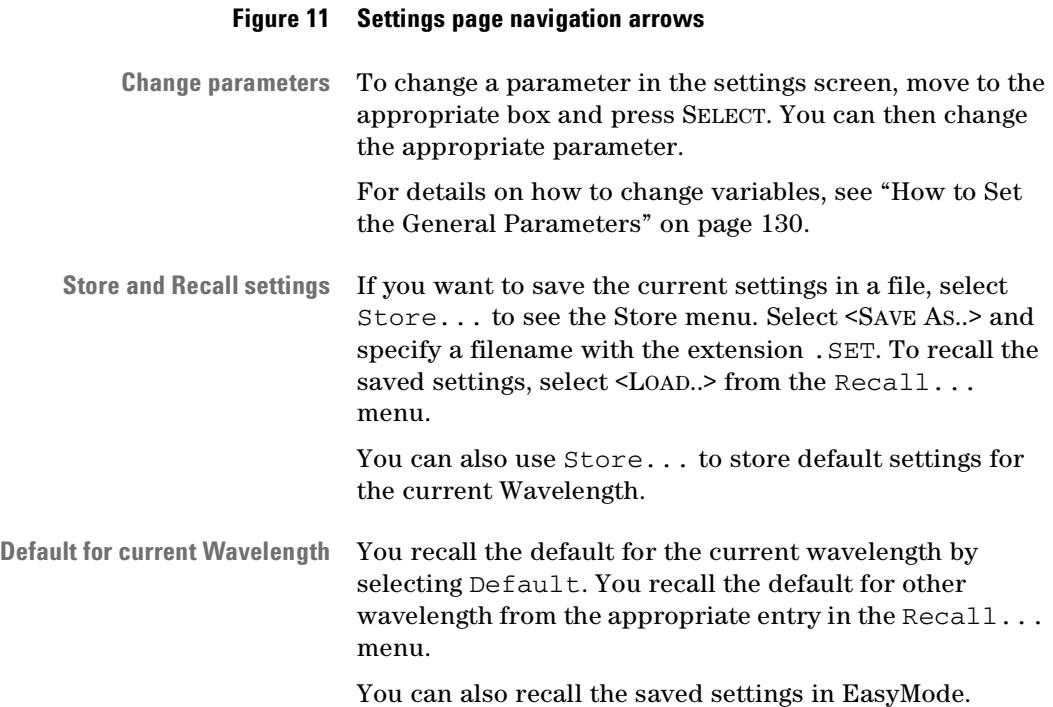

**NOTE** Changes made to the settings screen only affect subsequent measurement acquisitions. However, you can apply the changes that you have made to a trace that is currently running by pressing RUN/STOP again.

### **The Measurement Settings screen**

The Measurement Settings page contains a list of parameters that you can set ([Figure 12](#page-50-0)).

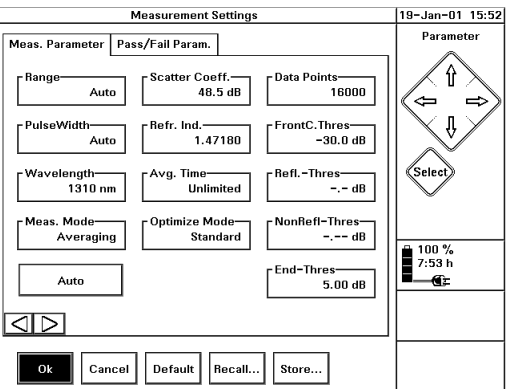

#### <span id="page-50-0"></span>**Figure 12 The Measurement Parameters Settings page**

You can change the following parameters:

- **Range** Range: the start position and the measurement span. If the Range displays Auto, the OTDR selects a suitable measurement range for your fiber. You can choose from one of the predefined ranges, or select Range Input.. and input a range of your choice.
- **Pulse Width** PulseWidth: the length of the pulses launched by the OTDR into the fiber. Short pulses improve resolution, but longer pulses are required for higher dynamic on long fibers.
- **Wavelength** Wavelength: laser wavelength. This is only meaningful if you have a dual-wavelength OTDR module. The available wavelengths depend on how your module has been configured.
- **Measurement Mode** Meas. Mode: The Measurement Mode: Realtime to update the settings while making a measurement, Averaging to reduce noise level (normal OTDR measurement mode), or Continue to continue averaging a measurement that you have stopped.
	- **Automatic setting** Auto: Automatic setting. This calculates appropriate values for Pulsewidth and Range. Use Automatic settings if you do not know the length of your fiber. You can then find the length of the fiber, change the settings and repeat the measurement. When you select Auto, the Range and PulseWidth are set to Auto, and suitable values are chosen by the Mini-OTDR.
	- **Scatter Coefficient** Scatter.Coeff.: the scatter coefficient, or how much light will be scattered back in this fiber. This affects the value of return loss and reflectance measurements.
		- **Refractive Index** Refr. Ind.: the Refractive index, which describes the relationship between the speed of light in a vacuum and within a given medium. The Refractive Index influences the distance scale of the OTDR. The Refractive Index can be set to any value between 1.0 and 2.0.

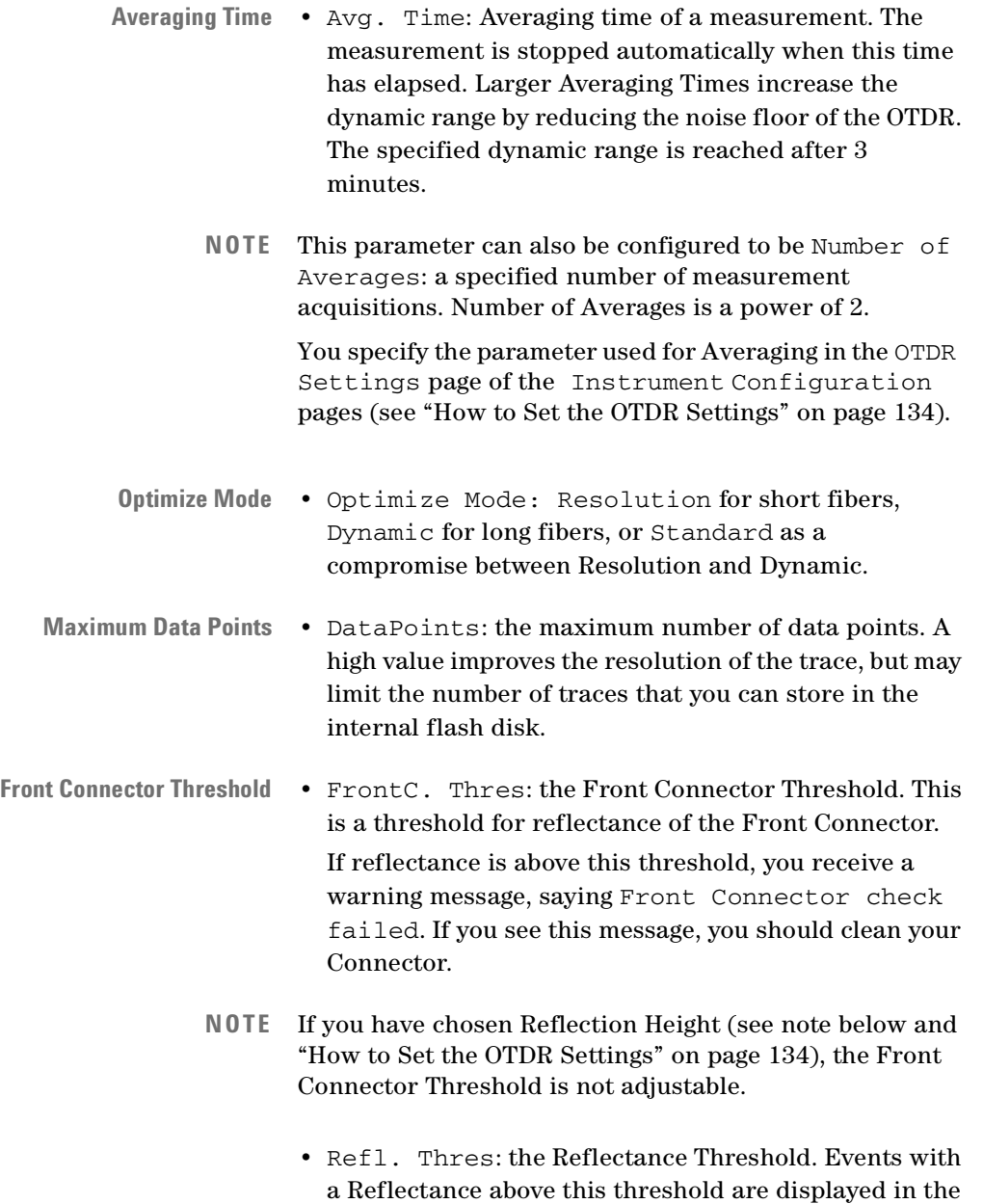

Event Bar and Event Table.

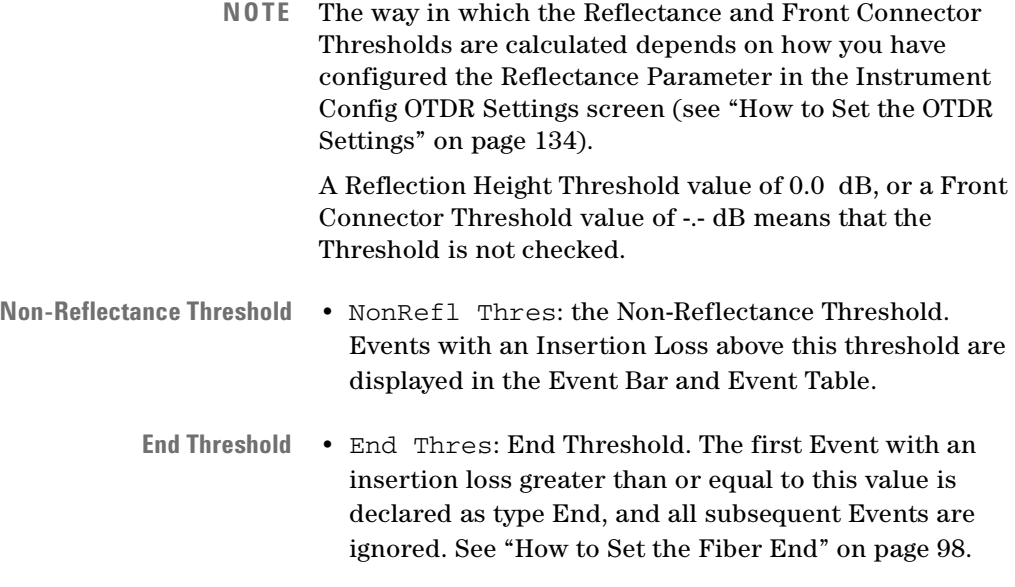

## **The Pass/Fail Parameters Settings page**

The Pass/Fail Parameters page allows you to set the limits checked by the Pass/Fail test (see ["How to Use the Pass/](#page-91-0) [Fail test" on page 92](#page-91-0)).

If any of these limits are exceeded, a fault is detected and reported in the Pass/Fail test table.

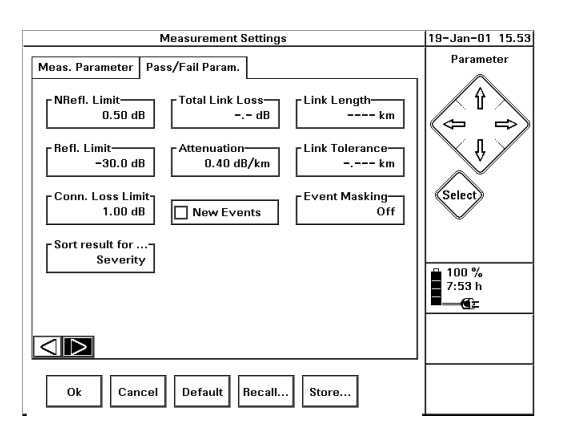

### **Figure 13 The Pass/Fail Parameters Settings page**

You can change the following parameters from this page:

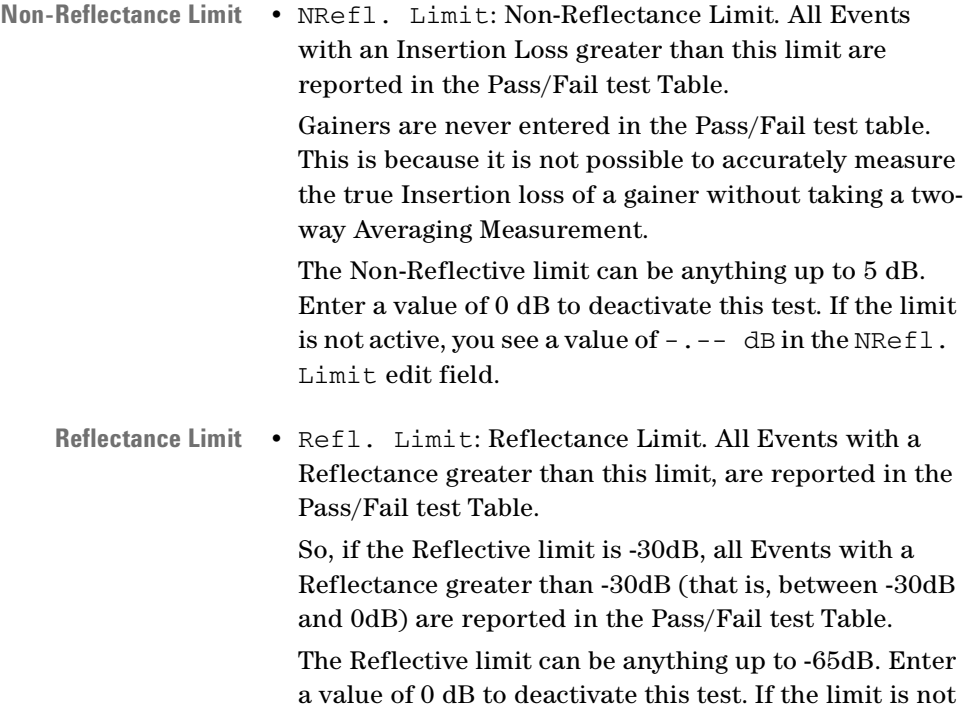

active, you see a value of  $-$ .  $-$  dB in the Refl. Limit edit field.

**Connector Loss Limit** • Conn. Loss Limit: Insertion Loss for the Connector. A Pass/Fail test checks whether any Reflective Events have an Insertion Loss greater than this limit.

For all Events which exceed the limit, you see an entry in the Pass/Fail Test table.

So, if the Connector Loss limit is 0.8dB, all Events with an Insertion Loss greater than 0.8dB are entered in the Pass/Fail Test table.

The Connector Loss limit can be anything up to 5dB. Enter a value of 0 dB to deactivate this test. If the limit is not active, you see a value of  $-$ .  $-$  dB in the Conn. Loss Limit edit field.

**Sort result** • Sort result for...: order in which entries appear in the Pass/Fail Test.

> If you sort results for *severity*, the Event which exceeds its limit the most is listed first. Other Events follow in order of severity.

The different parameters (NRefl. Limit, Total Link Loss, and so on) are weighted, and the Mini-OTDR software works out which was the most severe error.

If you sort results for *location*, Events are listed according to how near they are to the start of the fiber.

Sorting the results of the Pass/Fail Test table has no effect on the Event Table.

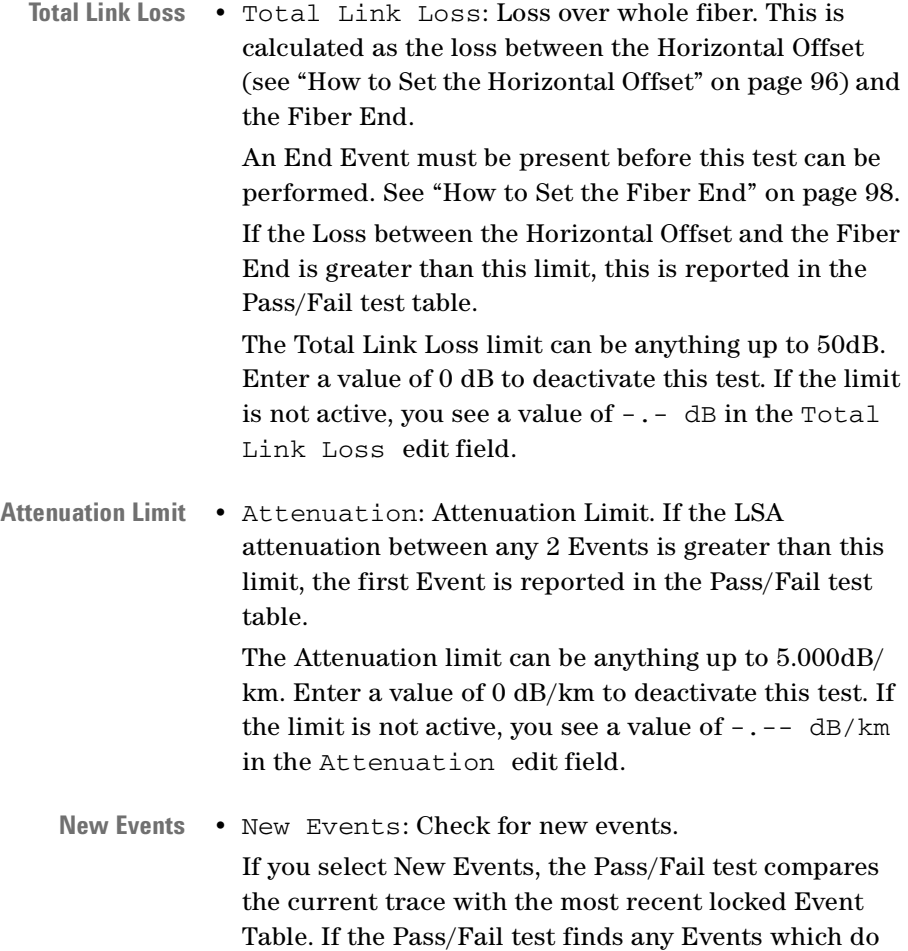

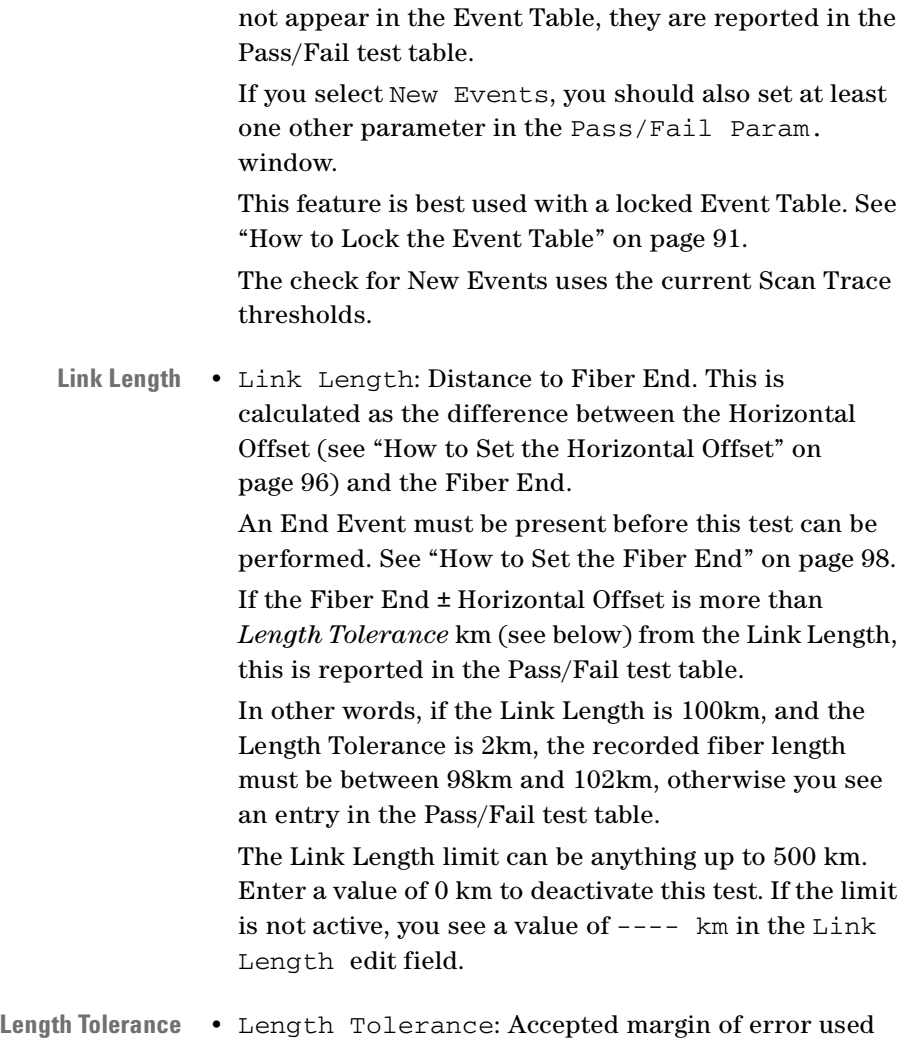

for checking the Link Length (see above). The Length Tolerance limit can be anything up to 50 km. Enter a value of 0 dB to deactivate this test. If the limit is not active, you see a value of  $-$ .  $-$  -  $-$  km in the Link Tolerance edit field.

If no Length Tolerance is set, the distance between the Horizontal Offset and the Fiber End must be exactly the same as the Link Length.

If no Link Length has been set, the value of the Length Tolerance is irrelevant.

**Event Masking** • Event Masking: Specify events to be masked. See ["How to Mask Events" on page 92](#page-91-1).

> If Event Masking is On, some or all Events are ignored when a Pass/Fail test is performed. They are therefore never entered into the Pass/Fail test table. If Event Masking is Off, no Events are masked.

## <span id="page-58-0"></span>**The File Utilities screen**

You see the File Utilities screen by selecting *File Utility* from the Applications screen, or by selecting <UTILITY> from the [FILE] menu in OTDR mode.

The File Utilities screen allows you to perform standard operations on one or more files.

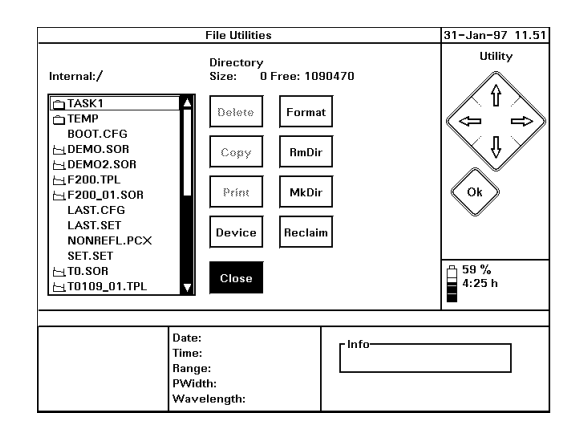

### **Figure 14 The File Utilities screen**

**Search for files** You can use the UP and DOWN cursors to look at files on the current device (by default, this is the Mini-OTDR's internal directory structure). At the bottom of the screen, you see information about the currently highlighted file.

> Press SELECT to select the highlighted file or directory. When a file is selected, you see a tick next to it. You may select as many files as you like.

> You may perform the following operations from the File Utilities screen:

- **Delete Delete**: Delete the currently selected file(s). If no file is selected, this option is grayed.
- **NOTE** If you choose Delete, you are asked to confirm this for each file selected. You may choose Delete All, to delete every file selected without being asked to confirm again.
- **Copy and Print** Copy All and Print All offer a similar facility for the Print and Copy options.

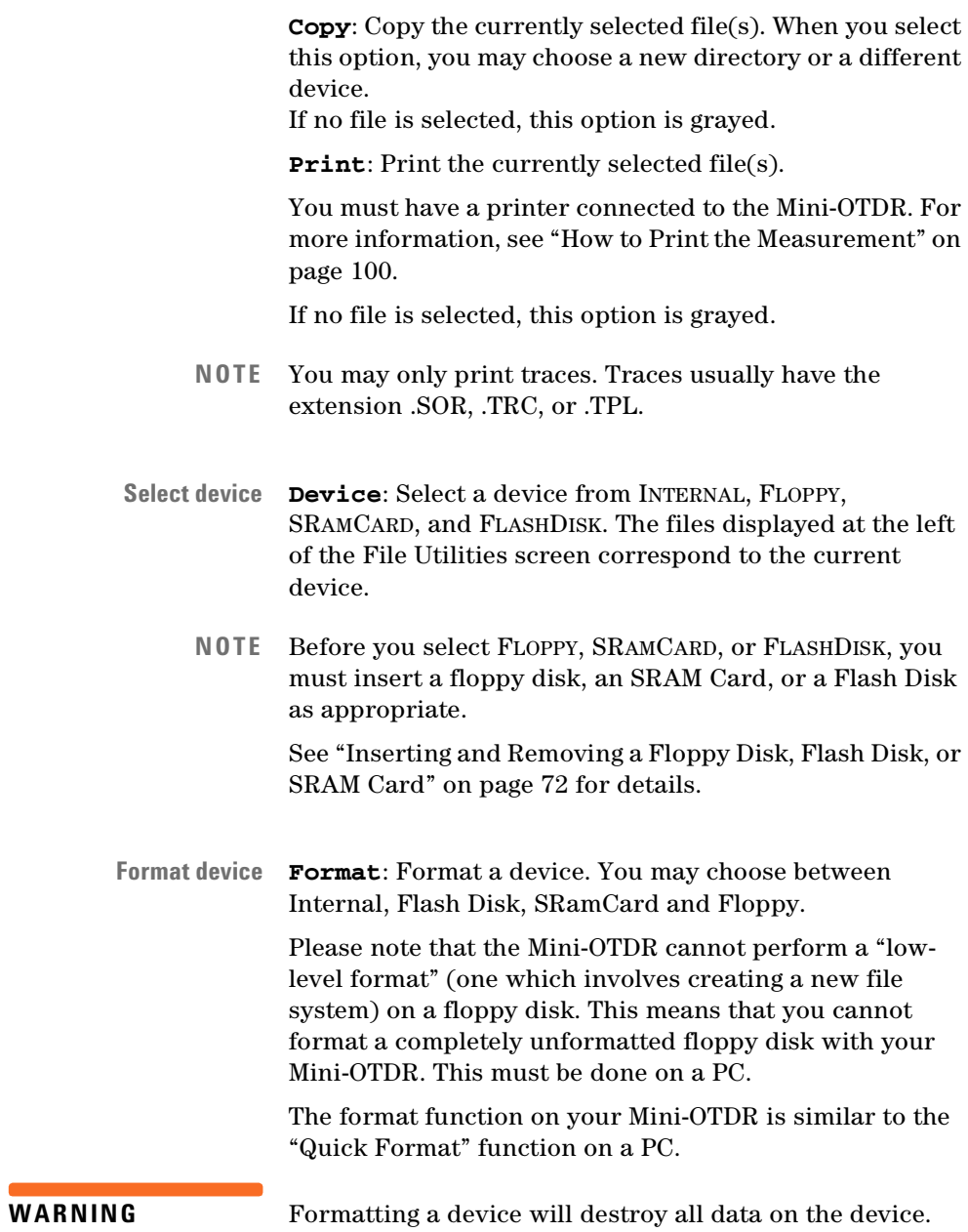

If you try to format the internal device, your configuration is lost and your Mini-OTDR must be reconfigured.

**Delete directory RmDir**: Delete a directory. After you have selected RmDir move to the directory you want to delete, changing device if necessary. Then cursor RIGHT to Delete and press SELECT.

- **NOTE** You cannot delete a directory if there are any files in that directory.
- **Create directory MkDir**: Create a new directory. When you have selected MkDir enter a name using the on-screen keyboard. You are now able to save files in the new directory.
- **Reclaim internal memory Reclaim**: Reclaim the internal memory. This may be necessary if you have deleted a number of files and require the maximum possible contiguous memory for storing new files.

# <span id="page-61-0"></span>**EasyMode**

You enter EasyMode by selecting *Easy OTDR* from the Applications screen. You see a trace screen like that in OTDR mode. However, when you press SELECT to see the popup panel, a more limited range of options is available.

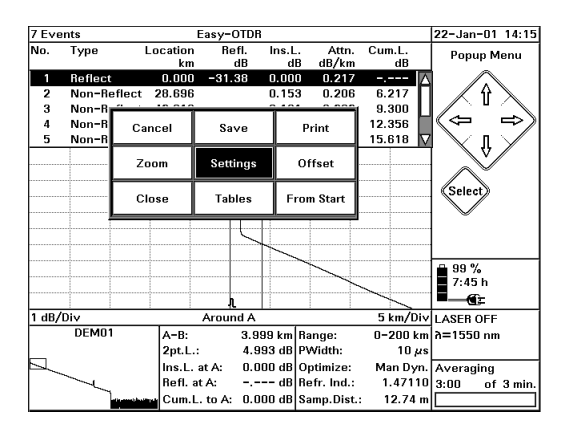

#### **Figure 15 EasyMode popup panel**

**EasyMode popup panel** The following functions are available on the EasyMode popup panel:

- [CANCEL] exit the popup panel.
- [SAVE] save the current file. [SAVE] is equivalent to [FILE]<SAVE AS..> in OTDR mode. See ["How to Save the](#page-103-0)  [Measurement" on page 104](#page-103-0)
- [PRINT]- print the current trace. [PRINT] is equivalent to [FILE]<PRINT> in OTDR mode. See ["How to Print the](#page-99-0)  [Measurement" on page 100](#page-99-0).
- [ZOOM] zoom in and out of the current trace, as in the OTDR Mode popup panel option. See ["Zooming" on](#page-48-0)  [page 49.](#page-48-0)
- [SETTINGS] read settings from a template or a settings file.

**Template** A template (".TPL") contains values from the Settings menu and Event Table which you can save before entering EasyMode. See ["How to Read from a Presaved](#page-150-0)  [Template" on page 151.](#page-150-0)

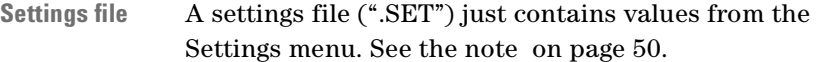

- [OFFSET] change the offset. Use the cursors to move the vertical position of the trace on the screen. [OFFSET] is equivalent to [VIEW]<ADJUST V-OFFSET> in OTDR Mode.
- [CLOSE] return to Applications Screen, as in the OTDR Mode popup panel option.
- [EVENTS] show or hide the Event Table. Equivalent to [VIEW]<EVENT TABLE> in OTDR mode. See ["How to Use](#page-88-0)  [the Event Table" on page 89](#page-88-0).
- [FROM START] view the trace from the start. This hides the Event Table, turns all level markers off, sets the trace offset to auto and displays the Full Trace.

Use the cursor keys to move to the function you require, and press SELECT again to select it.

## **Getting Help**

To get help on the Mini-OTDR you press the help key ? to activate the online documentation. The key can be found in the lower right-hand corner of the instrument

Press SELECT to see the Help screen of the item currently highlighted. Alternatively, cursor right to Index, and select one of the listed screen.

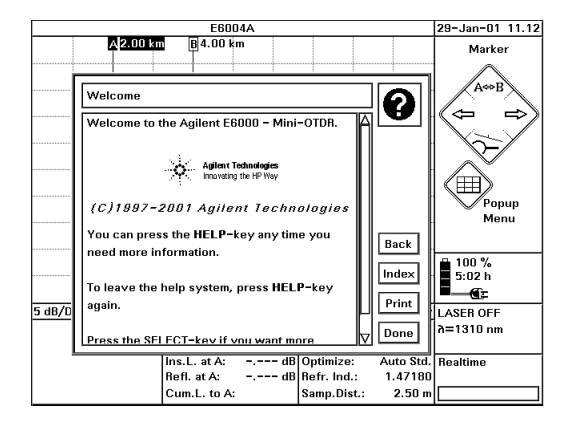

### **Figure 16 The Mini-OTDR's Help Display**

To leave the online documentation and resume your task, press the HELP key again. Alternatively, cursor right to Done and press SELECT.

# <sup>2</sup> **Additional Features**

*Additional Features* introduces additional features of the Agilent Technologies E6000C Mini-OTDR (Optical Time Domain Reflectometer). Here you will find descriptions of how an OTDR works, and how you can add external features to your Mini-OTDR.

# **How the OTDR Works**

The OTDR repeatedly outputs an optical pulse into the connected fiber and measures the reflections from this pulse. The trace displayed on the screen is a graph of this reflected power (backscatter) as a function of the distance along the fiber.

## **Events**

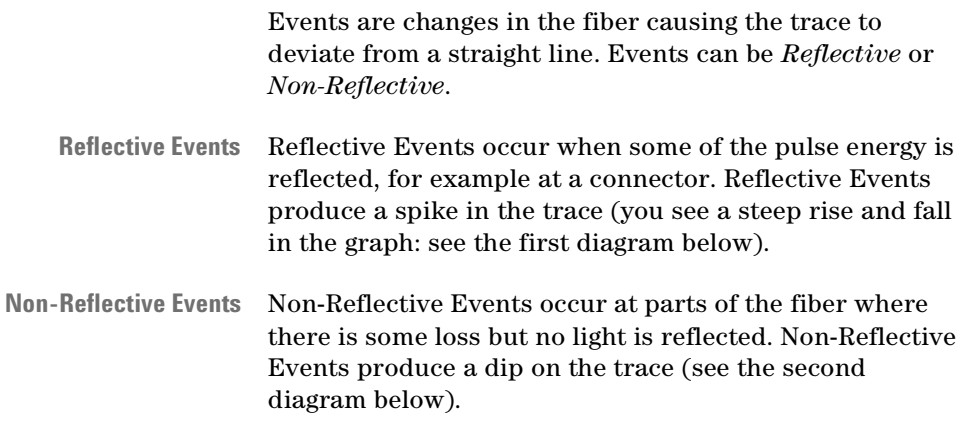

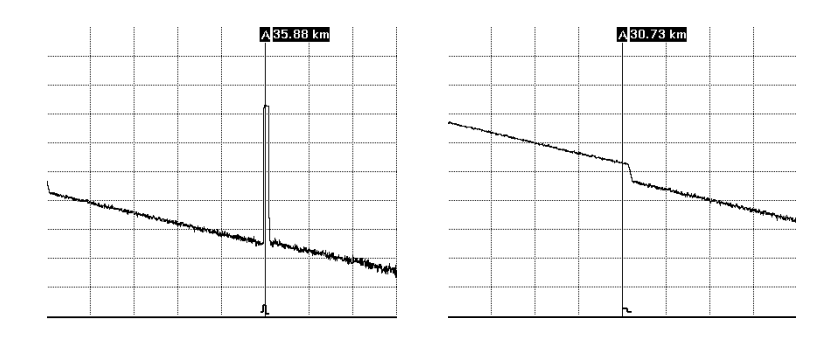

The OTDR calculates the distance of such an "event" in the fiber from the time it takes the reflected signal to return. The further away an event is, the longer it takes for its reflection to return to the OTDR.

By examining the trace of the reflected signal, the parameters of the fiber and the connectors, splices and so on can be determined.

### **What You Can Measure with the OTDR**

The OTDR displays the relative power of the returned signal against distance. With this information important characteristics of a link are determined:

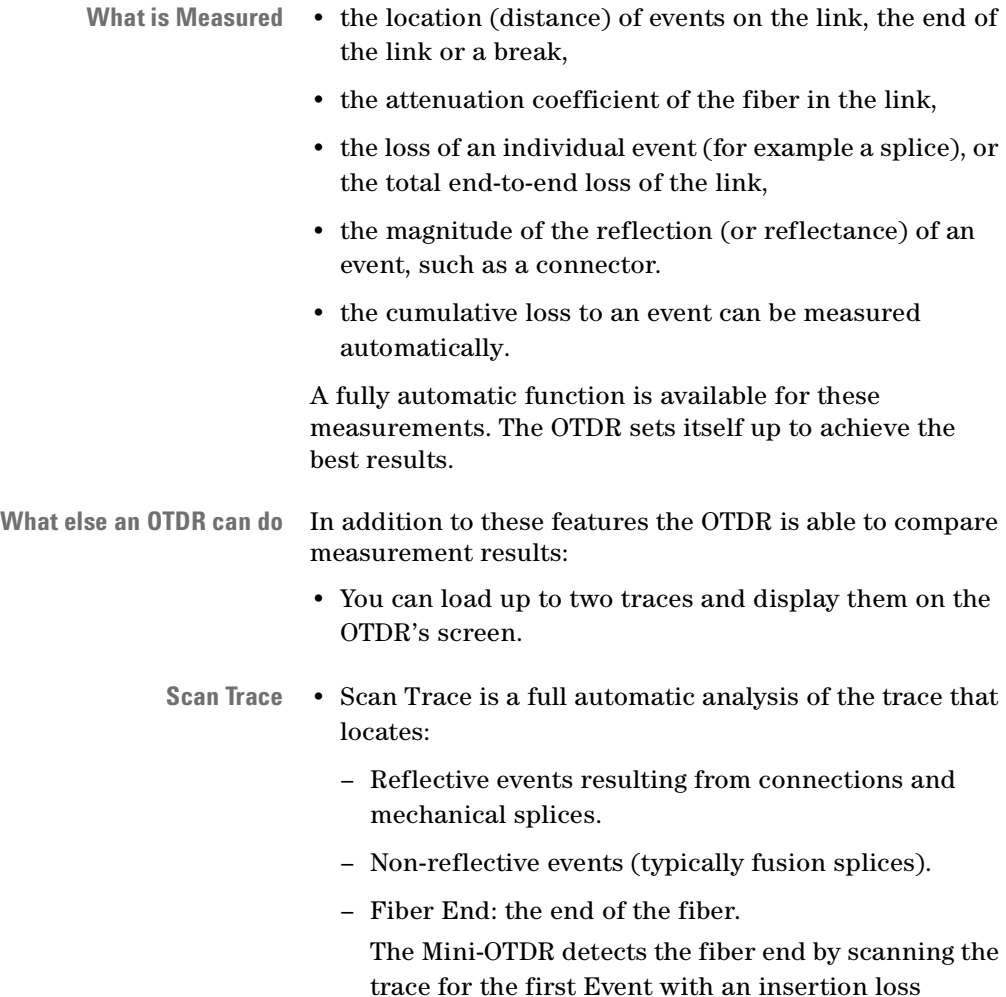

greater than the End Threshold. See ["How to Set the](#page-97-0)  [Fiber End" on page 98](#page-97-0) for more details.

As a result, the event parameters' loss, reflectance, and distance are calculated and listed.

## **External connections**

[Figure 17](#page-69-0) shows the external connections to the Mini-OTDR. There are 3 flaps on top of the Mini-OTDR:

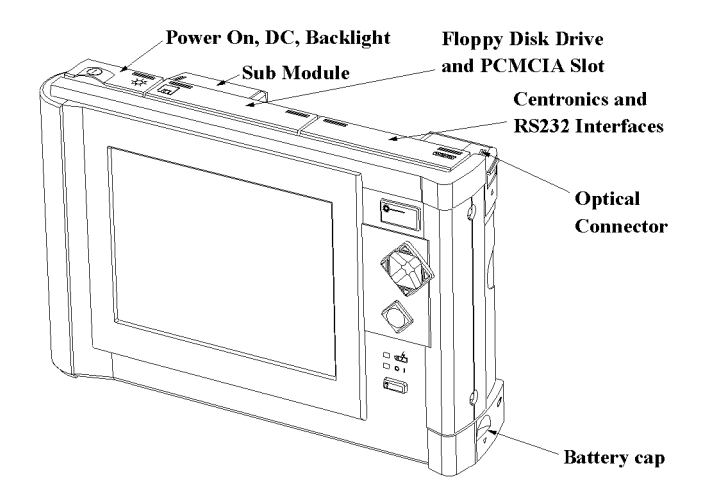

#### **Figure 17 Mini-OTDR external connections**

- <span id="page-69-0"></span>**Flaps at top of Mini-OTDR** – Under the left flap you see switches. See ["Switches"](#page-70-0)  [below](#page-70-0).
	- Under the middle flap you see the floppy disk drive and the PCMCIA Slot for 2 MB SRAM cards or flash disks. For more information, see ["Inserting and](#page-71-1)

[Removing a Floppy Disk, Flash Disk, or SRAM Card"](#page-71-1)  [on page 72.](#page-71-1)

- Under the right flap you see interfaces to connect with Centronics and RS232.
- **Shoulder strap** You can attach a shoulder strap to points on either side of the Mini-OTDR. See ["Adding a Shoulder Strap" on](#page-72-0)  [page 73.](#page-72-0)
	- **Battery** You insert the battery behind the flap in the bottom right corner of the Mini-OTDR. See ["Inserting and](#page-74-1)  [Removing a Battery" on page 75.](#page-74-1)
	- **Submodule** You can insert a submodule if you have already inserted a module into the back of the Mini-OTDR. See ["Inserting and Removing a Submodule" on page 74](#page-73-0)

## <span id="page-70-0"></span>**Switches**

You can see a number of switches and other features under the flap at the top left of the Mini-OTDR:

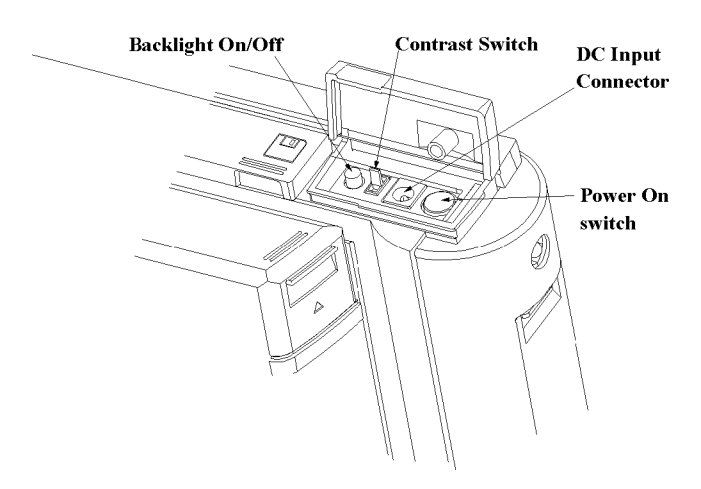

**Figure 18 Switches and so on (viewed from behind the Mini-OTDR)**

- **Brightness** You change the brightness of the picture with the backlight button.
	- **Contrast** You change the contrast of the picture with the contrast switch.
- **Input connector** You use the DC input connector when you want to attach an AC/DC connector. See ["Connecting an AC/DC](#page-77-0)  [Adapter" on page 78](#page-77-0) for more details.
	- **Power on** You turn the Mini-OTDR on and off with the power on switch. The power on switch can be activated when the flap is up or down

## <span id="page-71-1"></span><span id="page-71-0"></span>**Inserting and Removing a Floppy Disk, Flash Disk, or SRAM Card**

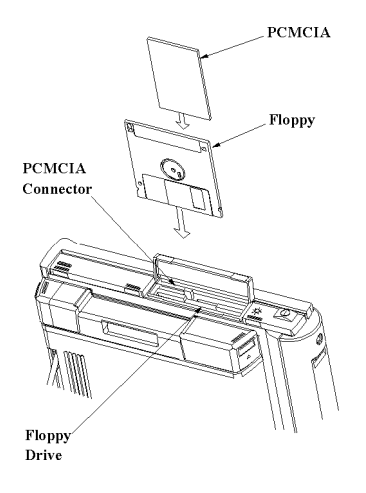

### <span id="page-71-2"></span>**Figure 19 Inserting a Floppy Disk, Flash Disk, and SRAM Card**

To insert a floppy disk, flash disk, or 2 MB SRAM card, open the center flap at the top of the Mini-OTDR (see [Figure 19](#page-71-2)). You see two slots here - at the front there is a PCMCIA slot for an SRAM card or a flash disk; at the back there is a slot for floppy disks.

72 E6000C Mini-OTDR User's Guide, E0302
**NOTE** Please make sure that the disk that any floppy disks that you insert are pre-formatted.

> The Mini-OTDR will not format disks, and does not recognize unformatted disks.

## **Adding a Shoulder Strap**

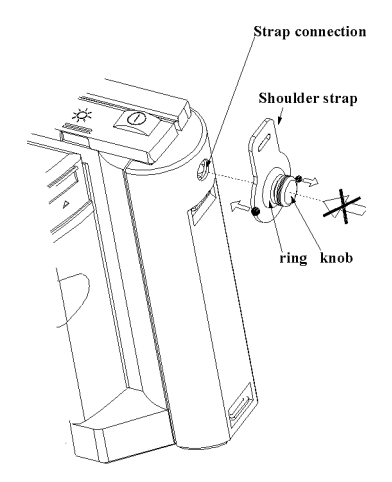

### <span id="page-72-0"></span>**Figure 20 Adding hinges for the shoulder strap**

You can attach a shoulder strap to the connection points on the left and right sides of the Mini-OTDR.

The shoulder strap has a hinge at each end, consisting of a black knob and a larger ring on the strap itself (see [Figure](#page-72-0)  [20](#page-72-0)).

- **Attach shoulder strap** To attach the strap, push in the ring. **Do not try to attach the strap by pushing in the knob**.
- **Remove shoulder strap** To remove the shoulder strap, pull the black knob away from the Mini-OTDR.

## **Inserting and Removing a Submodule**

**NOTE** You should switch off your Mini-OTDR before inserting or removing a module or submodule.

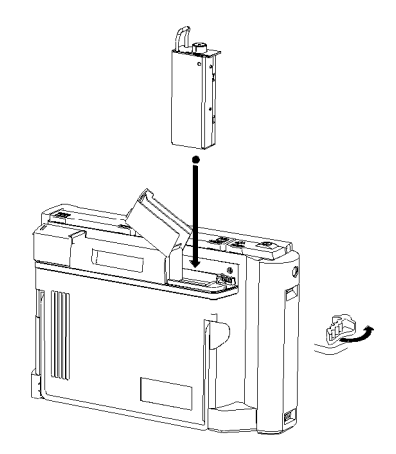

**Figure 21 Inserting a submodule**

<span id="page-73-0"></span>**Module 1** Insert a module

The submodules E6006A and E6007A go in the submodule slot at the top of main Mini-OTDR modules. Follow the steps in ["Inserting a Module" on page 37](#page-36-0).

**Connector cover 2** Lift the Connector cover and rotate the module catches

If you are looking at the Mini-OTDR from the front, the submodule slot is under the left Connector Cover on the module. The submodule will only fit into the module if the module catches run parallel to the screen, that is if the module is unlocked.

**Insert submodule 3** Now insert the submodule

The submodule slips easily in and out of its slot [\(Figure](#page-73-0)  [21](#page-73-0)). When the submodule is in place, you can now connect an Optical Output Connector and a fiber, and lock the module.

# **Battery Handling**

## **Inserting and Removing a Battery**

The battery should be inserted in the slot at the foot of the Mini-OTDR (see [Figure 22.](#page-75-0))

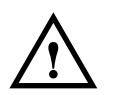

**NOTE** Make sure that you insert the battery in the correct direction, and that you close the battery cap correctly.

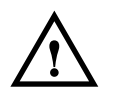

- **NOTE** Only use the Agilent spare NiMH battery pack (Agilent Product Number E6080A) or comparable batteries. Other batteries may be damaged by the Mini-OTDR battery charger
- **Battery cap** Before inserting or removing the battery, pull down the cap at the bottom of the right-hand side of the machine. The battery will then slide in and out.

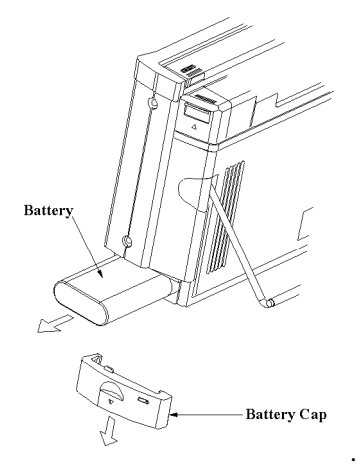

### **Figure 22 Removing a Battery**

Once you have inserted or removed the battery, replace the cap

<span id="page-75-0"></span>**CAUTION** Do not insert the battery while operating the instrument.

## **Charging the Batteries**

The Mini-OTDR has a built-in charger. It is able to charge the battery operating or non-operating. Fast-charge is typically performed non-operating in 2 hours.

- **Charging for the first time** When you charge the battery for the first time, insert the battery and connect the AC-Adapter (see ["Connecting an AC/DC Adapter" on page 78\)](#page-77-0).
	- **Old batteries** If your battery is new or has been in storage for a long time, you may need to charge it two or three times to achieve optimum performance levels.
- **Best performance** For the best battery performance and accuracy of the fuel gauge (showing percentage use of the battery), completely discharge the battery, then make a complete fast charge cycle (non-operating), and completely discharge the battery again.
	- **NOTE** You must ensure that the charging cycle is not interrupted by a battery discharge, and that the discharge cycle is not interrupted by battery charging.
- **Battery temperature** It is best if you charge the battery at a limited and controlled temperature (10°C to 35°C, 50°F to 95°F).
	- It is normal for the battery to become warm during charging or after use.
	- When completely charged, the battery will discharge down to 80% before a new charging cycle is activated.

## **Battery Storage**

- Remove your battery from the Mini-OTDR when not in use. Store at room temperature (59°F to 86°F, 15°C to 30°C), and in a dry place for optimal performance.
- A charged battery will gradually lose its charge if left in storage. It is therefore better if you top-off the charge before use.
- It is good practise to recharge the battery every 2-3 months during storage.

## **Battery safety**

Your battery has passed a UL-listed safety test. For the best results, wipe the battery with a soft dry cloth if it becomes dirty.

Do not disassemble or attempt to open the battery under any circumstances.

- The battery can explode, leak or catch fire if heated or exposed to fire or high temperatures.
- Do not short circuit the battery by directly connecting the metal terminals (+,-). Be certain that no metal objects such as coins, paper clips and so on touch the terminals.
- Do not drop the battery or subject it to mechanical shock.
- **NOTE** The battery is a consumable part and is not subject the E6000C warranty.

## <span id="page-77-0"></span>**Connecting an AC/DC Adapter**

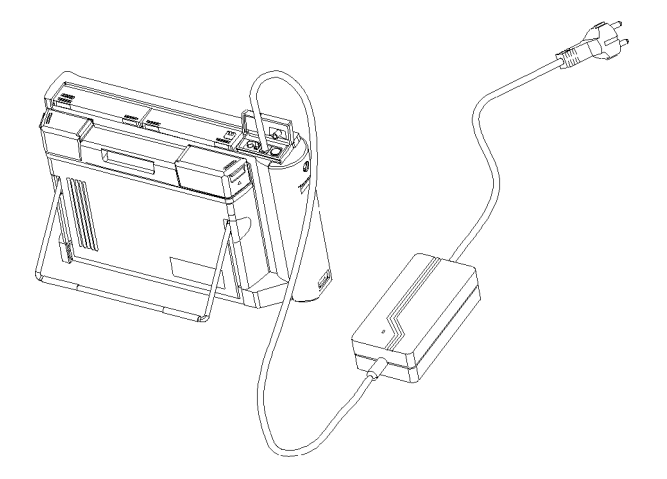

### <span id="page-77-1"></span>**Figure 23 Connecting an AC/DC Adapter**

To connect an AC/DC adapter charger, open the flap at the top of the Mini-OTDR (on the left-hand side when viewed from the front).

**Input connector** You see an input connector next to the On/Off button. Attach the lead from the charger to this connector ([Figure](#page-77-1)  [23](#page-77-1)).

## **The Mini-Keyboard**

If you order the Agilent E6081A, you receive a PS2 keyboard, that you can attach at the back of your Mini-OTDR, to the right-hand side (see [Figure 24\)](#page-79-0).

You can use the keyboard in place of the screen keyboard to enter text (see, for instance, ["How to change a text](#page-131-0)  [setting" on page 132\)](#page-131-0).

**Keyboard shortcuts** You can also use the keyboard to control your Mini-OTDR using the following Cursor keys:

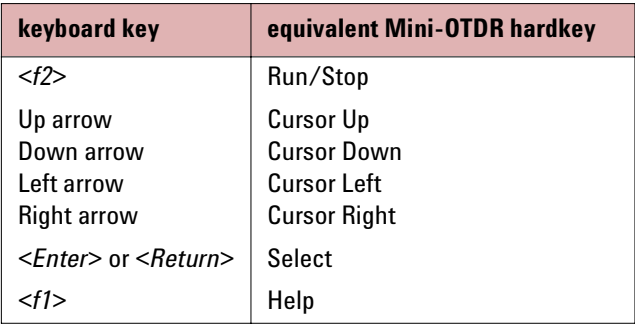

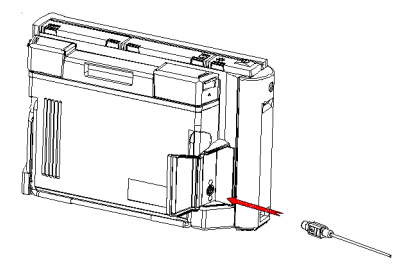

### <span id="page-79-0"></span>**Figure 24 Attaching a keyboard**

You can use a mini-DIN connector to attach any standard PS2 keyboard, such as the Agilent E6081A, to the keyboard connector.

# <span id="page-80-0"></span><sup>3</sup> **Sample Sessions: Measuring a Trace**

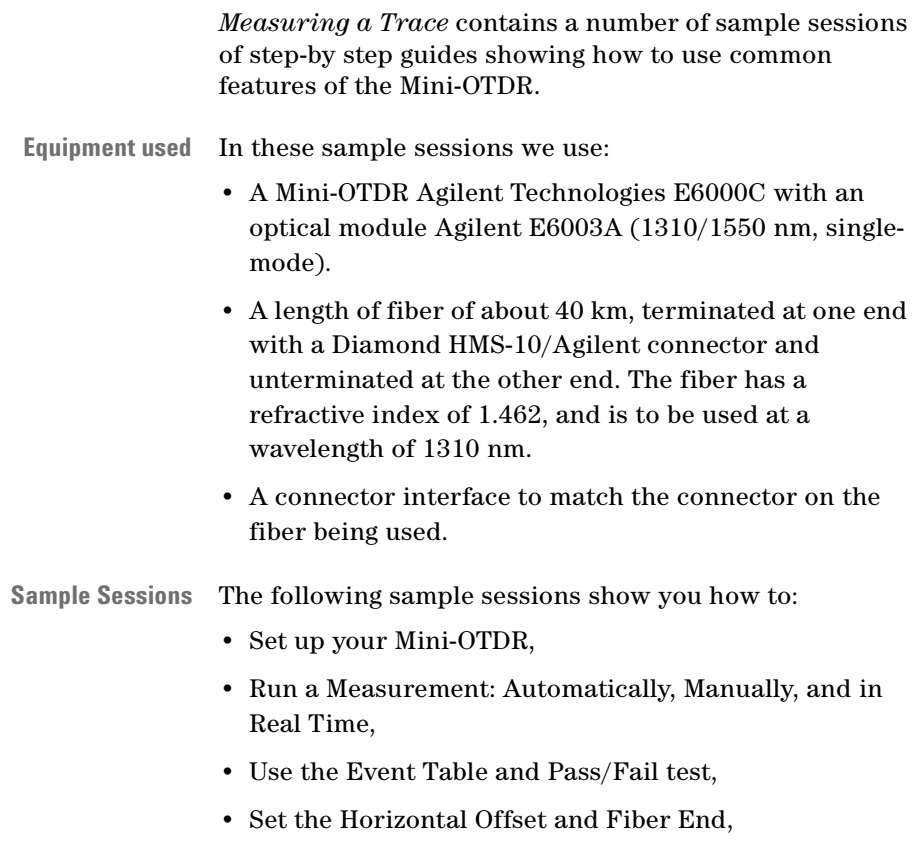

• Print and Save the Measurement.

# **How to Connect the Fiber**

Connecting the fiber to the Mini-OTDR is very easy. You do not need any tools.

- **1** Clean the connectors. See ["How to clean connectors"](#page-283-0)  [on page 284.](#page-283-0)
- **2** Attach the required optical connector interface to the optical output. See ["Adding a Connector Interface" on](#page-37-0)  [page 38](#page-37-0).
- **3** Connect the fiber to this interface.
- **4** Turn on the Instrument.

# <span id="page-81-0"></span>**How to Change the Refractive Index Setting**

To get the most accurate distance measurements, you have to enter the correct refractive index of your fiber:

- **NOTE** This example shows you how to set the Refractive Index setting. You can set other parameters from the Measurement Settings page in a similar way.
	- **1** Switch on your OTDR. If you see the *Applications screen*, select OTDR Mode. You see an empty trace screen with two markers.
- **Measurement Settings 2** Select [SETTINGS] from the popup panel. You see a menu headed Measurement Settings.
	- **3** If you are not already viewing the Meas. Parameter page, cursor to either of the arrows at the bottom left of the screen. Press SELECT to bring up the next page.
- **Select Refractive Index 4** Use the Cursor keys to move to the <REFR. IND.> box, and press SELECT.

You should now see a dialog containing the recommended Refractive Indexes for selected cable vendors.

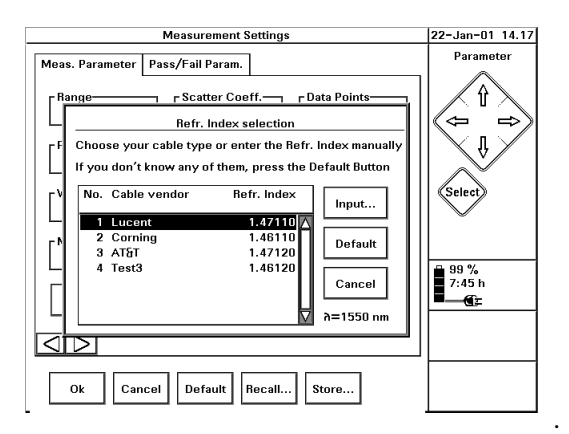

### **Figure 25 Altering the Refractive Index**

**NOTE** If you don't see this dialog, this means that you do not have a vendor file (VENDOR.INI) in your Mini-OTDR internal memory. Please contact your Agilent representative for assistance, or see *["Appendix:](#page-310-0)  [VENDOR.INI" on page 311](#page-310-0)*.

> If you do not have a vendor file, you can use the Cursor keys to manually input a Refractive Index.

**Select vendor 5** Cursor to an appropriate vendor name, and press SELECT.

- **6** Move to OK in the Measurement Settings menu and press the SELECT key.
- **NOTE** Parameters changed in the [SETTINGS] page only affect subsequent traces. The current trace is unaltered.

If you alter the settings while a measurement is running, press RUN/STOP again to start a new trace with the parameters that you have just set.

**NOTE** You can alter the Refractive Index Setting for just the current trace by selecting <ADJUST REFR.IND/DIST> from the [ANALYSIS] menu.

# **How to Make an Automatic Measurement**

**NOTE** Before you run a trace, you may want to make the correct settings and configure your instrument.

> See ["How to Change the Refractive Index Setting" on](#page-81-0)  [page 82,](#page-81-0) ["How to Set the General Configuration" on](#page-129-0)  [page 130](#page-129-0), ["How to Set the OTDR Settings" on page 134,](#page-133-0) and ["How to Set the Trace Information" on page 136.](#page-135-0)

To let the Mini-OTDR set up itself for the measurement:

- **1** Select [SETTINGS] from the OTDR Mode popup panel.
- **2** If you are not already viewing the Meas. Parameter page [\(Figure 12\)](#page-50-0), cursor to either of the arrows at the bottom left of the screen. Press SELECT to bring up the next page.

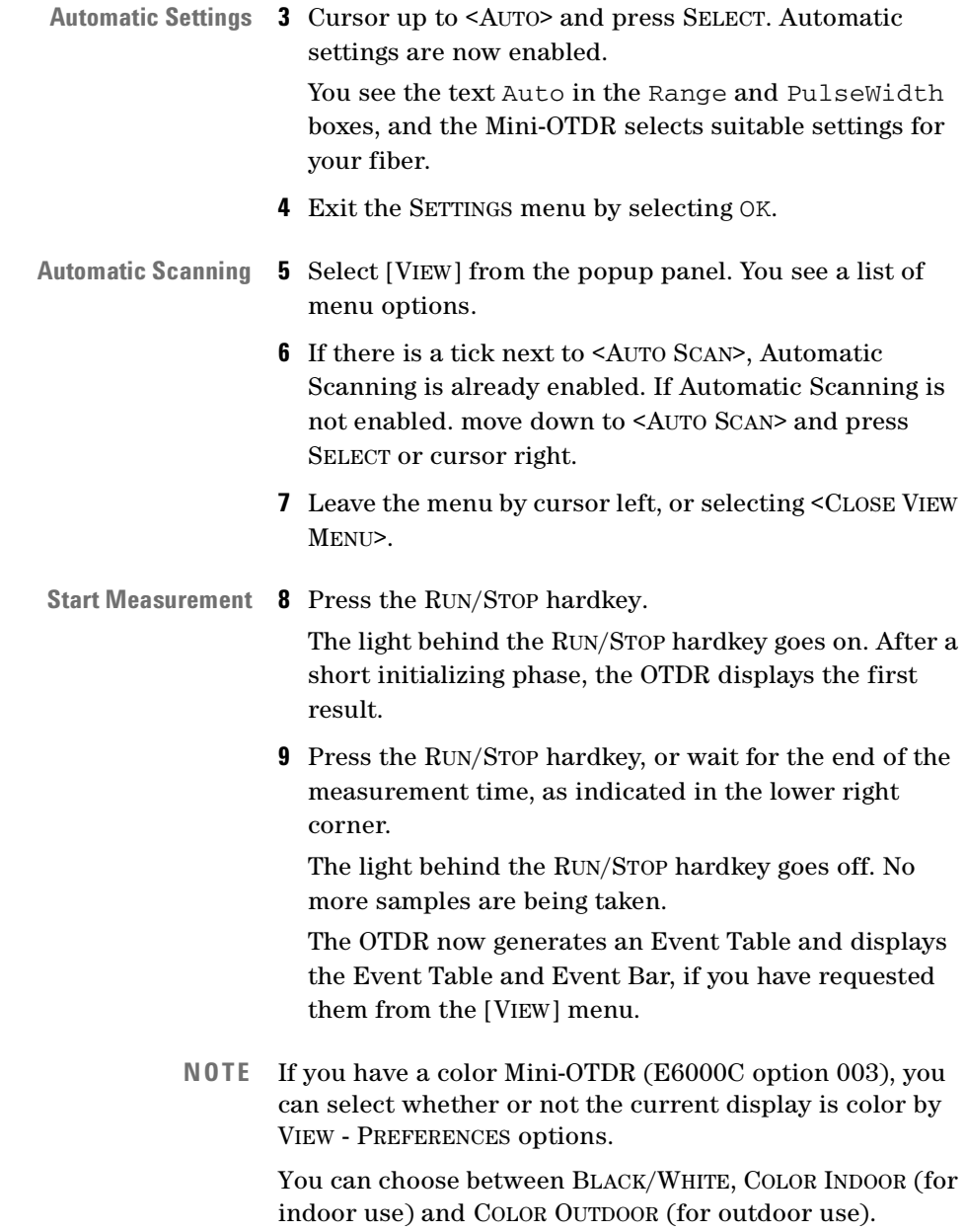

# **How to Run a Manual Measurement**

When you already know about the fiber under test, you can set the parameters exactly. This section describes how to setup and run a measurement manually.

## **How to Change the Measurement Span**

- **1** Select [SETTINGS] from the OTDR Mode popup panel.
- **2** If you are not already viewing the Meas. Parameter page [\(Figure 12\)](#page-50-0), cursor to either of the arrows at the bottom left of the screen. Press SELECT to bring up the next page.
- **Select Range 3** Move to <RANGE> and press SELECT. You see a list of preset typical ranges.
	- **4** Highlight a preset range and press SELECT.

### **Alternatively**:

- ♦ Select <RANGE INPUT>, and use the Cursor keys to control the start and span values.
- **NOTE** If you want the Mini-OTDR to select a suitable range for your fiber, you can select Auto at the bottom left of the Settings screen.

## **How to Change the Optimization Mode**

- **1** If you are not still in the Measurement Settings menu, select [SETTINGS] from the popup panel.
- **2** If you are not already viewing the Meas. Parameter page [\(Figure 12\)](#page-50-0), cursor to either of the arrows at the

bottom left of the screen. Press SELECT to bring up the next page.

- **Optimize Mode 3** Move to <OPTIMIZE MODE> and press SELECT. You see three options: <STANDARD>, <RESOLUTION> and <DYNAMIC>.
	- **4** If you want to increase the dynamic range of the measurement, move to <DYNAMIC> and press SELECT.
	- **5** Exit the Settings menu by selecting OK.
	- **NOTE** Parameters changed in the [SETTINGS] page only affect subsequent traces. The current trace is unaltered.

The parameter values displayed on the Trace Screen always refer to the current trace. Any parameter that has been changed for subsequent traces is grayed.

**NOTE** If you alter the settings while a measurement is running, press RUN/STOP to start a new trace with the parameters that you have just set.

## **How to Run the Measurement**

Now that you have set the range correctly, the measurement can be run:

- **1** Press the blue RUN/STOP hardkey.
- **2** Wait for the trace to become free of noise. This takes some seconds. Alternatively, wait until the measurement time expires.
- **3** Press the RUN/STOP hardkey.

## **How to Scan a Trace for Events**

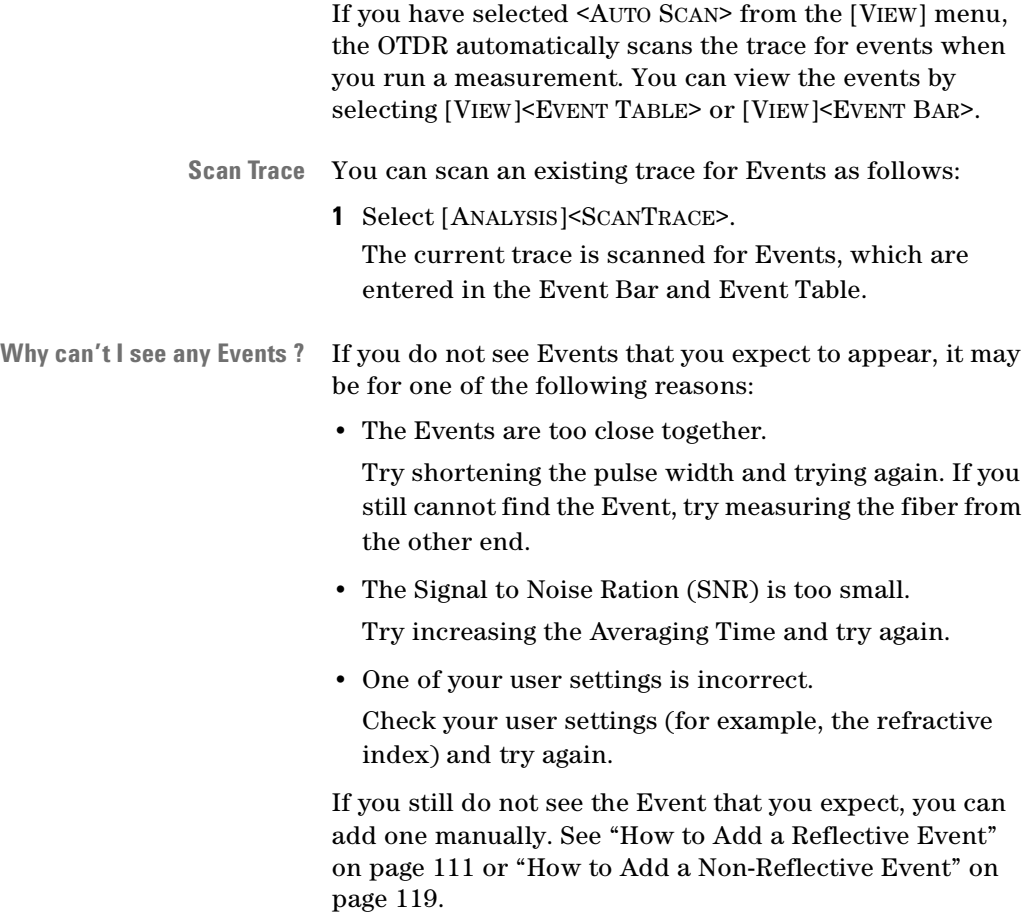

# **How to Use the Event Table**

**NOTE** You can also add events manually. See the online documentation for further information.

> By default, the OTDR automatically scans the trace for non-reflective events (for example splices) and reflective events (for example connectors). These events are shown on the event bar and in the event table.

**NOTE** If you do not want traces to be scanned automatically, select <AUTO SCAN> in the [VIEW] menu. There will now no longer be a tick beside <AUTO SCAN>.

> To reactivate automatic scanning, select [VIEW]<AUTO SCAN> again.

This section describes how to read the event table.

## **How to Display the Event Table**

To display the event table on the screen:

- **1** Select [VIEW] from the popup panel.
- **2** If you do not have an Event Table visible above the trace, there will be no tick next to <EVENT TABLE>. Cursor DOWN to <EVENT TABLE> and press the SELECT key.

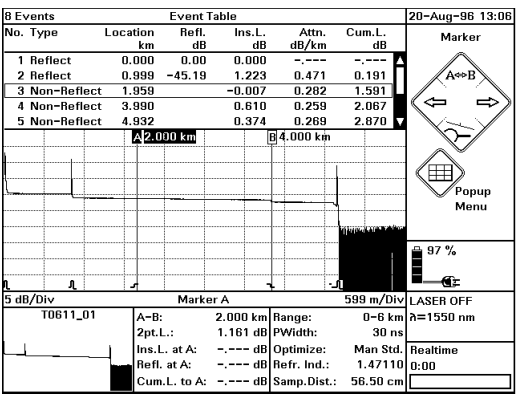

### **Figure 26 The Event Table**

For each event in the table, you can see the type of the event and its location. You also see the following measurement results:

- **Contents of Event Table** The reflectance of the event.
	- The insertion loss of the event.
	- The attenuation between this event and the next one.
	- The cumulative loss, that is the sum of the splice, reflectance, and attenuation loss up to the point of the current event.
	- **NOTE** If you activate [VIEW]<SNAP TO EVENT>, as you cursor up and down the Event Table, the highlighted marker moves to the highlighted event.

In the Event Table, you see a box around the Event nearest to the highlighted marker (if not in Snap to Event. If <SNAP TO EVENT> is active, the maker is inverted).

## <span id="page-90-0"></span>**How to Lock the Event Table**

**3** Select [EVENTS] from the popup panel. Select <LOCK EVENT TABLE>.

The first 3 columns in the Event Table (No., Type and Location) are locked.

Subsequent Scan Traces do not look for new events. However the measurements for existing Events are recalculated with each new Scan Trace.

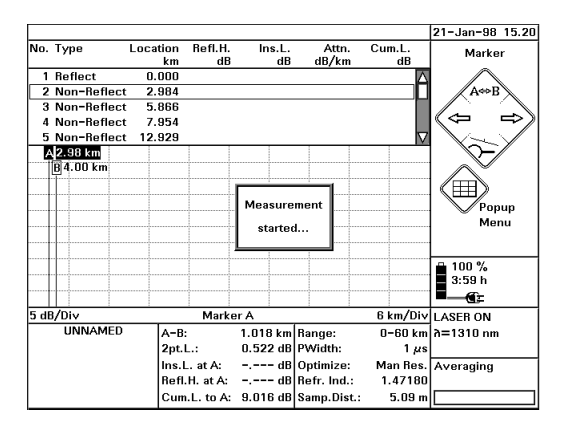

### **Figure 27 Taking a New Measurement with a Locked Event Table**

To unlock the Event Table, select <LOCK EVENT TABLE> again. If you change the parameters for the next measurement, the table is automatically unlocked.

**NOTE** You should only lock the event table if you are making measurements on the same fiber, or one that is very similar.

> If you measure a different fiber with different results, the displayed events will not produce useful measurements.

# <span id="page-91-1"></span>**How to Use the Pass/Fail test**

## **How to Set the Pass/Fail test Parameters**

**1** Select [SETTINGS] from the OTDR Mode popup panel.

## **Pass/Fail parameters 2** If you are not already viewing the Pass/Fail Parameters page ([Figure 13](#page-54-0)), cursor to either of the arrows at the bottom left of the screen.

Press SELECT to bring up the next page.

**3** Set the limits as required. For more information, see ["The Pass/Fail Parameters](#page-53-0)  [Settings page" on page 54.](#page-53-0)

## **How to Mask Events**

**4** Cursor to the Event Masking edit box, and press SELECT.

You see a window asking you to mark Events to be masked [\(Figure 28](#page-91-0)). The Events that are already masked have a tick beside their entry.

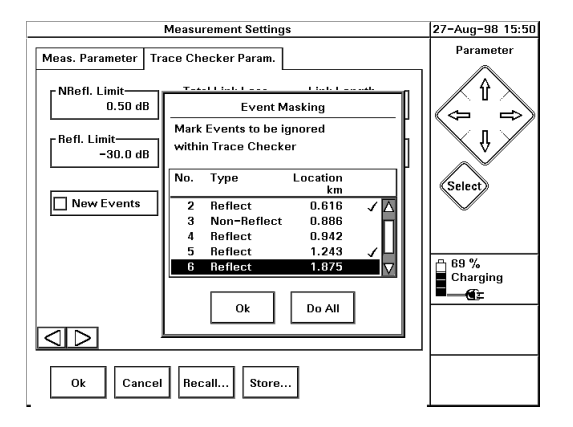

### **Figure 28 Select Event Masking**

<span id="page-91-0"></span>92 E6000C Mini-OTDR User's Guide, E0302

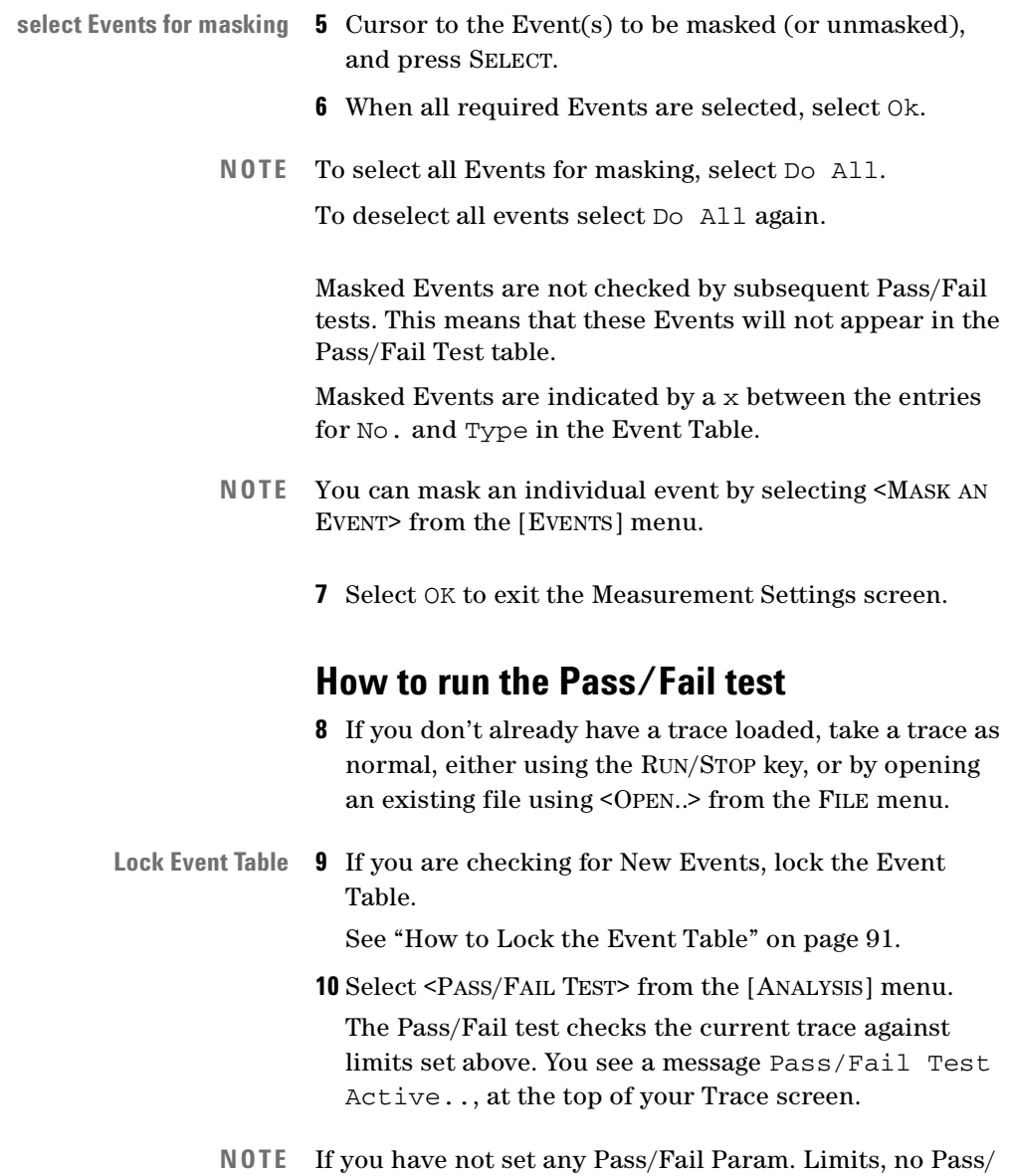

Fail test is performed.

If there is no current trace, no Pass/Fail test is performed and you see an error message.

**11** After the Pass/Fail test has been performed, you see the message Pass/Fail Test done! at the top of your Trace screen.

You are told whether the check has passed or failed (for example, [Figure 29](#page-93-0)).

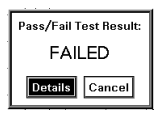

#### <span id="page-93-0"></span>**Figure 29 Pass/Fail test failed message**

What you see depends on the test result, and the current configuration of your Mini-OTDR:

- **Test passed Pass/Fail test passed**: you see PASSED at the top right of your Mini-OTDR screen.
- **Test Failed Pass/Fail test failed, Pass/Fail test table not displayed**: you see the screen in [Figure 29.](#page-93-0)
	- **Pass/Fail test failed: Pass/Fail test table already showing**: you see a FAILED message and the Pass/Fail test table is updated.

This example assumes the second case (Pass/Fail test failed, no Pass/Fail test table displayed).

**Test Details 12** Select Details to continue. You now see the new Pass/Fail test table ([Figure 30](#page-94-0)).

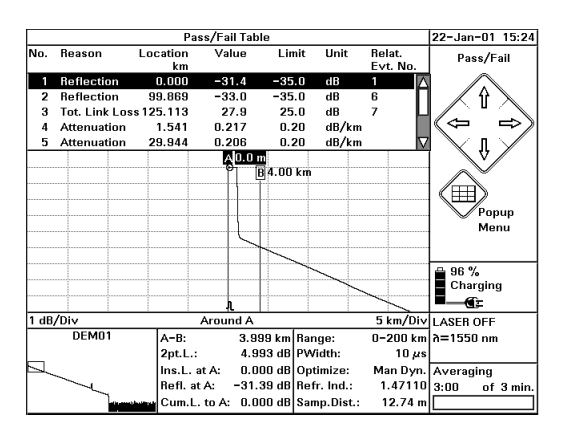

### **Figure 30 Pass/Fail test table**

Events in the Pass/Fail test table are listed in order of severity. So, the Event whose values most exceeds its limits is listed first, with the remaining Events being listed in order of importance.

- <span id="page-94-0"></span>**contents of Pass/Fail table** The Pass/Fail test table gives you the following information:
	- The number and location of the Event.
	- The limit that has been exceeded (Reason) (see ["The](#page-53-0)  [Pass/Fail Parameters Settings page" on page 54](#page-53-0)). This relates the parameters in the Settings screen.
	- **NOTE** The Reason given refers to the exceeded limit and not to the type of Event. So, a Reflective Event can be reported as both Reflect and Non-Reflect, depending on the limit exceeded.
		- The value of the Limit which has been exceeded.
		- The actual Value recorded.

• The number of the Event at which the limit has been exceeded (Relat. Evt. No.).

For Link Loss and Link Length (over the whole fiber), this is the End Event.

- **Printout** The Pass/Fail test table is also included in a printout. See ["How to Print the Measurement" on page 100.](#page-99-0)
	- **NOTE** If you want to perform a Pass/Fail test whenever a Scan Trace is performed, select <AUTO PASS/FAIL> from the [VIEW] menu.
	- **NOTE** If you want to view the Pass/Fail test table, or to stop viewing it, select <PASS/FAIL TABLE> from the [VIEW] menu.

You cannot see the Pass/Fail test table and the Event Table simultaneously. This means that selecting the Pass/ Fail test table deselects the Event Table, and vice versa.

# **How to Set the Horizontal Offset**

You use the Horizontal Offset to set all distances (for example the marker position, or locations in the Event Table) relative to this point. You do this as follows.

- **Position marker 1** Move your marker to the point where you want to set the offset. If you want to precisely position the marker, press the DOWN Cursor to view around the marker.
	- **2** Select the menu option [VIEW]<SET H-OFFSET to A>

**NOTE** If the current marker is marker B, the submenu option will be called <SET H-OFFSET TO B>.

> The position of the current marker is now set to 0 km and distances are reset accordingly [\(Figure 31\)](#page-96-0).

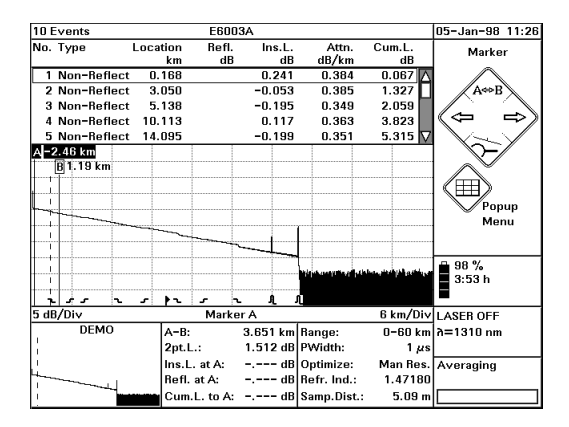

#### <span id="page-96-0"></span>**Figure 31 Trace with Horizontal Offset set**

If you move the marker away from the offset, you see a dashed vertical line marking the offset. Printouts also contain this line (see ["How to Print the Measurement" on](#page-99-0)  [page 100](#page-99-0)).

**NOTE** Landmarks are always positioned relative to 0 km, while Events have an absolute position on the fiber.

> This means that when you set a Horizontal Offset, the location distance of the landmark stays the same, but the position of Events changes by the amount of the Offset.

> By default, all Events to the left of the Offset are displayed in the Event Table and the Event Bar at the foot of the trace

## **How to Hide Events before the Offset**

**3** Select the menu option [VIEW]<EVENTS BEFORE OFFSET> Events to the left of the Horizontal offset are now hidden in the Event Bar and Event Table.

Events to the left of the horizontal offset have negative distances in the Location column of the Event Table.

## **How to Clear the Horizontal Offset**

- **4** Select the menu option [VIEW]<CLEAR H-OFFSET>. The offset is cleared, and you see all events in the Event Table and Event Bar even if Events Before Offset is not set.
- **NOTE** If you change the Measurement Span in the [SETTINGS] menu, and the Horizontal Offset does not lie inside the range of the current span, the Horizontal Offset is also deleted.

# **How to Set the Fiber End**

Either

- **1** Select [SETTINGS] from the OTDR Mode popup panel.
- **2** If you are not already viewing the Meas. Parameter page [\(Figure 12\)](#page-50-0), cursor to either of the arrows at the bottom left of the screen. Press SELECT to bring up the next page.

**Select End Threshold 3** Cursor to End Thres. and press SELECT. Follow ["How](#page-131-1)  [to change a numerical setting" on page 132](#page-131-1) to select a new threshold value. If you select an end threshold of, for example, 3.0 dB,

an End will be set at the first event with an insertion loss of 3 dB or more. If you select a threshold of 0 dB, no End will be set.

**Scan Trace 4** Select [ANALYSIS]<SCAN TRACE> to run a scan trace. The first Event which exceeds the specified End Threshold is now set to type End, and subsequent Events are ignored.

#### Or

**1** Use the Cursors to move the current marker to an Event.

Select [EVENTS]<DECLARE END> from the popup panel. An End is set at the event near the current marker.

- **NOTE** If the current marker is not at an event, no End is set.
- **End Event** The end Event is listed as type End in the Event table, and marked on the Event Bar with a special symbol (see [Figure 32\)](#page-99-1). All events to the right of the End Event are removed

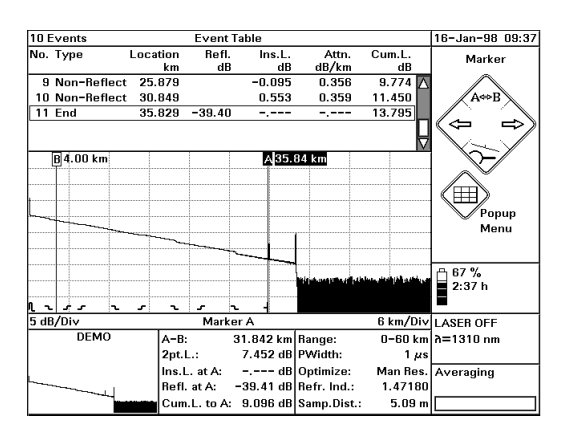

#### <span id="page-99-1"></span>**Figure 32 Trace with an End set at Marker A**

If you add an Event after the End (<ADD REFL. EVENT> or <ADD NON-REFL. EVENT> from the [EVENTS] menu), the End is removed, and its Event reverts to its original type.

## <span id="page-99-0"></span>**How to Print the Measurement**

This example demonstrates how to print the results of a measurement.

- **NOTE** You may need to configure your printer before you can print a trace. See ["How to Set up the Printer](#page-140-0)  [Configuration" on page 141.](#page-140-0)
- **Color printers** Please note that the E6000C Mini-OTDR only supports monochrome printouts. This means that some printers will only work with a black ink cartridge installed, even if these printers support a color ink cartridge.

For color printouts, please use the Agilent E6091A OTDR Toolkit II.

**Attach printer 1** Attach an external printer to the Centronics interface of the Mini-OTDR. See ["External connections" on](#page-69-0)  [page 70.](#page-69-0)

#### **Print trace** Either (print the current trace):

**2** Select [FILE] from the popup panel. Cursor DOWN to the <PRINT> option. and press SELECT.

#### Or (print a stored trace):

♦ Select [FILE] from the popup panel. Cursor DOWN to the <UTILITIES> option. Select the file(s) that you want to print listed in the menu at the left of the File Utilities screen.

Cursor RIGHT, and select <PRINT>.

- **NOTE** Usually, you only see ".SOR" and ".TRC" files, unless you select the All Files button.
- **NOTE** Printing from the File Utilities menu allows you to Batch Print, that is select more than one file to be printed.

The measurement is printed after a short initialization period. Printing will take approximately 1-2 minutes. A printer icon will appear towards the bottom right of the screen while the print is running.

### **Contents of printout** The print gives you:

- The measurement parameters that show further trace information, detailed instrument information, and the most important parameters (range, pulsewidth, and so on).
- The trace.
- Information about the markers (position, attenuation, loss, and so on).
- The event table.
- The horizontal offset (marked as a dotted vertical line on the trace).
- The Labels and Comments set in ["How to Set the Trace](#page-135-0)  [Information" on page 136.](#page-135-0)
- The Pass/Fail test table. See ["How to Use the Pass/Fail](#page-91-1)  [test" on page 92.](#page-91-1)

This gives you all the information necessary to document the measurement, or to repeat it using the same parameters.

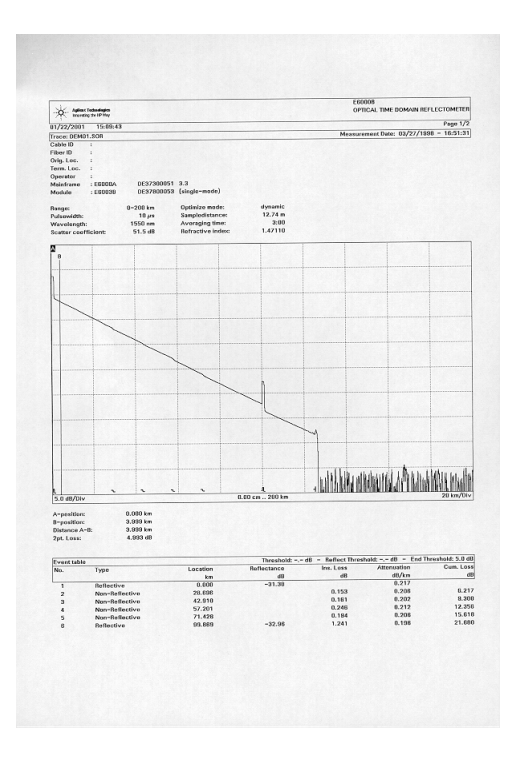

### **Figure 33 Typical Printout**

102 E6000C Mini-OTDR User's Guide, E0302

**NOTE** You can print a screen hardcopy by pressing and holding the HELP key for 4 seconds. You can print to an attached printer (which must be correctly configured), or to a PCX file (see below).

## **How to make a screen dump**

As well as printing the current measurement, you can also make a screendump of the current page. This is saved in a PCX file, You can do this from any screen in your Mini-OTDR.

You make a screen dump as follows.

**1** Hold the Help button for 4 seconds until you hear a beep.

You see a screen asking you where you want the destination of the screen bitmap to be.

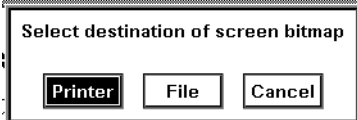

### **Figure 34 Make screendump dialog**

**2** Cursor to File and press SELECT.

The file is now saved in your Mini-OTDR's internal directory structure. You can now copy the file, for example, to a floppy disk, and view it on your pc.

For more information about copying files, see *["The File](#page-58-0)  [Utilities screen" on page 59](#page-58-0)*.

**NOTE** You can also use this procedure to print the current screen to an attached printer. Simply select Printer instead of *File* when you are asked for the screen bitmap destination.

For details about connecting an external printer, see ["External connections" on page 70](#page-69-0) and ["How to Print the](#page-99-0)  [Measurement" on page 100.](#page-99-0)

# **How to Save the Measurement**

**What is saved** Saving a measurement not only saves the results, but also saves the parameter measurement, event table, and horizontal offset.

> When you recall the measurement later, you can do further analyzing, or compare it with other measurements. You can also repeat the measurement using exactly the same parameters as the first time.

To save the measurement on the Mini-OTDR's internal memory:

- **1** Select [FILE] from the popup panel.
- **2** Cursor DOWN to the <SAVE AS...> option. and press SELECT. You see a screen listing the current files on the device.

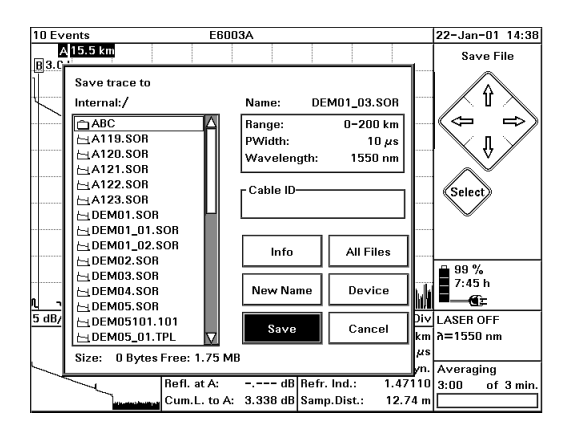

### **Figure 35 The Save menu**

**3** If you want to save the file on a different device (for example, a floppy disk), select Device, and choose the device that you require.

### **How to save with the default name**

**4** The default name is written under Name: on the right. The file name by default follows the scheme T*mmdd\_nn*.SOR, where *mm* is the current month, *dd* is the current day and *nn* is the consecutive number of the measurements saved on that date

If you want to save to this name, select Save.

### **How to save with an existing name**

♦ Cursor left to the Internal File Directory. The Internal File Directory is a list of all .SOR and .TPL files in the current directory. You can navigate to parent or subdirectories.

Select one of the filenames in the internal directory. The listed default name is changed, and you can follow the step above.

**NOTE** If you want to see all files in the directory, not just\*.SOR and \*.TPL, select the All Files button first.

> The default name is written under Name: on the right. The file name by default follows the scheme T*mmdd\_nn*.SOR, where *mm* is the current month, *dd* is the current day and *nn* is the consecutive number of the measurements saved on that date

If you want to save to this name, select Save

### **How to save with a new name**

♦ Select New Name. A keyboard appears where you can select letters for a new file name. Use Del to delete unwanted characters, and select OK to confirm the new name. The file is automatically given the suffix .SOR.

**4**

# **Sample Sessions: Analyzing an Existing Trace**

before.

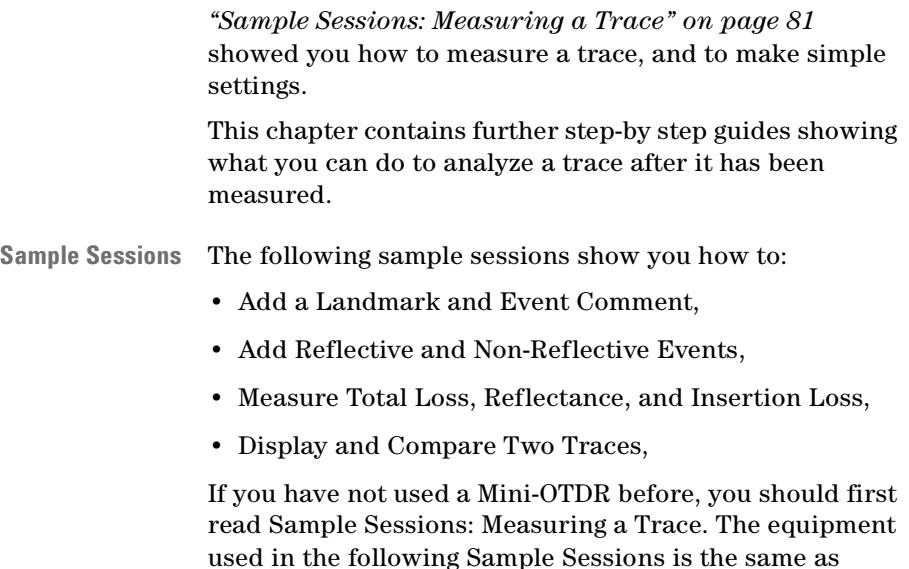

# **How to Add a Landmark or Event Comment**

There are 2 ways of documenting points on a fiber:

- **Landmark** A **landmark** documents a point on the fiber. For example, if there is a man hole 20 km from the start of the fiber, you can add a landmark at 20 km.
- **Event Comment** An **event comment** documents a particular event. The position of the event comment can change, for example if you change the refractive index of the fiber.

Both landmarks and event comments can help identify the physical location of an event.

## **How to Add a Landmark**

- **Position Marker 1** Move your marker near the point you wish to mark. So, for example, if you want to add a landmark at 20 km, use the LEFT and RIGHT cursors to move the current marker to around 20.00 km. **View Around marker 2** Press the Down cursor to view around the marker. Move
	- the marker so that it is at the exact point you require.
		- **3** Select [EVENTS] from the popup menu
		- **4** Select the submap entry <LANDMARK><ADD/MOD.>. You see a screen keyboard asking you to enter the Landmark text [\(Figure 36\)](#page-108-0).
	- **NOTE** If there is a landmark near to the marker, but not at exactly the same position, you see a dialog asking Modify landmark at *xxx* km ?
If you select No, you see an empty text field where you can add a new landmark name. If you select Yes, the edit field contains the text for the existing landmark.

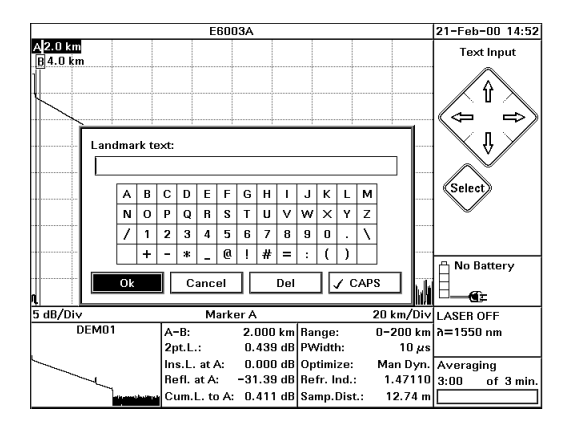

### **Figure 36 Landmark text box**

<span id="page-108-0"></span>**Add landmark name 5** Use the screen keyboard to add a landmark name. Move to the letters you want, and press the SELECT key. Move to Del to delete the previous character, and to CAPS to change the case of subsequent letters **6** When you have finished the Landmark text, move to OK and press the SELECT key. The landmark is now shown on the Event Bar and in the Event Table. You can specify whether the Event Bar and Event Table are shown from the [VIEW] menu.

**NOTE** You can save landmarks by selecting [EVENTS]<LANDMARK><SAVE AS...>.

> Previously saved landmarks can be loaded by [EVENTS]<LANDMARK><LOAD...>

## **How to Add an Event Comment**

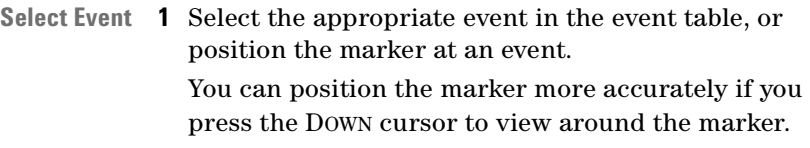

- **2** Select [EVENTS] from the popup menu
- **3** Select the menu option <ADD/MOD. EVENT COMMENT>.
- **4** You see a screen keyboard, similar to [Figure 36.](#page-108-0) If there is already a comment for this Event, you see the label for the Event in the Event comment text: edit field. Otherwise, the edit field is empty.
- **Add text 5** Use the screen keyboard to add a Comment. When you have entered the Comment, move to OK and press the SELECT key.
	- **6** When you have finished the Event Comment text, move to OK and press the SELECT key.

The Comment is now shown under the Event in the Event Table. You can specify whether the Event Table is shown from the [VIEW] menu.

**NOTE** To delete an Event Comment, move to the Event and select <DELETE EVENT COMMENT> from the [EVENTS] menu.

> [Figure 37](#page-110-0) shows an Event Table containing a landmark and event comment. The landmark is also marked in the Event Bar at the foot of the trace.

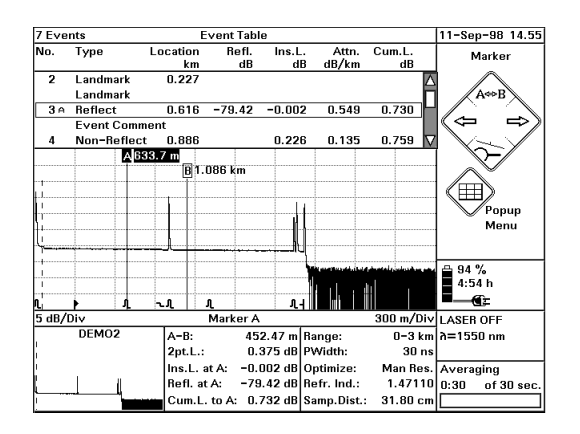

<span id="page-110-0"></span>**Figure 37 Landmark and Event Comment**

# <span id="page-110-1"></span>**How to Add a Reflective Event**

If your trace contains a Reflective Event that has not been detected by your Scan Trace, you can add an Event manually, as described below:

- **Position marker 1** Use the LEFT and RIGHT cursors to move a marker to the position where you want to add the Event. To position the marker more accurately, press DOWN to zoom around the marker.
	- **2** Select the menu item [EVENTS]<ADD/MOD. REFL. EVENT>.
	- **NOTE** If your marker is already at an existing Event, you are asked if you want to modify this Event.

## <span id="page-111-2"></span>**How to Set the Level-Markers for Measuring Reflectance**

**Level Markers** You now see 3 *level-markers* on the trace, and a message box asking you to adjust the level-markers [\(Figure 38\)](#page-111-0). Below this message, you see 4 buttons labeled Zoom, Marker, Cancel, and Ok.

> Two level-markers are to the left of the Event, and are joined by a *regression line*. A third level-marker is to the right of the Event.

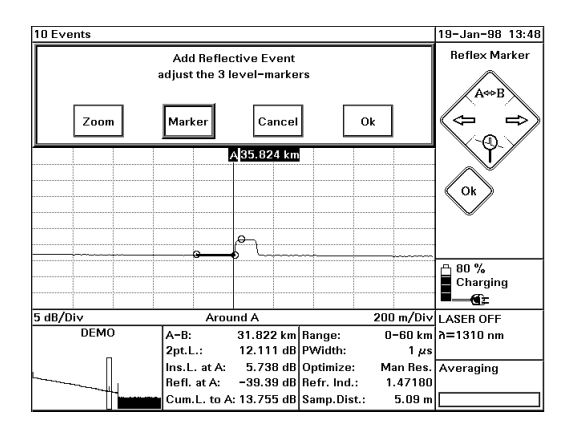

### <span id="page-111-0"></span>**Figure 38 Level-markers for analyzing reflectance**

**3** Press SELECT to continue.

The Ok box above the trace is now highlighted.

You can now use your LEFT and RIGHT cursors to highlight any of the other buttons, and SELECT to select the highlighted command.

### <span id="page-111-1"></span>**How to Zoom while Adding an Event**

If the level-markers are too close together, or outside the screen area, you may want to change the horizontal and vertical zooming. You do this as follows:

<span id="page-112-0"></span>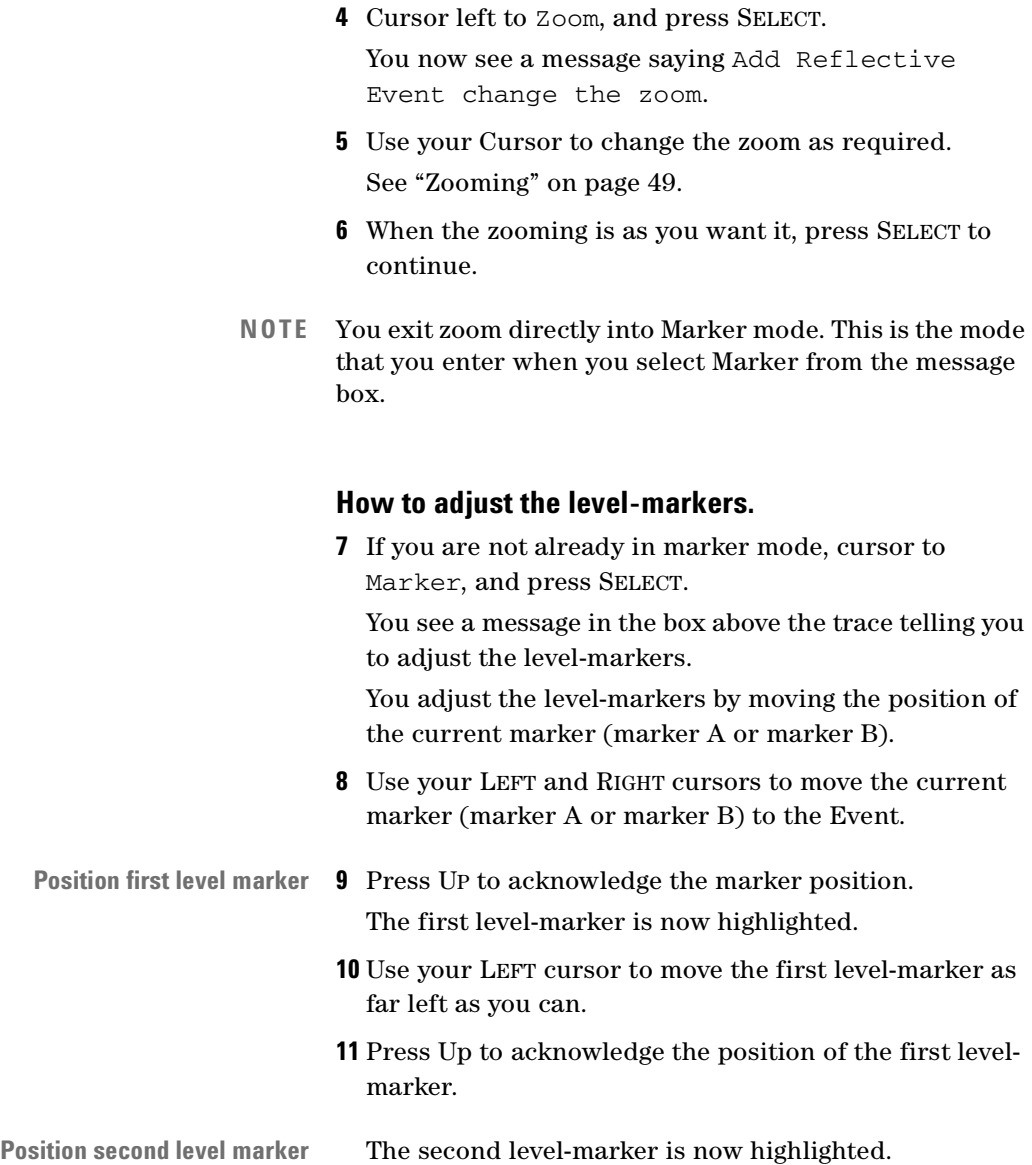

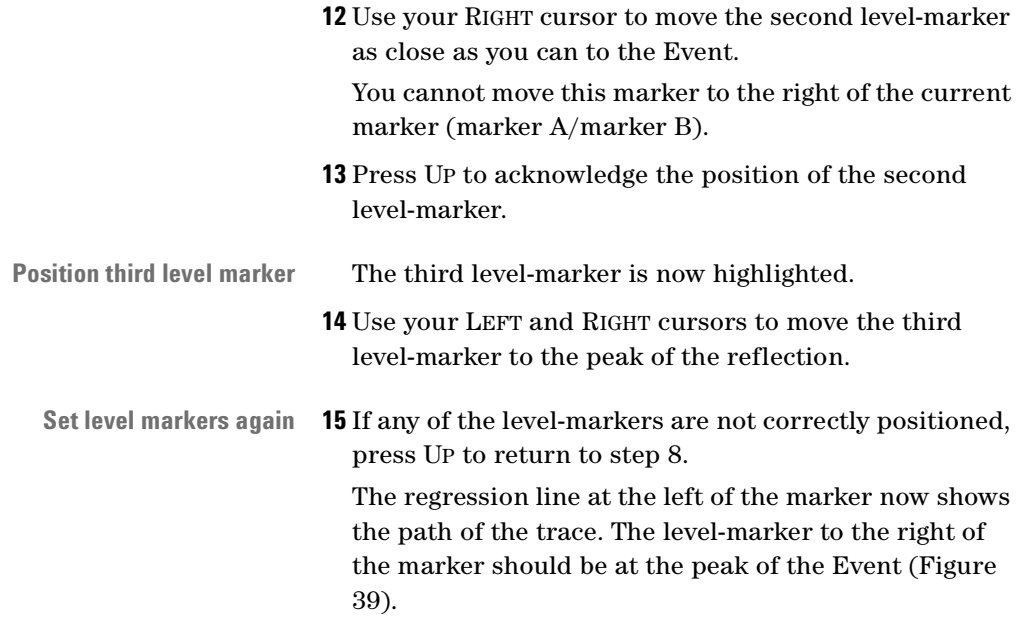

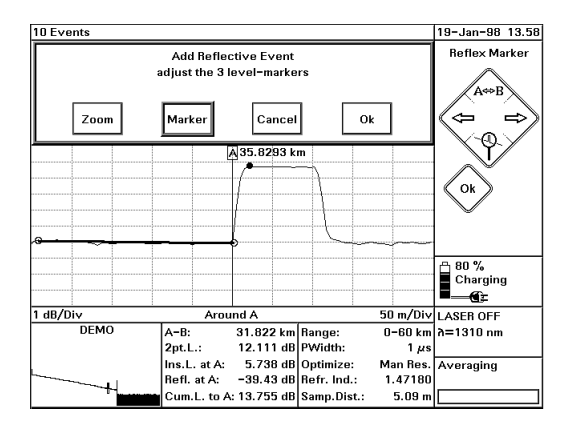

### **Figure 39 Measuring Reflectance: setting the level-markers**

**NOTE** As you move the level-markers, the Reflectance value in the Parameters window changes accordingly.

> This value is listed as Refl. at A or Refl. at B, depending on the current marker.

<span id="page-113-0"></span>114 E6000C Mini-OTDR User's Guide, E0302

**Reflection Height** If you have chosen the Reflection Parameter to be Reflection Height, reflectance is listed as Refl.H. at A or Refl.H. at B. See ["How to Set the OTDR Settings" on page 134.](#page-133-0)

> **16** When you have positioned the level-markers correctly, press SELECT to continue.

**17** Press SELECT again to select Ok.

## <span id="page-114-0"></span>**How to Set the Level-markers for Measuring Insertion Loss**

**NOTE** If you just want to measure the insertion loss, select [Events]<Add/Mod. Non-Refl Event> and observe the following steps.

See ["How to Add a Non-Reflective Event" on page 119.](#page-118-0)

**Level markers** You now see 4 level-markers on the trace, and a message asking you to adjust them ([Figure 40](#page-115-0)). These four levelmarkers allow you to analyze the Insertion Loss.

> Two level-markers are to the left of the Event, and are joined by a regression line. Two more level-markers are to the right of the Event.

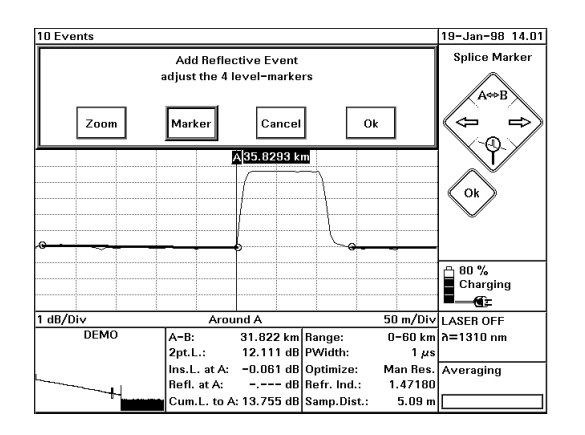

### <span id="page-115-1"></span>**Figure 40 Level-markers for analyzing insertion loss**

<span id="page-115-0"></span>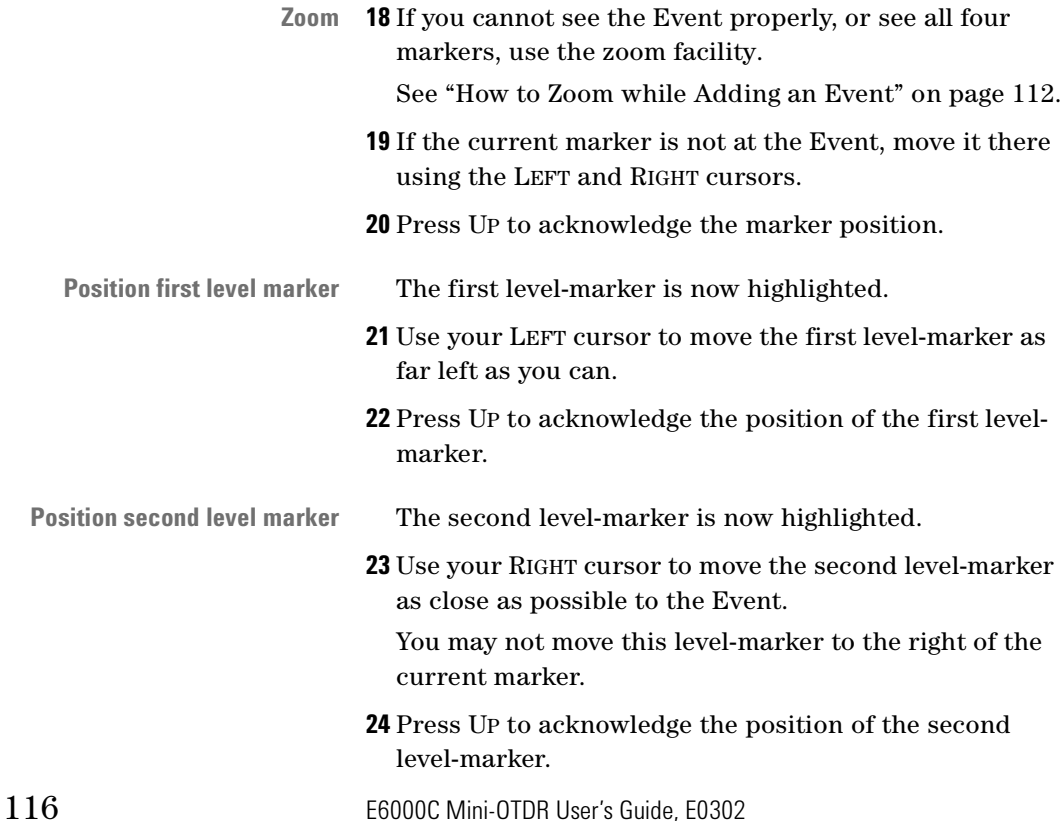

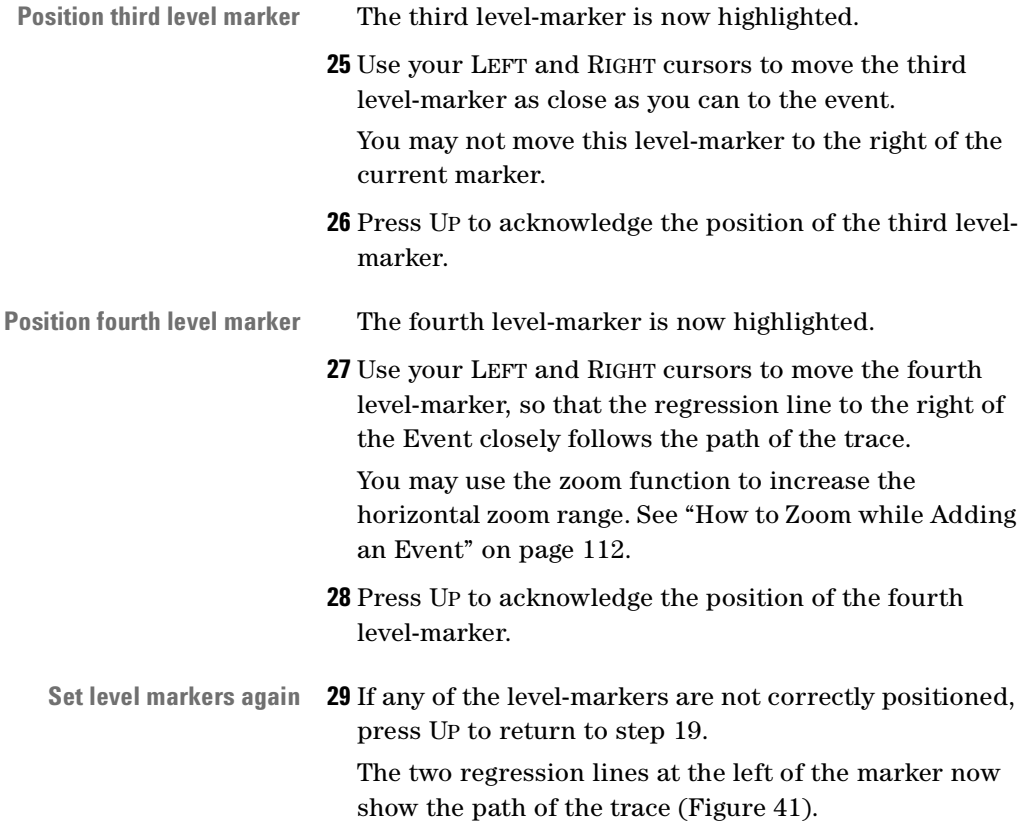

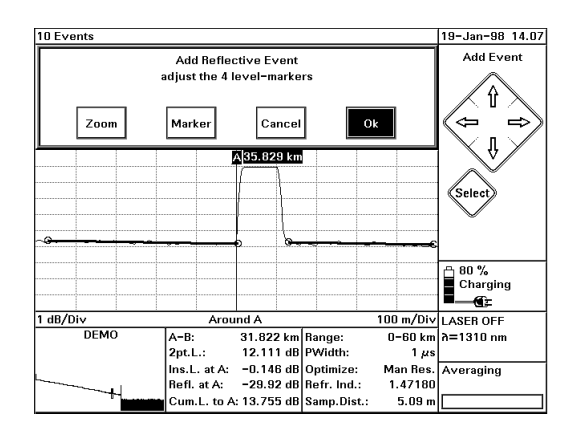

### <span id="page-117-0"></span>**Figure 41 Measuring Insertion Loss: setting the level-markers**

**NOTE** As you move the level-markers, the Insertion Loss value in the Parameters window changes accordingly.

> This value is listed as Ins.L. at A or Ins.L. at B, depending on the current marker.

- **30** When you have positioned the level-markers correctly, press SELECT to continue.
- **31** Press SELECT again to select Ok.

You can now see the Reflective Event in the Event Table, and in the Event Bar at the bottom of the Trace window.

**Added vs. Modified Events** Added Events are indicated by an A between the entries for No and Type in the Event Table. Modified Events are indicated by an M.

# <span id="page-118-0"></span>**How to Add a Non-Reflective Event**

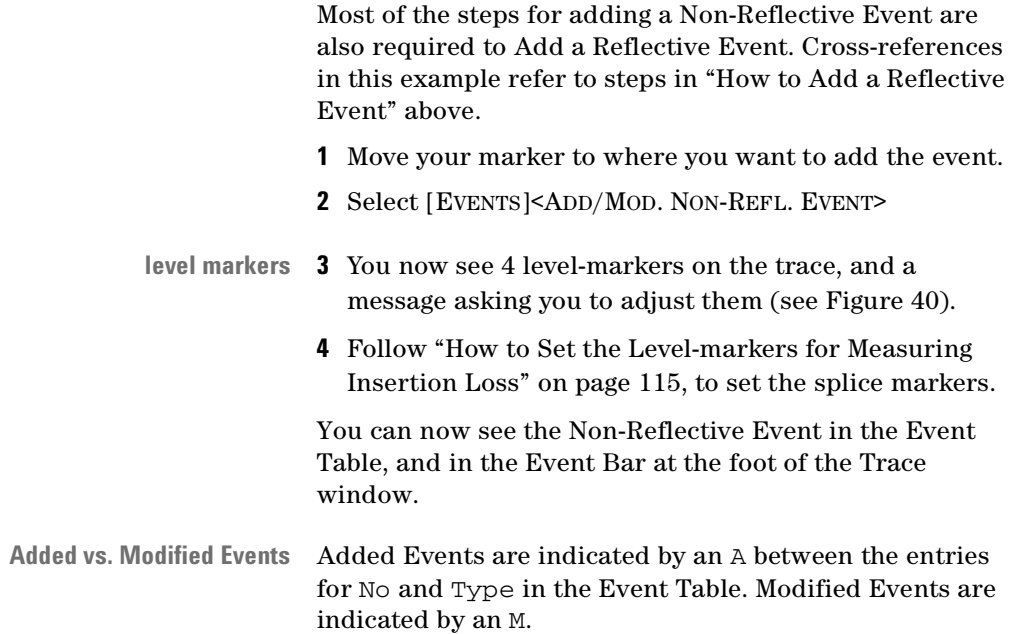

# **How to Measure the Total Loss of the Fiber**

This section describes the examination of the fiber's total loss. Analyzing the loss is one of a number of measurements that can be made using the OTDR. Others include measuring attenuation, insertion loss or reflectance

To measure the total loss, first mark the start and the end of the fiber:

- **Use marker B to... 1** Activate marker B using the UP key (marked  $A \rightarrow B$  on the screen diagram). When marker B is activated, it is highlighted at the top of the screen.
- **...mark end of fiber 2** Use the LEFT and RIGHT keys to place marker B where the backscatter and the left rising edge of the endreflection meet
	- **3** Press the DOWN key to view around the marker, and thereby check the position of the marker.
	- **4** Place the marker as close as possible to the left rising edge for best accuracy. Use the Zoom function for better accuracy.

The marker should now be near an Event.

**Declare End 5** Select <DECLARE END> from the [EVENTS] menu. An End is set at the Event. See ["How to Set the Fiber](#page-97-0)  [End" on page 98](#page-97-0) for more details.

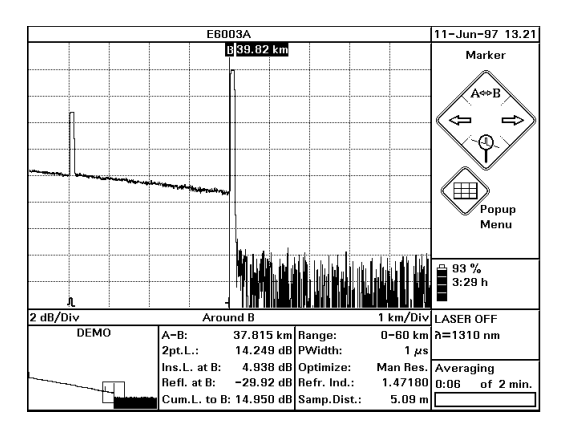

### **Figure 42 Declaring an End at the edge of the backscatter**

**6** Press the DOWN key to see the whole trace again.

### How to Calculate Reflectance or Insertion Loss for existing Events**4 Sample Sessions: Analyzing an**

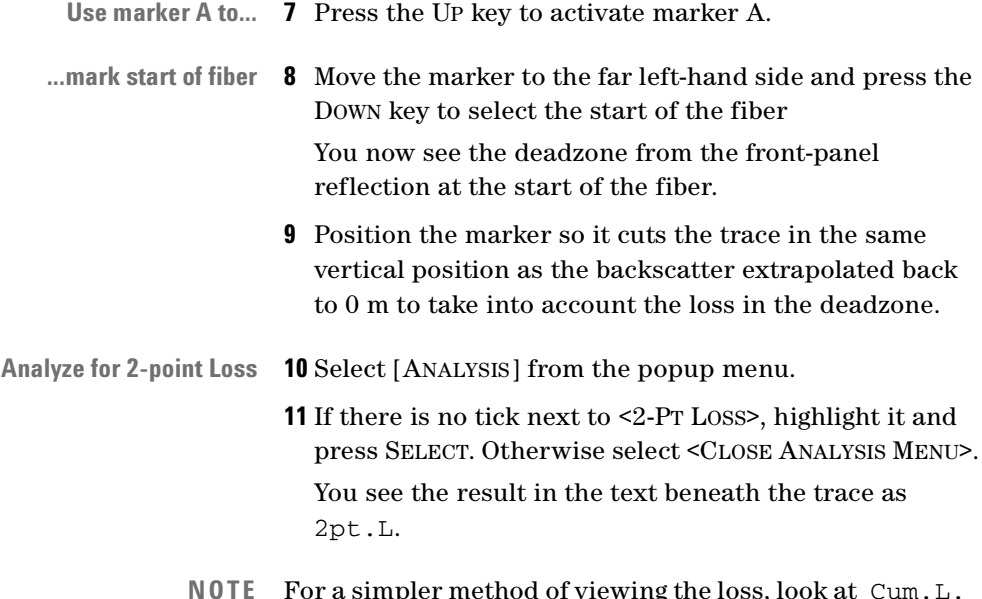

**NOTE** For a simpler method of viewing the loss, look at Cum.L. to A (or Cum.L.to B) in the box beneath the trace. This gives you the cumulative loss to the current marker.

# **How to Calculate Reflectance or Insertion Loss for existing Events**

## **How to Calculate Reflectance**

- **1** Move the active marker to an Event.
- **Analyze Reflectance 2** Select the [ANALYSIS]<ANALYZE REFLECTANCE> menu option.

### **4 Sample Sessions: Analyzing an Existing Trace** How to Calculate Reflectance or Insertion Loss for

<span id="page-121-0"></span>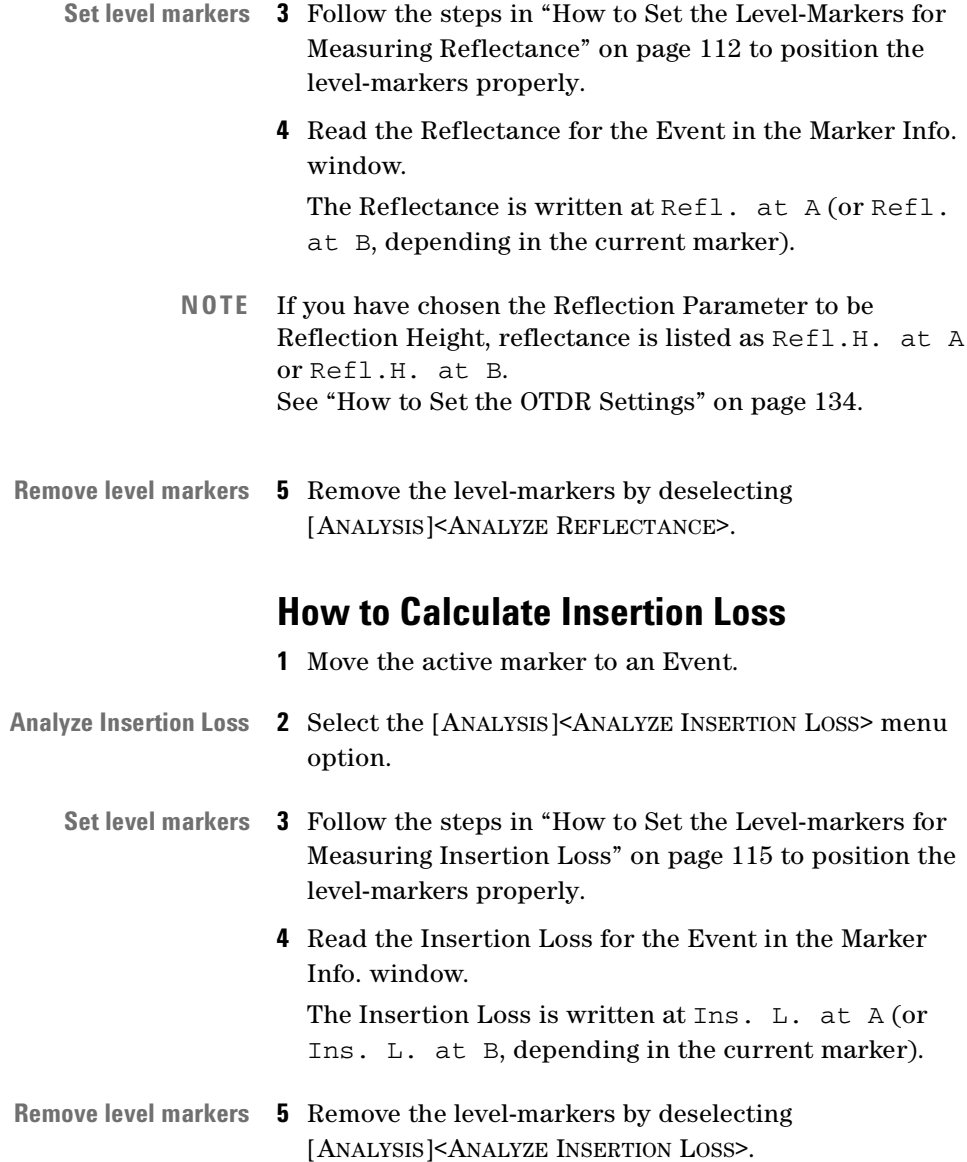

# <span id="page-122-0"></span>**How to alter measurements in real time**

- **1** Select [SETTINGS] from the OTDR Mode popup panel.
- **2** If you are not already viewing the Meas. Parameter page [\(Figure 12\)](#page-50-0), cursor to either of the arrows at the bottom left of the screen. Press SELECT to bring up the next page.
- **Select Realtime measurement 3** Move to <MEAS.MODE> and press SELECT. Select Realtime from the menu, and confirm by selecting OK.
	- **4** Start a measurement by pressing the RUN/STOP key. You see a dialog box saying Realtime Measurement Started.
	- **5** Select [SETTINGS] from the popup panel. You now see a smaller settings screen above the trace. This screen shows variables that can be changed while the measurement is running.

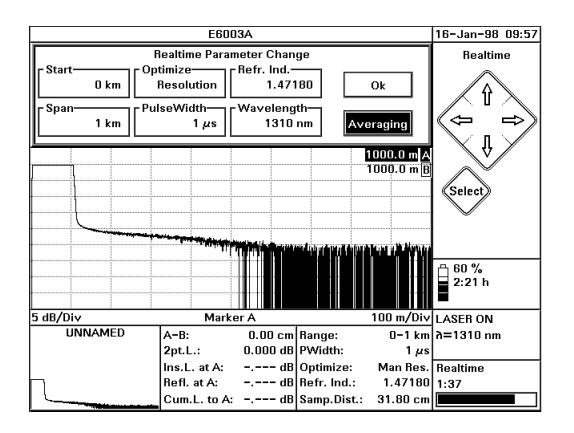

**Figure 43 Realtime settings menu**

- <span id="page-123-1"></span><span id="page-123-0"></span>**Change parameters 6** Move to a parameter that you want to change and press SELECT.
	- **7** Use the UP and DOWN cursors to alter the value of the parameter. When you have the value you want, press SELECT.
	- **8** Repeat steps [6](#page-123-0) and [7](#page-123-1) until you have the settings you require.
	- **9** Cursor RIGHT to Averaging and press SELECT. The Measurement Mode has now been changed back to Averaging.
	- **NOTE** If you select OK, the measurement stays in Realtime.

## **How to measure in Construction Mode**

Construction mode allows you to toggle the measurement mode, keeping all marker settings and positions constant.

You take a measurement with Construction mode, as follows.

## **Make real time measurement 1** Make a real time measurement (see [How to alter](#page-122-0)  [measurements in real time](#page-122-0), above).

- **Analyze Insertion Loss 2** Move the Marker to where you want to measure the Insertion Loss.
	- **3** Select <ANALYZE INSERTION LOSS> from the [ANALYSIS] menu.
		- You see auxiliary markers for measuring Insertion Loss.
	- **4** Alter the auxiliary markers as appropriate. See ["How](#page-121-0)  [to Calculate Insertion Loss" on page 122.](#page-121-0)
	- **5** If you want to measure the Insertion Loss more precisely, stop the measurement and restart it in Averaging Mode.

**Run another measurement** When you press the Run/Stop button to run another measurement, all zooming and marker settings are maintained.

# <span id="page-124-0"></span>**How to Display and Compare Two Traces**

- **Show first trace 1** Make the first trace as normal, either using the RUN/ STOP key, or by opening an existing file using <OPEN.> from the FILE menu.
- <span id="page-124-1"></span>**Select empty trace 2** If it is not already open, select [FILE] from the popup menu. A menu appears with two trace names at the bottom. One of the traces is the one that you have just selected (the 'Current trace'). There will be a tick next to this trace
	- **3** Cursor down to the other trace and press SELECT. If you are currently only displaying one trace, this trace will be called <empty>.

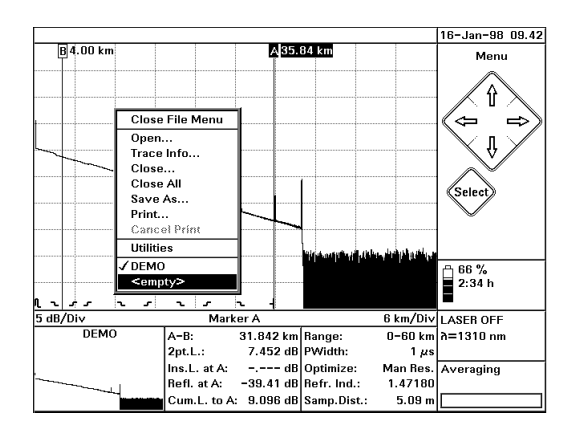

### **Figure 44 Selecting the empty trace**

**NOTE** If you have set a Horizontal Offset (see ["How to Set the](#page-95-0)  [Horizontal Offset" on page 96\)](#page-95-0), this is retained when you select an empty trace.

> However, when you select an existing trace, the Horizontal Offset set for this trace is used.

**Show second trace 4** Make a second trace, as in step [1](#page-124-0). You now see two traces ([Figure 45](#page-126-0))

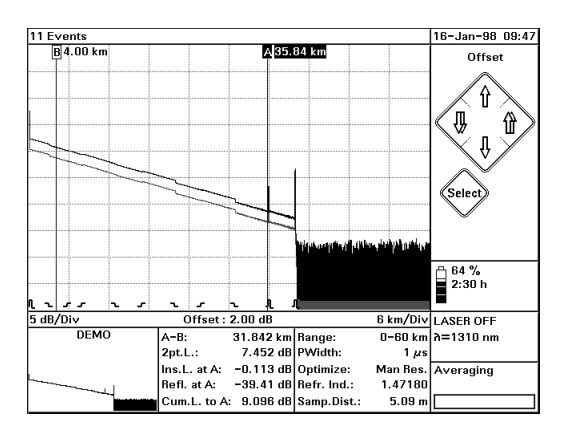

### <span id="page-126-0"></span>**Figure 45 Two traces on the same picture**

**NOTE** The new trace will be darker than the original trace.

If you have a color display, the second trace has the same color as the grid.

The next time you make a trace, it will replace the one you have just made. If you want to show just one trace again, select <CLOSE...> or <CLOSE ALL> from the [FILE] menu.

If you want to replace a different trace, follow step [3](#page-124-1) to change the current trace.

## **How to Use the Vertical Offset**

If you are viewing two similar traces, it is possible that one trace will obscure much of the other one. If this is the case, you may want to use the Vertical Offset to move one trace up or down.

You use the Vertical Offset as follows:

**Adjust Vertical Offset 5** Select [VIEW] from the popup menu. Select the menu item <ADJUST V-OFFSET>.

> The diagram for the Cursor changes [\(Figure 46\)](#page-127-0). You see single arrows for UP and DOWN and double arrows for LEFT and RIGHT.

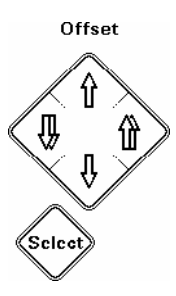

### **Figure 46 Cursor diagram - adjust Vertical Offset**

**6** If you want to move the current trace slightly, use the UP and DOWN cursors for fine tuning.

### <span id="page-127-0"></span>**Adjust larger increments** If you want to move in larger increments, use the LEFT cursor to move down, and the RIGHT cursor to move up.

**NOTE** When a vertical offset has been set, you see a tick next to <ADJUST V-OFFSEt> in the [FILE] menu.

To clear the vertical offset, select [FILE]<CLEAR V-OFFSET>.

**5**

# <sup>5</sup> **Sample Sessions: Instrument Configuration**

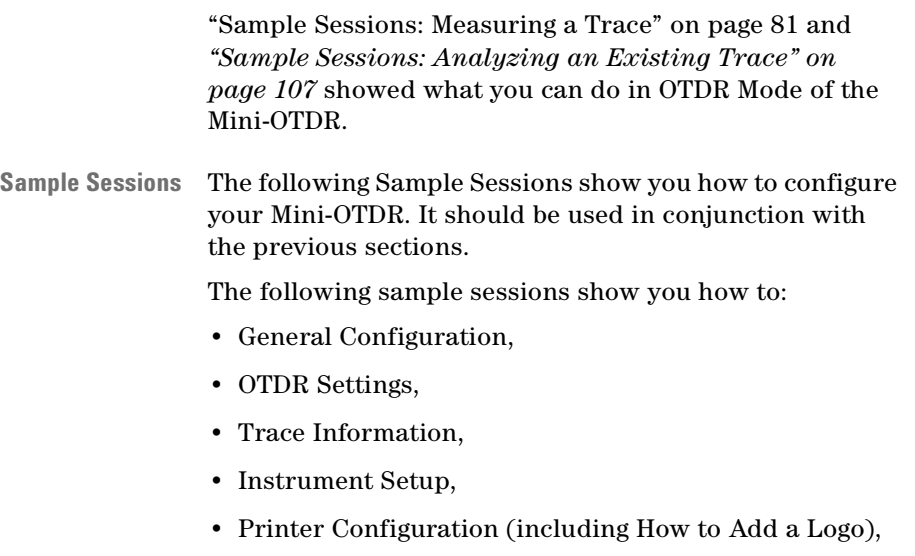

• Firmware/Language Update.

The equipment used in these Sample Sessions is the same as before.

# <span id="page-129-1"></span><span id="page-129-0"></span>**How to Set the General Configuration**

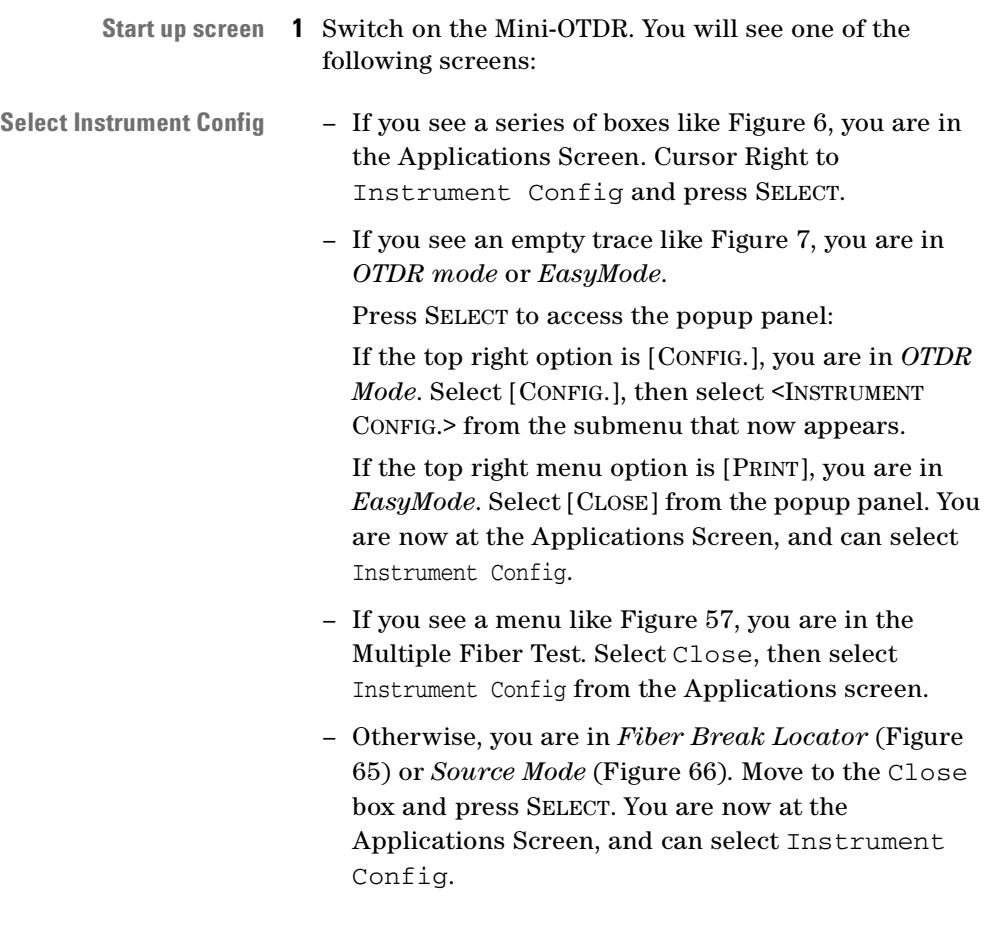

## **How to Set the General Parameters**

**2** You now see a window with the headings Instrument Configurations and General Parameters. The

window contains two columns of features that can be changed.

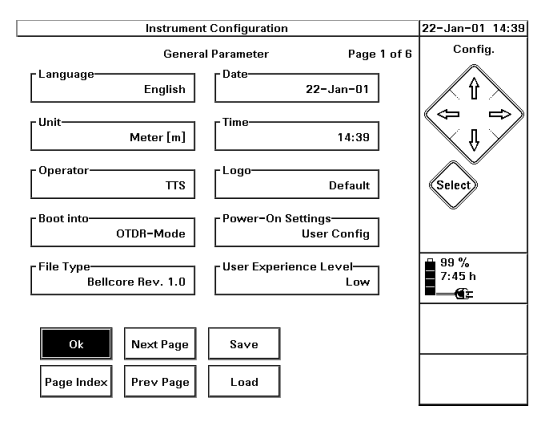

### **Figure 47 Instrument Configuration General Parameters Screen**

You can move to any of these boxes and press Select. You can change the default setting using one of the following methods. Note that the changes are not applied until you save the settings (see step [12](#page-133-1) below).

### **How to select a setting from a list**

- **Change language 3** Move to the box headed Language and press SELECT. You see a list of the available languages for the User Interface.
	- **4** Cursor DOWN to the language you want and press SELECT. The language that you have just selected appears in the dialog box.

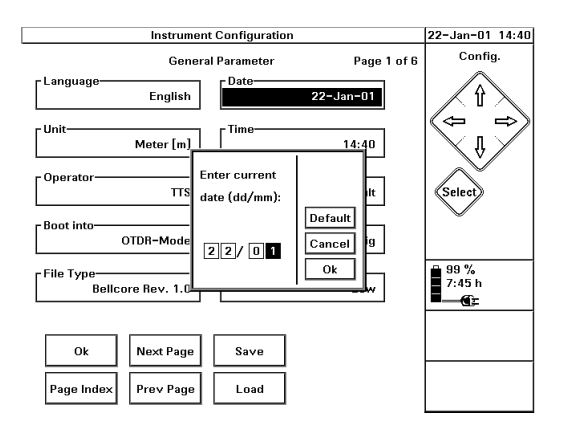

### **Figure 48 Entering Numerical Data**

### **How to change a numerical setting**

- **Change Time 5** Move to the box headed Time and press SELECT. You see the current time.
	- **6** Cursor LEFT and RIGHT to highlight the digit(s) that you want to change. Cursor UP and DOWN to increase or decrease the highlighted digit.
	- **7** When you have the correct time, cursor right to OK and press SELECT.

### **How to change a text setting**

- **Change Operator name 8** Move to the box headed Operator and press SELECT. You see a keyboard with the Current Operator name.
	- **9** Move to the letters you want, and press the SELECT key. Move to Del to delete the previous character, and to CAPS to change the case of subsequent letters.

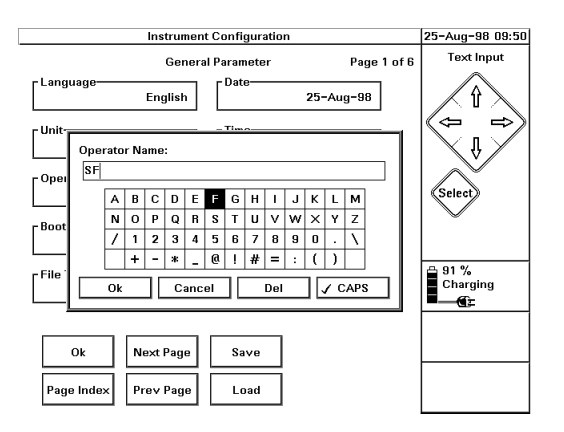

### <span id="page-132-0"></span>**Figure 49 Keyboard to Enter Text**

**10** When you have the text you want, move to OK and press SELECT.

**NOTE** You can also add text from an external keyboard such as a PC or an organizer. Attach a serial line to the Mini-OTDR, and type keyb. See the *OTDR Programming Guide*  (Agilent Product Number E4310-91016) for more details.

> You can also operate your Mini-OTDR remotely using the Agilent E6091A OTDR Toolkit II software. See the *OTDR Toolkit Operating Instructions* (Agilent Product number E6091-91013) for more details.

- **Change other parameters 11** Set other features in the General Parameters screen as required:
	- Select units from Meter [m], Feet [Ft], and Miles [mi].
	- Select Bellcore revision type.

Bellcore revision 2.0 conforms to standards, but you may need to use earlier Bellcore revisions for backward compatibility.

- Select and set the Date. Confirm with OK, then use the same procedure to set the Year.
- **NOTE** The date is entered in European format dd/mm, for example 08/02 for 8 February
	- Select and set the screen and settings that appear when you switch on (Boot into and Power-on Settings respectively).

## <span id="page-133-2"></span><span id="page-133-1"></span>**How to Save the Instrument Configuration**

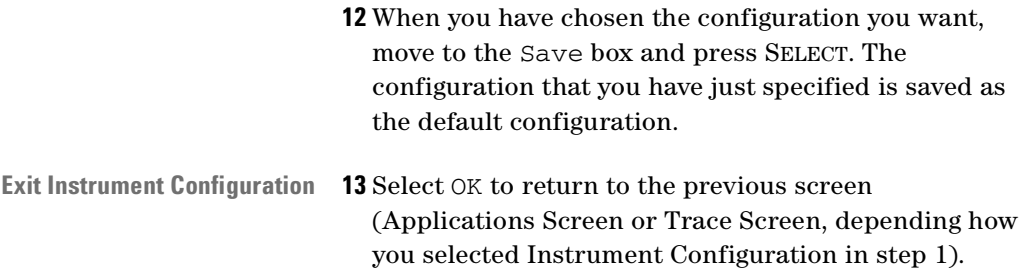

# <span id="page-133-0"></span>**How to Set the OTDR Settings**

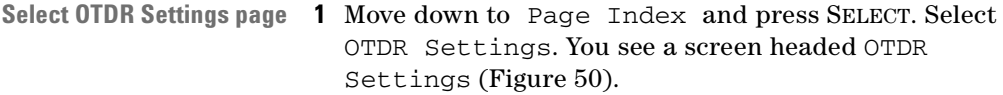

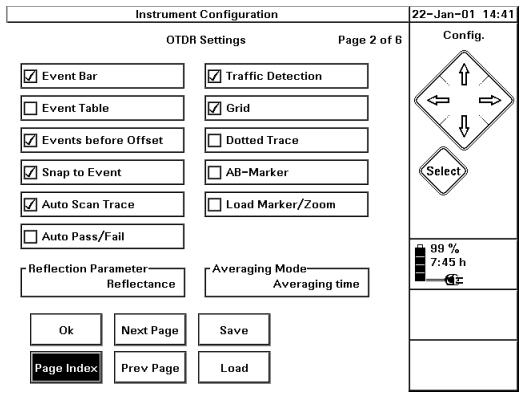

### <span id="page-134-0"></span>**Figure 50 OTDR Settings screen**

At the top of the OTDR Settings screen you see a twocolumn list of features that may appear on the trace screen (Event Bar, Event Table, and so on).

**2** Use the CURSOR and SELECT keys to move to these features and select and deselect as required.

At the bottom of the OTDR Settings screen, you see boxes where you can choose the Reflection Parameter and Averaging Mode.

- **Reflectance Parameter** The Reflectance Parameter determines the way in which the Reflectance of Events is displayed (this affects the Reflectance Threshold and the Front Connector Threshold):
	- **Reflectance**: The physical value of the reflective Event. This remains constant for all settings.
	- **Reflection Height**: The height above the backscatter. This may change if the Pulsewidth or Scatter Coefficient are altered.
	- **Averaging Parameter** The Averaging Parameter determines when Averaging is stopped:
- **Averaging Time**: after a specified period of time has elapsed.
- **Number of Averages**: after a specified number of measurement acquisitions.
- **3** Cursor to each box, and select the Reflectance and Averaging Parameter that you want.

What you select affects the parameters that appear in the Settings menu on the Trace screen. See ["The](#page-49-0)  [Settings screen" on page 50](#page-49-0).

- **Change other settings 4** Continue selecting screens from the Page Index to alter other configurations. You are also able to alter the Default Trace Info, Instrument Setup, Printer Setup, and Firmware/Language Update.
	- **NOTE** If you have a color Mini-OTDR (E6000C option 003), you can select whether or not the current display is color by VIEW - PREFERENCES options.

You can choose between BLACK/WHITE, COLOR INDOOR (for indoor use) and COLOR OUTDOOR (for outdoor use).

# **How to Set the Trace Information**

## **How to Set the Default Trace Information**

**Select Default Trace Info page 1** Access the *Instrument Configuration* Screen by following step [1](#page-129-0) from ["How to Set the General](#page-129-1)  [Configuration" on page 130](#page-129-1)

> **2** Select Default Trace Info.from the Page Index menu. You see a screen listing 5 labels and 5 comments.

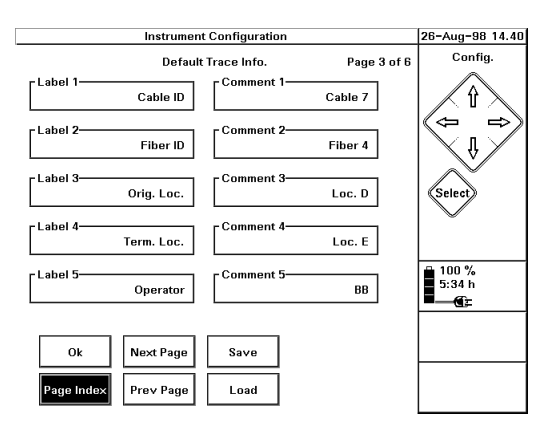

### <span id="page-136-1"></span><span id="page-136-0"></span>**Figure 51 Default Trace Info Configuration screen**

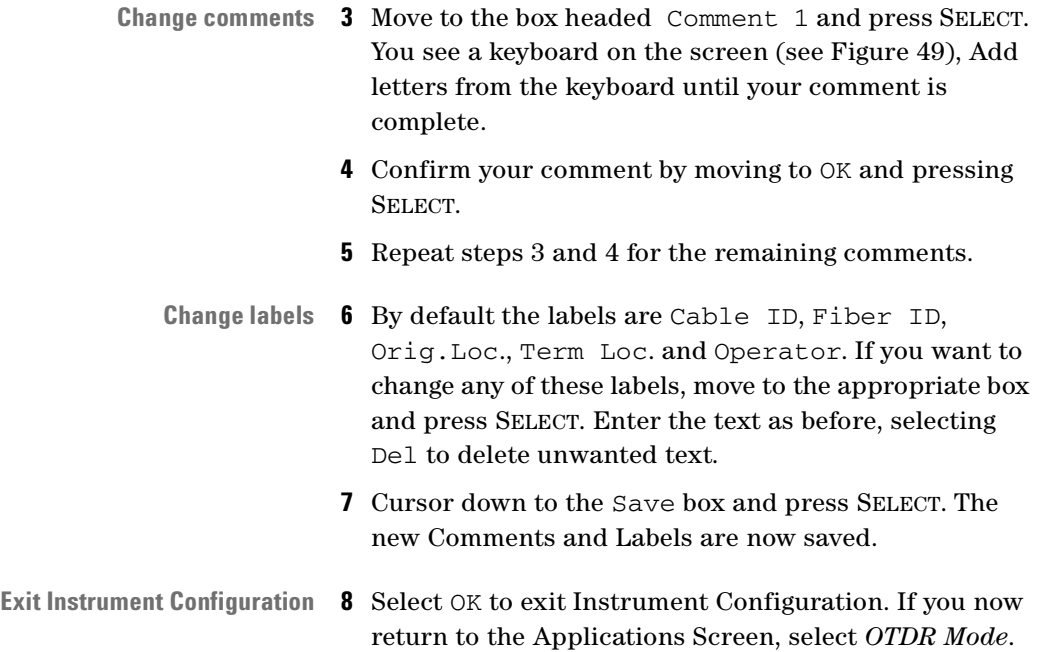

You now see the Trace screen, where you can set features for traces.

## **How to Set the Information for the Current Trace**

You can also use the following procedure to alter the labels and comments

**Select Trace Info 9** Select the popup panel by pressing the SELECT key.

See [Figure 2 on page 33](#page-32-0) for an illustration of the Mini-OTDR hardkeys.

**10** Select [FILE] from the popup panel.

You select [FILE] by pressing the UP cursor twice, or by pressing UP, then SELECT.

**11** Select <TRACE INFO> from the file submenu.

You select a submenu by pressing the DOWN cursor until the submenu item is highlighted, then pressing SELECT.

You see a list of comments and labels ([Figure 52](#page-137-0)).

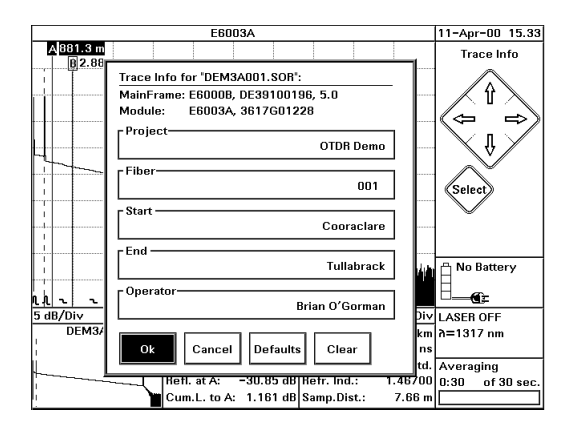

<span id="page-137-0"></span>**Figure 52 Trace Info Screen**

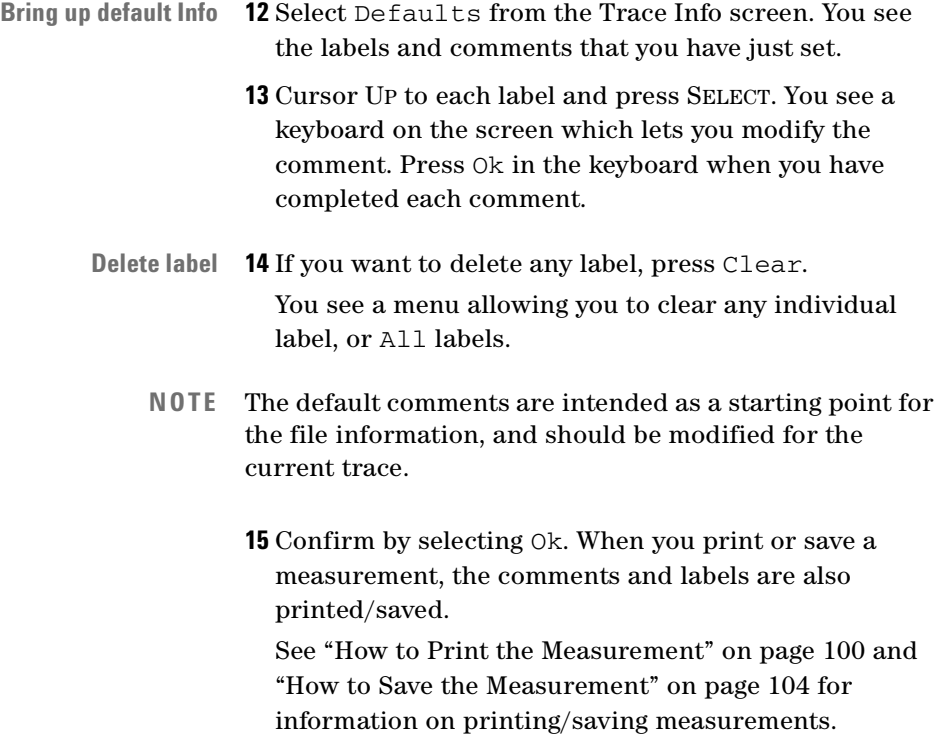

# **How to Connect to a PC using the RS232**

This is a brief example of how you configure your Mini-OTDR for connecting to a PC. For more details and information about the hardware settings, please consult the *Agilent OTDRs Programming Manual* (E4310-91016).

## **How to Set the Instrument Setup**

- **Instrument Configuration 1** Follow step 1 in ["How to Save the Instrument](#page-133-2)  [Configuration" on page 134](#page-133-2) to bring up the Instrument Configuration screen.
	- **2** Select Page Index to see a list of the Configuration screens. Select <INSTRUMENT SETUP> from this list.

**Instrument Configuration** 26-Aug-98 15.59 Config. Page 4 of 6 **Instrument Setup** RS232 Baudrate-Contrast ⇧ 19200 47 % ⇐ Backlight-Parity None High - Handshake Backlight Off Hardware Disabled elec Power off Disabled  $\frac{100\%}{5:34\ h}$ **☑** Tone Next Page Ok Save Prev Page Load Page Inde

You see the Instrument Setup screen [\(Figure 53](#page-139-0)).

### **Figure 53 Instrument Setup screen**

- <span id="page-139-0"></span>**Set Baudrate and Handshaking 3** If necessary, change the baudrate to 19200. To change the baudrate, select the RS232 Baudrate box and choose the required menu option.
	- **4** If necessary, select Handshake and change to Hardware.
	- **Save settings 5** Select Save to save this configuration.

# **How to Set up the Printer Configuration**

- **NOTE** For information on how to print a file, see ["How to Print](#page-99-0)  [the Measurement" on page 100.](#page-99-0)
- **Instrument Configuration 1** Select [CONFIG.] from the popup panel.
	- **2** Cursor Down to the <INSTRUMENT CONFIG.> option and press SELECT. You see the configuration for General Parameters.
	- **NOTE** Alternatively, if you start from the Applications screen [\(Figure 6](#page-39-0)), just select the Instrument Config. box.
		- **3** Move to Page Index and press SELECT. Select Printer Setup. You see a window showing the current printer configuration.

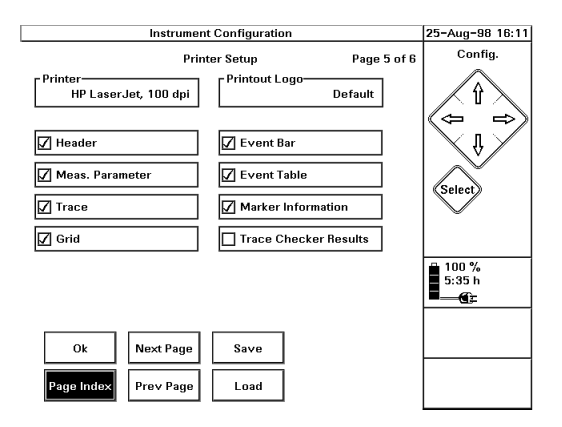

**Figure 54 Printer Setup Configuration**

- **Select printer 4** Cursor UP to the box headed Printer. If the printer listed there is not the one you want, press SELECT. Choose a printer from the available ones listed.
	- **NOTE** Most HP printers (but not the Thinkjet) will work in the HP LaserJet, 100dpi setting. For non-HP printers, set emulation mode on your printer, and select an appropriate print option.

So, select the HP LaserJet/HP DeskJet for HP emulation, PCL for PCL emulation, or Epson 8-pin for Epson emulation.

Choose a 150 dpi option if you want a compact printout.

**Select logo 5** If you want to change the printed logo, cursor DOWN to Printout Logo and press SELECT. Choose a logo from the available .PCX files. Select Default for the default Logo, or Select for the one that is currently highlighted.

If you want to create a new logo, follow the steps in [How to Add a Logo](#page-141-0), below.

- **Specify what is printed 6** Look at the options on the right of the Printer Setup window. There is a tick next to the features that will appear on the printout. If you wish to add or delete any of these features, move to that item and press SELECT.
	- **7** When you have the printer configuration you want, select Save then  $\alpha$  to return to the main trace window or Applications Screen.

## <span id="page-141-0"></span>**How to Add a Logo**

To add a specified logo to the screen and printout, you should do the following:

### **How to copy a Logo to the Mini-OTDR**

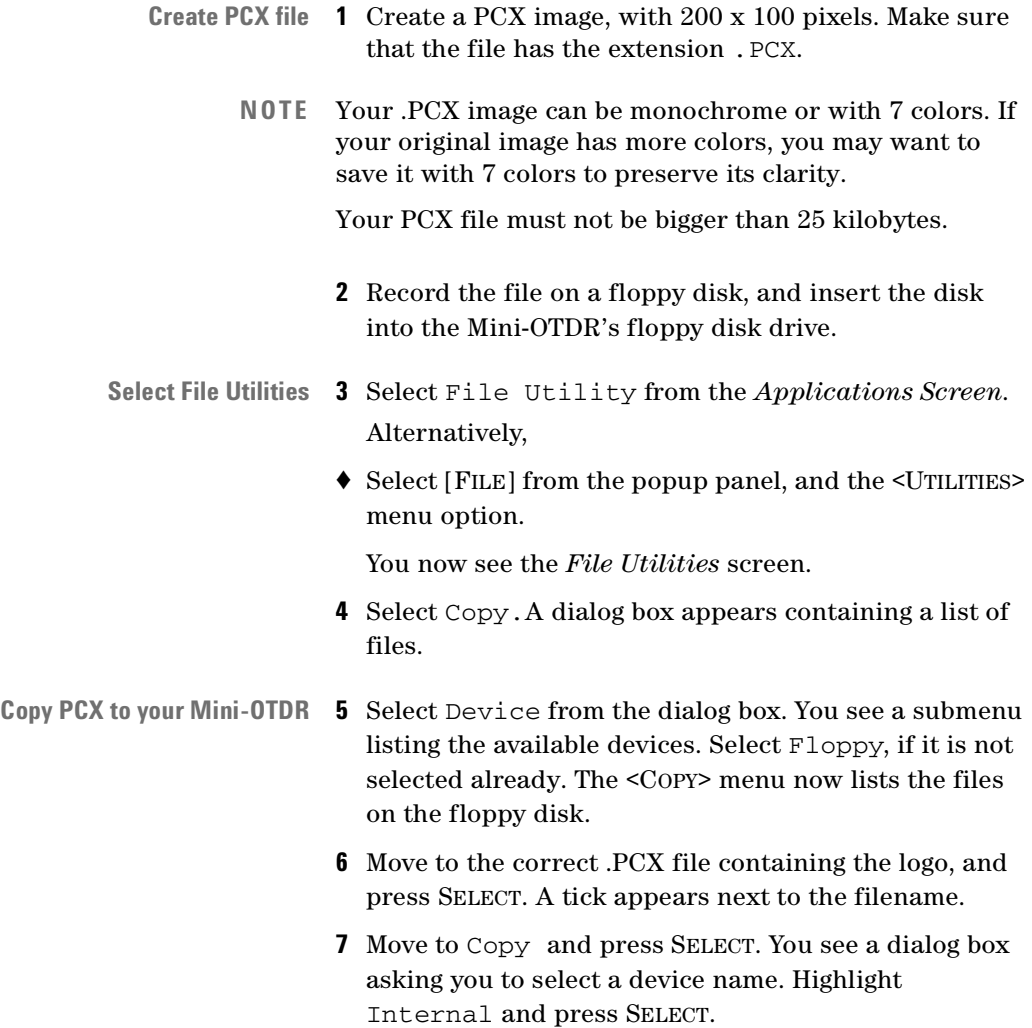

# **How to Update the Firmware and Languages**

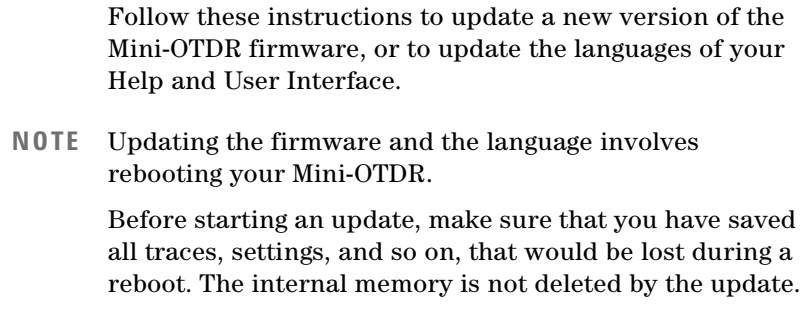

**Update floppy disks** To update the firmware or languages, you need to create floppy disks by copying some images from the Support CD provided with your Mini-OTDR.

> Copy IMG1.IMG, IMG2.IMG, and IMG3.IMG for the firmware update, and LANG1.IMG, LANG2.IMG, LANG3.IMG, and LANG4.IMG for the language update. Be sure to use the copy disk facility provided on the Support CD.

- **Connect to power supply 1** Connect your Mini-OTDR to an AC/DC power supply. See ["Connecting an AC/DC Adapter" on page 78](#page-77-0)
- **Instrument Configuration 2** Access the *Instrument Configuration* Screen by following step [1](#page-129-0) from ["How to Set the General](#page-129-1)  [Configuration" on page 130](#page-129-1)
	- **3** Select Firmware/Language Update from the Page Index menu.
	- **4** You see a screen where you can set the languages or Update the Language or Firmware [\(Figure 55\)](#page-144-0).
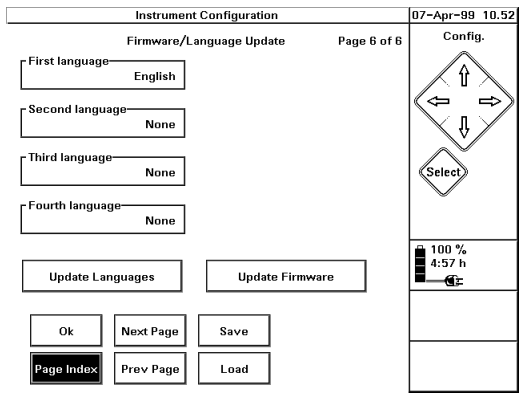

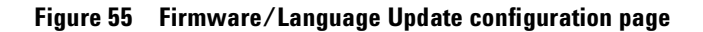

## **How to Update the Firmware**

**Update firmware 5** Cursor to Update Firmware and press SELECT. You see a message reminding you to save all important data (see first note in this section).

**6** Select Yes to continue.

You are now asked to insert update disk #1.

- **7** Insert the disk and press SELECT.
- **8** Follow the remaining instructions that you see on your Mini-OTDR screen.

### **How to Update the Languages**

After the firmware update, you return to the Firmware/ Language Update screen, so that you can update the languages configured on your Mini-OTDR.

Please note that after you have updated the firmware, you should follow this procedure, even if you just have the English interface.

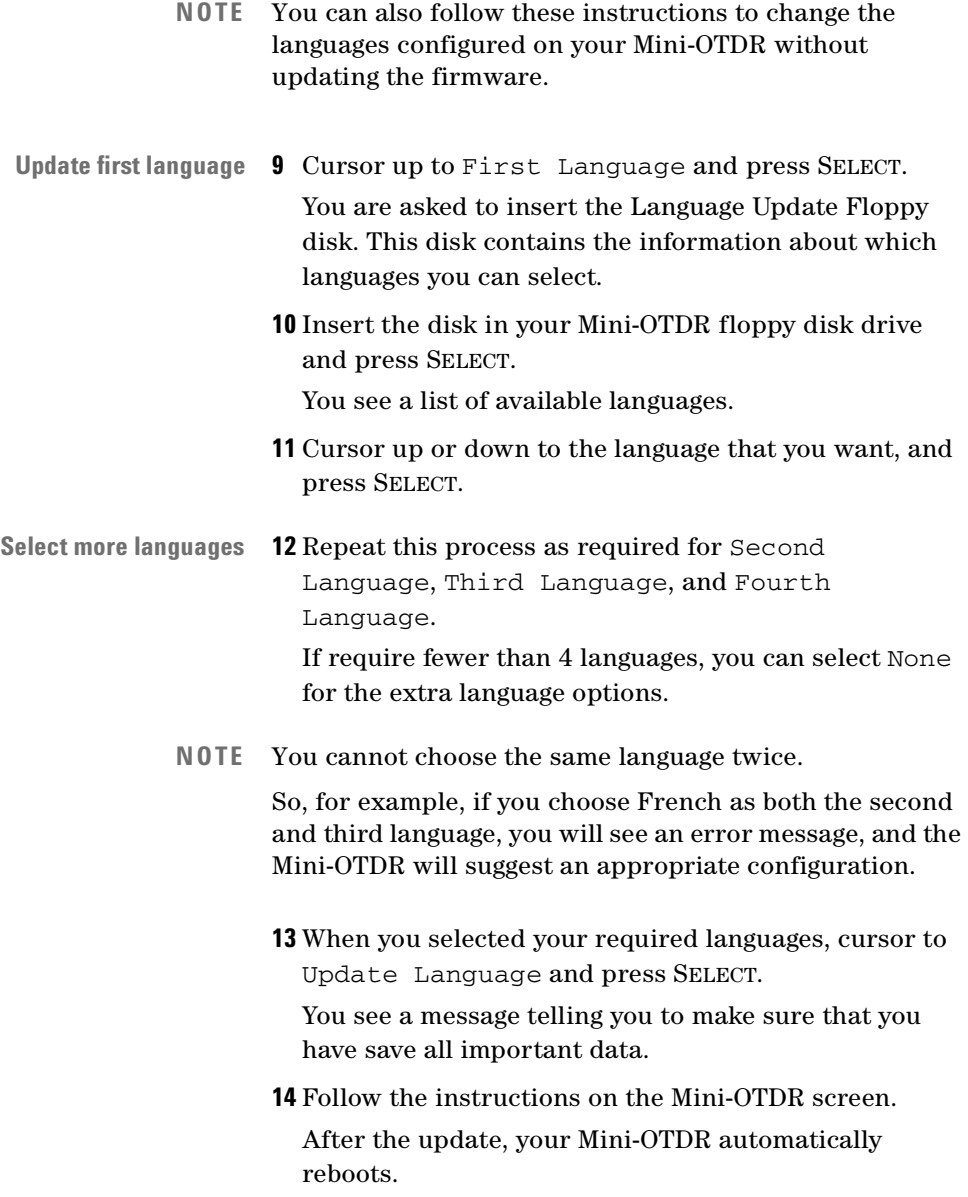

**NOTE** You can also update your firmware or languages using the Update executable file provided on your support CD.

> Connect your Mini-OTDR to a pc with an RS232 cable (see *["External connections" on page 70](#page-69-0)*). You can then set the configuration you need, and press Start. The update software will tell you how to proceed.

**6**

# <sup>6</sup> **Sample Sessions: Other Mini-OTDR Modes**

*["Sample Sessions: Measuring a Trace" on page 81](#page-80-0)* and *["Sample Sessions: Analyzing an Existing Trace" on](#page-106-0)  [page 107](#page-106-0)* showed what you can do in OTDR Mode of the Mini-OTDR. *["Sample Sessions: Instrument](#page-128-0)  [Configuration" on page 129](#page-128-0)* showed you how to configure your Mini-OTDR.

This chapter shows you how to use other modes of the Mini-OTDR. The available modes are seen as options on the Applications Screen (see ["The Applications Screen"](#page-38-0)  [on page 39\)](#page-38-0).

**Sample Sessions** The following sample sessions show you how to:

- Recall Settings in EasyMode,
- Test Multiple Fibers,
- Use the Fiber Break Locator,
- Use Source Mode,
- Use Source Mode with the Power Meter and Visual Fault Finder Submodules.

If you have not used a Mini-OTDR before, you should first read the previous sections. The equipment used in the following Sample Sessions is the same as before.

# **How to Recall Settings in EasyMode**

**Templates** Templates allow you to save settings from previous traces to use in EasyMode. All templates have the extension ".TPL".

> The template includes the settings which have been specified in the OTDR Settings page of the Instrument Configuration menus (see ["How to Set](#page-129-0)  [the General Configuration" on page 130\)](#page-129-0).

**Contents of template** Formats which may be saved in a template are: the Event Table (which is locked), all measurement parameters, and the strings set in ["How to Set the Trace Information" on](#page-135-0)  [page 136](#page-135-0).

# <span id="page-149-0"></span>**How to Save a Template**

- **1** Select the settings you want to save. These may be variables from the [SETTINGS] menu, Trace Information, or information from the Event Table.
- **2** Run a measurement (see ["How to Run the](#page-86-0)  [Measurement" on page 87\)](#page-86-0).
- **3** Select [FILE] from the popup panel. Cursor DOWN to the <SAVE AS...> option. and press SELECT.
- **4** Select New Name. Enter a name for the template using the onscreen keyboard, making sure that it has the extension ".TPL".

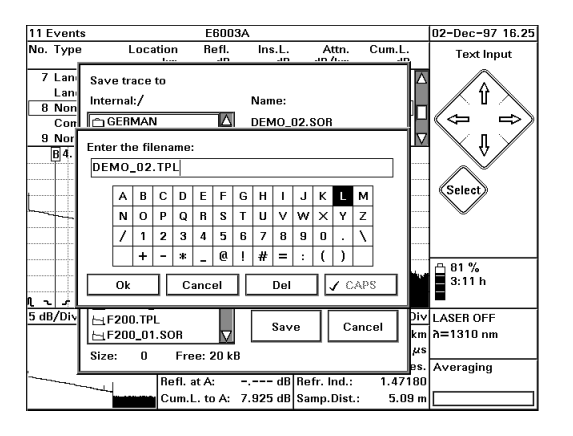

#### **Figure 56 Saving the current settings in a template.**

- **NOTE** Only files with the extension .TPL can be used as templates. If you use any other extension, your file will be saved as a normal trace, and will not be displayed in the EasyMode Settings menu.
	- **5** Select OK to confirm. Then click the Save box in the Save As menu.
	- **6** Exit OTDR mode by selecting [CLOSE] from the popup panel.

### **How to Read from a Presaved Template**

- **Easy OTDR Settings 7** Select *Easy OTDR* from the Applications screen.
	- **8** Select [SETTINGS] from the popup panel. You see a directory structure. Move to the presaved .TPL or .SET file. Press SELECT to read from this file.
	- **NOTE** Settings (.SET) files just contain information from the Settings screen. For information about saving a settings file, see [the note on page 50.](#page-49-0)
- **9** Start a new trace by pressing the RUN/STOP key. The new trace is made with the settings that you have previously saved.
- **NOTE** For more details about the facilities available in EasyMode, see ["EasyMode" on page 62.](#page-61-0)

# **How to set up a Multi Fiber Test**

Multi Fiber Test Mode allows you to measure and save many traces on different fibers with up to four different measurement setups per fiber.

You can save a setup as a setting (\*.SET), template (\*.TPL), or Trace (\*.SOR) file, then measure a series of fibers with these presaved parameters.

For details on how to save a file, see ["How to Save the](#page-103-0)  [Measurement" on page 104,](#page-103-0) or ["How to Save a Template"](#page-149-0)  [on page 150](#page-149-0).

### <span id="page-151-0"></span>**How to Navigate within the Multi Fiber Test Config page**

**Multi Fiber Test mode 1** Select *Multi Fiber Test* from the Applications screen. You see the Mutifiber Test Configuration screen ([Figure](#page-152-0)  [57\)](#page-152-0). The page that you see is the one visited last in this Configuration screen.

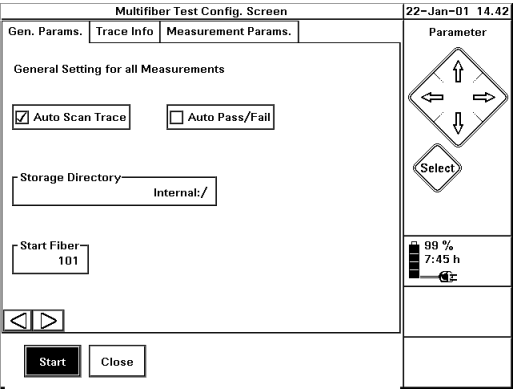

#### **Figure 57 Mutifiber Test Configuration screen**

<span id="page-152-0"></span>

**Navigation between pages** At the bottom left of this screen, you see two navigation arrows.

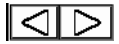

#### **Figure 58 Multi Fiber Test Navigation arrows.**

**2** Use your cursor to highlight one of these arrows. You can then press SELECT one or more times to move to other Multi Fiber Test Config pages.

**Configuration pages** The arrows cycle through the 3 Configuration pages:

- *Gen Params* sets parameters common to all measurements.
- *Trace Info* sets the comments associated with each trace.
- *Measurement Params* sets the measurement setups and names of the measurements.

### **How to Set the Multi Fiber Test Measurement Parameters**

**Measurement Parameters screen**

**1** Navigate to the Multi Fiber Test Measurement Parameters screen.

See ["How to Navigate within the Multi Fiber Test](#page-151-0)  [Config page" on page 152](#page-151-0) for details of how to navigate.

You see the Measurement Parameters screen ([Figure 59](#page-153-0)).

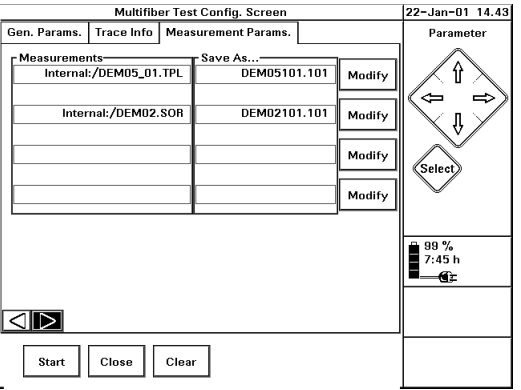

#### <span id="page-153-0"></span>**Figure 59 Multi Fiber Test Measurement Parameters screen**

<span id="page-153-1"></span>**2** Cursor up to the first Measurements edit field, and press SELECT. Select the file containing your desired setting. If the file is on a different device (for example, a floppy disk), select Device.

### **How to change the settings**

If you have selected a Settings file (one with the extension .SET), you may alter the settings saved within this file. Measurements are taken with the new settings and the file is permanently changed.

You change the settings as follows

**3** Cursor right to the Modify button and press SELECT.

**4** Modify the settings as you would from the OTDR Mode Settings page.

See *["How to Change the Refractive Index Setting" on](#page-81-0)  [page 82](#page-81-0)* for an example of how to change the settings.

- **5** When you have changed all the settings you want, select OK.
- **NOTE** If you try to modify a .SOR or .TPL file, you see an error message saying that this is not possible.

### <span id="page-154-1"></span><span id="page-154-0"></span>**How to change the file name**

**Default file name** The measurements are saved to a file. By default, the name of this file is derived from the Measurements name, and the fiber number. For example, if you use the measurements from DEMO.SOR with a fiber numbered 100, the saved trace will have the default name DEMO 100. SOR. This default name is written in the appropriate Save As... column. You can select a different name as follows: **Save with new name 6** Cursor to the Save As.. edit field next to the measurement you have just set. **7** Press SELECT. You see a screen keyboard, containing the current Save As name. **8** Use the screen keyboard to enter a new name. You see a highlighted point in the edit field, where characters are inserted or deleted. Use the left and right cursors to move this point, which is still highlighted when you cursor down to new characters or the Del button.

<span id="page-155-0"></span>**9** Add your own file extension by entering a . followed by characters of your choice.

If you do not specify a file extension, the default extension .SOR is used.

- **NOTE** File names are a maximum of 8, and file extensions are a maximum of 3 characters long.
- **File name limits** If you attempt to add to an 8 character file name or to a 3 character extension, you will hear a beep and no characters will be added.

### **How to save multiple settings**

- **10** If you want to measure the fiber with more than one setup, repeat step [2](#page-153-1) (and steps [6](#page-154-0) to [9](#page-155-0) if required) for the remaining Measurements (and Save As) edit fields.
- **NOTE** If you choose the same name for more than one setting, the first measurement is saved to a file, and this file is overwritten when the second measurement is taken.

So, for example, if you save two separate measurements as USER\_01.SOR, the first measurement will be saved to the file USER\_01.SOR, and this file will be overwritten when the second measurement is taken.

## **How to Set the Multi Fiber Test Trace Information**

**Trace Info screen 1** Navigate to the Multi Fiber Test Trace Info screen. See ["How to Navigate within the Multi Fiber Test](#page-151-0)  [Config page" on page 152](#page-151-0) for details of how to navigate.

You see the Trace Info screen [\(Figure 60](#page-156-0)).

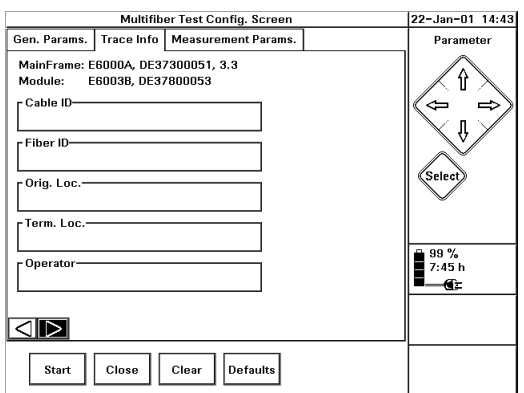

#### <span id="page-156-0"></span>**Figure 60 Multi Fiber Test Trace Info screen**

- **Edit label 2** If you want to alter any of the labels, cursor to the appropriate edit field and press SELECT. Edit the label using the screen keyboard.
	- **NOTE** You can save the Fiber number in any of the Trace Info comments, by using the string #000.

For example, if you specify a Fiber ID of Fiber #000, and the current fiber number is 100, the Fiber ID is saved as *Fiber 100*.

### **How to Set the Multi Fiber Test General Parameters**

**General Parameters screen 1** Navigate to the Multi Fiber Test General Parameters screen. See ["How to Navigate within the Multi Fiber Test](#page-151-0)  [Config page" on page 152](#page-151-0) for details of how to navigate. You see the General Parameters screen ([Figure 61\)](#page-157-0).

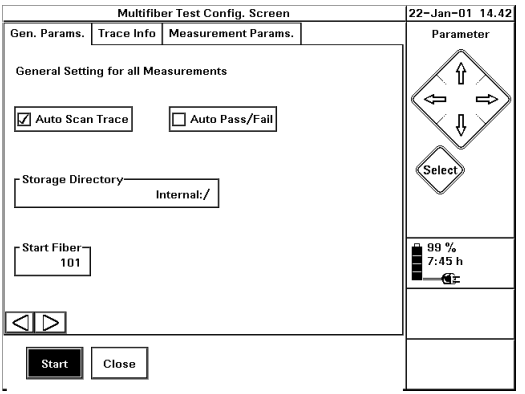

### **Figure 61 Multi Fiber Test General Parameters screen**

<span id="page-157-0"></span>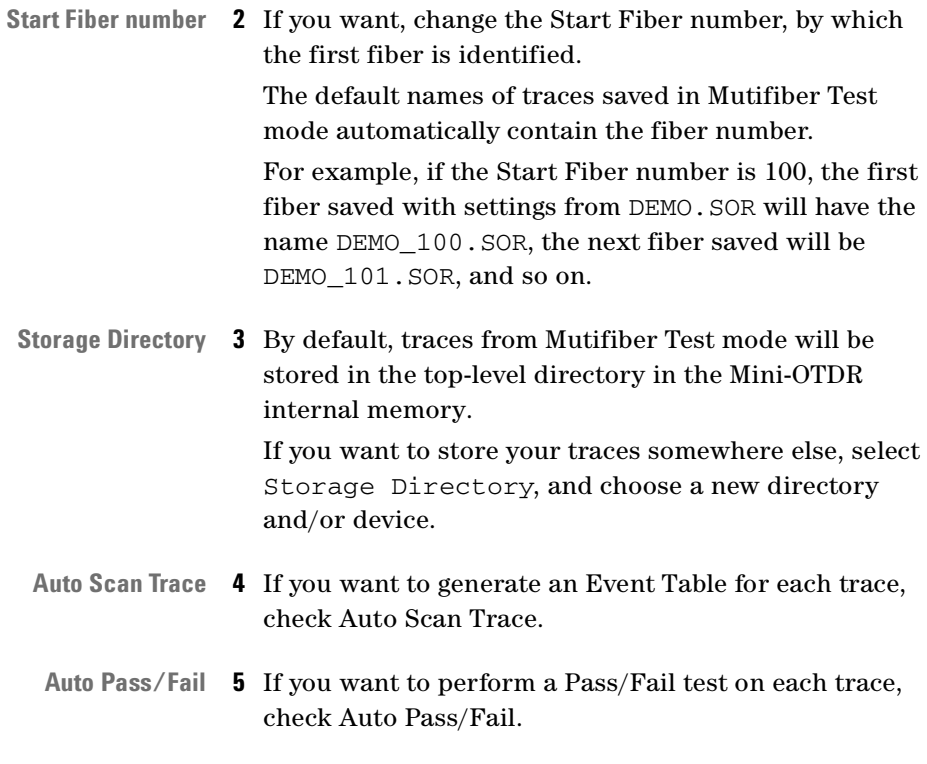

Please be aware that selecting *Auto Scan Trace* or *Auto Pass/Fail* may mean that traces take longer to analyze.

### **How to Take Multi Fiber Test Measurements**

**1** Select the settings you want for a Multi Fiber Test (see previous sections).

**Start Measurement 2** Select Start to start the measurement.

You see the message, Connect Fiber *nnn* and press OK!, where *nnn* is the next fiber number [\(Figure 62\)](#page-158-0).

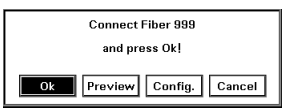

#### **Figure 62 Connect Fiber message**

**3** If you have not yet done so, attach a fiber to your connector interface.

### **How to Preview a Realtime Measurement**

<span id="page-158-0"></span>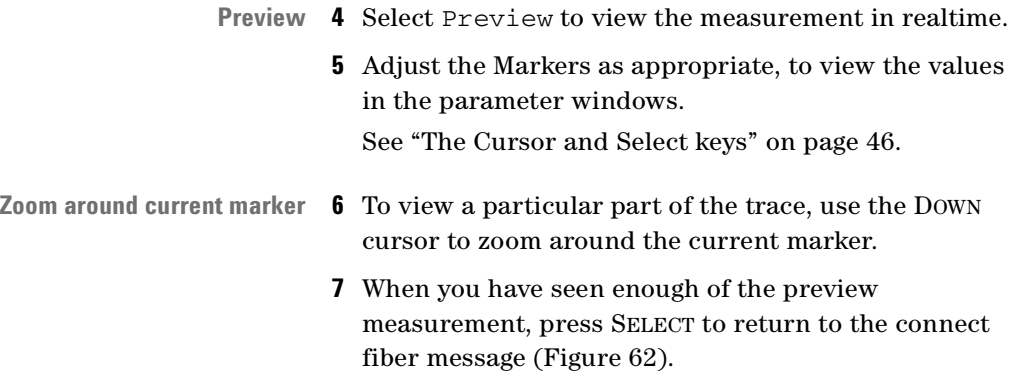

### **How to View the Actual Measurement**

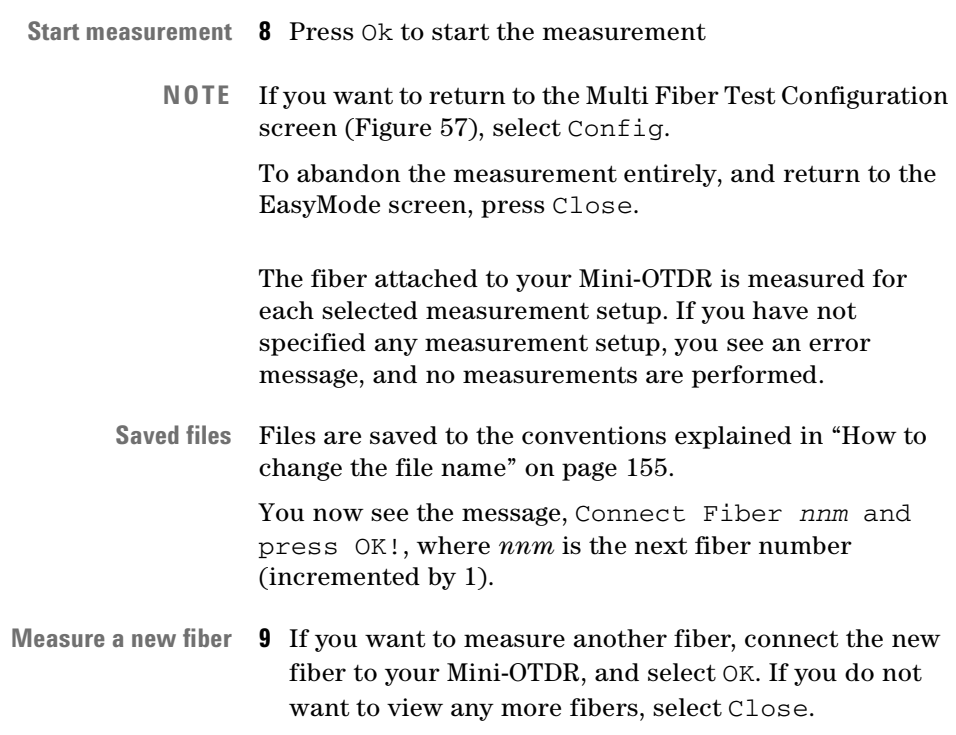

# **How to Use the Fiber Break Locator**

# **The Fiber Break Assistant**

When you first start the Fiber Break Locator, you see a message giving you hints on how to proceed. This is the Fiber Break Assistant.

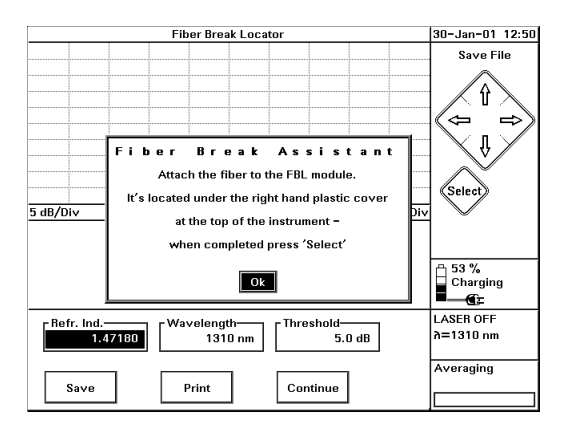

### **Figure 63 Fiber Break Assistant**

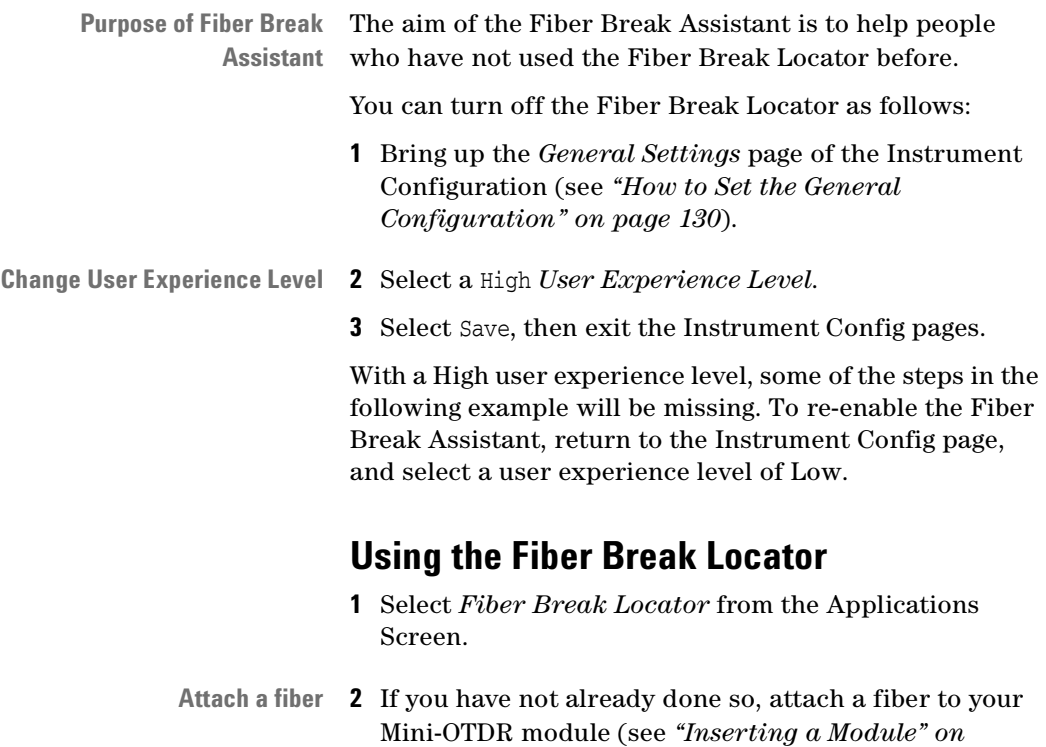

*[page 37](#page-36-0)* and *["Adding a Connector Interface" on](#page-37-0)  [page 38](#page-37-0)*).

The Fiber Break Assistant gives you information about connecting a fiber and selecting a cable vendor.

- **3** To move to the next screen in the Fiber Break Assistant, press SELECT after reading each page.
- **Cable vendor list** You should see a dialog containing the recommended Refractive Indexes for selected cable vendors.

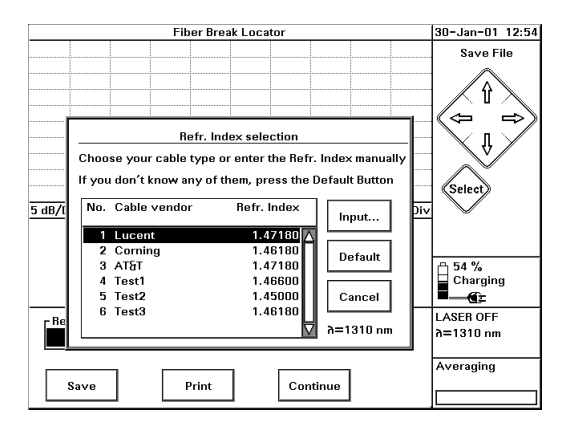

#### **Figure 64 Fiber Break Locator: Refractive Index selection**

**NOTE** If you don't see this dialog, this means that you do not have a vendor file (VENDOR.INI) in your Mini-OTDR internal memory.

> Please contact your Agilent representative if you need any assistance, or see *["Appendix: VENDOR.INI" on page 311](#page-310-0)*.

If you do not have a vendor file, you can use the Cursor keys to manually input a Refractive Index.

**Select cable vendor 4** Cursor to an appropriate vendor name (or to Default), and press SELECT.

**Start Fiber Break Locator 5** Press the RUN/STOP key to activate the laser source.The light behind the RUN/STOP key will be lit and the text Measuring will flash beneath the screen.

> The Fiber Break Locator stops automatically as soon as a break is detected. You can also stop it manually by pressing the blue Run/Stop key.

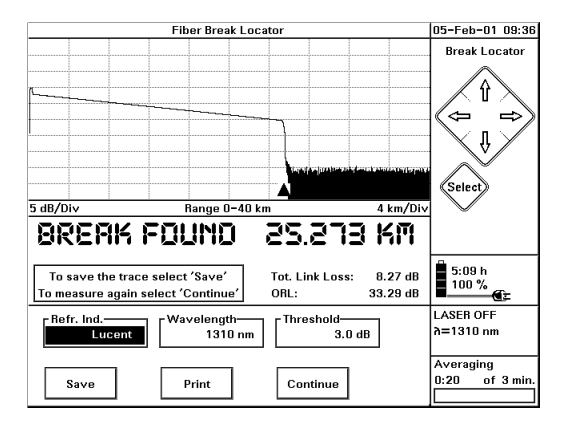

#### **Figure 65 Fiber Break Locator trace**

The first break above the specified threshold level will be marked, or you will see the text No Break Found.

- **Save or Print 6** Select Save or Print to save or print your trace as required.
- **Change settings 7** If you want to change the settings, cursor to the Wavelength or Threshold box and press SELECT. You can then use the Cursor and Select keys to choose new settings.
- **Continue or Quit 8** Cursor to Continue and press SELECT. If you want to make a new measurement, select Start. If you want to exit the Fiber Break Locator, select Close.

# **How to Use Source Mode**

- 
- **Source Mode diagram 1** Select *Source Mode* from the Applications Screen.You see two diagrams on the Source Mode screen. The Source Mode diagram is on the right.

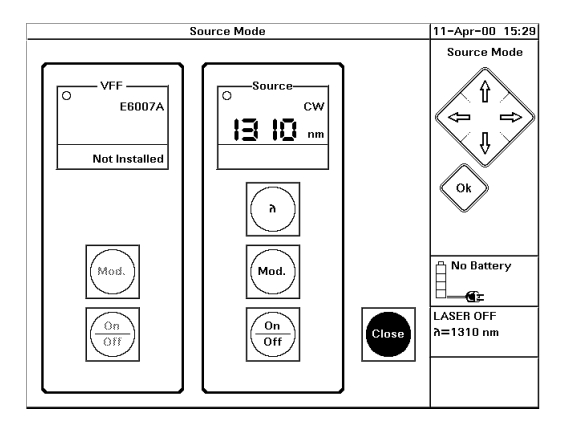

#### <span id="page-163-0"></span>**Figure 66 Source Mode**

**NOTE** The left-hand diagram shows the current submodule. If no submodule is installed, you see Not installed in the screen.

> See ["How to Use the Power Meter Submodule" on](#page-164-0)  [page 165](#page-164-0) and ["How to Use the Visual Fault Finder](#page-170-0)  [submodule" on page 171](#page-170-0).

- **Change settings 2** If you want to change the Wavelength or Modulation Frequency, use the cursor keys to move to the appropriate box on the screen. Press SELECT, and select the required value.
	- **3** Press the RUN/STOP key to start a trace. The light behind the RUN/STOP key will be lit, and the Operation button on the screen will flash on and off.

# <span id="page-164-0"></span>**How to Use the Power Meter Submodule**

**Insert submodule 1** Switch off the Mini-OTDR, and insert a module. Insert an E6006A Power Meter submodule into the submodule slot in the module (see ["Inserting and Removing a](#page-73-0)  [Submodule" on page 74\)](#page-73-0).

- **Connect fiber 2** Attach the required optical connector interface to the optical output.
	- **3** Connect the fiber to this interface.
	- **4** Attach the other end of the fiber to a Source, such as the Agilent N3974A Dual Laser Source.

Alternatively, attach the other end of the fiber to the module currently installed in the Mini-OTDR

**5** Switch on the Mini-OTDR. The third box in the Applications screen will now be called Power Meter. Move to this box and press SELECT.

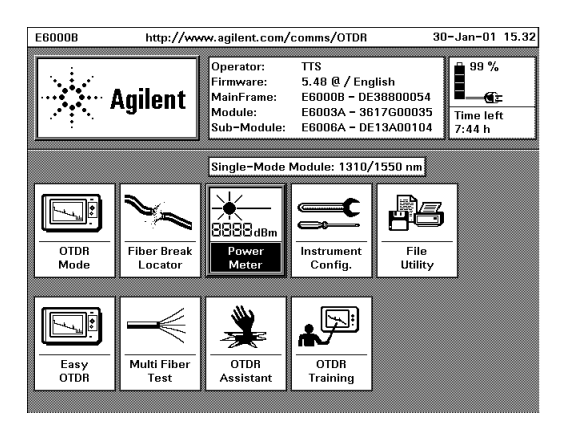

**Figure 67 Applications Screen when the E6006A submodule is attached**

**Power Meter screen** You now see the *Power Meter* screen. You see 2 diagrams: the Power Meter is on the left, the Source is on the right. In the Power Meter screen, you see the current power level, which is updated 3 times per second.

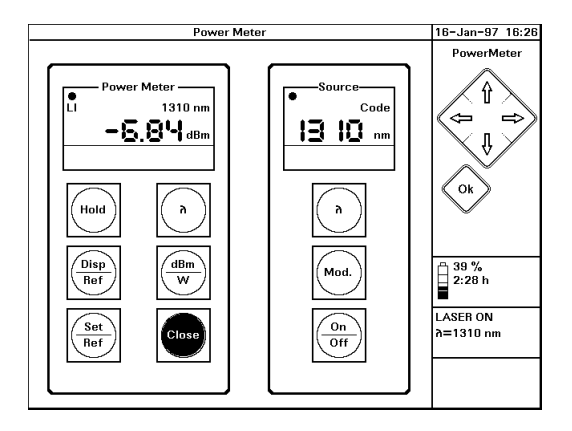

#### **Figure 68 The Power Meter Screen**

**NOTE** If the left-hand diagram is not titled Power Meter, you do not have a Power Meter submodule installed, or it is installed incorrectly. If you have a submodule in the back of your instrument, check that both the module and the submodule are in their slots properly.

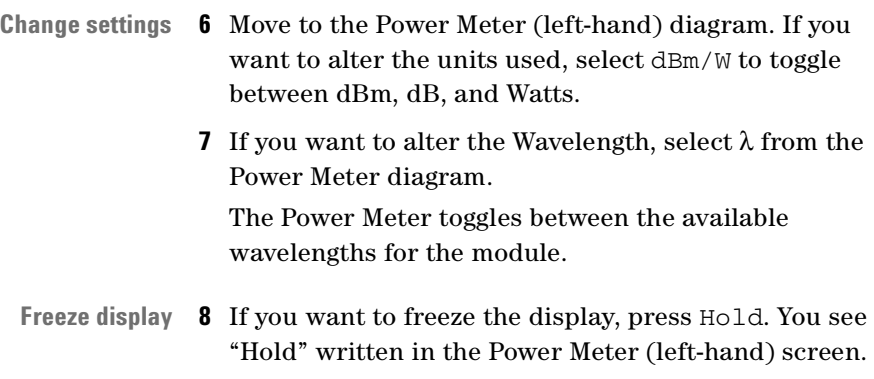

The display is now not updated, so you will not see any new power levels.

Press Hold again to unfreeze the display.

### **How to Show the Power relative to a Reference Value**

**Set Reference value** Either

- 
- **9** Select Disp/Ref from the left-hand screen. All subsequent power levels are shown relative to the current power level.

Or

♦ Select Set/Ref from the left-hand screen. Manually input a reference value (see ["How to change a](#page-131-0)  [numerical setting" on page 132\)](#page-131-0). All subsequent power levels are shown relative to this value.

The power level is now shown relative to the Reference value set. The Reference value is written after "Ref." in the Power Meter (left-hand) window.

**NOTE** If you reset the units (by selecting dB/W), the absolute power level is shown again. To return to the relative power level, select dB/W for a second time.

# **How to Send Code Modulated Output**

**Select Code mode 10** Cursor to the Source Mode (right-hand) diagram. Select Mod., until you see the word "Code" in the Source Mode window.

> If the Power Meter detects the code, it switches to the correct wavelength of the source, and you see LI in the Power Meter window.

You have now selected Code modulation. You can use Code modulation when you have connected the power meter submodule to another source (such as a second Mini-OTDR), and you want to use the wavelength of this source.

**NOTE** Code is equivalent to selecting the Dual λ or Single λ mode from the Agilent N3974 handheld Dual Laser Source.

# **How to Perform an Insertion Loss Measurement**

### **How to Set up the Power Meter**

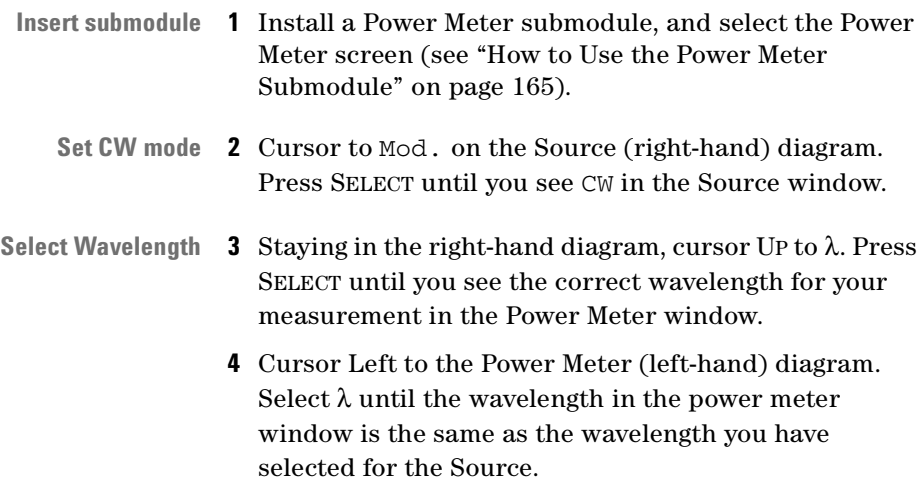

# <span id="page-168-0"></span>**How to Take a Reference value**

- **Attach fiber 5** Attach output connectors to the module and the power meter submodule. Connect the module and submodule with a fiber ([Figure 70](#page-169-0), first picture).
	- **6** Switch on the Source. Select On/Off from the Source window.
	- **7** Select dBm/W from the Power Meter diagram until the measurement in the Power Meter window is in dB.

### **Select Reference value 8** Wait for the measurement to stabilize, then select Disp/Ref.

The measurement is taken as a reference value, which you can see next to Ref: in the Power Meter window.

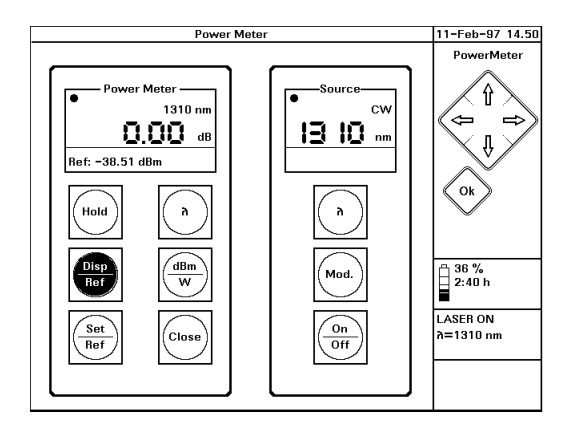

**Figure 69 Taking a Power Meter Reference value**

<span id="page-169-1"></span>**9** Switch off the Source.

Select On/Off from the Source window.

#### **Steps [5](#page-168-0) to [9:](#page-169-1) take a Reference value**

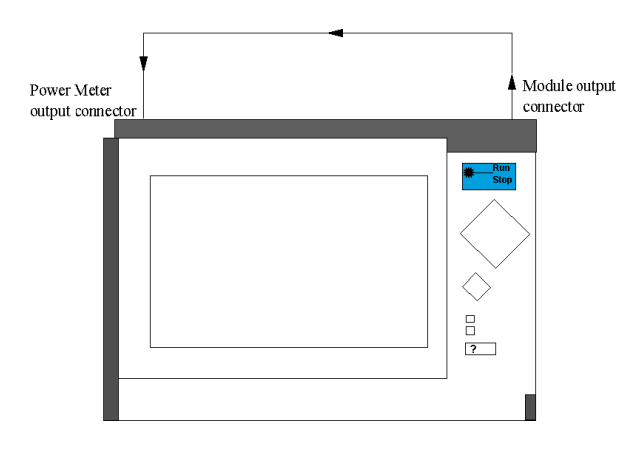

**Steps [10](#page-170-1) to [14](#page-170-2): take the measurement**

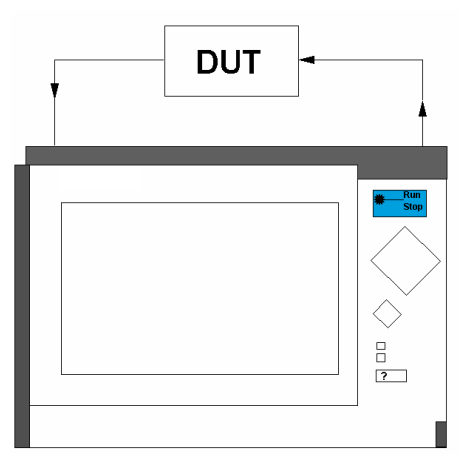

<span id="page-169-0"></span>**Figure 70 Fiber setups for performing an Insertion Loss measurement**

### <span id="page-170-1"></span>**How to Take the Measurement**

- **Insert DUT 10** Insert the Device Under Test in the link between the Source and the Power Meter [\(Figure 70,](#page-169-0) second picture).
	- **NOTE** [Figure 88 on page 260](#page-259-0) shows how you might set up the Device Under Test (DUT) for measurements using the power meter.
- **11** Switch on the Source. Select On/Off from the Source window. **Read Insertion Loss 12** Read the insertion loss for the DUT from the Power Meter window. **13** Switch off the Source. Select On/Off from the Source window.
	- **14** Disconnect the DUT.

# <span id="page-170-2"></span><span id="page-170-0"></span>**How to Use the Visual Fault Finder submodule**

- **Insert submodule 1** Switch off the Mini-OTDR, and insert a module. Insert a 6007A Visual Fault Finder submodule into the submodule slot in the module (see ["Inserting and](#page-73-0)  [Removing a Submodule" on page 74\)](#page-73-0).
	- **Connect fiber 2** Attach the required optical connector interface to the optical output.
		- **3** Connect the fiber to this interface.

**4** Switch on the Mini-OTDR. The third box in the Applications screen will now be called Visual Light. Move to this box and press SELECT.

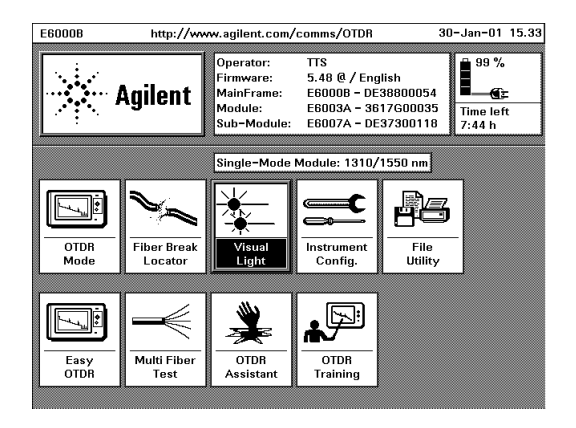

#### **Figure 71 Applications Screen when the E6007A submodule is attached**

**Visual Fault Finder screen** You now see the *Visual Fault Finder* screen. You see 2 diagrams: the Visual Fault Finder is on the left, the Source is on the right

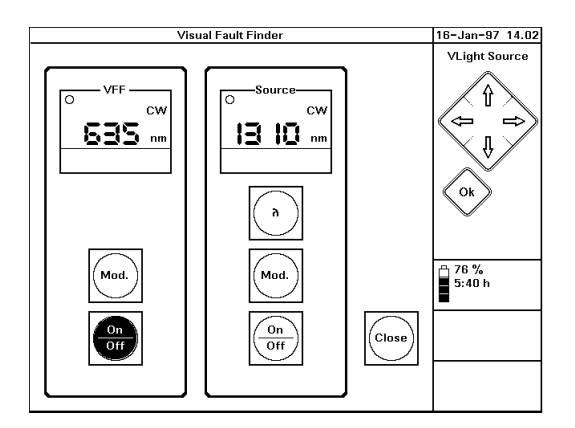

**Figure 72 The Visual Fault Finder Screen**

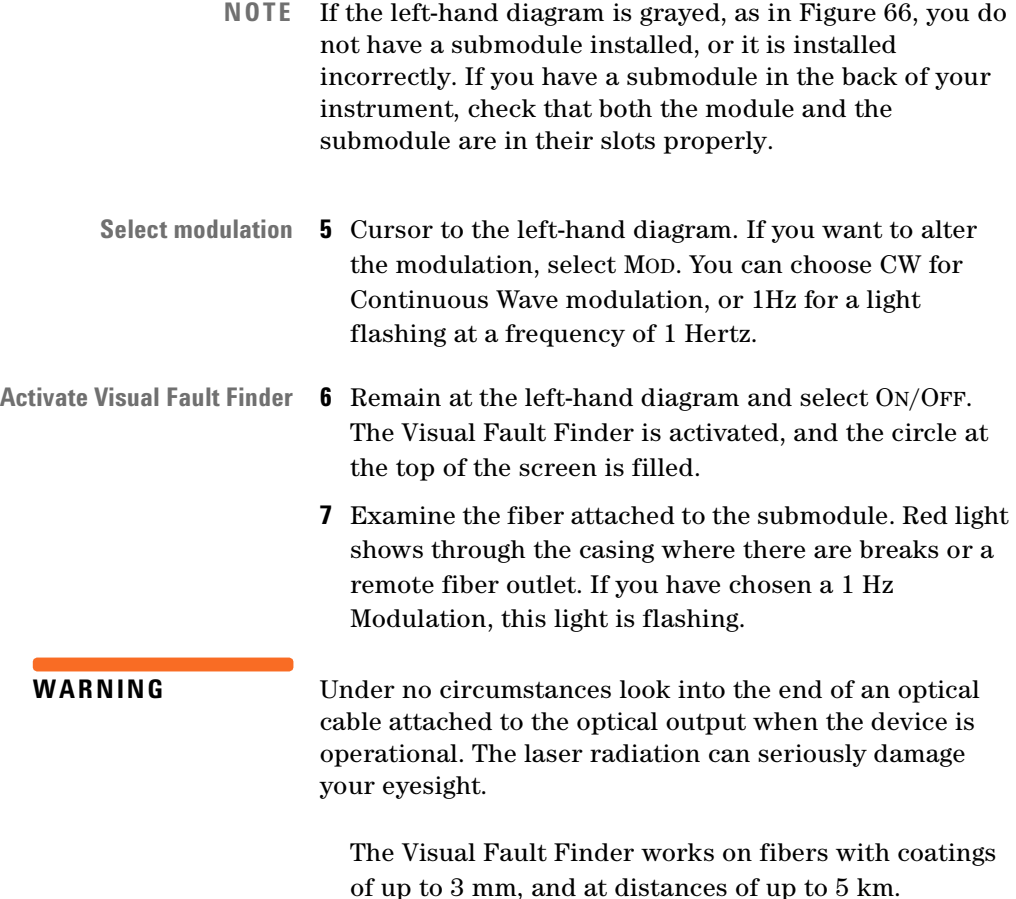

# **Installation and Maintenance**

This appendix provides installation instructions for the Mini-OTDR. It also includes information about initial inspection and damage claims, preparation for use, packaging, storage, and shipment.

# **Safety Considerations**

**Safety class and markings** The Mini-OTDR is a Class III instrument (after IEC 417 #518), that is, an instrument with no protective earth command and DC input voltages less than 60V DC. Use only the supplied AC Adapter, or see *["DC Power Supply](#page-178-0)  [Requirements" on page 179](#page-178-0)*.

> Before operation, review the instrument and manual for safety markings and instructions. You must follow these to ensure safe operation and to maintain the instrument in safe condition.

# **Initial Inspection**

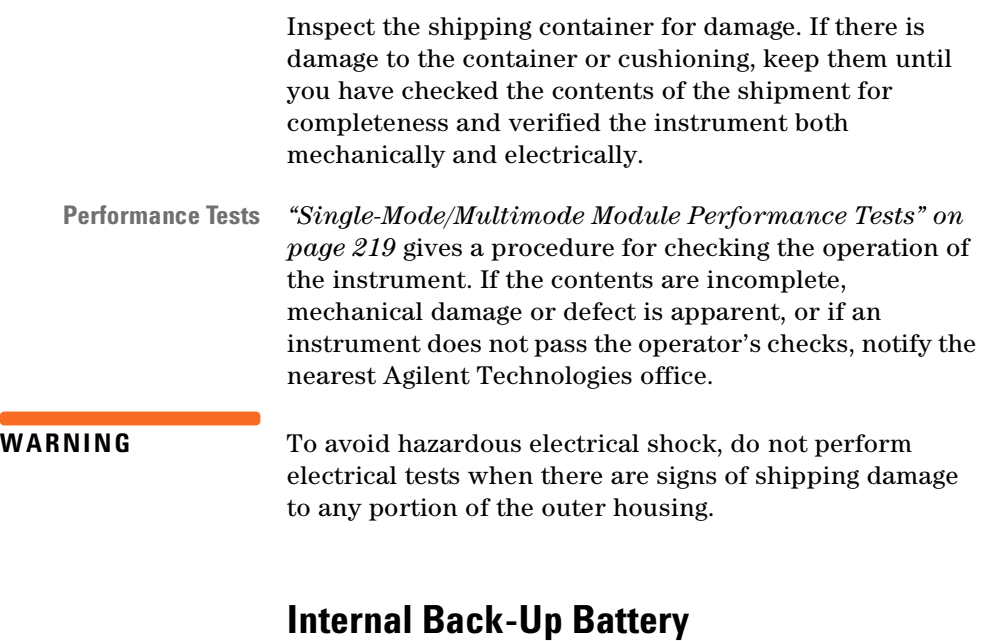

This instrument contains a lithium battery. Replacing the battery should be carried out only by a qualified electrician or by Agilent Technologies service personnel.

**Battery replacement** There is a danger of explosion if the battery is incorrectly replaced. Replace only with the same or an equivalent type (PANASONIC CR 2477). Discard used batteries according to local regulations.

# **AC Line Power Supply Requirements**

The Agilent E6000C can operate through the supplied AC adapter between  $100V$  and  $240V \pm 10%$ , at a frequency in the range from 50 to 60 Hz. The maximum power consumption is 30VA with all options installed.

### **Line Power Cable**

According to international safety standards, the charger has a three-wire power cable.

The type of power cable shipped with each instrument depends on the country of destination. Refer to [Figure 73](#page-176-0)  for the part numbers of the power cables available.

**NOTE** You only need to use the line power cable to connect to the AC adapter.

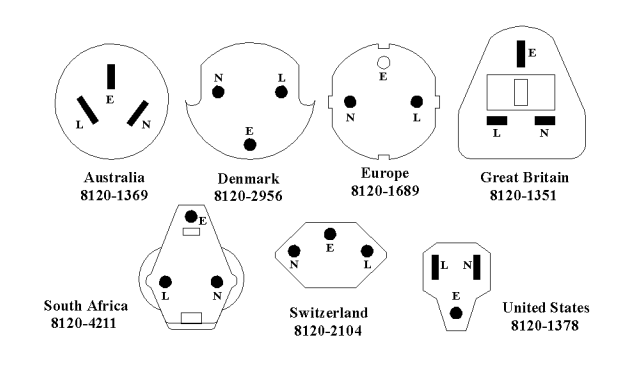

#### <span id="page-176-0"></span>**Figure 73 Line Power Cables – Plug Identification**

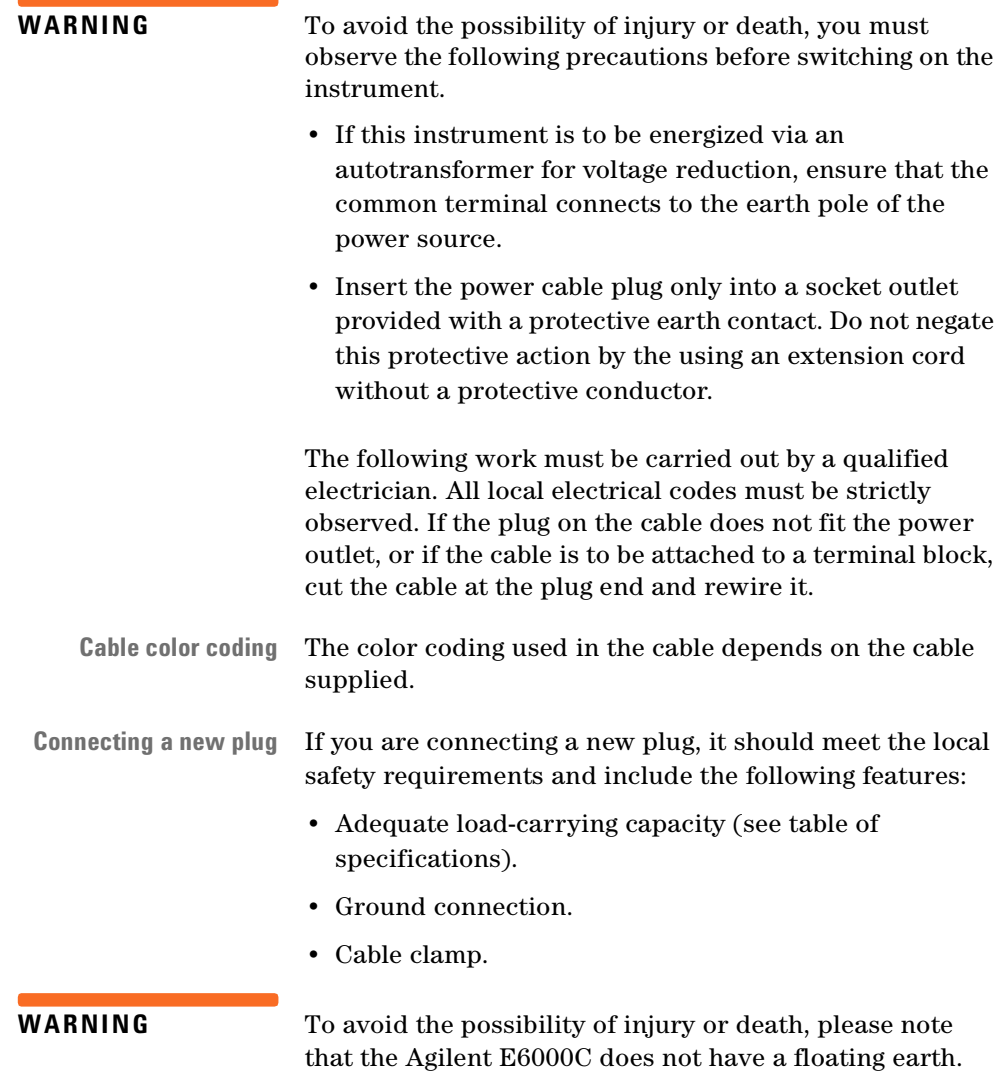

# <span id="page-178-0"></span>**DC Power Supply Requirements**

**WARNING** When using a DC line supply, before switching on the instrument, make sure that the supply meets the local protection requirements.

> The Agilent E6000C can operate from a DC power source that supplies between 16V and 24V. The maximum power consumption during a quick charge is 30W with all options installed. Typical power consumption is below 8W.

# **Operating and Storage Environment**

The following summarizes the Agilent E6000C operating environment ranges. In order for the Mini-OTDR to meet specifications, the operating environment must be within these limits.

### **Temperature and Humidity**

Protect the instrument from temperature extremes and changes in temperature that may cause condensation within it.

The temperatures and the humidity for the Agilent E6000C are given in the table below. Please note the restricted operating range when you are using the optional floppy disk drive.

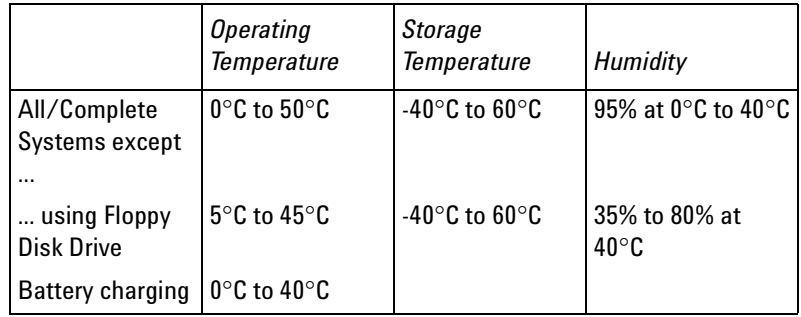

# **Altitude**

The Agilent E6000C can be used up to 2000 m (6500ft.)

# **Installation Category**

The Agilent E6000C has an Installation Category II and Pollution Degree 2 according to IEC 664

**NOTE** The AC Adapter is for indoor use only

# **Parallel Interface**

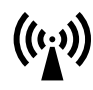

This is a CENTRONICS type parallel port for a parallel printer, with a DB-25 connector.

If you do not use an Agilent 5180-0010C Centronics cable, the EMI performance of the optical time domain reflectometer cannot be guaranteed.
# **Serial Interfaces**

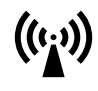

There is one ST-compatible RS232 port, with DB9 connectors.

If you do not use an Agilent 5180-2477 RS232 cable or the RS232 cable supplied with the rack, the EMI performance of the optical time domain reflectometer cannot be guaranteed.

# **Programming user tasks on a PC**

You can select Input/output commands for sending and receiving data from the serial interface and for initializing transmission parameters.

You should follow the following steps:

- **1** Initialize the Hardware Interface parameters
- **2** Check the automatic connection to the instrument
- **3** Send or receive commands to/from the Mini-OTDR.

The *OTDR Programming Guide* (Agilent Product Number E4310-91016) shows how to perform steps 2 and 3. Step 1 depends strongly on the Operating system.

**NOTE** The programming and speed performance depend on the Operating system used on the PC. Generally speaking, speed and reliability are better with Windows NT and Windows 95 than with Windows 3.1.

# **Claims and Repackaging**

If physical damage is evident or if the instrument does not meet specification when received, notify the carrier and the nearest Agilent Technologies Service Office. The Sales/Service Office will arrange for repair or replacement of the unit without waiting for settlement of the claim against the carrier.

## **Return Shipments to Agilent Technologies**

If the instrument is to be shipped to an Agilent Technologies Sales/Service Office, attach a tag showing owner, return address, model number and full serial number and the type of service required.

**Repacking instructions** The original shipping carton and packing material may be reusable, but the Agilent Technologies Sales/Service Office will provide information and recommendation on materials to be used if the original packing is no longer available or reusable.

General instructions for repacking are as follows:

**Shipping box** • Put the Mini-OTDR in its softcase, then put the softcase into a shipping box. The packaging has the following part numbers:

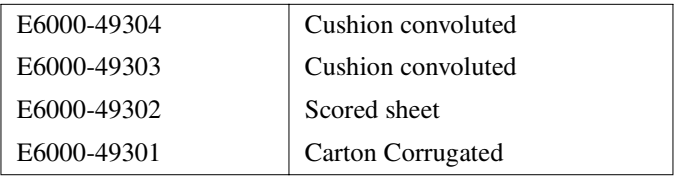

• The shipping box uses single wall corrugated carton (Material 1.40 per DIN 55468), which is the equivalent of 200-pound bursting strength material.

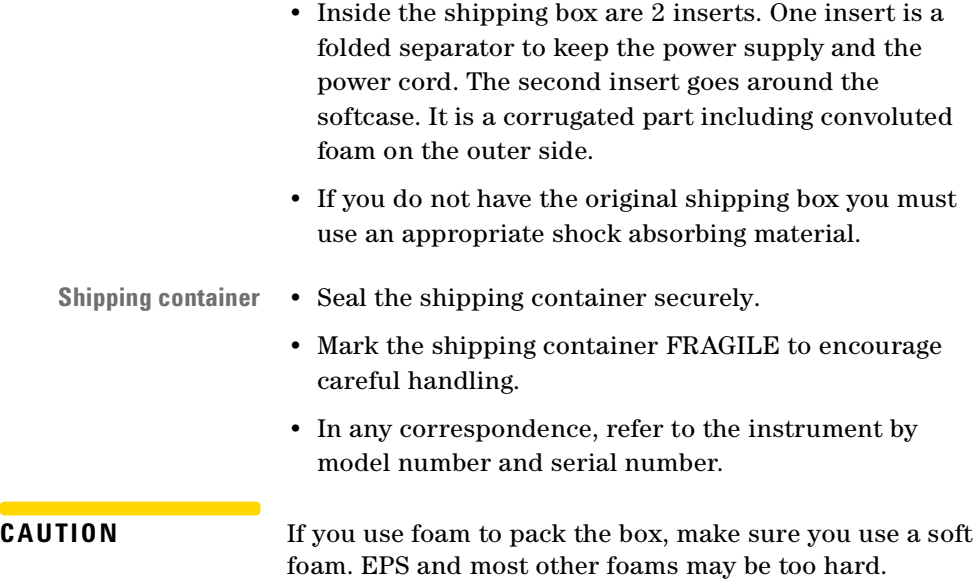

# **Installing New Firmware**

Follow the steps in ["How to Update the Firmware and](#page-143-0)  [Languages" on page 144](#page-143-0)

# <sup>B</sup> **Accessories**

The Agilent Technologies E6000C is a high performance time domain reflectometer. It is available in various configurations for the best possible match to the most common applications.

This appendix provides information on the available options and accessories.

# **Instrument and Options**

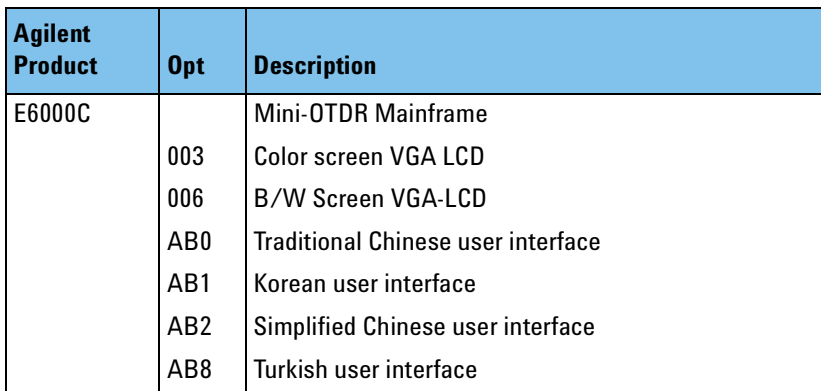

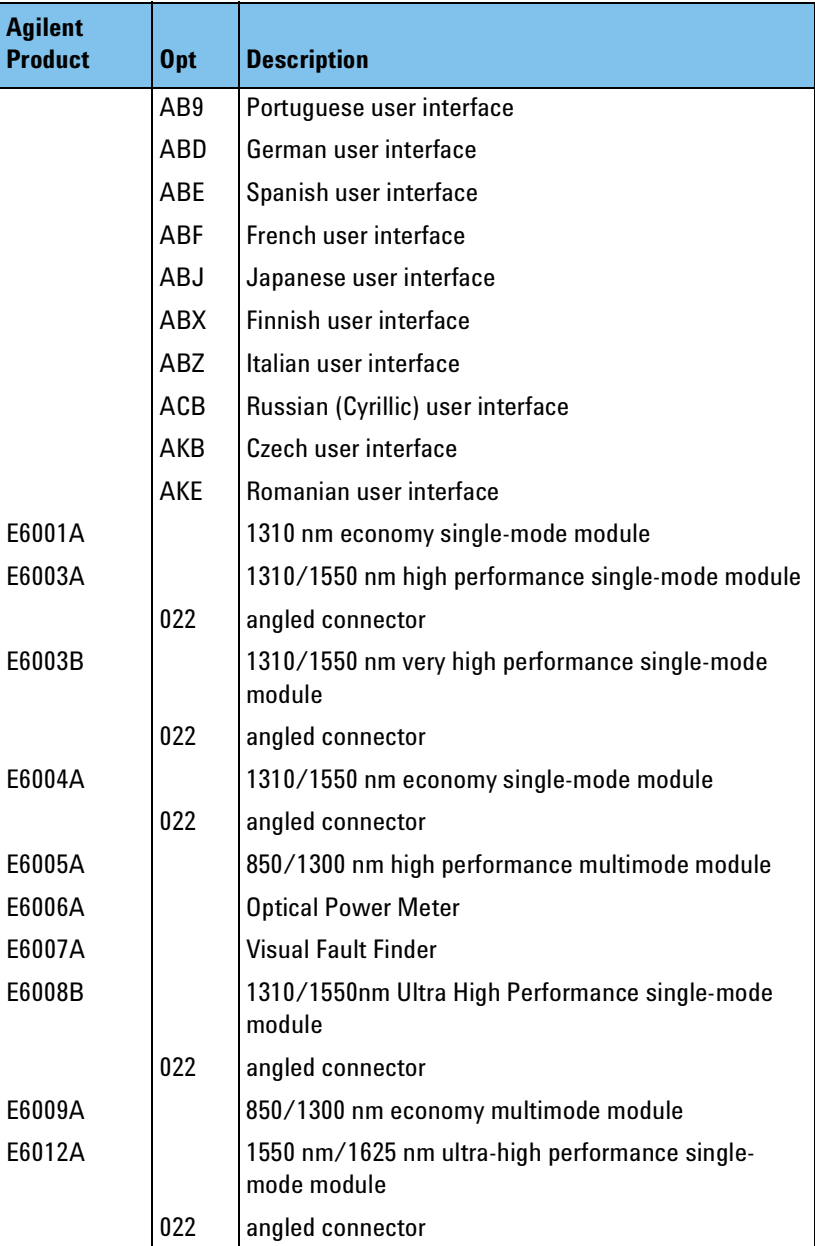

## **Support Options**

For all Agilent Mini-OTDRs, the following support options are available.

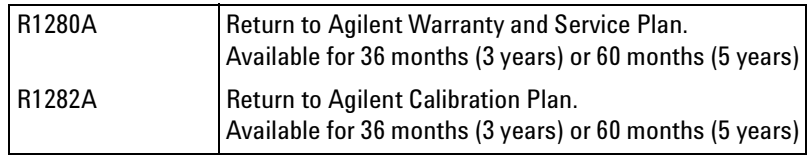

#### **Accessories supplied**

The following accessories are supplied with your Mini-OTDR Mainframe:

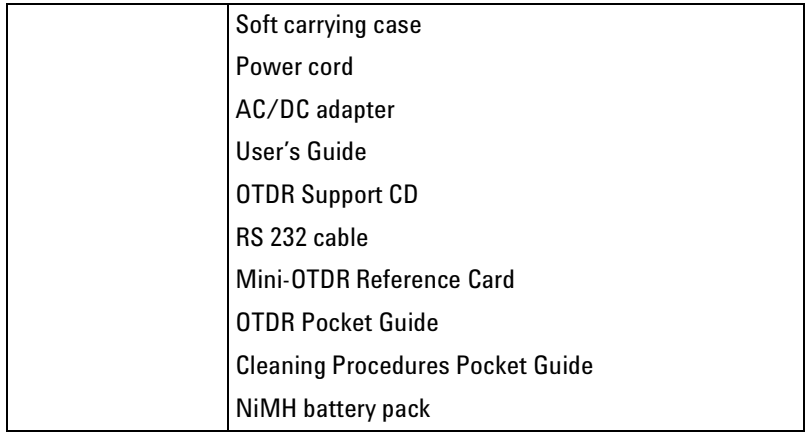

The following accessories are supplied with your Mini-OTDR modules:

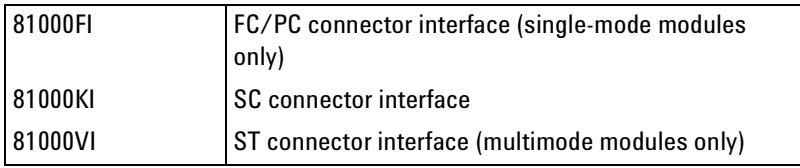

All modules come with a commercial calibration certificate.

## **Additional Accessories**

The following accessories are also available. To order these products, please contact your Agilent Technologies representative.

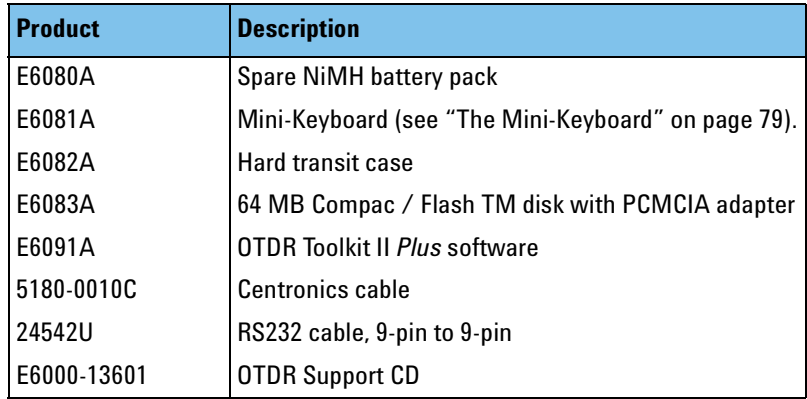

# **Connector Interfaces and Other Accessories**

The Agilent E6000C Mini-OTDR is usually supplied with a straight contact output connector interface.

**NOTE** If you want your Mini-OTDR supplied with an angled connector, please order option #022.

Option #022 is only available for single-mode modules.

#### **Optical Connector**

To connect to the instrument, you must

188 **E6000C Mini-OTDR User's Guide, E0302** 

- **1** attach your connector interface (see list of connector interfaces below) to the interface adapter,
- **2** then connect your fiber.

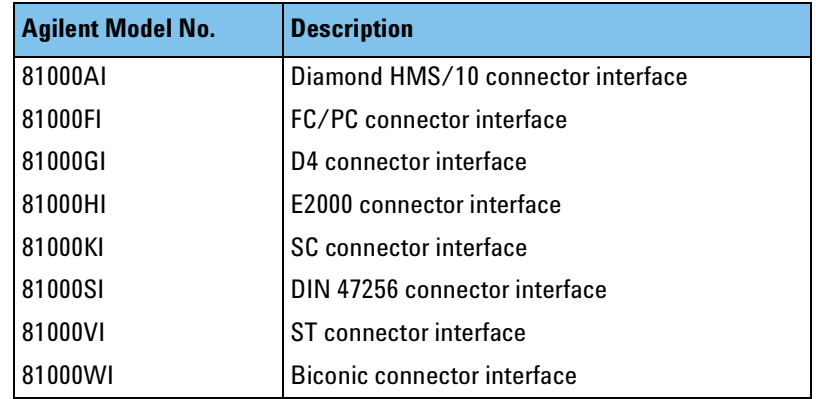

# **Related Agilent Literature**

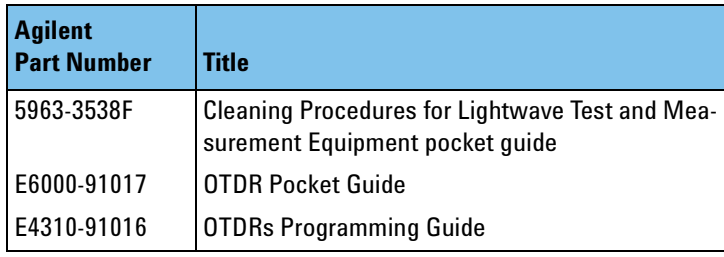

# **Specifications**

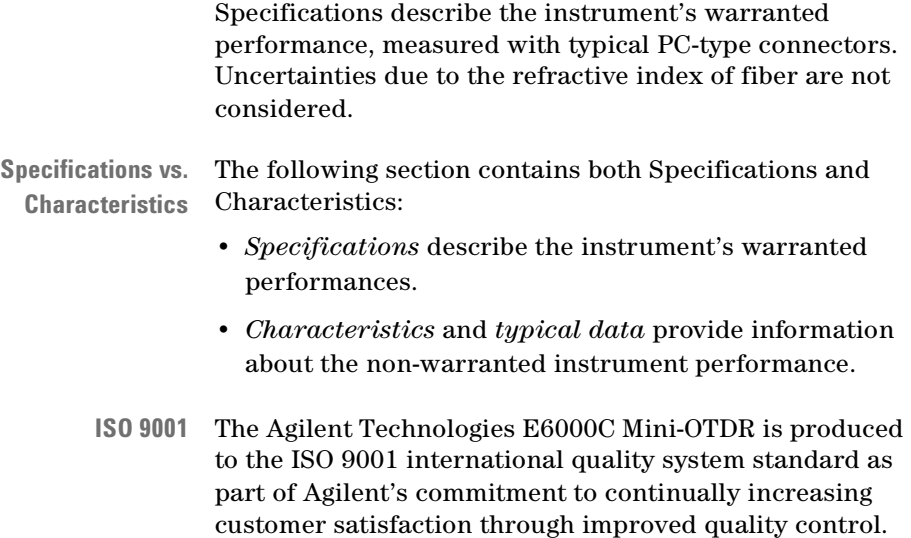

# **Definition of Terms / Measurement Conditions**

Generally, the wavelengths are given by the specific module. Therefore, the measurement conditions do not contain the wavelength. Unless otherwise limited, all specifications are valid for the specified environmental conditions.

All data presented in the  $\pm$  form are to be understood as peak-to-peak variation divided by 2.

## **Attenuation deadzone**

The distance from the start of a reflective event to the point where the receiver has recovered to within a ±0.5 dB margin around the undisturbed and averaged backscatter trace.

**Conditions**: Reflective, lossless event with specified reflectance, at specified instrument settings.

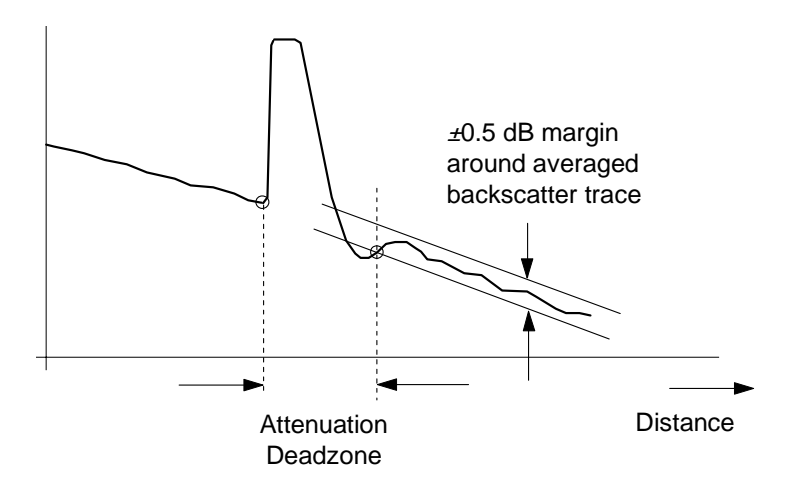

#### **Backscatter coefficient**

The ratio of the optical pulse power (not energy) at the OTDR output to the backscatter power at the near end of the fiber  $(z = 0)$ . This ratio is inversely proportional to the pulse width, because the optical pulse power is independent of the pulse width. The ratio is expressed in dB.

**NOTE** A typical value is approximately 50 dB for 1 µs pulse width, depending on the wavelength and the type of fiber. The extrapolated backscatter trace is a measure of the near-end backscatter power. See Figure 2.

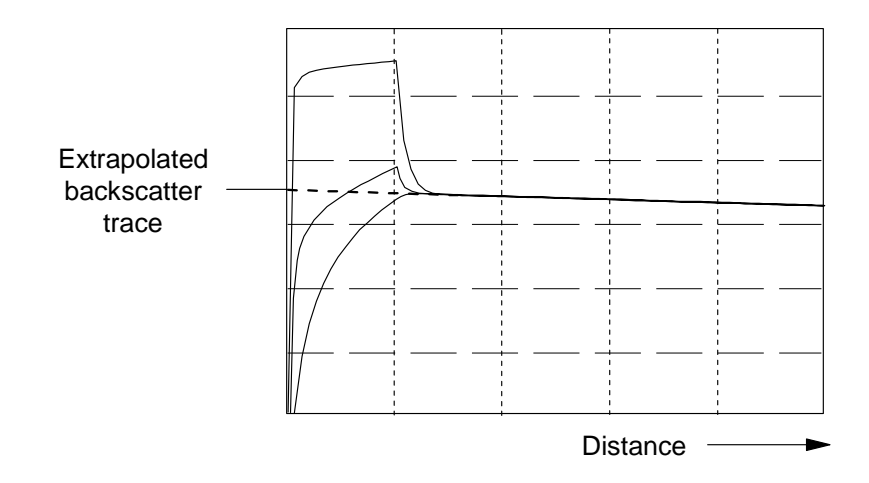

#### **Backscatter linearity (longitudinal uniformity)**

For a fiber with a constant attenuation coefficient (in other words, the attenuation is proportional to the length of fiber) the difference between the displayed OTDR trace and its least square approximation line.

**Conditions**: Continuous fiber with no discrete losses, for a power range from the beginning of the backscatter signal to the point where the specified →signal-to-noise ratio is reached, at specified instrument settings.

#### **Center wavelength**

The center wavelength is defined as the spectral center of gravity, at specified operating conditions:

$$
\lambda_c = \frac{\sum P_i \lambda_i}{\sum P_i}
$$

where:

 $P_i$  = power levels of the individual longitudinal lines  $\lambda_i$  = wavelengths of the individual longitudinal lines

#### **Distance accuracy**

The largest error of the OTDR's distance measurement result.

**Conditions**: Generally, all distance accuracy specifications apply to reflective events only. For non-reflective events, an increased uncertainty applies because of the difficulty of locating the event precisely.

**NOTE** Based on the IEC error model, the distance error depends on the distance and is given by the absolute value of the sum of three quantities.

$$
\Delta L (L) = \pm (|\Delta L_0| + |\Delta S_L| \cdot L + |\Delta R|)
$$

where

:

*L* = actual (true) distance

∆*L*0 = distance offset error

194 **E6000C Mini-OTDR User's Guide, E0302** 

- ∆*S*L = distance scale error
- $\Delta L_{\rm S}$  = distance sampling error

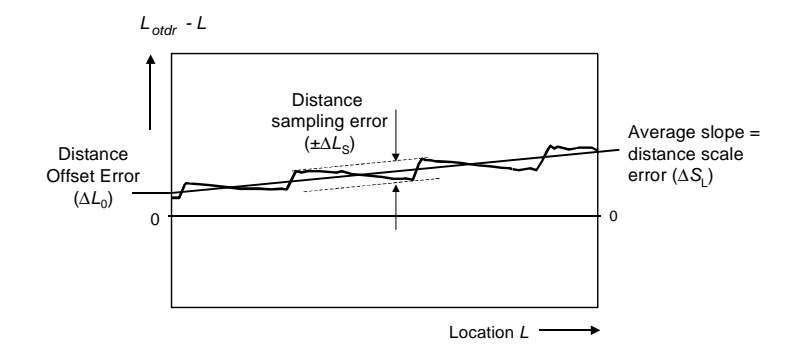

**NOTE** The distance uncertainty does not include the uncertainty of the →group of the fiber under test, because the OTDR measures transit times and calculates distances by division by the user-defined fiber's group refractive index.

#### **Distance offset error**

The displayed location of the OTDR's front panel connector on the instrument's distance scale, in meters. Symbol ∆*L*0. See Figure 3.

**Condition**: A possible influence from finite distance sample spacing is excluded.

**Measurement**: Select Optimize Resolution for best accuracy. Since the precise location of the front panel connector is usually not directly accessible, use a short reference fiber (for example, 100 m, to exclude any influence from distance scale error) with known length *L* and open end to create a reflective event. Then measure the length of the fiber by determining the location of the reflective event  $L_{OTDR}$  as shown in Figure 4. Then calculate the distance offset error ∆*L*0 by subtracting the measured length from the known length, *L.*

$$
\Delta L_0 = L_{ref} - L_{OTDR}
$$
 where 
$$
L = \frac{cT}{N}
$$

and:

*L* = known length of the fiber = (*c T*)/*N*.

*c* = speed of light in vacuum

*T* = time of flight between the two locations on the reference fiber, measured at the wavelength of the OTDR

 $N =$  group index of the fiber (use the OTDR's  $\rightarrow$  group index setting)

 $L_{\text{OTDR}}$  = the distance measured with the OTDR, at the given →group index setting

The influence of the finite sample spacing can be excluded by inserting additional fibers. Their lengths must be chosen so that they don't coincide with multiples of the distance sample spacing. For each combination, use the total length of fiber to determine the distance offset error. Finally, average all distance offset results.

Analog Waveform Best approximation to location of reflection = last point on backscatter trace + 1/2 sample spacing Digitized Waveform **Distance** 

#### **Distance sampling error**

The →distance uncertainty due to finite distance sample spacing, expressed as ±half the span between the maximum and minimum excursions from the straight line model, in meters. Symbol: ΔL<sub>S</sub>. See Figure 3.

**Measurement**: The measurement is similar to the measurement of distance offset error. Divide the calculated distance sampling interval in at least four distance increments and prepare incremental fibers to cover all these increments. For example, to divide a sampling interval of 10 m into 4 intervals, one needs two incremental fibers of 2.5 m and 5 m to generate increments of 2.5 m, 5 m and 7.5 m. Add each combination of incremental fibers to the length *L* as described in clause "distance scale error" and record the individual differences

$$
\Delta S_{L, i} = L_{\text{odor}} - (L + i D)
$$

where

*L* = known length of the fiber = (*c T*)/*N*.

*i* = current increment

*D* = length of the smallest increment (i.e. the difference between the increments).

Then calculate the distance sampling error ∆*LS* by subtracting the smallest value of the  $\Delta L_{S,i}$  set from the largest one. Express the result as ±half the difference.

#### **Distance scale error**

The difference between the average displayed distance between two distinct locations on the fiber, *LOTDR*, and the correspondent actual (true) distance, *L*, divided by the actual distance, in meters per meter. See Figure 3.

$$
\Delta S_L = \frac{L_{\text{otdr}} - L}{L} \quad \text{where} \quad L = \frac{cT}{N}
$$

.and

*c* = speed of light in vacuum

198 **E6000C Mini-OTDR User's Guide, E0302** 

 $L_{OTDR}$  = the distance measured with the OTDR, at the given OTDR group index setting

*T* = time of flight between the two locations on the fiber, measured at the wavelength of the OTDR

*N* = OTDR group index setting

- **NOTE** *R*elatively long lengths of fibers, for example, 10 km, are to be used to evaluate the distance scale error, in order to remove the influence from finite distance sampling spacing.
- **NOTE** The distance scale error excludes the uncertainty of the fiber's group index, *N*, because the same *N* is used in the calculation of *L* and  $L_{OTDR}$ .

**Measurement**: Measure the time of flight, *T*, with a pulse generator, a laser source, an opto-electronic converter, and a time interval counter by determining the time difference with and without the fiber of length *L* inserted. The laser source should have the same wavelength as the OTDR.

#### **Dynamic range (RMS)**

The amount of fiber attenuation that causes the backscatter signal to equal the  $\rightarrow$ noise level (RMS).

**Measurement**: It is recommended to connect a standard single mode fiber with a length of more than 20 times the pulse width in meters to the OTDR. Then determine the difference between the extrapolated backscatter trace (as in Figure 2) and the  $\rightarrow$ noise level (RMS).

**Conditions**: standard single mode fiber, at specified averaging time, ambient temperature and instrument settings.

#### **Event deadzone**

The displayed length of a reflective event from the start to the point where the trace has fallen to 1.5 dB below the peak.

**Conditions**: Reflective, lossless event with specified reflectance, at specified instrument settings.

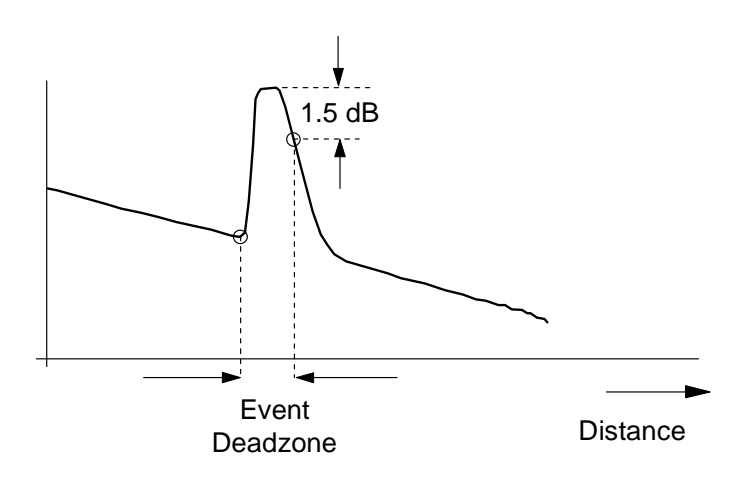

## **Group index (of a fiber)**

The refractive index of a fiber that corresponds to the velocity of the modulation content (group velocity) of an optical wave in a fiber. The group index is typically slightly higher than the refractive index of the fiber, because the group velocity is slightly lower than the speed of light in vacuum divided by the refractive index of the fiber. Symbol: *N*.

**NOTE** The group index setting of the OTDR will influence all distance measurements.

#### **Loss accuracy, backscatter measurements (1 dB steps)**

The maximum loss error, in dB, for any fiber section with a loss of 1 dB, that is the maximum difference between the displayed loss,  $A_{\text{odd}}$ , and actual loss,  $A$ , of the section.

Loss error<sub>dB</sub> = max 
$$
\{A_{\text{odor}} - A\}
$$

**Conditions**: Continuous fiber with no discrete losses >1 dB, for a power range from the beginning of the backscatter signal to the point where the specified →signal-to-noise ratio is reached, at specified instrument settings.

**Measurement**: Connect a long fiber, for example 50 km, to the OTDR and calculate the 1 dB loss error as follows. Generate two undisturbed backscatter traces with a 1 dB vertical difference. Measure this difference,  $A_{OTDR}$ , along the length of the fiber. Also, measure the power difference, *A*, with a calibrated optical power meter*.* Calculate the loss errors along the length of the fiber and determine the maximum within specified power range as in the formula above. See Figure 6.

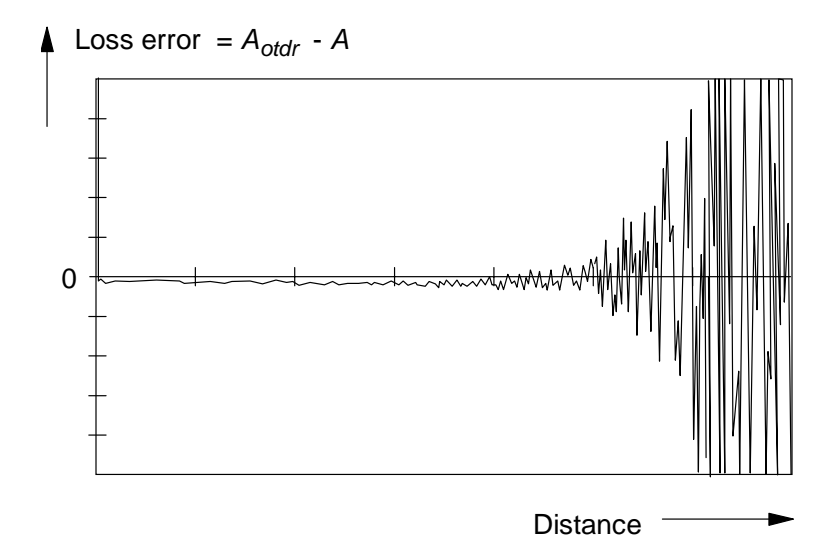

#### **Loss accuracy, reflectance measurements**

The maximum difference between the reflectance of an event as measured with the OTDR and the actual reflectance of the event.

**Conditions**: Correct backscatter coefficient for the fiber under test entered into the OTDR prior to measurement, undisturbed backscatter trace in front of the reflectance under test, for a given reflectance range and a power range from the beginning of the backscatter signal to the point where the specified →signal-to-noise ratio is reached, at specified instrument settings

## **Noise level (98%)**

The displayed power level such that 98% of the noise data points lie below this level.

**Conditions**: Noise data points from locations after which the OTDR receiver response disappears in random noise.

**NOTE** This definition is needed to relate the →noise level (RMS) to practical measurements.

## **Noise level (RMS)**

The displayed level which corresponds to + one standard deviation of the linear noise amplitude statistics.

**Conditions**: Noise data points from locations after which the OTDR receiver response disappears in random noise.

**NOTE** For purely Gaussian noise statistics, the noise level (RMS) is approximately 1.9 dB below the  $\rightarrow$ noise level (98%).

## **Output power (CW)**

The attainable optical output power in CW mode.

**Conditions**: Jumper fiber attached to the OTDR port; output power measured with an optical power meter at the end of the jumper fiber.

## **Output power stability (CW)**

Peak-to-peak variation of the output power in CW mode.

**Conditions**: Jumper fiber attached to the OTDR port; output power stability measured with an optical power meter at the end of the jumper fiber. Warmup-time and observation period as specified. Power meter averaging time 100 ms.

#### **Reflectance accuracy**

For the specified reflectance range, the maximum difference between the measured reflectance of a feature on the fiber and actual (true) reflectance, in dB.

**Conditions**:→signal-to-noise ratio larger than specified value, at specified instrument settings, →backscatter coefficient correctly set for the specific fiber used.

# **Sample spacing**

The distance between consecutive data points.

## **Signal-to-noise ratio (SNR)**

The difference between the actual backscatter level and the  $\rightarrow$ noise level (98%) expressed in dB.

## **Definition of Terms - Power Meter Submodule**

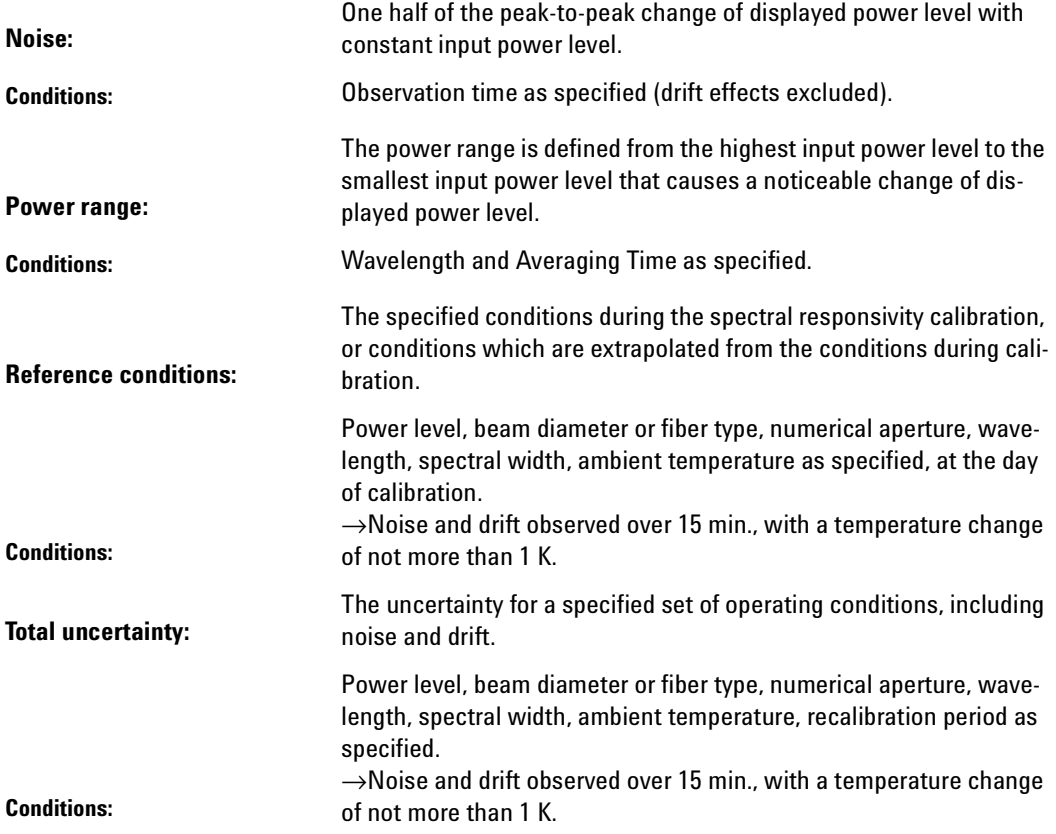

#### **Definition of Terms - Visual Fault Finder Submodule**

**Output Power Level (CW)** The output power at the specified wavelength, measured at the end of a jumper cable.

> The wavelength representing the center of mass of selected peaks. The power and wavelength of each used to calculate the mean wavelength λ:

**Center Wavelength**  $\overline{\lambda} = \sum P_i \lambda_i / \sum P_1$ where:  $\;\;$  P<sub>i</sub> is the power of a single peak.

# **Characteristics**

#### **Horizontal Parameters**

- **Start-km:** 0 km to 400 km
- **Span:** 0.1 km to 400 km
- **Readout resolution:** 0.1 m
- **Minimum sample spacing:** 8 cm
- **Refractive index:** 1.00000 to 2.00000
- **Length unit:** km, ft, or miles
- **Measurement points:** up to 16000

#### **Vertical Parameters**

- **Vertical scale:** 0.1 to 10.0 dB/Div
- **Read-out resolution:** 0.001 dB
- **Reflectance range:** -14 dB to -60dB
- **Backscatter coefficient:** 10 to 70 dB at 1 µs

206 E6000C Mini-OTDR User's Guide, E0302

#### **Source Mode**

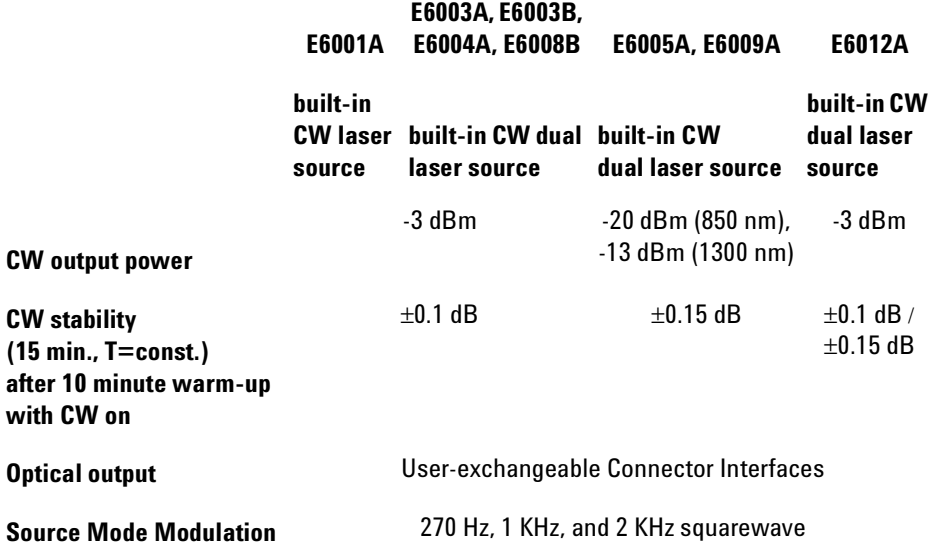

#### <span id="page-206-0"></span>**Pulsewidth**

You can select any of the following pulsewidths:

• 10 ns, 30 ns, 100 ns, 300 ns, 1 µs, 3 µs, and 10 µs (all modules). You can also select 5 ns for all multimode modules, and 20 µs for E6003B, E6008B, and E6012A.

With the E6005A module, you can select a pulsewidth from  $5$  ns to  $100$  ns at  $850$  nm, and from  $5$  ns to  $10 \mu s$  at 1300 nm.

With the E6009A module, you can select a pulsewidth from  $5$  ns to  $100$  ns at  $850$  nm, and from  $5$  ns to  $1 \mu s$  at 1300 nm.

#### **Output Connector**

• Optional Diamond HMS-10, FC/PC, DIN 47256, ST, Biconic, SC, NEC D4. All options are userexchangeable.

#### **Documentation**

- **3.5" floppy disk drive:** for high density 720/1440 kByte floppy disks. MS-DOS format compatible. Reduced operating temperature of 5° to 45° C, with 35% to 80% humidity at 40° C.
- **Memory Card:** PCMCIA Type II. SRAM up to 2 MB
- **Flash Disk**: 440 MB with up to 13000 traces (typical with 16000 data points).
- **Internal memory:** up to 300 traces (typical with 4000) data points).
- **Trace format:** compliant to SR-4731 of Bellcore Version 2.0 OTDR Data Format.
- **Trace information:** 5 comment labels of up to 15 alphanumeric characters, and 5 comments of up to 41 alphanumeric characters are provided for each trace.
- **Real-time clock and date**

#### **Scan Trace**

- **Type of events:** reflective and non-reflective.
- **Maximum number of events:** 100.
- **Threshold for non-reflective events:** 0.0 to 5.0 dB, selectable in 0.01 dB steps.
- **Threshold for reflective events:** -14.0 to -65.0 dB, selectable in 0.1 dB steps.
- **Threshold for fiber breaks:** 0.1 to 10 dB, selectable in 0.1 dB steps.
- **Fiber End Threshold**: 0.1 to 20 dB, selectable in 0.1 dB steps.

#### **Display**

- **Color or monochrome VGA-LCD:** 18.3 cm (7.2")
- **Display points:** 640 x 480 points
- **Measurement update rate**: two measurements per second in refresh mode.

#### **Interfaces**

#### **RS232C**

- **Maximum baud rate**: 115200 bps
- **Transmission time** at 115200 baud for trace data: 4000 points at approx. 1 second; 16000 points at approx. 4 seconds.
- **Centronics**: Standard parallel port (SPP).
- **Keyboard**: PS2 (Min-DIN). For English Standard, PS2, or AT keyboard.

#### **General**

- **Automatic setup and analysis**
- **Instrument settings:** storage and recall of userselectable instrument settings.
- **Laser Safety Class (E6001A-E6005A and E6008B-E6012A):** 21 CFR Class 1, IEC 825 Class 3A
- **Recommended recalibration period:** 2 years. For modules only: no calibration on mainframe.
- **Dimensions:** 194 mm H, 290 mm W, 75 mm D (7.7" x 11.4" x 3.0").
- **Weight:** net < 2.9 kg (6.4 lbs), typical, including battery pack and OTDR module.

#### **Built in Applications**

Automatic Multi Fiber Test Pass/Fail Test Fiber Break Locator Power Meter / Loss Test mode Visual Fault Finder mode Optical Return Loss Easy OTDR OTDR Training OTDR Assistant

#### **Environmental**

See ["Operating and Storage Environment" on page 179](#page-178-0)

#### **Power**

See also ["AC Line Power Supply Requirements" on](#page-176-0)  [page 177](#page-176-0) and ["DC Power Supply Requirements" on](#page-178-1)  [page 179](#page-178-1).

- **AC**: 100 -240 Vrms ± 10% 50-60 Hz
- **DC**: 16 24 V
- **External Battery:** NiMH typically 8 hours continuous operation (minimum 4 hours). Charging time < 3 hours, non-operating.

These characteristics apply to the black and white display (option #006) only.

 $210$  E6000C Mini-OTDR User's Guide, E0302

- **Low battery indicator**
- **Battery charge status**

# **Module Specifications/ Characteristics**

## **Specifications: Optical Performance**

Measured at 22 °C  $\pm$  3°C. Guaranteed specifications unless otherwise noted. **Bold** values are typical specifications

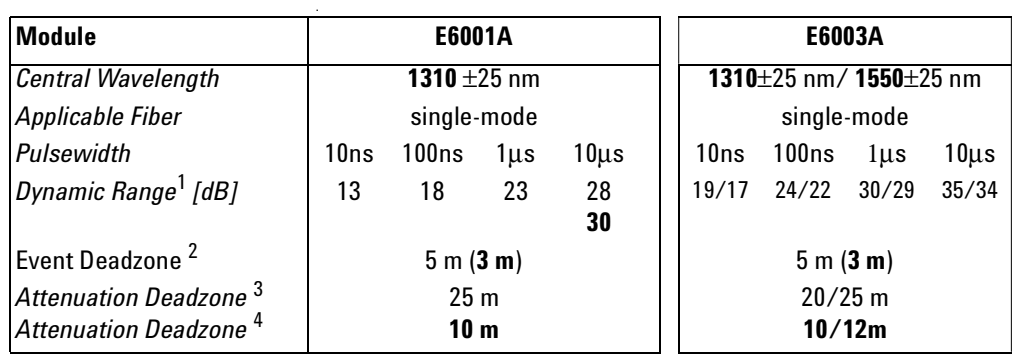

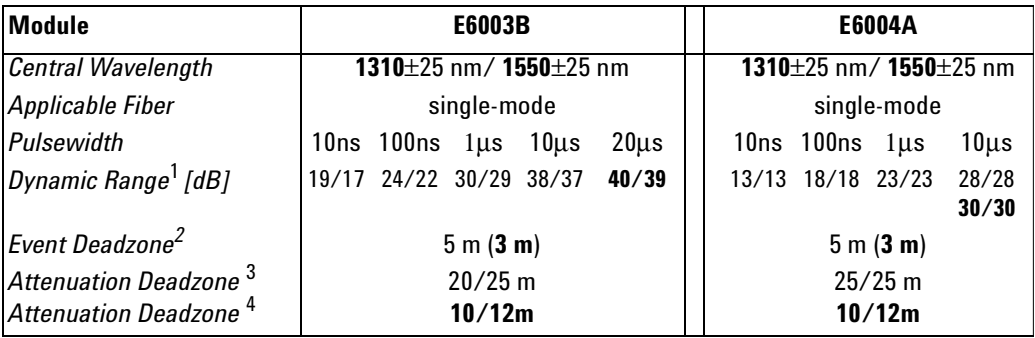

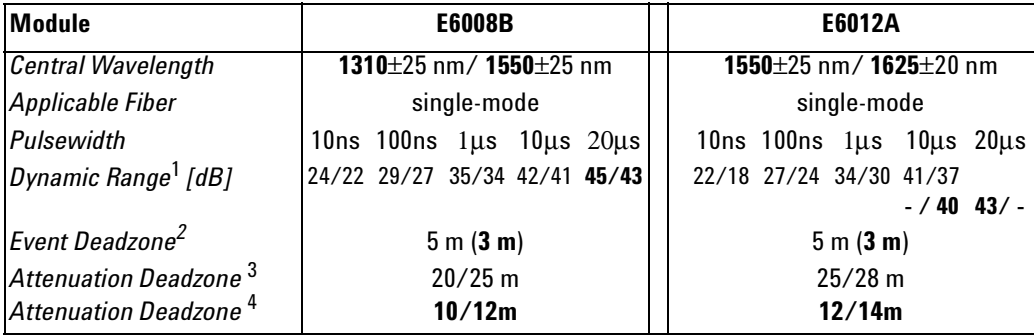

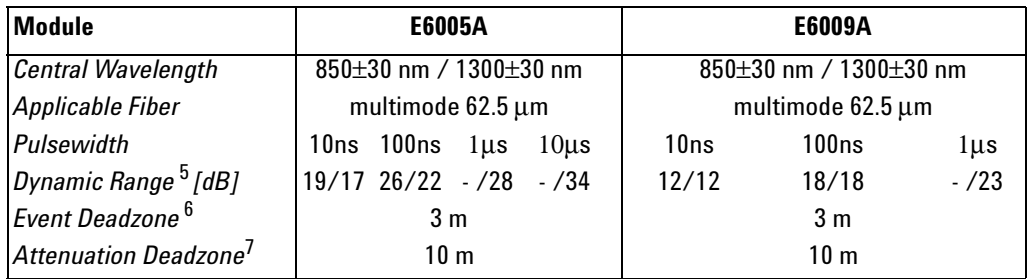

The guaranteed values above are tested specifications. Agilent OTDR modules have the pulsewidths listed in ["Pulsewidth" on page 207](#page-206-0).

#### **Notes:**

**1** Measured with a standard single-mode fiber at SNR=1 noise level and with 3 minutes averaging time. Optimize mode: dynamic

**2** Reflectance ≤ -35 dB at 10 ns pulsewidth, and with span  $\leq 4$  km, optimize resolution.

Typical specification at Reflectance  $\leq$  -35 dB at 10 ns pulsewidth, and with span  $\leq 400$  m at 8 cm sample spacing, optimize resolution.

**3** Guaranteed Specification at Reflectance ≤ -35 dB at 30 ns pulsewidth, and with span  $\leq$  4 km. Optimize mode: resolution.

**4** Typical Specification at Reflectance ≤ -50 dB at 30 ns pulsewidth, and with span  $\leq 4$  km (typical value).

**5** Measured with a standard 62.5 µm guided index multimode fiber at SNR=1 noise level and with 3 minutes averaging time, optimize dynamic.

**6** Reflectance  $\leq$  -35 dB at 5 ns pulsewidth, and with span ≤ 4 km, optimize resolution.

**7** Reflectance ≤ -35 dB at 10 ns pulsewidth, and with span ≤ 4 km.

#### **Characteristics**

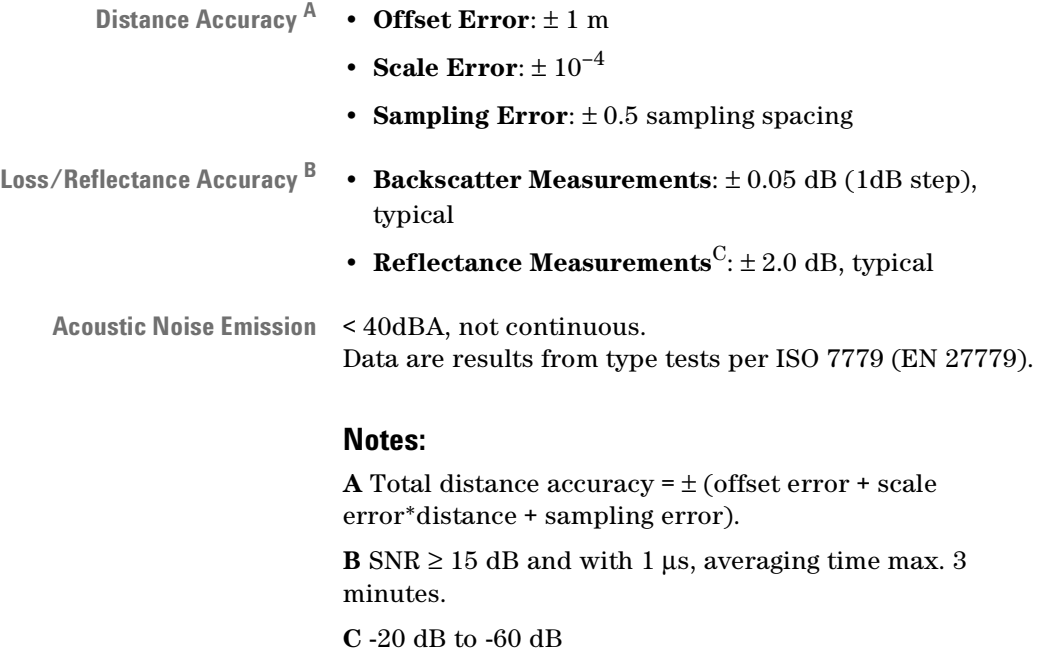

# **Agilent E6006A Power Meter Submodule**

## **Characteristics**

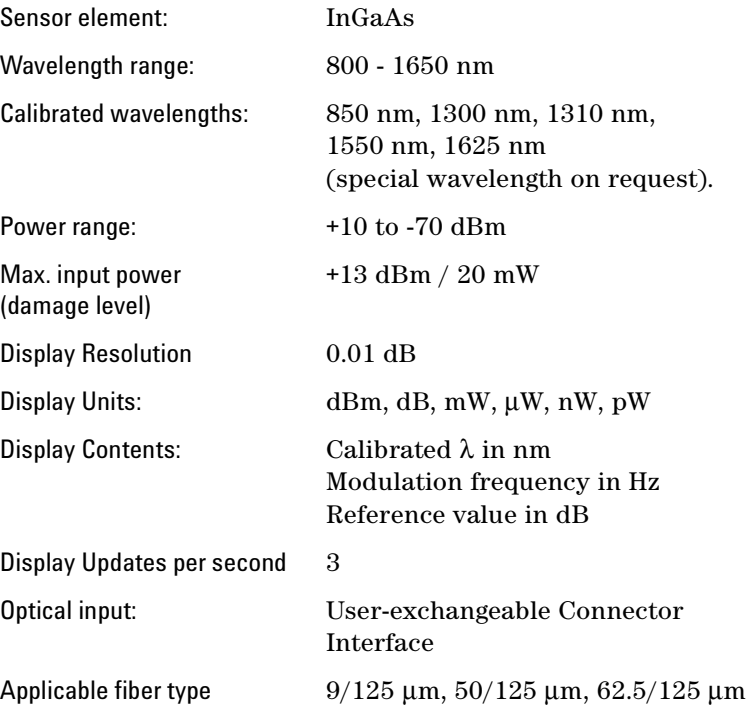

#### **Specifications**

#### **Uncertainty at reference conditions:** ± 3%

**Power level**: -20 dBm

**Continuous wave** (CW) **Wavelength**: 1300±3 nm, 1310±3 nm, 1550±3 nm **Fiber type**: 50/125 µm graded index, Agilent/HMS-10 connector **Spectral bandwidth**: up to 10 nm

**Ambient temperature**: +18 to +28 °C

**At day of calibration** (add 0.3% for aging of over one year; add 0.6% for aging of over two years).

**Total uncertainty:**  $\qquad 15\% \pm 0.5 \text{ nW} (1310, 1550 \text{ nm})$ 

**Power level**: +0 to -50 dBm **Continuous Wave** (CW) **Wavelength**: 850±3 nm, 1300±3 nm, 1310±3 nm, 1550±3 nm **Fiber type**: SM to 50 µm graded index (add 2% to total uncertainty for fiber 62.5  $\mu$ m). **Straight and angled connectors Ambient temperature**: +10 to +40 °C

Within 2 years after calibration

#### **Supplementary Performance Characteristics**

- Automatic Zeroing Circuitry.
- Automatic Ranging.
- Modulation frequency recognition (270 Hz, 1 kHz, 2 kHz) is available at power levels between +10 and - 45 dBm (peak amplitude).
- Wavelength encoding recognition (350 Hz, 550 Hz) is available at power levels between +10 and -45 dBm (peak amplitude).
- Dual Wavelength measurement is available at power levels between +10 and -45 dBm (peak amplitude).
- Reference value is presettable from +30 to -80 dBm.
- Each calibrated wavelength has its own reference memory.
- The actual display content can be transferred to reference memory ( $DISP \rightarrow REF$ ).
- Hold Data functionality.

## **General Specifications:**

**Dimensions**: ca. 120 mm H x 40 mm W x 25 mm D  $(4.7" \times 1.6" \times 1.0")$ 

**Weight**: < 130 g.

**Operating Temperature**: 0 to +50 °C

**Storage Temperature**: -40 to +60 °C

**Humidity**: 95% R.H. from 0 °C to 40 °C non cond.

**Recommended Recalibration Period**: 2 years
# **Agilent E6007A Visual Fault Finder Submodule**

# **Characteristics**

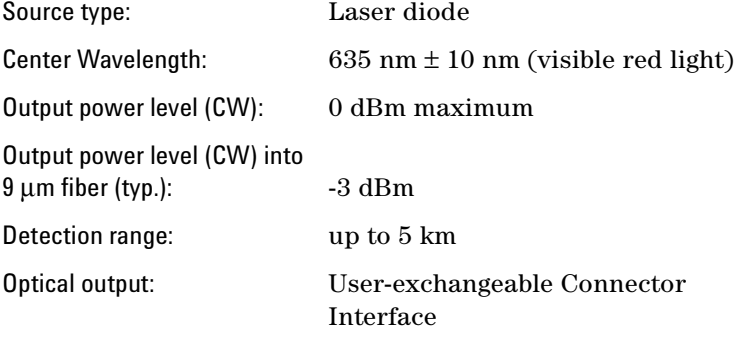

Laser Class II (21 CFR 1040), Class II (IEC 825-1)

## **Supplementary Performance Characteristics**

- Continuous Wave and Blink Mode (1 Hz for better visibility).
- Single-Mode and multimode fibers applicable.

# **General Specifications:**

**Dimensions**: ca. 120 mm H x 40 mm W x 25 mm D  $(4.7" \times 1.6" \times 1.0")$ 

**Weight**: < 100 g.

**Operating Temperature**: 0 to 40 °C

**Storage Temperature**: -40 to +60 °C

**Humidity**: 95% R.H. from 0 °C to 40 °C non cond.

# **Declaration of Conformity**

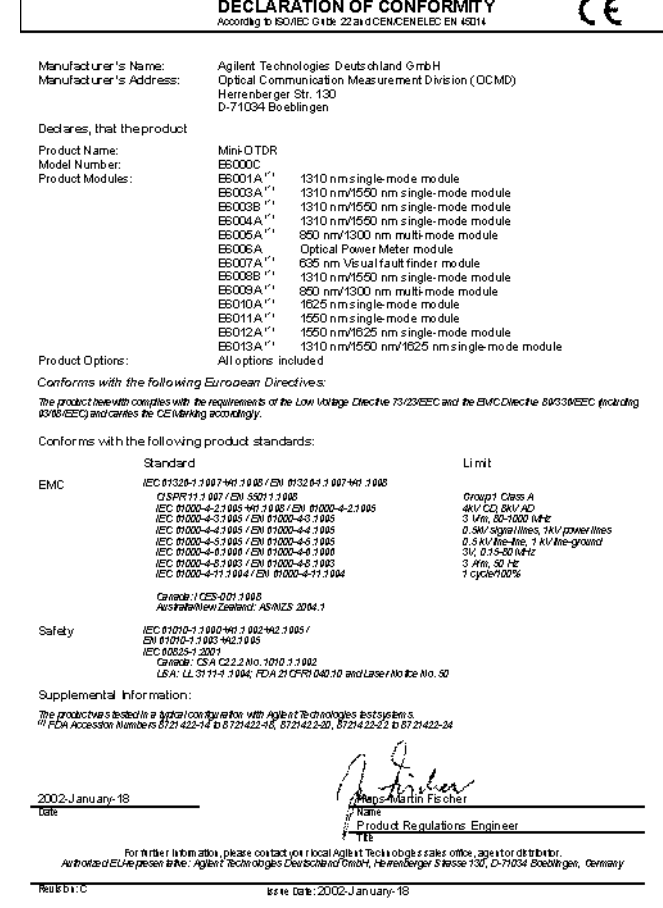

**D**

# Single-Mode/Multimode Module **Performance Tests**

The procedures in this section tests the optical performance of the instrument. The complete specifications to which the Agilent Technologies E6000C is tested are given in *["Specifications" on page 191](#page-190-0)*.

All tests can be performed without access to the interior of the instrument. The performance tests refer specifically to tests using the Diamond Agilent/HMS-10 connector.

# **General**

# **Equipment Required**

Equipment required for the performance test is listed below. Any equipment meeting the same specifications can be used.

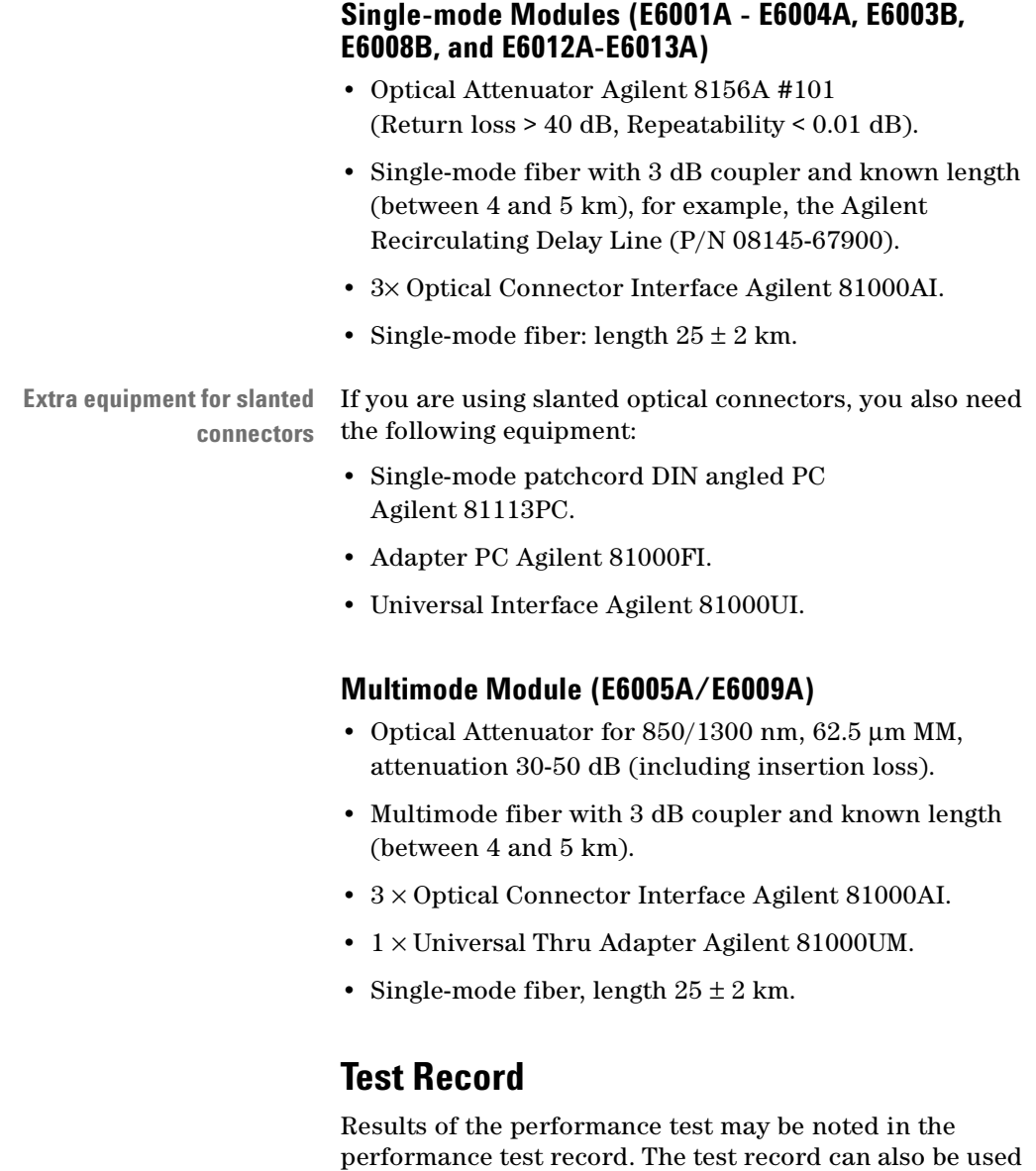

as a permanent record and may be reproduced without

written permission from Agilent Technologies.

## **Test Failure**

If the Agilent E6000C fails any performance test, return the instrument to the nearest Agilent Technologies Sales/ Service Office for repair.

## **Instrument Specification**

**Specifications** Specifications are the performance characteristics of the instrument that are certified. These specifications, listed in *["Specifications" on page 191](#page-190-0)*, are the performance standards or limits against that the Agilent E6000C can be tested.

> "[Specifications"](#page-190-0) also lists some supplemental characteristics of the Agilent E6000C and should be considered as additional information.

**Change of Specifications** Any changes in the specifications due to manufacturing changes, design, or traceability to the National Bureau of Standards will be covered in a manual change supplement or revised manual. The specifications listed in such a change supersede any previously published.

# **Performance Tests**

Perform each step in the tests in the order they are given, using the corresponding test equipment.

**Clean connectors** Make sure that all optical connections in the test setups given in the procedure are dry and clean. For cleaning use the procedure given in *["Cleaning Information" on](#page-270-0)  [page 271](#page-270-0)*.

> **NOTE** The screens shown in the example figures are taken from the Single-Mode tests. Multimode tests will produce similar output, but the settings may be slightly different.

# **Conventions used in this Appendix**

See ["Conventions used in this manual" on page 11](#page-10-0)

# **Test I. Dynamic Range**

**Connect equipment 1** Connect the equipment as shown in [Figure 74](#page-222-0) (singlemode module), or [Figure 75](#page-222-1) (multimode model). Terminate the far end. The fiber is terminated by wrapping it five times around the shaft of a screwdriver (or some similar

object with a diameter of around 5 mm).

If you are using the Agilent Recirculating Delay line, connect part 1 to the Mini-OTDR.

**NOTE** The specific measurement techniques of the Agilent E6000C require a fiber length which is adapted in attenuation and backscatter to the requirements of the selected pulsewidth.

> The fiber specified for this test is of general type and valid for all pulsewidths. A shorter fiber should not be used, as the uncertainty of the measurements would increase by some dB.

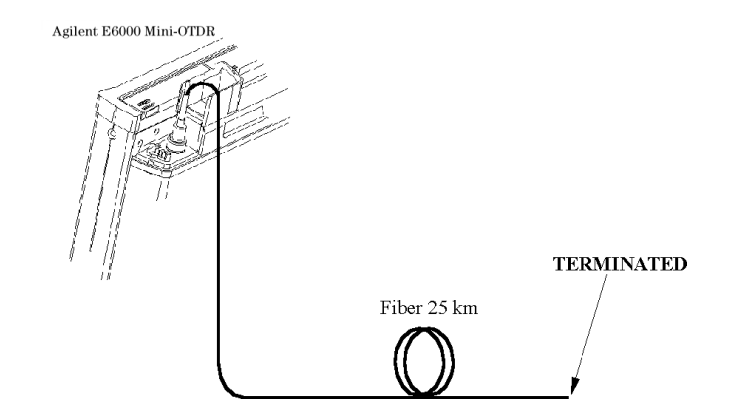

<span id="page-222-0"></span>**Figure 74 Dynamic Range Test Setup: Single-Mode**

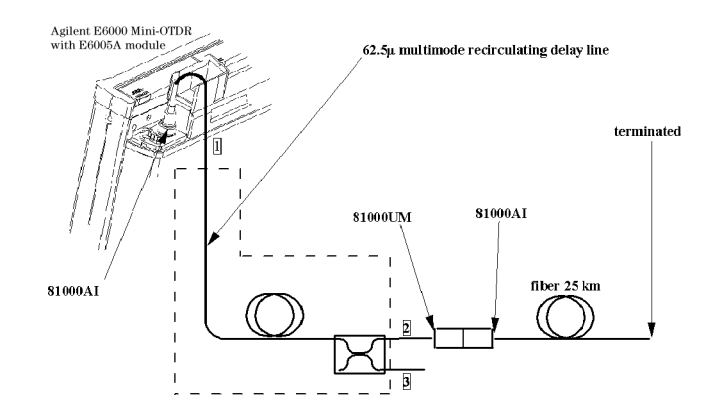

#### <span id="page-222-1"></span>**Figure 75 Dynamic Range Test Setup: Multimode**

**NOTE** Instead of the 62.5m recirculating delay line, you can use a 62.5µm multimode fiber of length > 4km.

> If you use such a multimode fiber, you do not require the coupler (within the dotted box in [Figure 75](#page-222-1)).

**2** Turn on the OTDR, and after the selftest has passed, recall the default settings.

<span id="page-223-0"></span>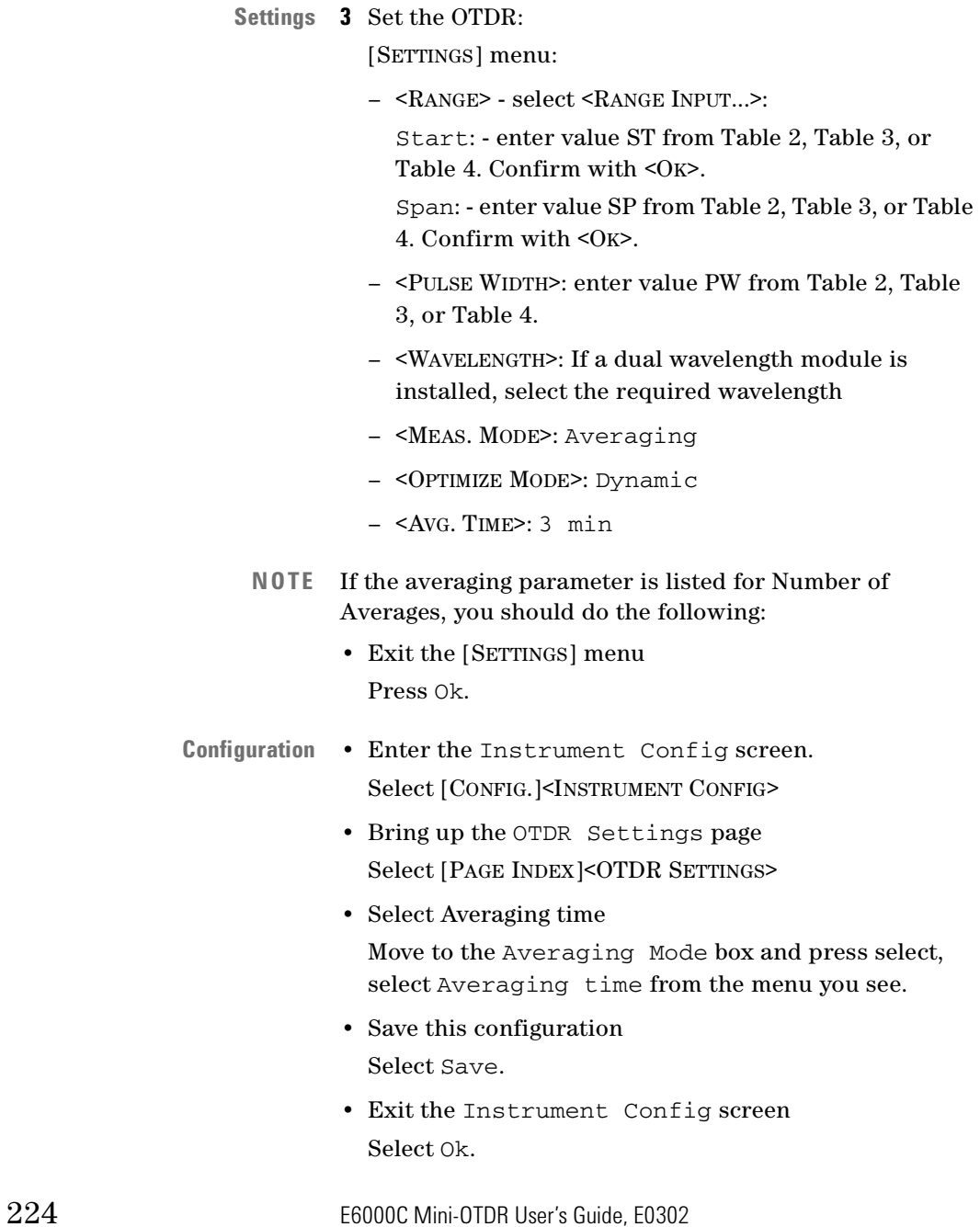

- Return to the settings screen Select [SETTINGS].
- **Appearance of trace** You now see a box for Avg. Time.

[VIEW] menu:

– <PREFERENCES><DOTTED TRACE>: ON

[ANALYSIS] menu

 $-$  <2 PT. LOSS>

.

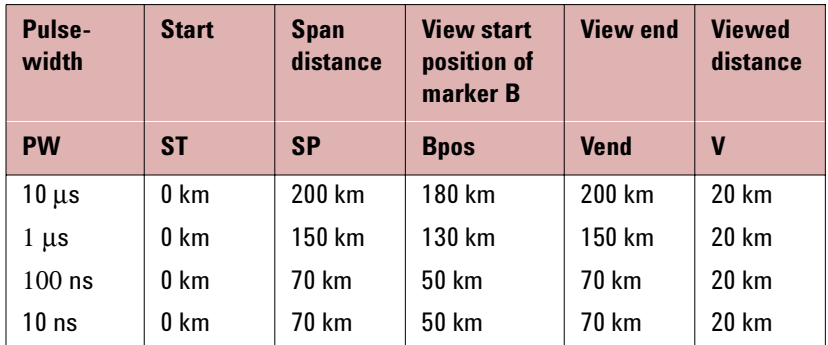

**Table 2 Dynamic Range Test settings: single-mode (E6001A to E6004A)**

<span id="page-224-0"></span>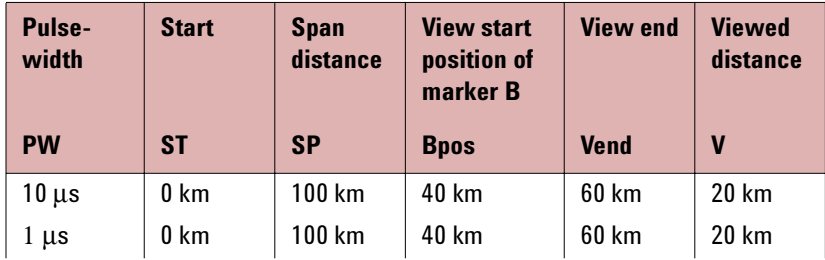

<span id="page-224-1"></span>**Table 3 Dynamic Range Test settings: single-mode (E6003B, E6008B, E6012A, E6013A)**

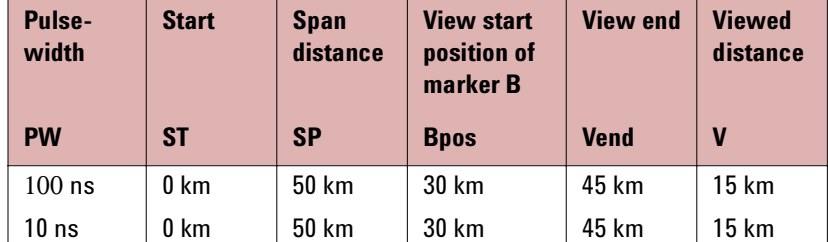

**Table 3 Dynamic Range Test settings: single-mode (E6003B, E6008B, E6012A, E6013A)**

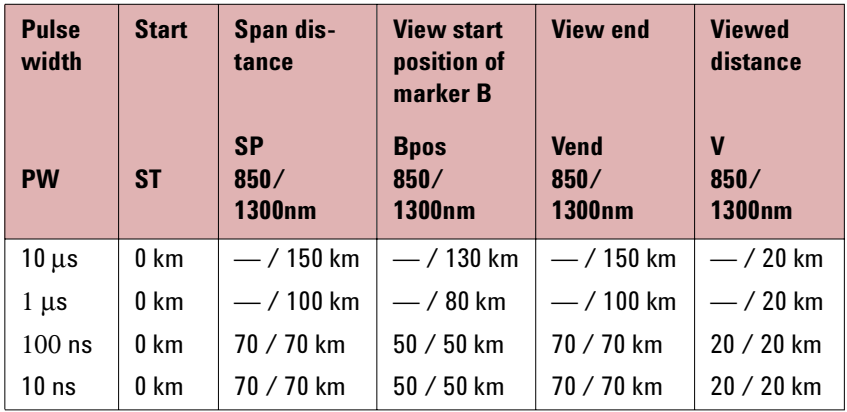

<span id="page-225-0"></span>**Table 4 Dynamic Range Test settings: multimode**

<span id="page-225-1"></span>**4** Terminate the fiber, start the measurement and wait until measurement stops.

RUN/STOP, wait while measuring

- **NOTE** After the measurement has stopped the fiber must not be terminated.
	- **5** View the complete trace. See [Figure 76.](#page-226-0) DOWN (Full Trace)
- **NOTE** If you can already see the full trace, please ignore this command

226 E6000C Mini-OTDR User's Guide, E0302

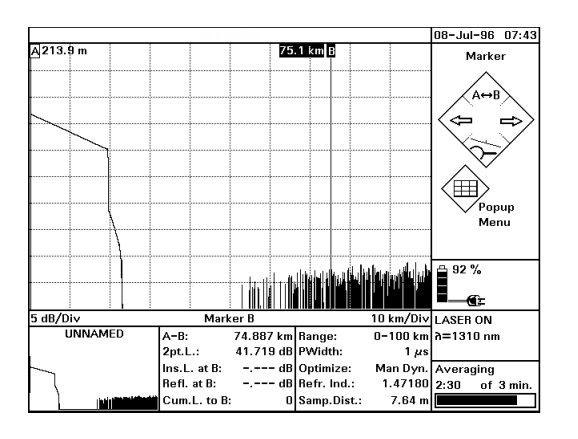

#### **Figure 76 Dynamic Range Test: Full Trace View**

<span id="page-226-0"></span>**Position markers 6** Use Cursor keys to position marker A and B at 2.5 km ± 0.5 km **7** Select marker B UP  $(A/B)$  until only B is highlighted. **Zoom 8** Zoom to 0.5 dB/Div and 500m/Div [ZOOM], then use cursors. The current zooming figures are written below the trace to the left and right hand side. **Offset the trace 9** Select offset [VIEW]<ADJUST V-OFFSET> **10** Offset the trace until the extrapolated beginning of the backscatter is on a horizontal grid line. The extrapolated beginning of the backscatter is the level that the backscatter would reach if it was continued

back to 0 km from the OTDR, that is if there was no initial reflection.

Use the Left and Right cursors to offset by large increments, and the Up and Down cursors to 'fine tune'.

**11** Close Offset <SELECT>

**Reposition markers 12** Select Marker A

UP (A/B) until only A is highlighted.

**13** Use the cursor keys to position marker A at the end of the front reflection on the level of the extrapolated beginning of the backscatter (that is, the crossing of the frontreflection and the horizontal grid line).

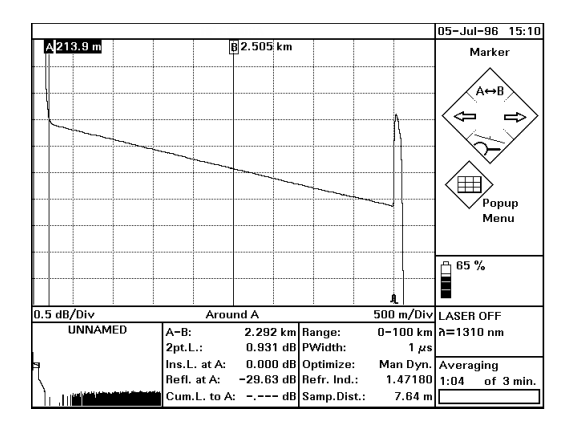

**Figure 77 Dynamic Range Test: Position Marker at End of Frontreflection**

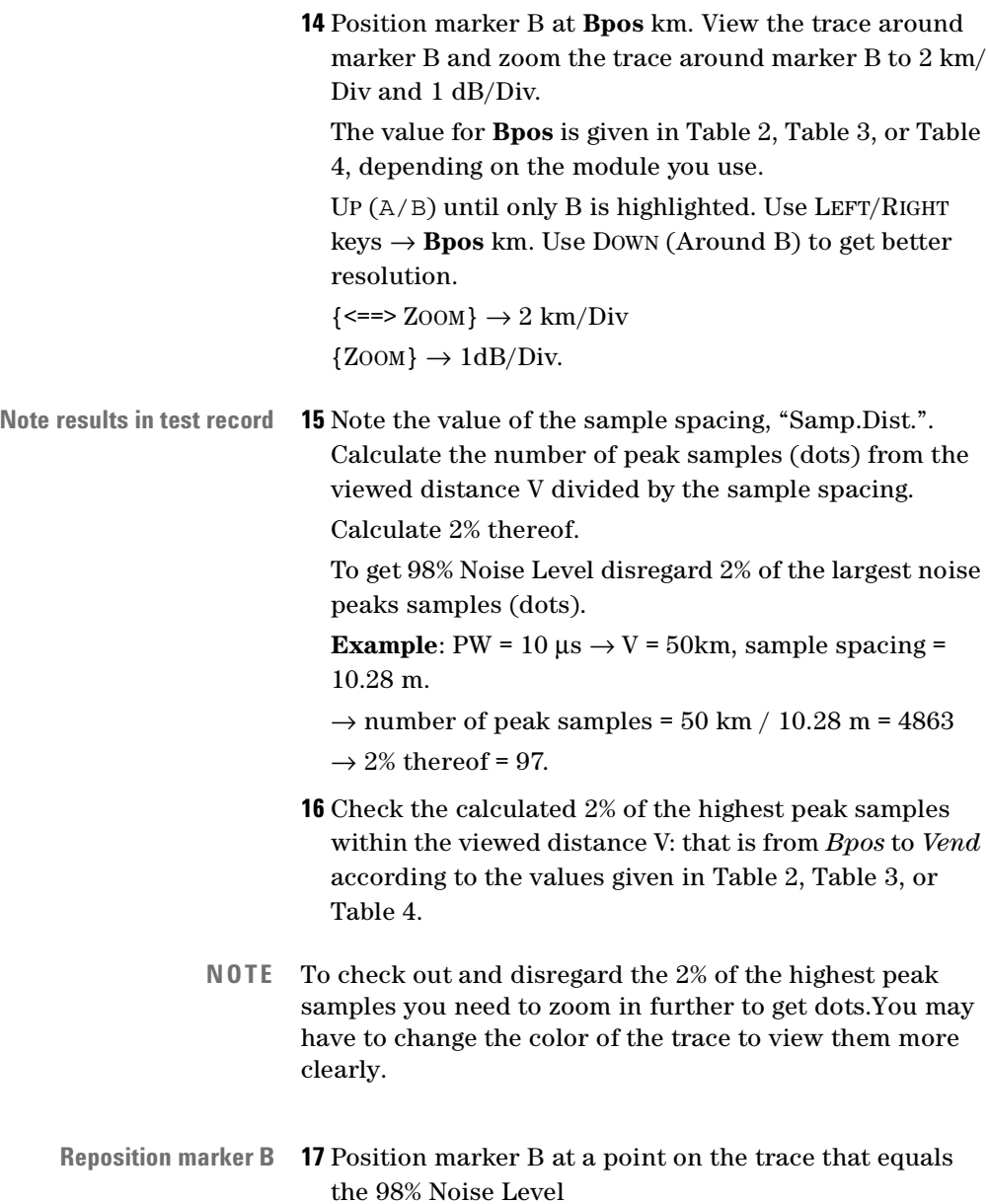

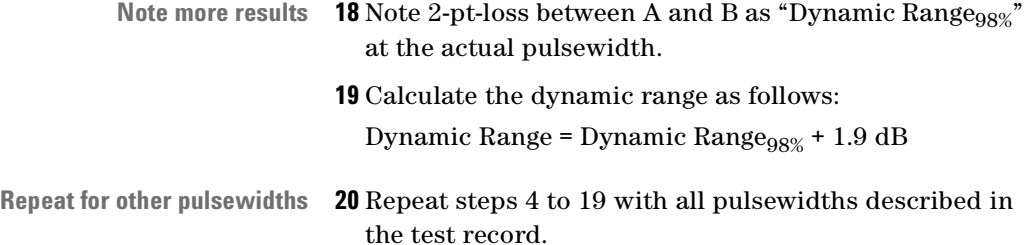

# <span id="page-229-0"></span>**Test II. Event Deadzone**

<span id="page-229-1"></span>**NOTE** The setup simulates a return loss of 35 dB. To care for the fact that – due to the coupler – the light pulse travels through the attenuator twice to sum up, the attenuator needs to be set to a value 3 dB larger than the simulated return loss, that is.  $35 dB + 3 dB = 38 dB$ .

> As this value includes the Insertion Loss of the attenuator, you may need to determine the Insertion Loss first.

**Connect equipment 1** Make sure that all optical connectors are clean and connect the equipment as shown in [Figure 78.](#page-230-0) If you are using the Agilent Recirculating Delay Line, connect port 2 to the OTDR, port 1 to the input of the attenuator, and port 3 to the output of the attenuator Be sure to use the appropriate Single-Mode/Multimode delay line for the module to be tested.

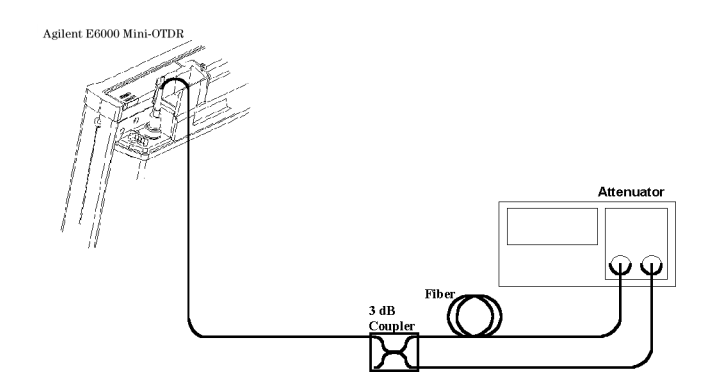

#### <span id="page-230-0"></span>**Figure 78 Event Deadzone Test Setup**

- **Settings 2** Turn on the OTDR, and after the self-test has passed, recall the default settings and the resolution mode. [Settings]<Recall..><Default Setting> [Settings]<Optimize Mode><Resolution>
	- **3** Set the linestyle to solid {VIEW}<PREFERENCES><DOTTED TRACE>: OFF
	- **4** Make sure that the length unit is set to meters. [CONFIG]<LENGTH UNIT><METER [M]>
	- **5** Set the Start and Span to 0.00–10.00 km, and the Averaging time to 3 min.

[Settings]<Range><0-10 km>

[Settings]<Avg Time><3 min> (see [the note on](#page-223-0)  [page 224\)](#page-223-0).

[Settings]<Meas. Mode><Averaging>

- **6** Select the required wavelength. [Settings]<Wavelength>
- **7** Either (Single-mode module) Set the pulsewidth to 10 ns. [Settings]<PulseWidth><10 ns>

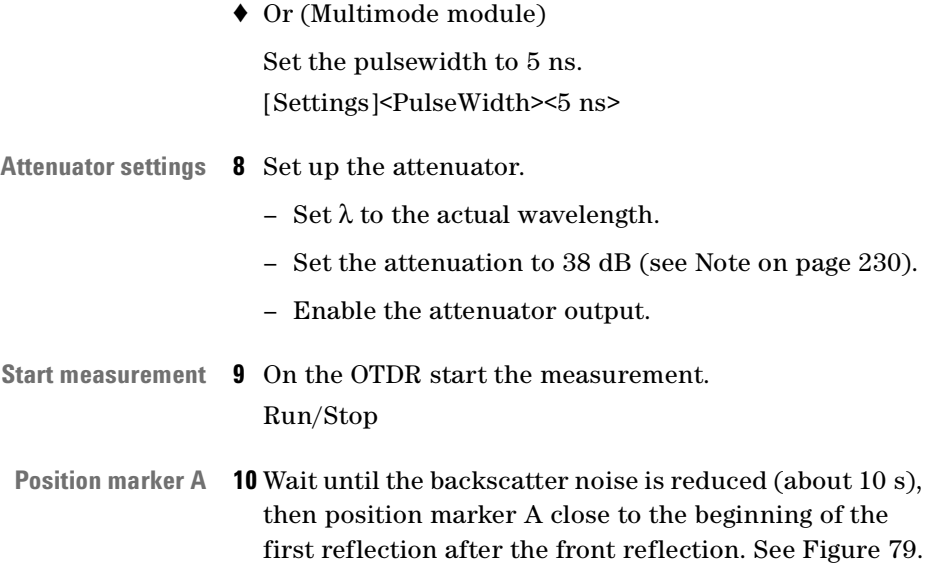

UP (A/B) until only A is highlighted. Use LEFT/RIGHT keys.

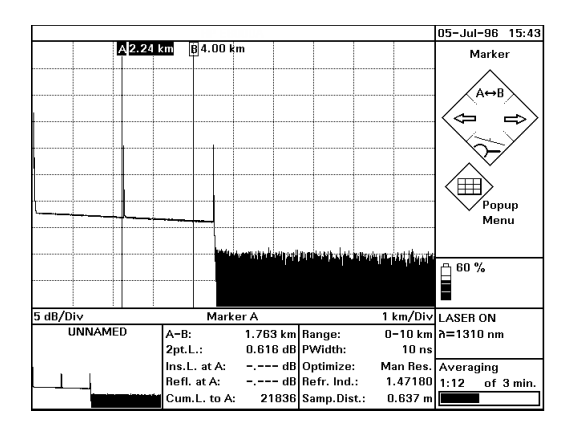

**Figure 79 Event Deadzone Test: Position Marker A**

**Set start 11** Set the start position close to the position of marker A. The start position should be just before the front edge

<span id="page-231-0"></span>232 E6000C Mini-OTDR User's Guide, E0302

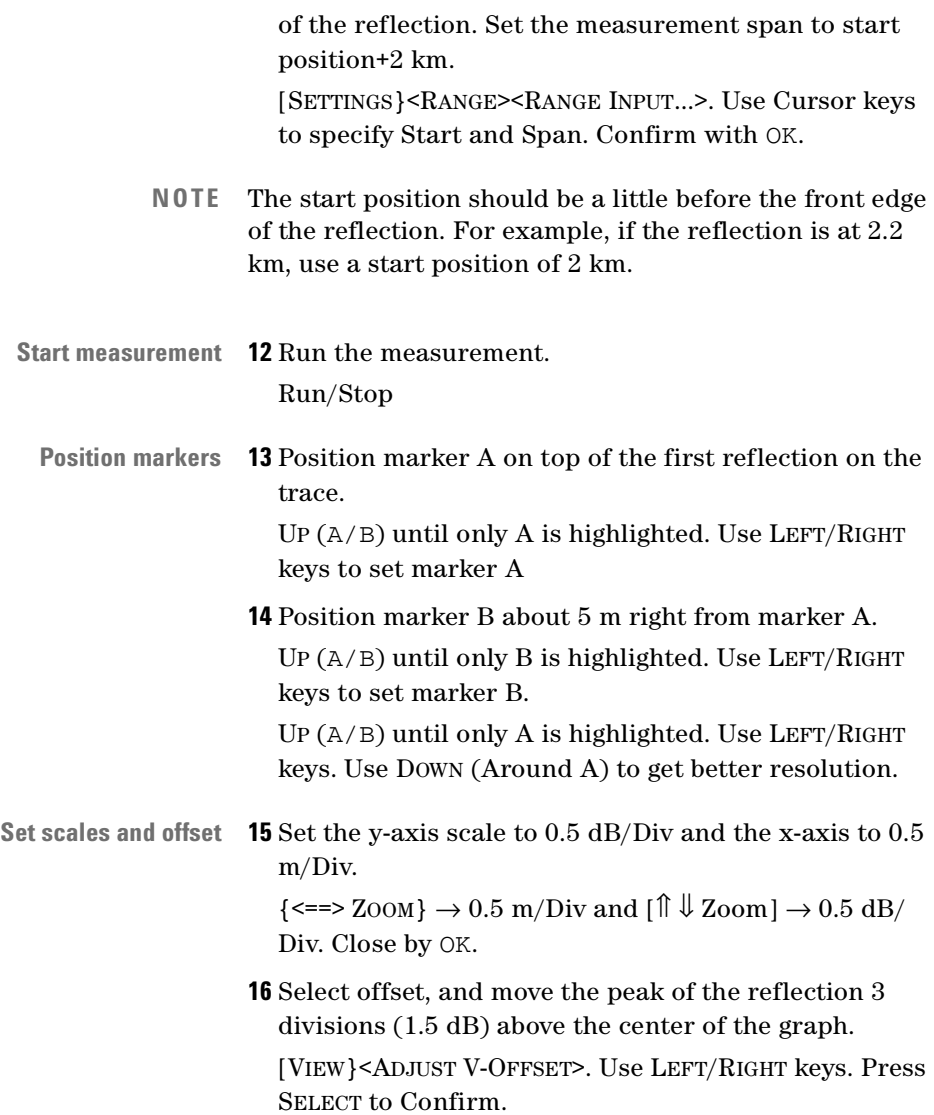

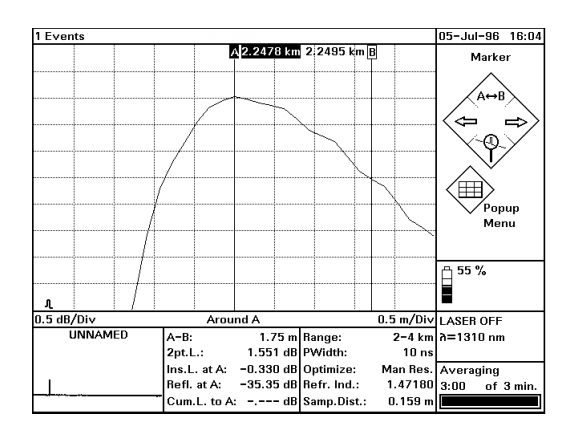

#### **Figure 80 Event Deadzone Test: Position Marker B**

<span id="page-233-0"></span>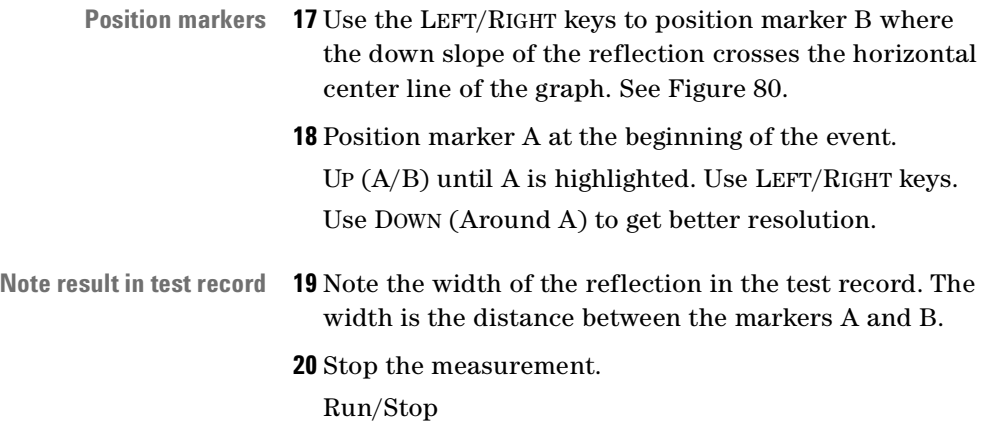

# **Test III. Attenuation Deadzone**

<span id="page-234-0"></span>**NOTE** The setup simulates a return loss of 35 dB. To care for the fact that – due to the coupler – the light pulse travels through the attenuator twice to sum up, the attenuator needs to be set to a value 3 dB larger than the simulated return loss, that is,  $35 dB + 3 dB = 38 dB$ .

> As this value includes the Insertion Loss of the attenuator, you may need to determine the Insertion Loss first.

## **Connect equipment 1** Connect the equipment as for the event deadzone test (see [Figure 78\)](#page-230-0).

## **Settings 2** Turn on the OTDR, and after the self-test has passed, recall the default settings and the resolution mode. [SETTINGS]<RECALL..><DEFAULT SETTING> [Settings]<Optimize Mode><Resolution>

- **3** Set linestyle to SOLID. [VIEW]<PREFERENCES><DOTTED LINE>: OFF
- **4** Set 2 pt. loss [ANALYSIS]<2 PT.LOSS>
- **5** Make sure that the length unit is set to meters. [CONFIG]<LENGTH UNIT><METER [M]>
- **6** Set the Start and Span to 0.00–10.00 km. [SETTINGS]<RANGE><0-10 KM>
- **7** Either (Single-mode module) Set the pulsewidth to 30 ns. [SETTINGS]<PULSEWIDTH><30 NS>. Close by OK.

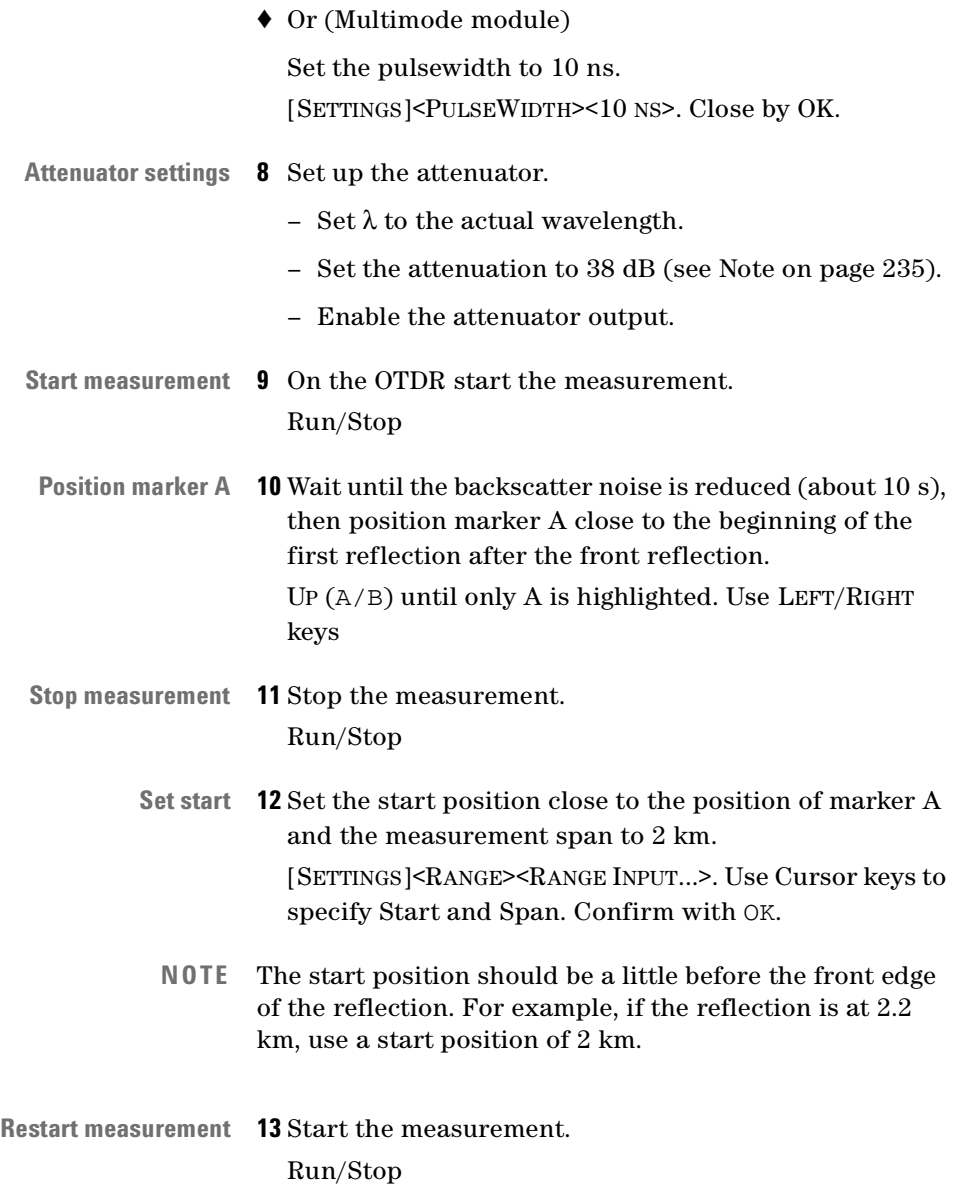

**Reposition markers 14** Select marker B

UP  $(A/B)$  until only B is highlighted.

- **15** Use the LEFT/RIGHT keys to position marker B on the peak of the event. You may choose DOWN (Around B) to get better resolution.
- **16** Select marker A

UP  $(A/B)$  until only A is highlighted.

- **17** Position marker A 70 m  $\pm$  1 m to the right of marker B, that is after the event. Do this by checking A-B.
- **NOTE** When noise is seen on the trace, a position referring to the mean value of the trace should be selected.

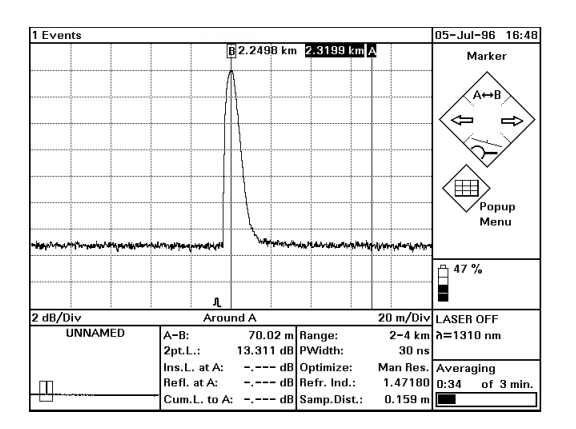

#### **Figure 81 Attenuation Deadzone Test: Position Marker A**

**18** Select marker B

UP  $(A/B)$  until only B is highlighted.

- **19** Use the LEFT/RIGHT keys to position marker B on top of marker A
- **20** Use the LEFT key to move marker B until the 2 pt. Loss shows +0.5dB or -0.5dB.
- 06-Jul-96 09.06 A2.3194 km **B** 2.2626 km Zoom Ğ  $\bigoplus$  37% m/n.win والمعاصرا والمساورين  $0.5$  dB/Div **Around A** 20 m/Div LASER OFF **UNNAMED** 56.81 m Range:  $2 - 4$  km  $\lambda = 1310$  nm IA-в: 0.473 dB PWidth:  $2pt.L.:$  $30<sub>ns</sub>$ Ins.L. at A: -0.167 dB Optimize: Man Res. Averaging 1.47180 3:00 of 3 min. Refl. at A: -35.50 dB Refr. Ind.: Cum.L. to A: -.--- dB Samp.Dist.:  $0.159 m$
- **NOTE** When noise is seen on the trace, a position referring to the mean value of the trace should be selected.

#### **Figure 82 Attenuation Deadzone Test: Marker B at End of Reflection**

- **Set scales 21** Set resolutions to: x-axis: .5m/Div, y-axis: 0.5dB  $\{ \leq = \geq Z$ OOM $\} \rightarrow 0.5$  m/Div and  $[\] \Downarrow Z$ OOm $] \rightarrow 0.5$  dB/ Div. Close by OK.
- **Reposition marker A 22** Select marker A UP  $(A/B)$  until only A is highlighted. **23** Use the LEFT/RIGHT keys to move marker A to the start of the front reflex. **NOTE** The best approximation of the start position of the

.

reflection is: last point on backscatter + half sample spacing, that is Samp. Dist.

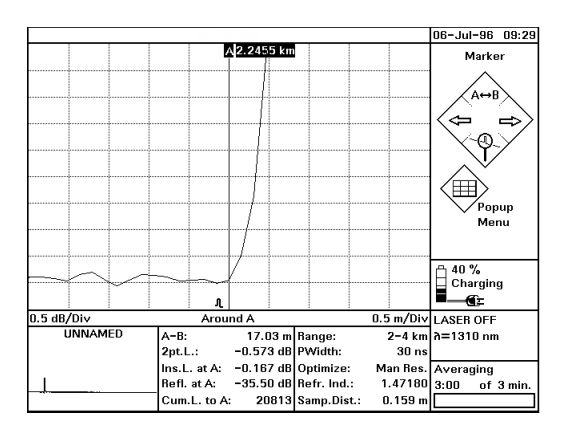

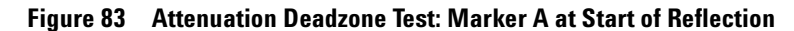

**Note result in test record 24** Note the distance between the A-B markers as the attenuation deadzone in the test record.

# **Test IV. Distance Accuracy (Optional)**

**Connect equipment 1** Connect the equipment as shown in [Figure 84.](#page-239-0) If you are using an Agilent Recirculating Delay Line, connect port 2 to the OTDR, and leave port 1 open.

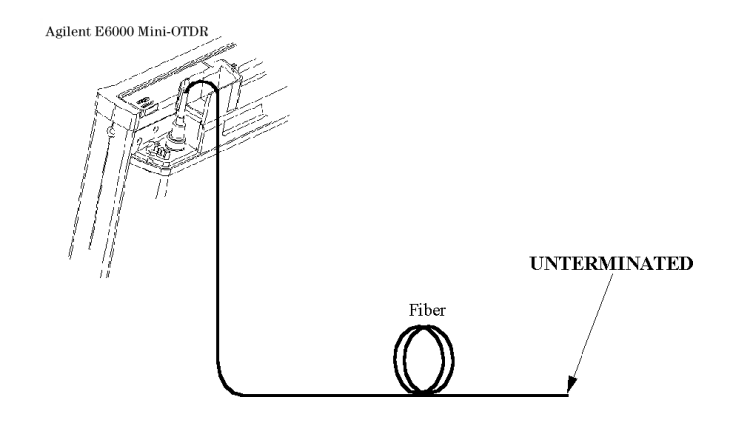

### <span id="page-239-0"></span>**Figure 84 Distance Accuracy Test Setup**

**2** Turn on the Mini-OTDR, and after the self-test has passed, recall the default settings and the standard mode.

#### **Settings 3** Set the OTDR:

[SETTINGS] menu:

- $-$  <RANGE>: 0 10 km.
- $-$  <PULSE WIDTH>: 1 µs
- <WAVELENGTH>: If a dual wavelength module is installed, select the required wavelength
- <MEAS. MODE>: Averaging
- <OPTIMIZE MODE>: Resolution
- <AVG. TIME>: 3 min (see [the note on page 224](#page-223-0)).
- <REFR. IND.>: 1.45800
- <DATA POINTS>: 16000

[VIEW] menu:

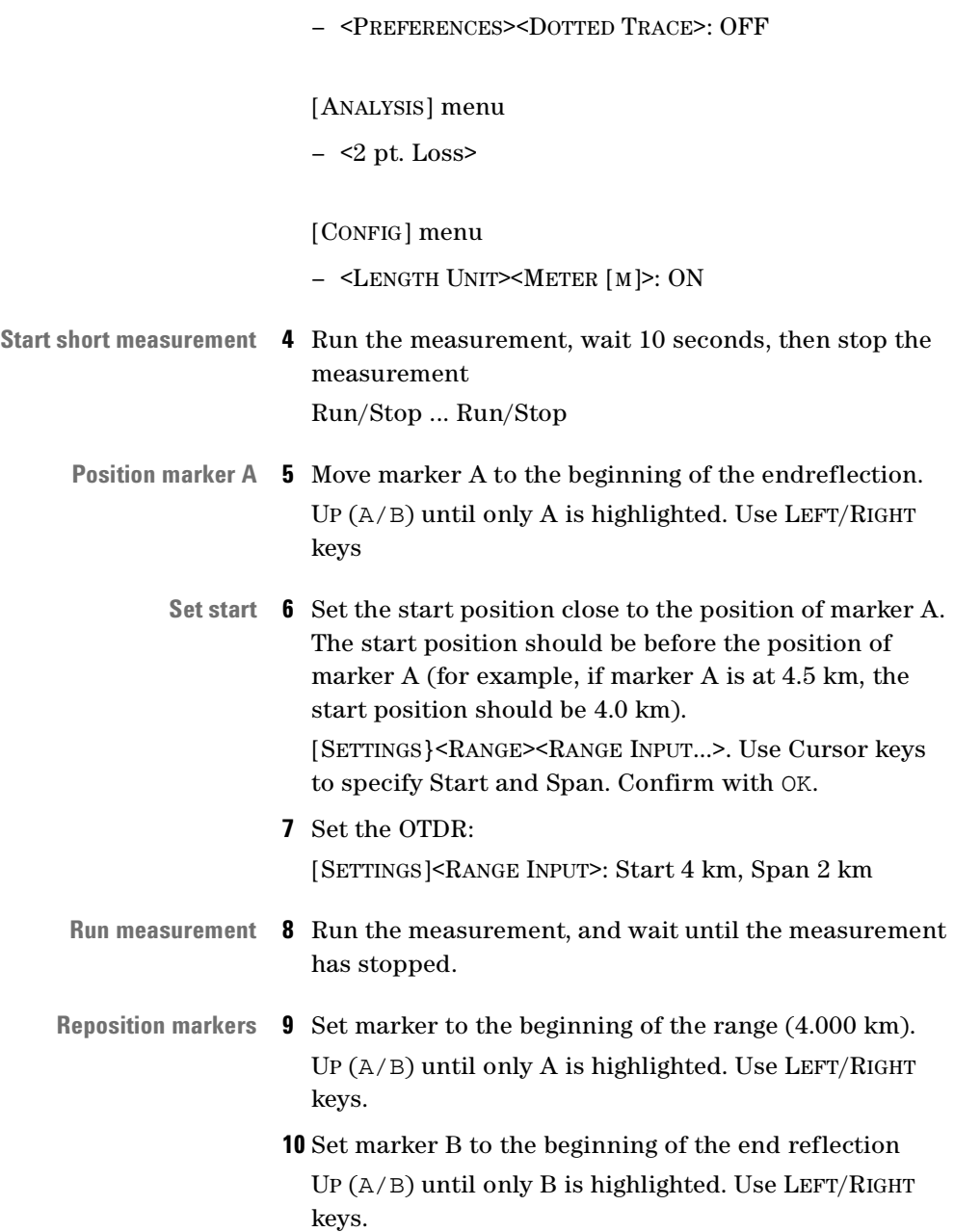

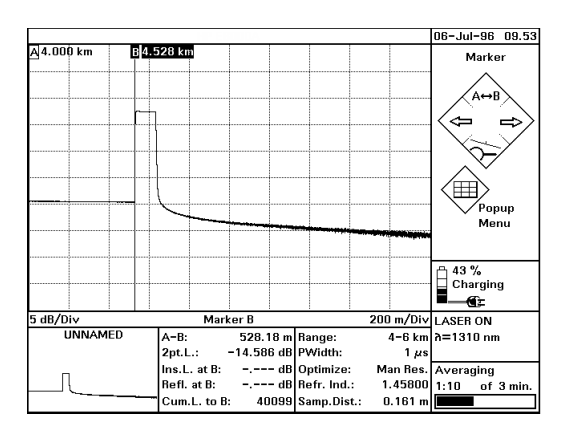

#### **Figure 85 Distance Accuracy Test: Position Markers**

- **11** Select DOWN (Around B).
- **12** Zoom the display to 0.1 m/Div and 0.2 dB/Div
- **13** Use the LEFT/RIGHT keys to reposition marker B to the beginning of the endreflection.

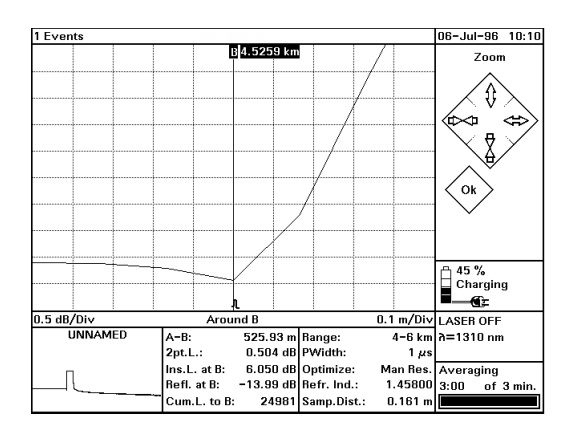

#### **Figure 86 Distance Accuracy Test: Around Marker View**

**NOTE** The true location of the beginning of the event cannot be determined by finite sample spacing. This is taken care of by the sampling error.

242 E6000C Mini-OTDR User's Guide, E0302

<span id="page-242-0"></span>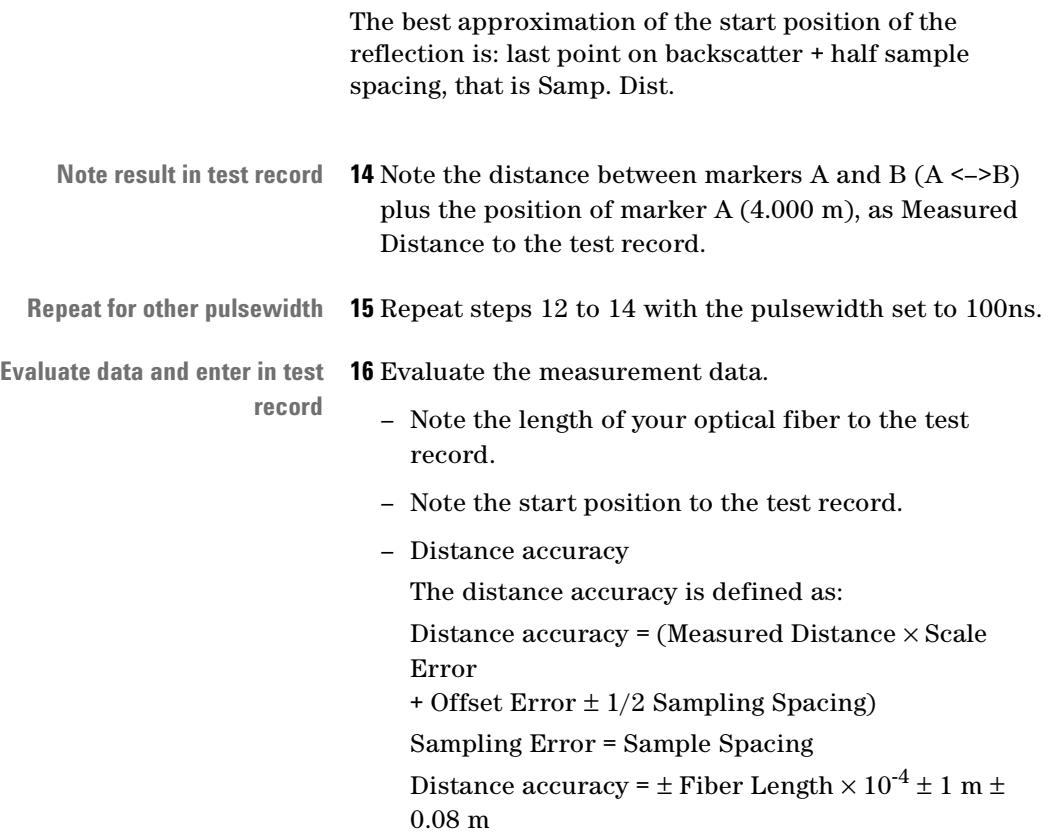

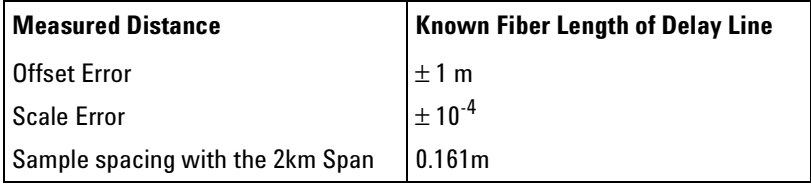

– Calculate the minimum and the maximum distances as described in the test record. Note them in the test record and compare them with the measured distances.

# **Performance Test Form Sheets**

Please use copies of the following form sheets for your individual performance tests.

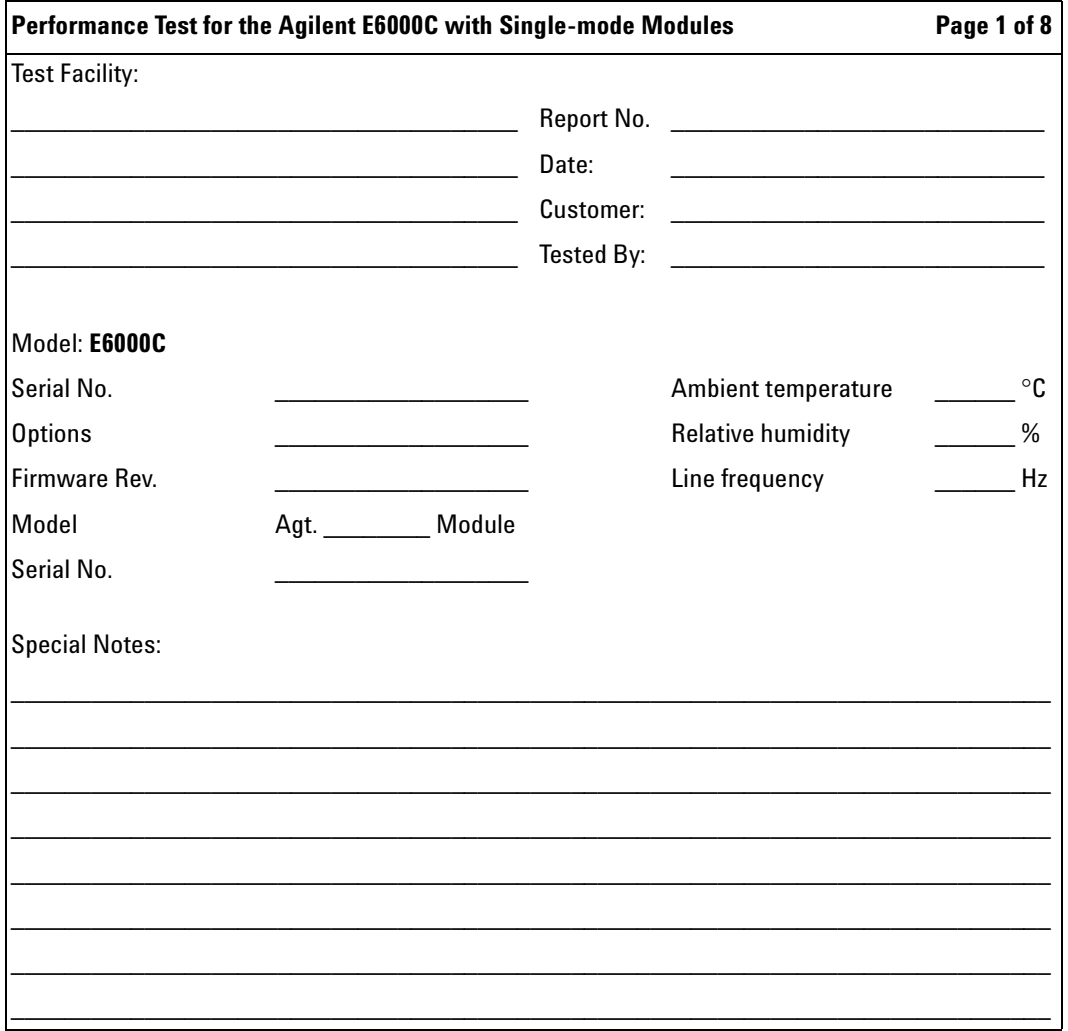

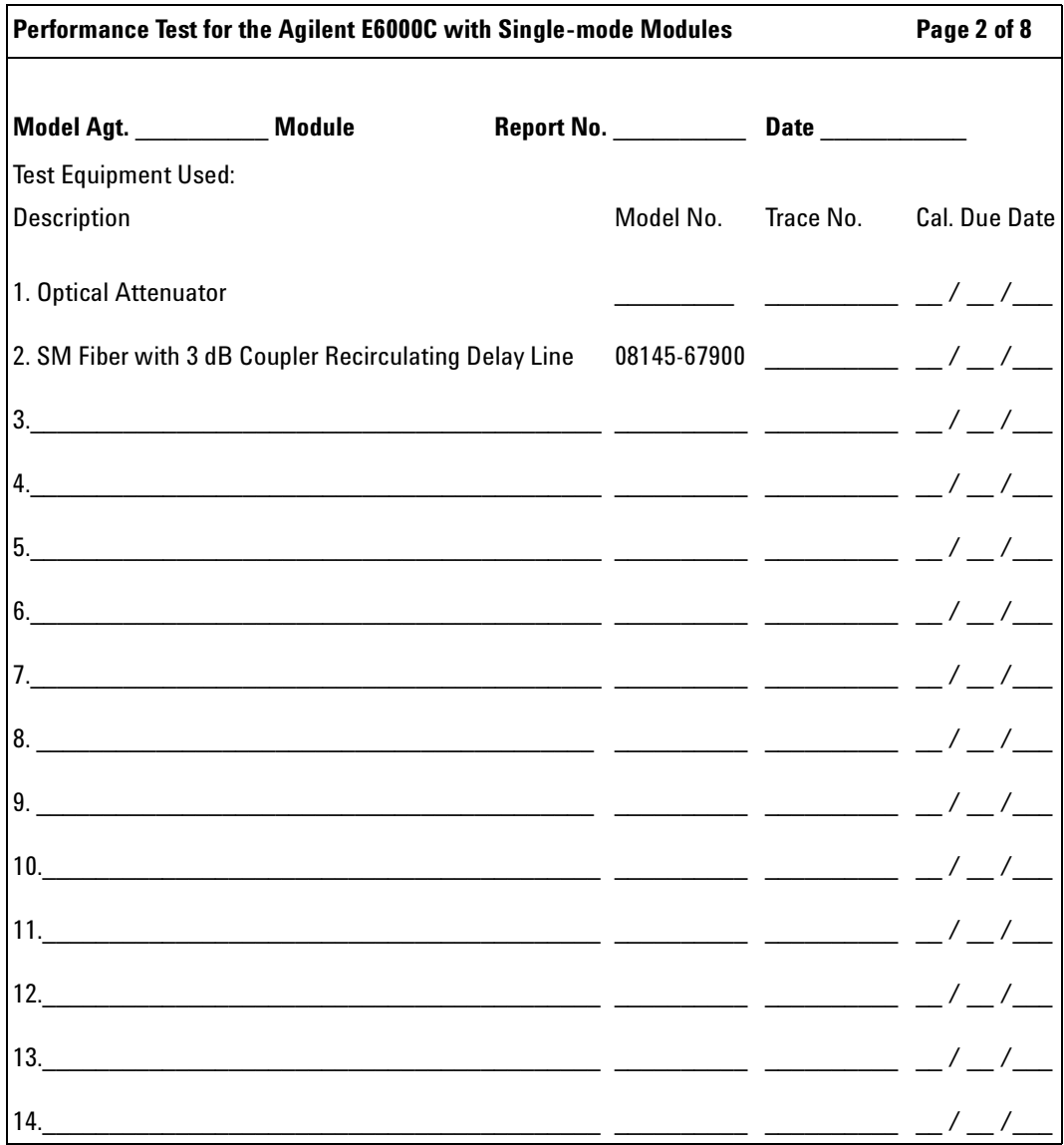

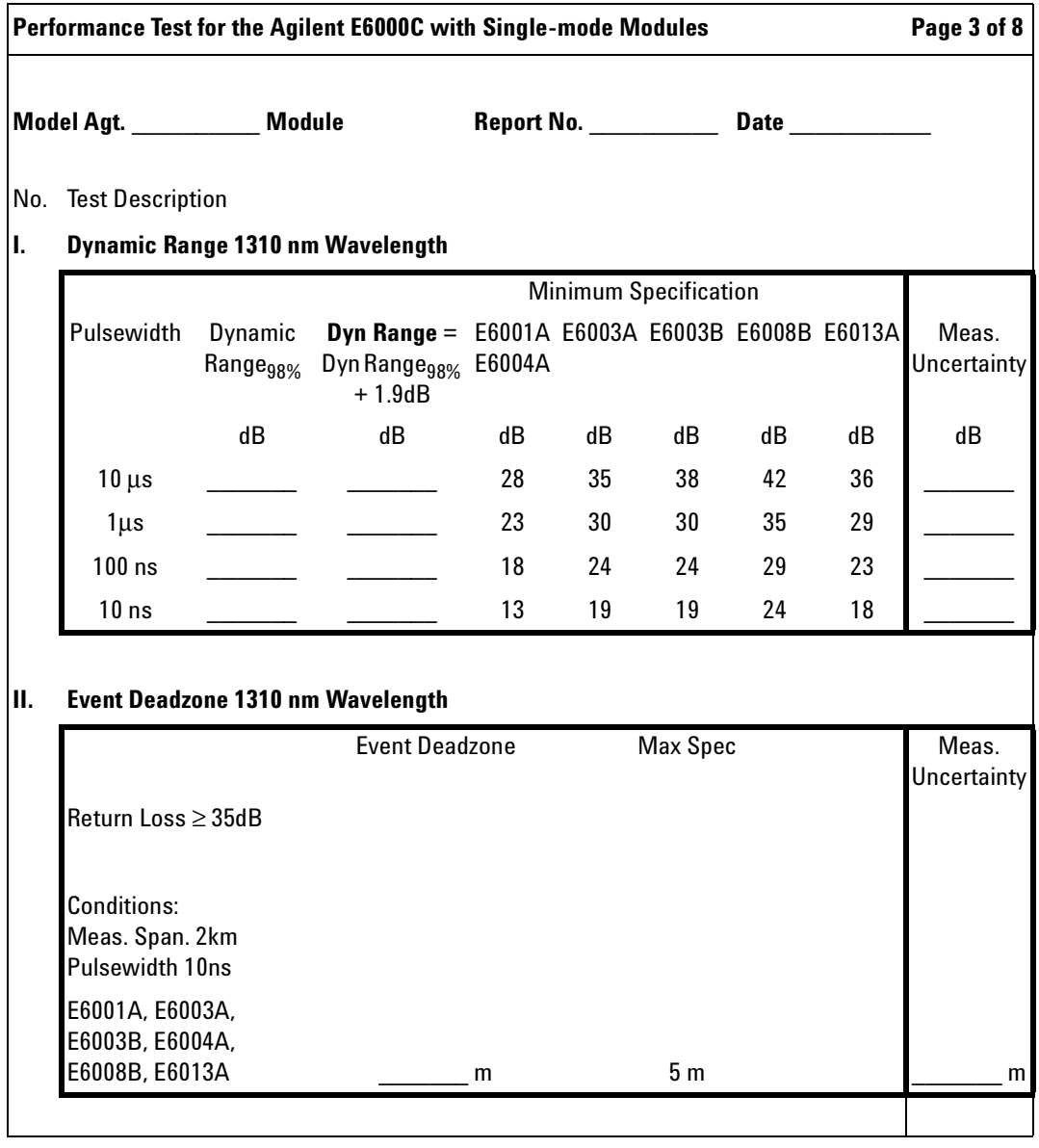

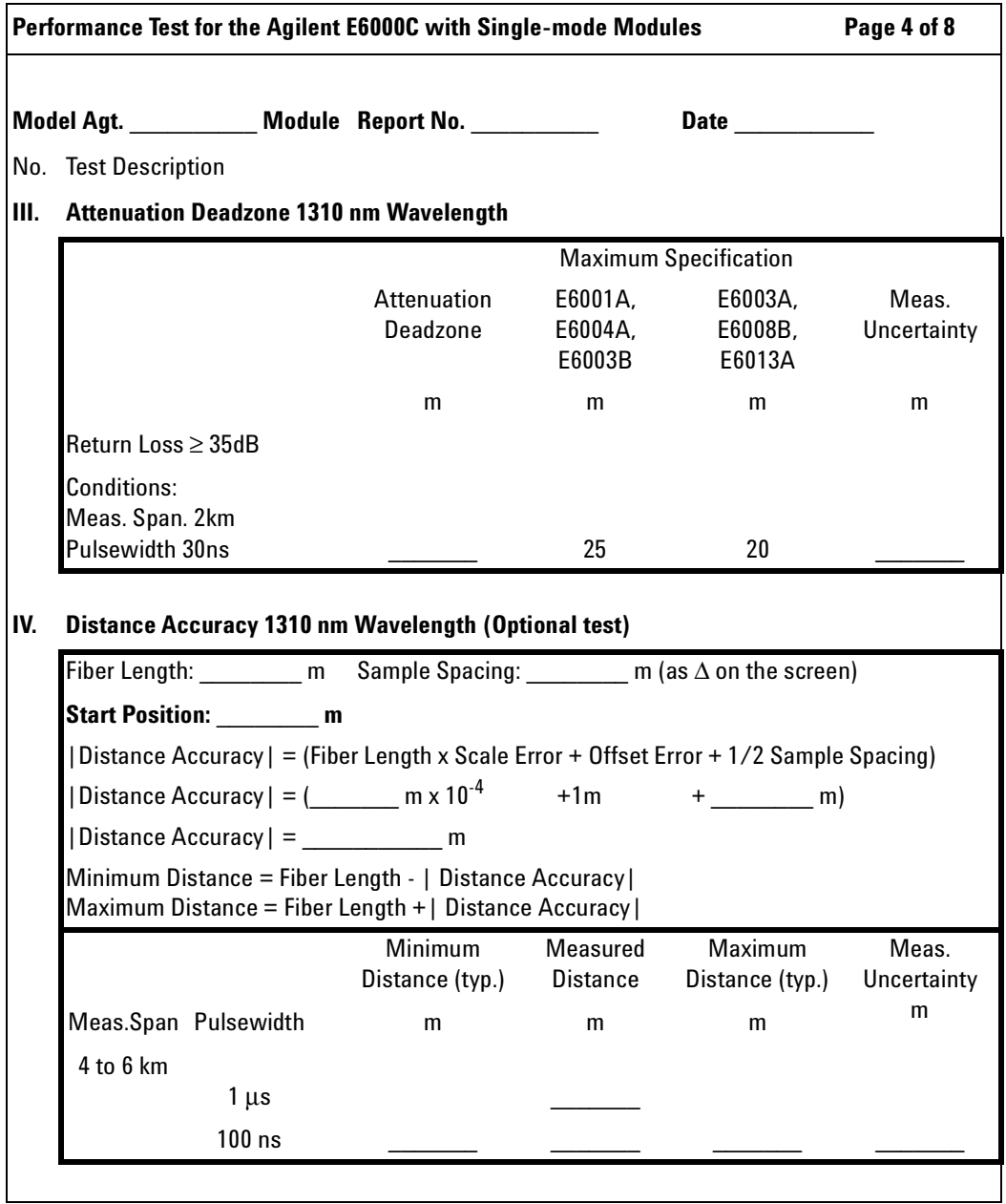

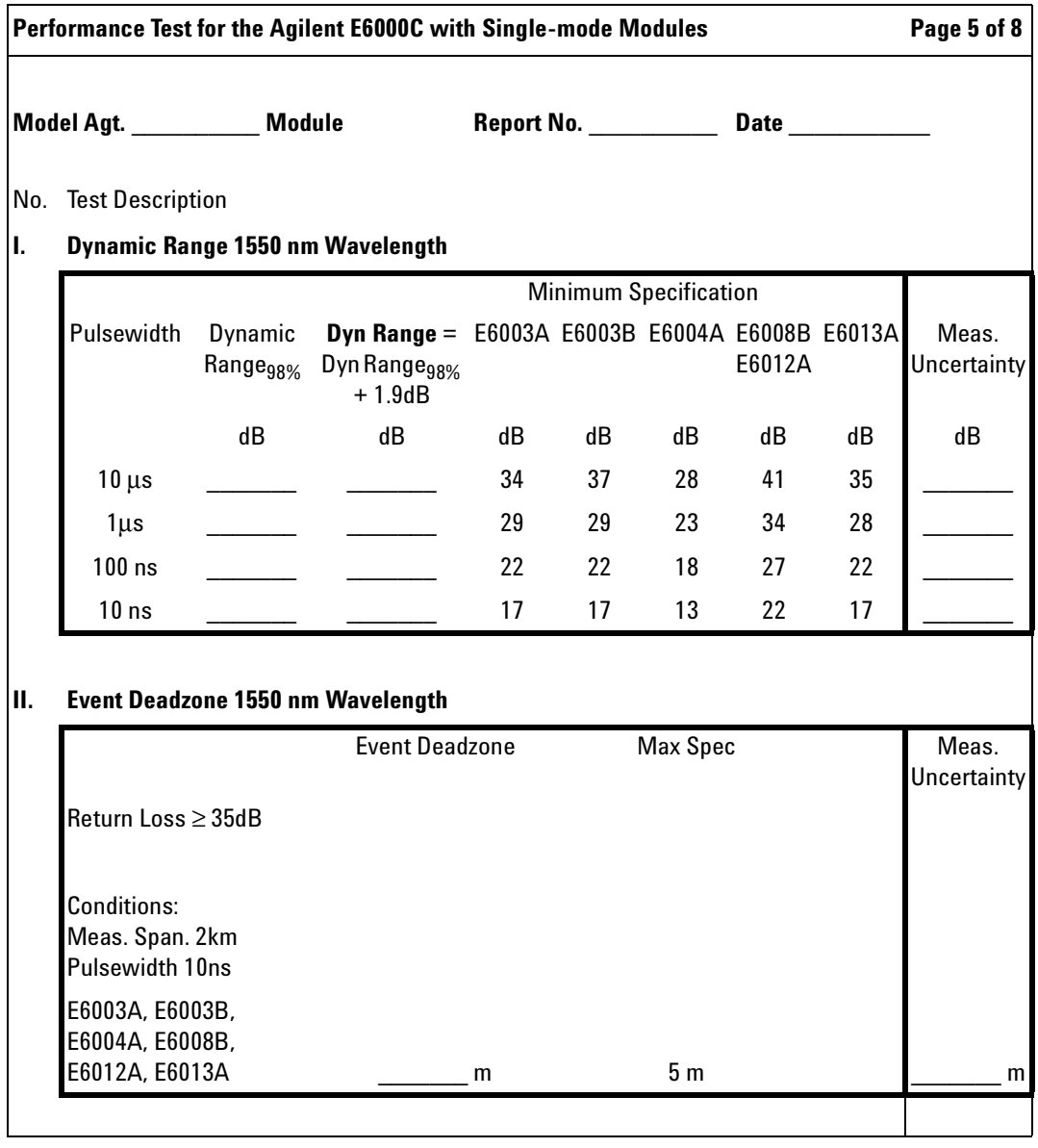

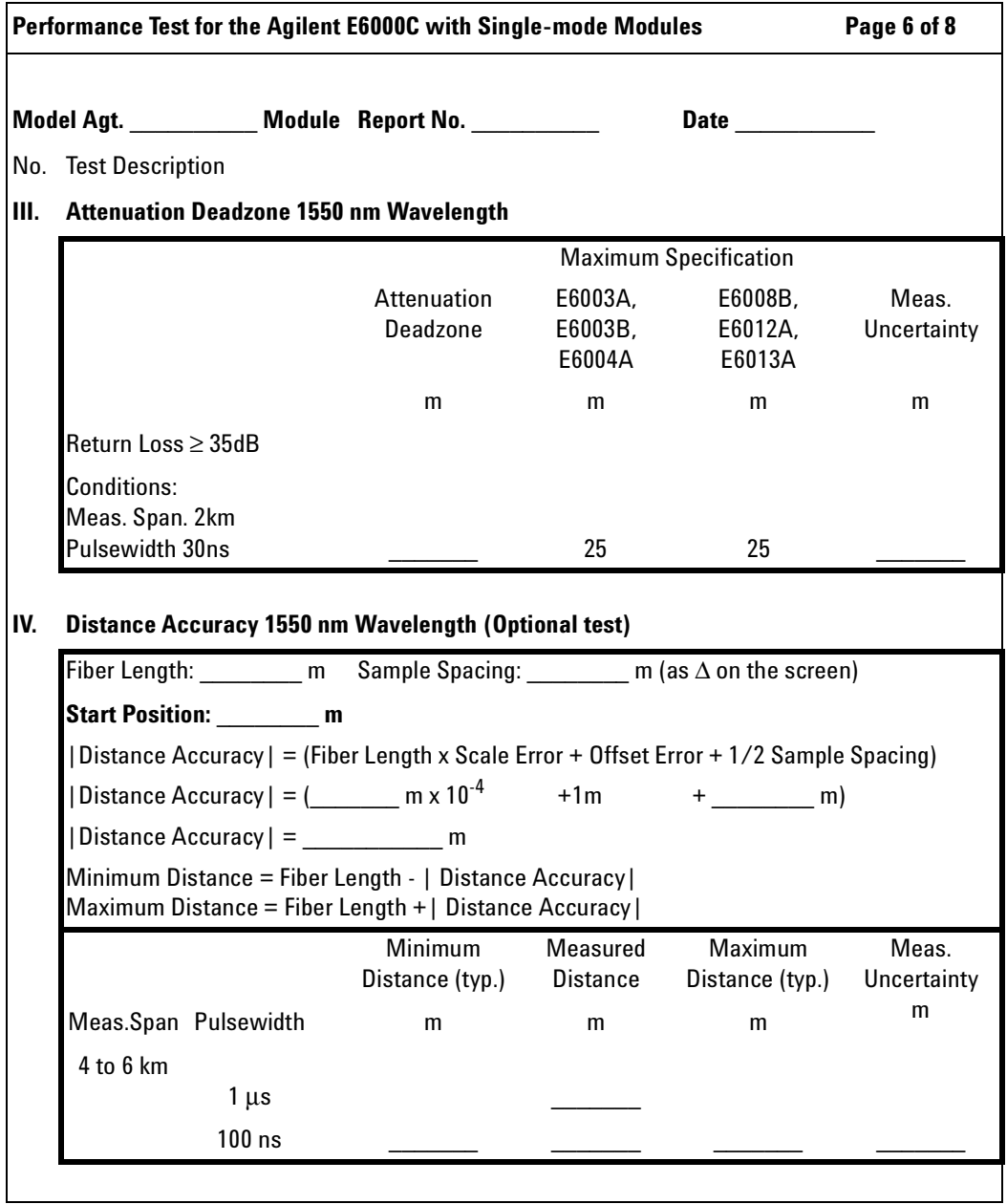

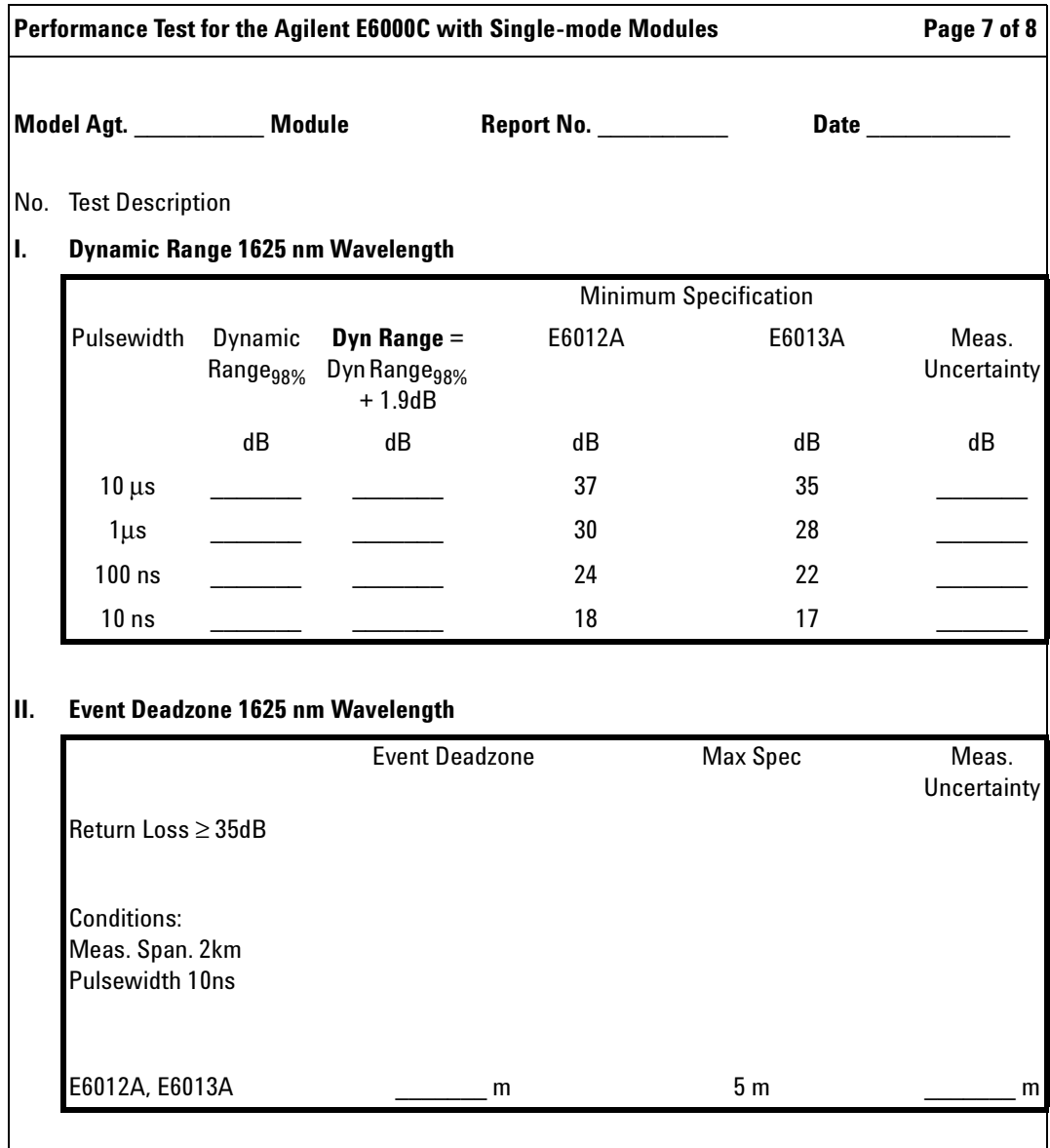

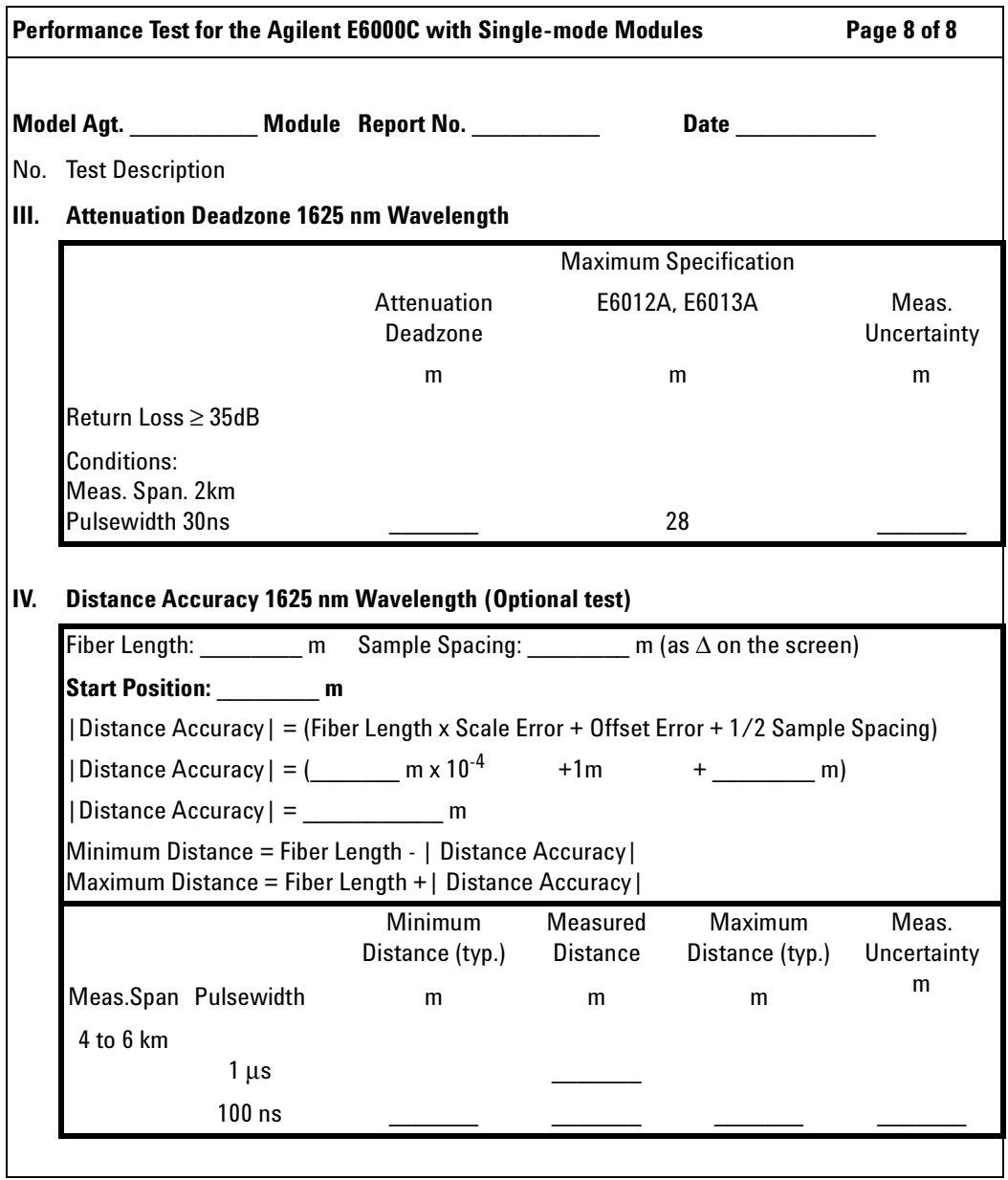

**Performance Test Form Sheets** 

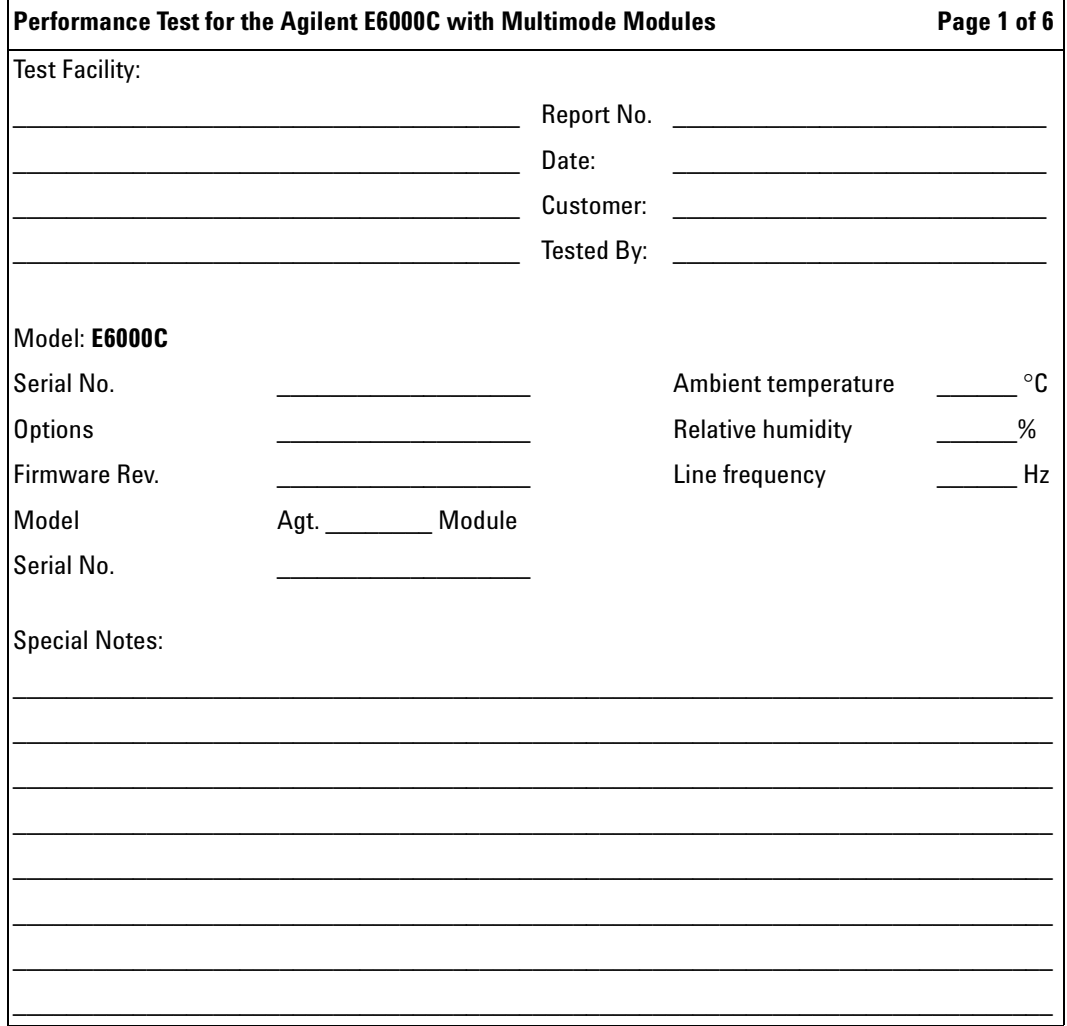
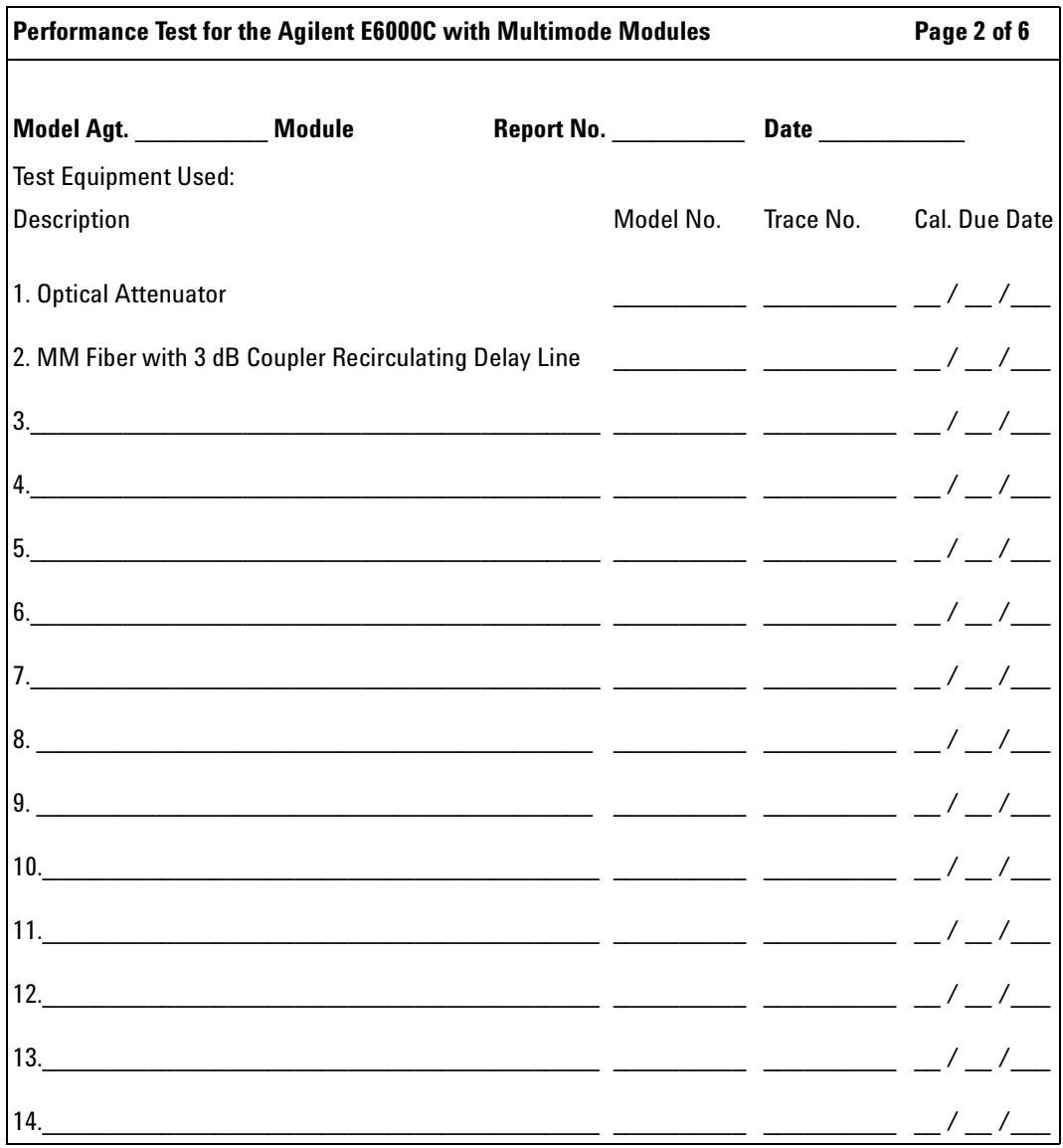

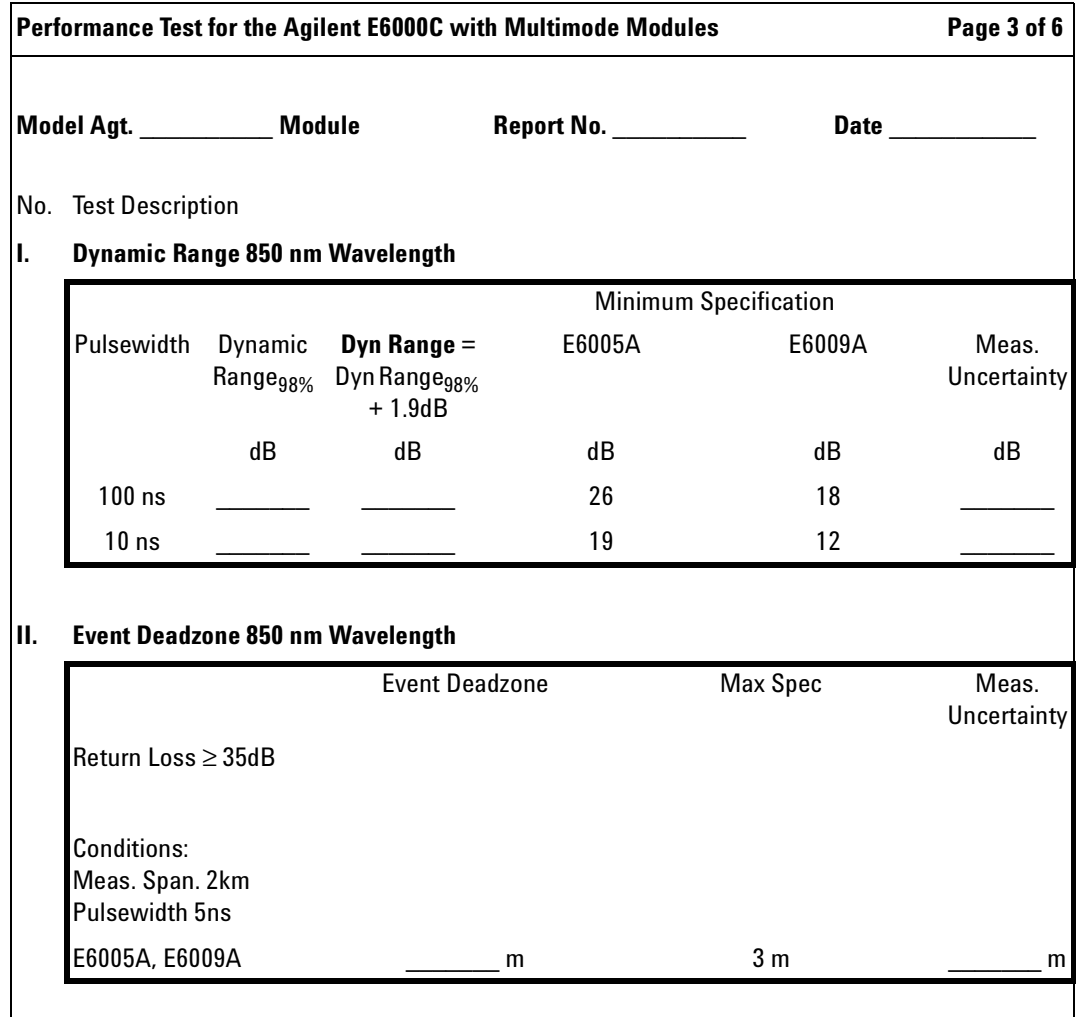

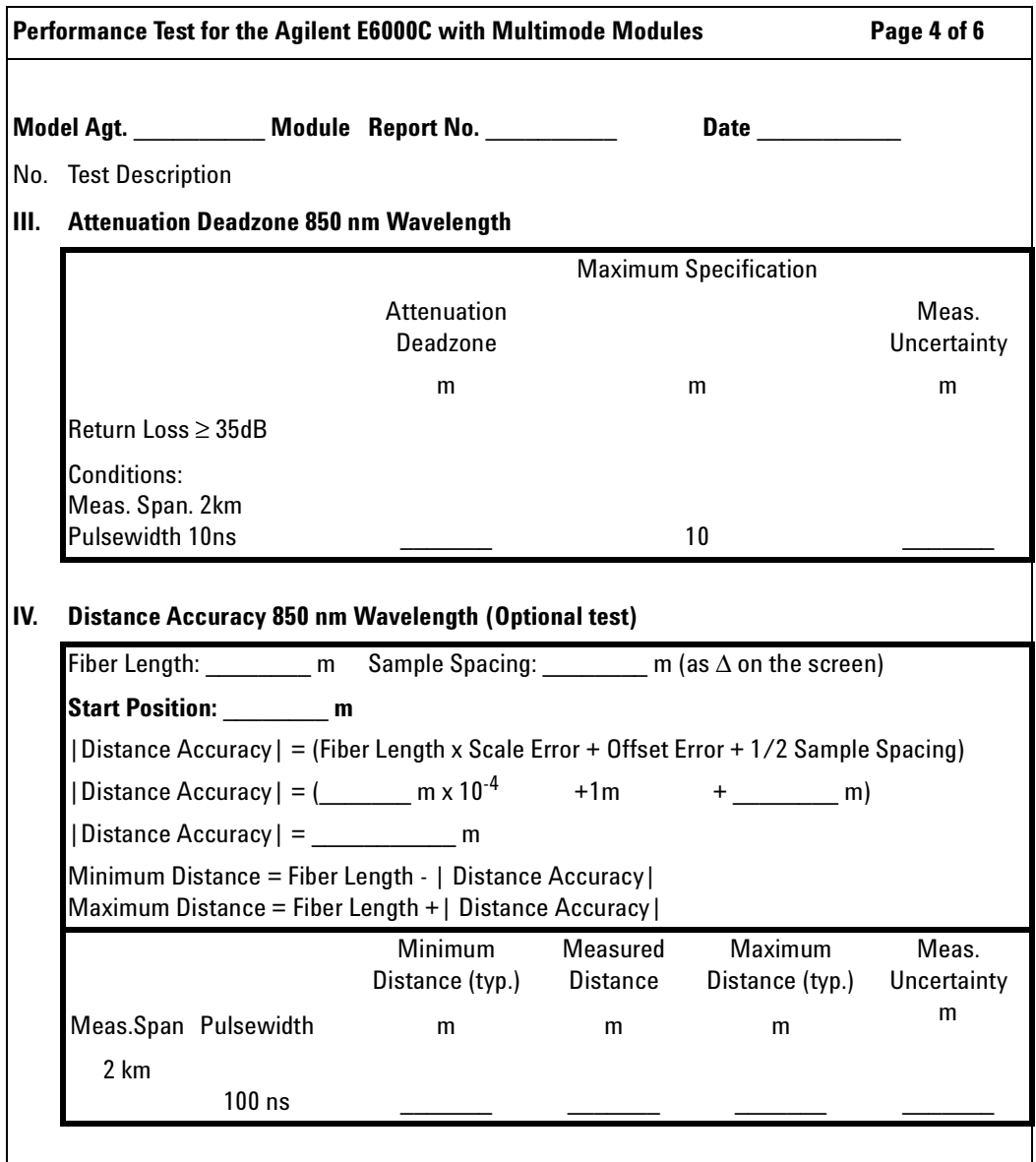

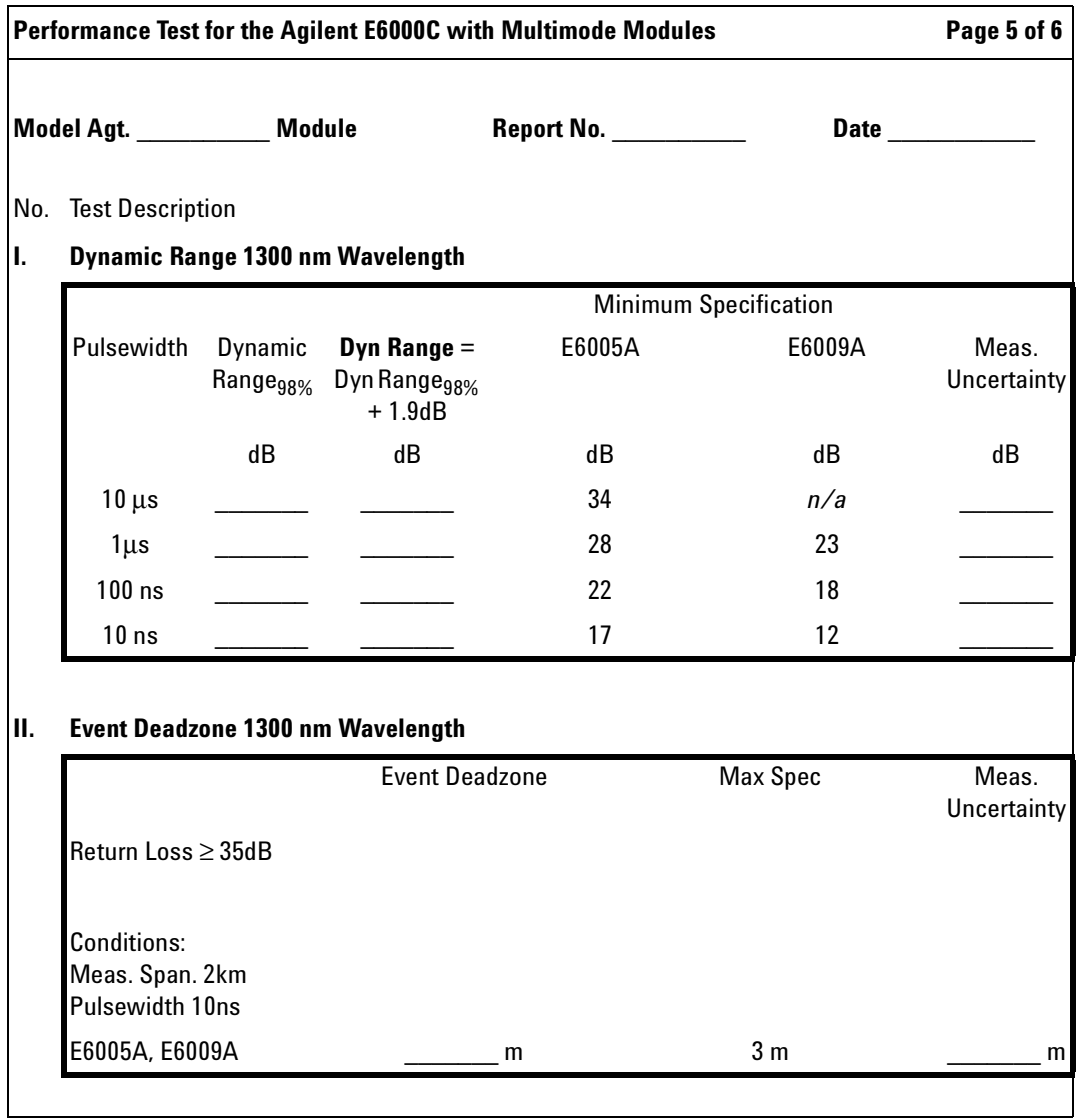

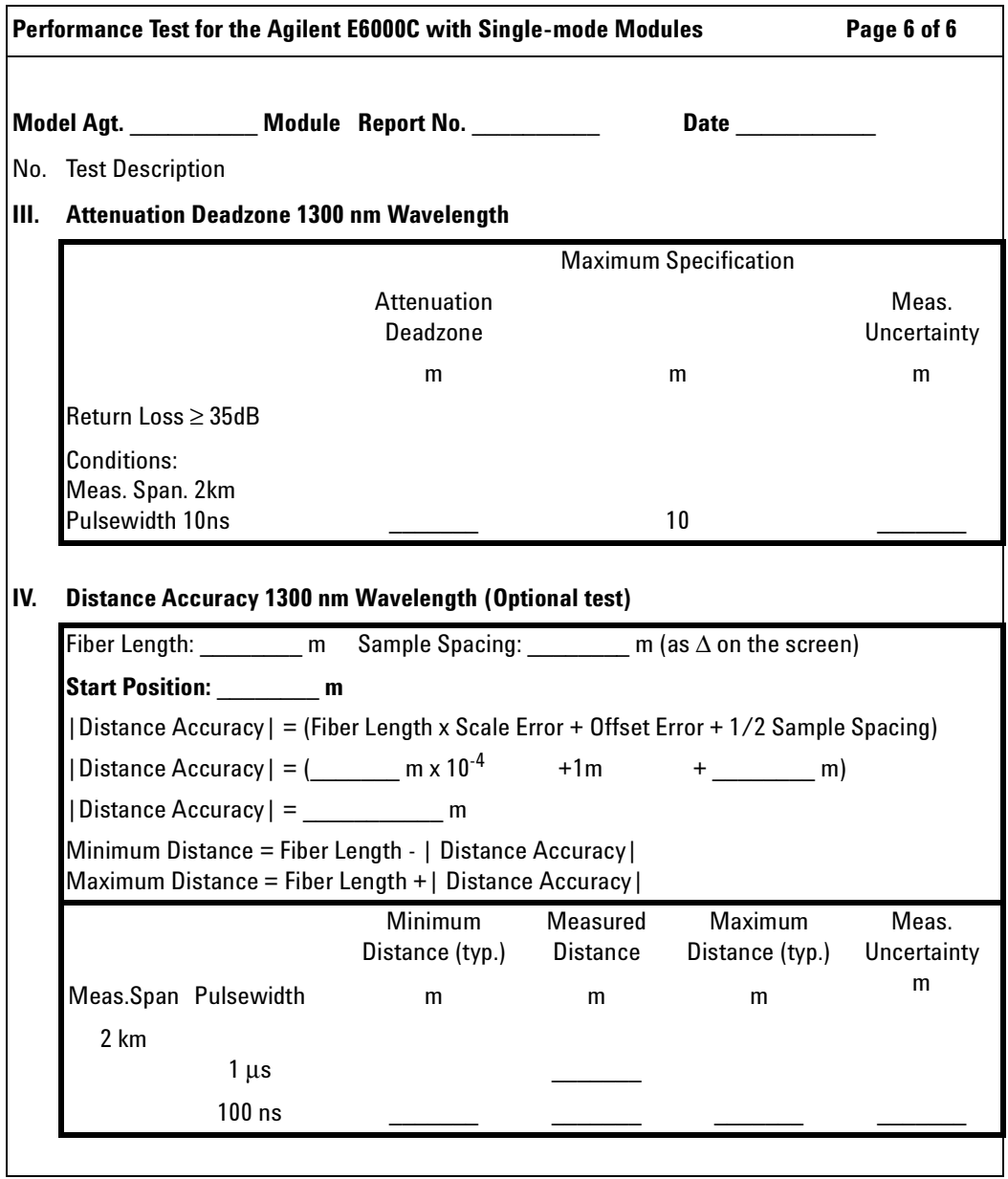

# **Test V. E6006A Power Meter Submodule**

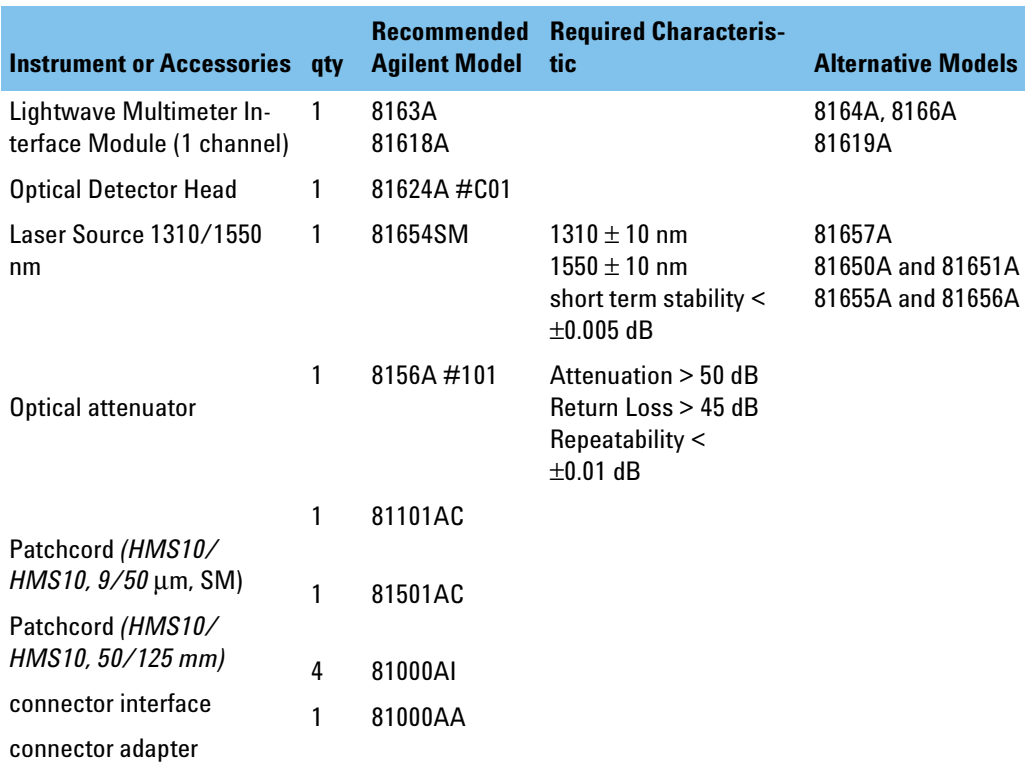

#### **Table 5 Power Meter: Test Equipment Required**

**NOTE** You may also use the following older, but discontinued, equipment: 8153A (for 8163A), 81533B (for 81618A), 81524A #C01 (for 81624A #C01), and 81554SM with 81210LI #011 and 81310LI #011 (for 81654A).

### **Uncertainty/Accuracy Test at Reference Conditions**

**NOTE** Make sure that all equipment has warmed up, and all connectors are clean.

> Make sure that all patchcords are fixed to the table and will not move during measurements.

Repeat each of the following steps for each of the specified wavelengths:

**Connect equipment 1** Connect the equipment as shown in [Figure 87.](#page-258-0)

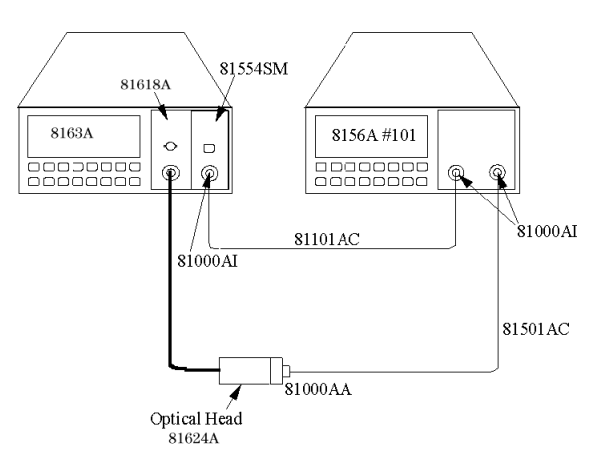

#### <span id="page-258-0"></span>**Figure 87 Test setup 1310 nm and 1550 nm: Reference Measurement**

**2** Disable the laser source and attenuator; zero the power meter (press {ZERO}).

#### **Reference Measurement**

- **Settings 3** Set the laser source to 1310 nm (nominal).
	- **4** Set both the power meter and the attenuator to 1310.00 nm.
- **5** Set the power meter to MEASURE mode; select parameter T=100ms; switch AUTO range on.
- **6** Enable the Laser Source and the Agilent 8156A output, and wait 3 minutes until the laser has settled.
- **Display reading 7** On the power meter, press  $\text{[dBm W]}$  to get the display reading in W.
	- **Set attenuator 8** Set the attenuation of the attenuator to a value where the power meter reads 10.00 µW

#### **Measurement of DUT**

- 
- **Connect attenuator to DUT 9** Connect the attenuator output cable to the DUT, as shown in [Figure 88](#page-259-0).

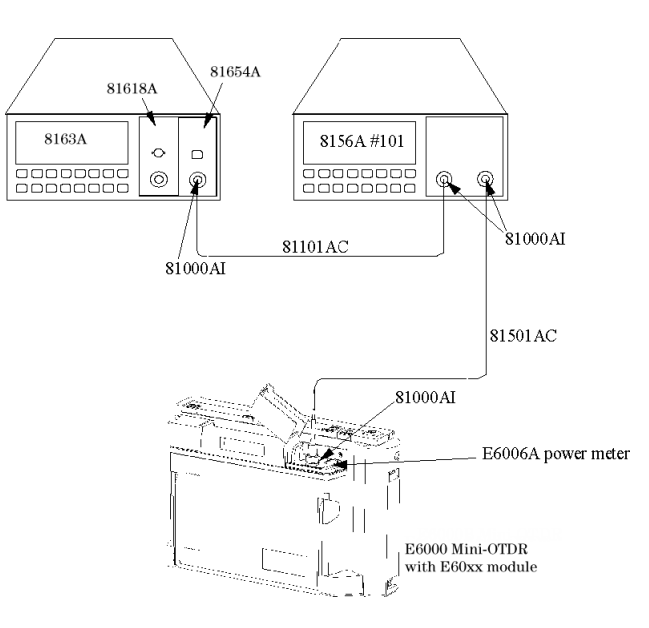

**Figure 88 Test setup 1310 nm and 1550 nm: Measurement of the DUT 10** Make sure that the E6006A DUT has warmed up.

<span id="page-259-0"></span>260 E6000C Mini-OTDR User's Guide, E0302

<span id="page-260-0"></span>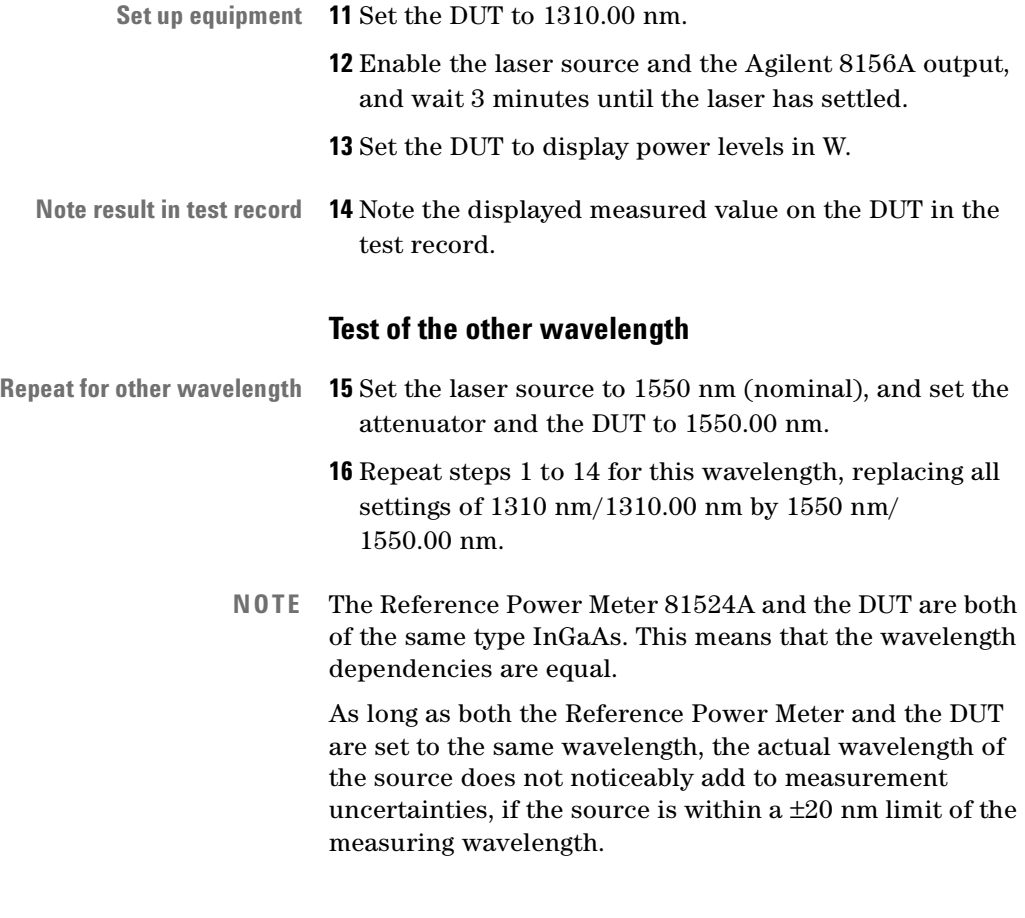

### **Total Uncertainty/Accuracy Test**

**NOTE** Make sure that all equipment has warmed up, and all connectors are clean.

> Make sure that all patchcords are fixed to the table and will not move during measurements.

Repeat each of the following steps for each of the specified wavelengths.

**Connect equipment 1** Connect the equipment as shown in [Figure 87.](#page-258-0)

- **NOTE** If you are performing the optional accuracy test at 850 nm, it is sufficient to measure at the highest power level. This means that you do not need to use an attenuator: you can connect the laser source directly to the optical head using an Agilent 81501AC patchcord.
	- **2** Disable the laser source and attenuator; zero the power meter (press {ZERO}).

### <span id="page-261-0"></span>**Reference Measurement**

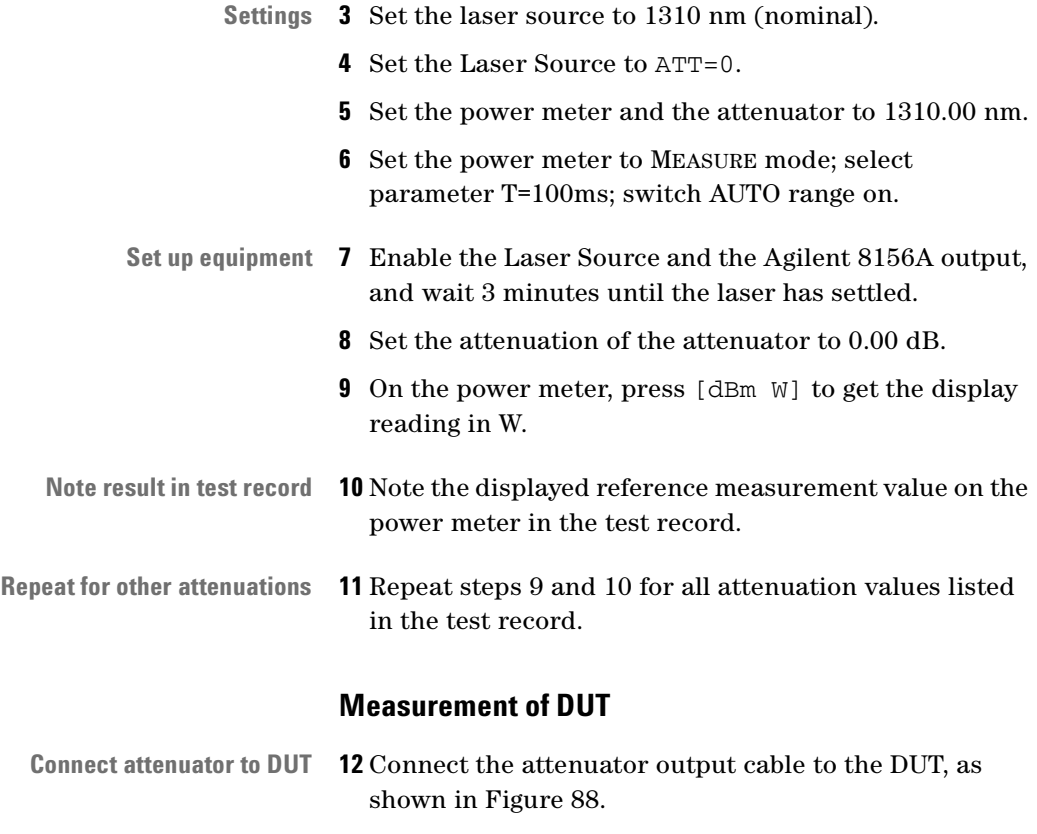

<span id="page-261-1"></span>262 E6000C Mini-OTDR User's Guide, E0302

<span id="page-262-1"></span><span id="page-262-0"></span>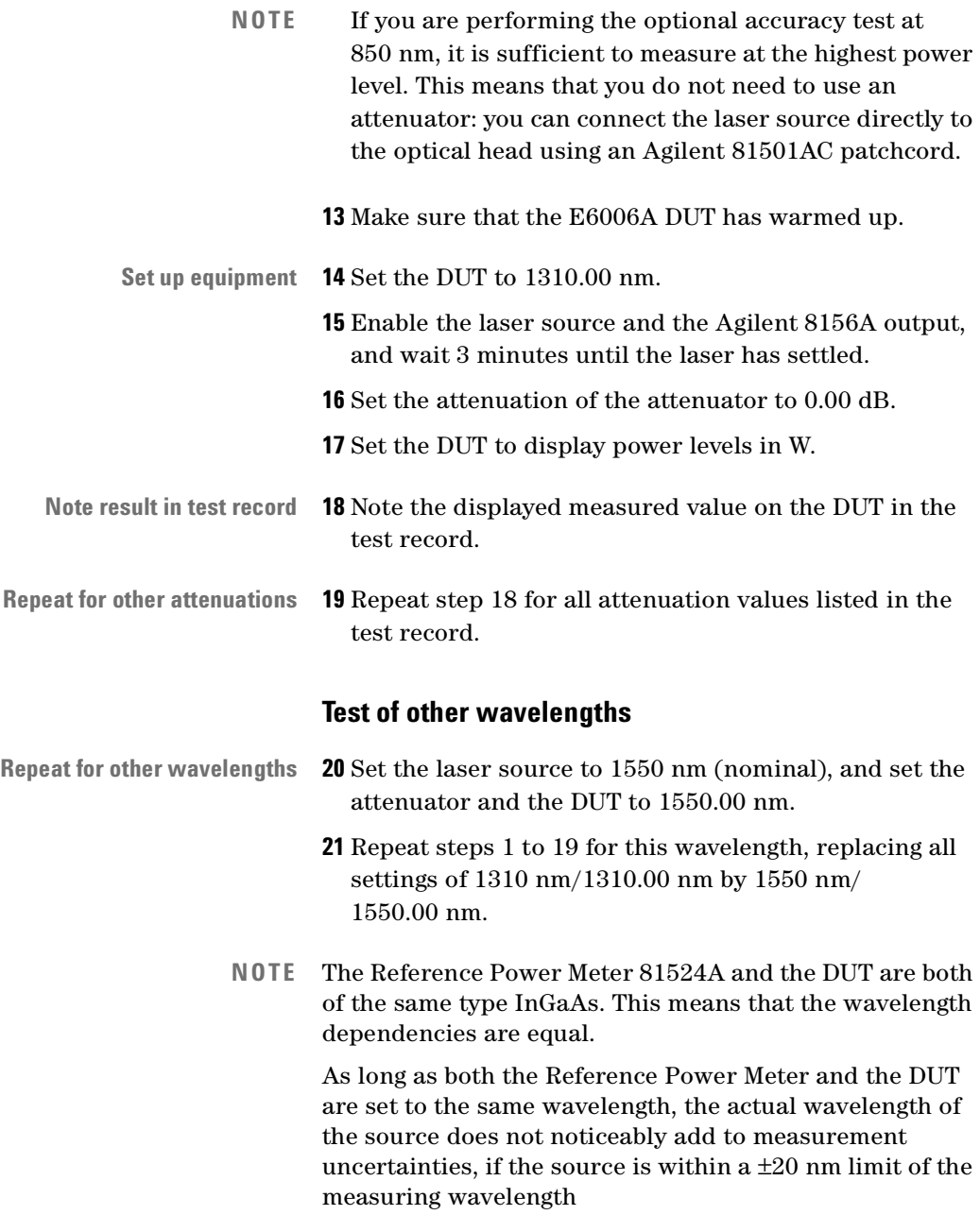

.

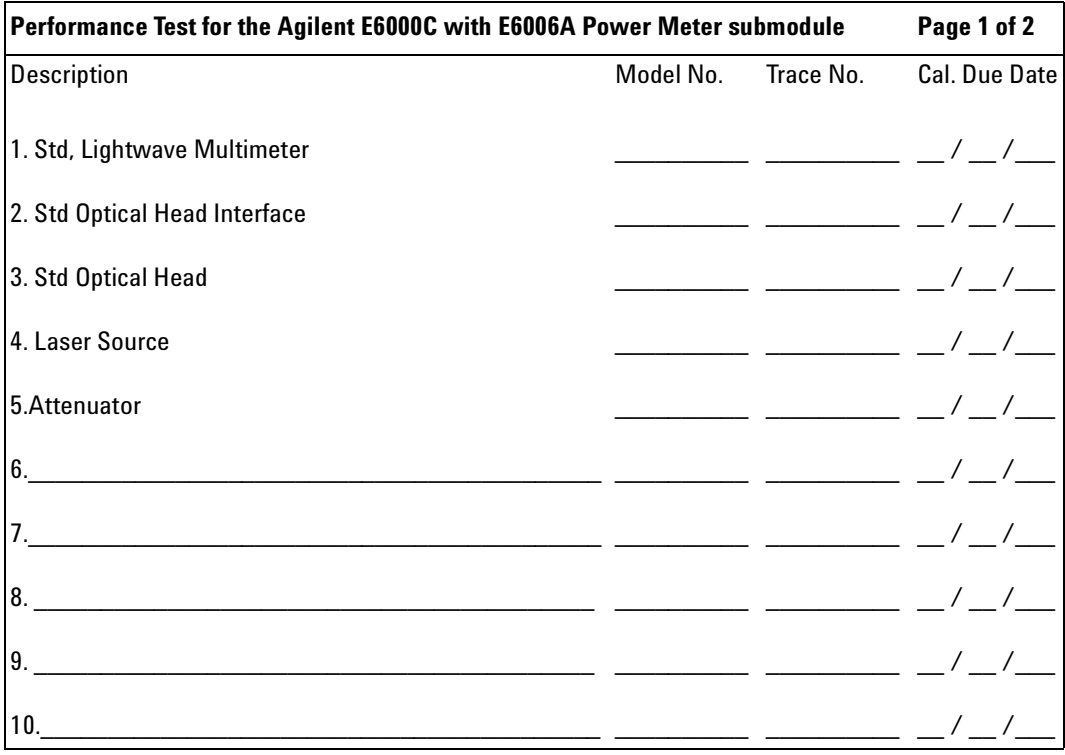

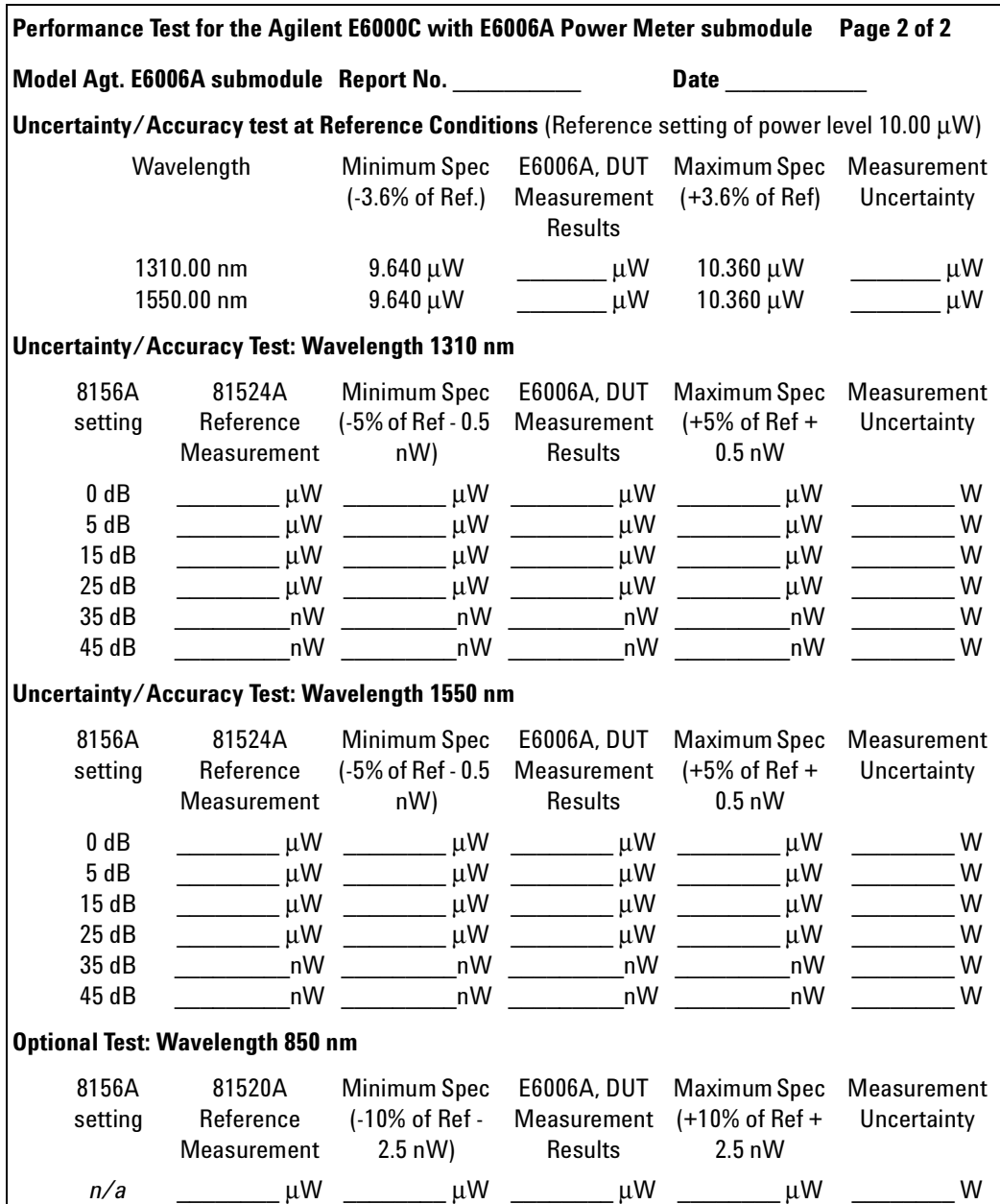

# **Optional Test VI: E6007A Visual Fault Finder Submodule**

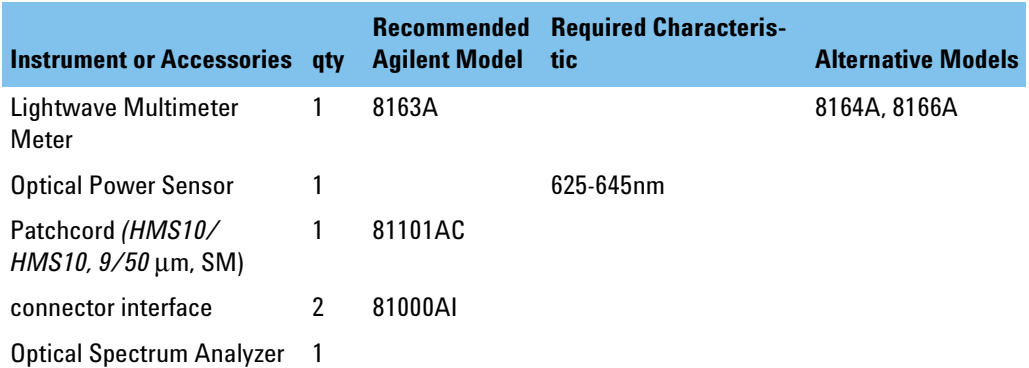

#### **Table 6 Visual Fault Finder: Test Equipment Required**

### **General**

- Make sure that all equipment has warmed up, and all connectors are clean.
- Make sure that all patchcords are fixed to the table, and will not move during measurements.

### **Optional Test of Output Power Level (CW)**

**Connect equipment 1** Connect the equipment as shown in [Figure 89.](#page-266-0)

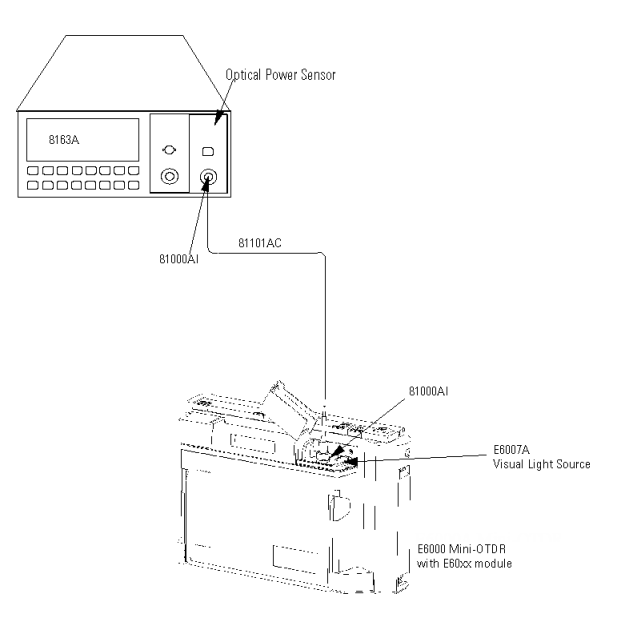

#### **Figure 89 Measurement of the Output power**

- **2** Apply a 9/125 µm patchcord with HMS-10 connectors.
- <span id="page-266-0"></span>**Set up multimeter 3** Set the Multimeter:

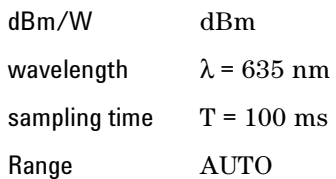

**4** Before you switch on the DUT, zero the Multimeter: press {ZERO} on the Multimeter.

#### **D Single-Mode/Multimode Module Performance Tests**Optional Test VI: E6007A Visual Fault Finder

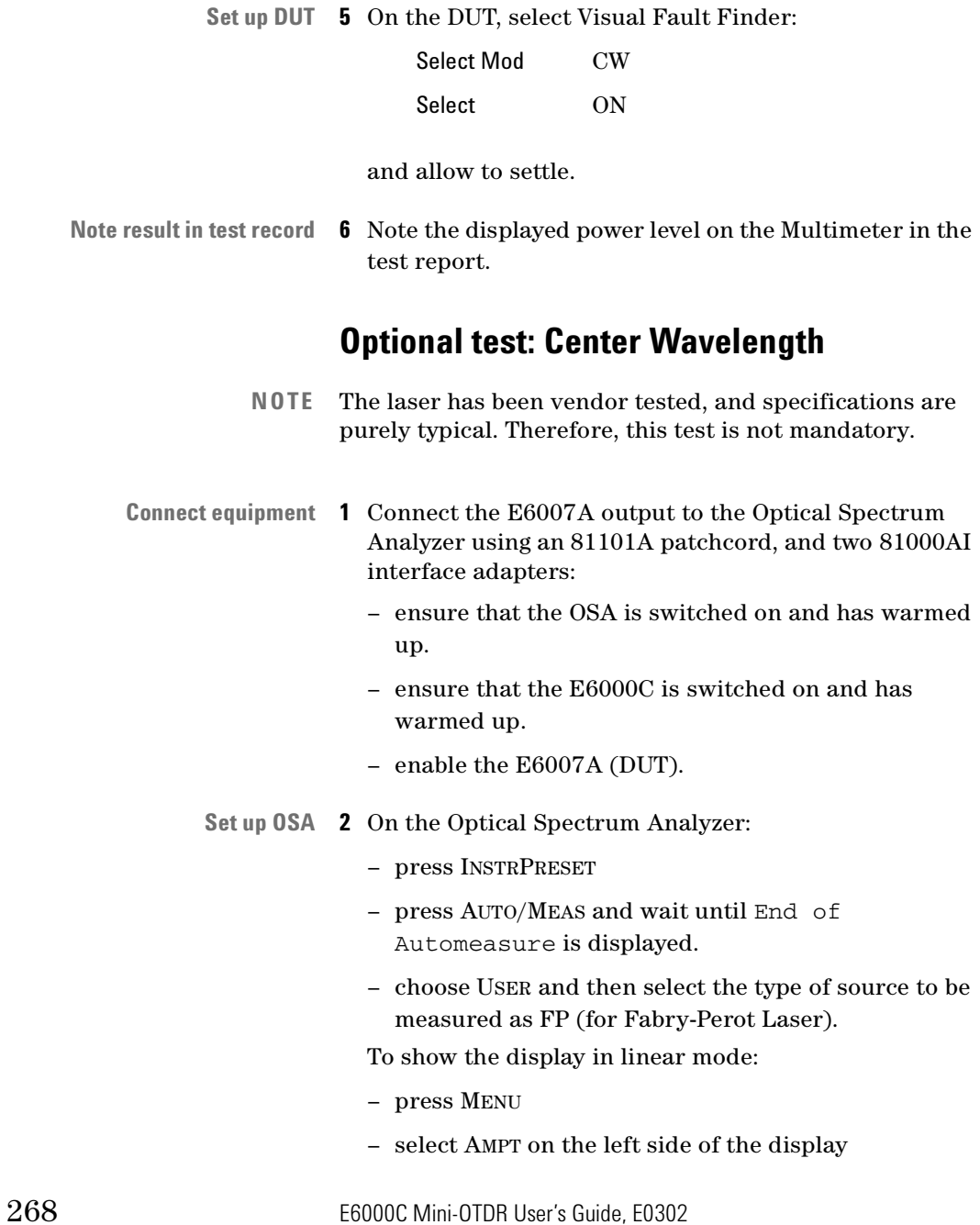

- press LINEAR on the right side of the display.
- **Other settings 3** To ensure an interference free reading of the display, you should stop the steady repeating calculations:
	- select USER.
	- press SINGLE SWEEP.
	- **4** If the presentation of the graphic is not suitable, you may change the resolution using the SPAN key.
	- **5** If the signal is clipped, increase the reference level.
	- **6** From the displayed measurements, check for Mean Wavelength.

### **D Single-Mode/Multimode Module Performance Tests**Optional Test VI: E6007A Visual Fault Finder

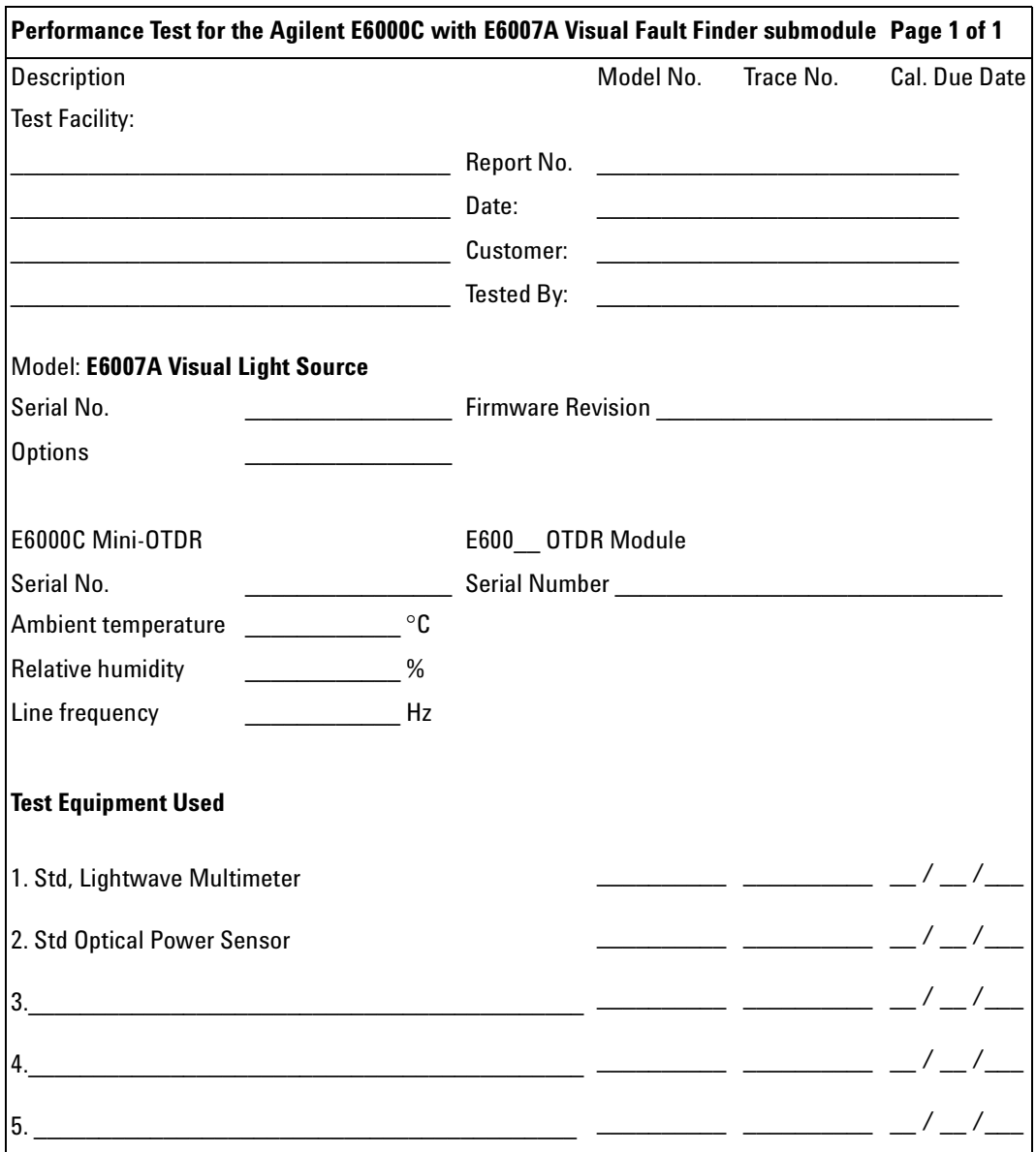

# <sup>E</sup> **Cleaning Information**

The following Cleaning Instructions contain some general safety precautions, which must be observed during all phases of cleaning. Consult your specific optical device manuals or guides for full information on safety matters.

Please try, whenever possible, to use physically contacting connectors, and dry connections. Clean the connectors, interfaces, and bushings carefully after use.

Agilent Technologies assume no liability for the customer's failure to comply with these requirements.

# <span id="page-270-0"></span>**Cleaning Instructions for this Instrument**

The Cleaning Instructions apply to a number of different types of Optical Equipment. The following section is relevant for this instrument.

• ["How to clean instruments with a physical contact](#page-290-0)  [interface" on page 291](#page-290-0)

For more information, please consult the Agilent Technologies Pocket Guide *Cleaning Procedure fir Lightwave Test and Measurement Equipment* (Agilent Part Number 5963-3538F)

# **Safety Precautions**

Please follow the following safety rules:

- Do not remove instrument covers when operating.
- Ensure that the instrument is switched off throughout the cleaning procedures.
- Use of controls or adjustments or performance of procedures other than those specified may result in hazardous radiation exposure.
- Make sure that you disable all sources when you are cleaning any optical interfaces.
- Under no circumstances look into the end of an optical device attached to optical outputs when the device is operational. The laser radiation is not visible to the human eye, but it can seriously damage your eyesight.
- To prevent electrical shock, disconnect the instrument from the mains before cleaning. Use a dry cloth, or one slightly dampened with water, to clean the external case parts. Do not attempt to clean internally.
- Do not install parts or perform any unauthorized modification to optical devices.
- Refer servicing only to qualified and authorized personnel.

# **Why is it important to clean optical devices ?**

In transmission links optical fiber cores are about 9 µm (0.00035") in diameter. Dust and other particles, however, can range from tenths to hundredths of microns in diameter. Their comparative size means that they can cover a part of the end of a fiber core, and as a result will reduce the performance of your system.

Furthermore, the power density may burn dust into the fiber and cause additional damage (for example, 0 dBm optical power in a single mode fiber causes a power density of approximately 16 million  $W/m<sup>2</sup>$ ). If this happens, measurements become inaccurate and nonrepeatable.

Cleaning is, therefore, an essential yet difficult task. Unfortunately, when comparing most published cleaning recommendations, you will discover that they contain several inconsistencies. In this section, we want to suggest ways to help you clean your various optical devices, and thus significantly improve the accuracy and repeatability of your lightwave measurements.

# **What do I need for proper cleaning?**

Some [Standard Cleaning Equipment](#page-274-0) is necessary for cleaning your instrument. For certain cleaning procedures, you may also require certain [Additional](#page-278-0)  [Cleaning Equipment.](#page-278-0)

274 E6000C Mini-OTDR User's Guide, E0302

# <span id="page-274-0"></span>**Standard Cleaning Equipment**

Before you can start your cleaning procedure you need the following standard equipment:

- • [Dust and shutter caps](#page-274-1)
- • [Isopropyl alcohol](#page-274-2)
- • [Cotton swabs](#page-275-0)
- • [Soft tissues](#page-276-0)
- • [Pipe cleaner](#page-276-1)
- • [Compressed air](#page-277-0)

#### <span id="page-274-1"></span>**Dust and shutter caps**

All of Agilent Technologies' lightwave instruments are delivered with either laser shutter caps or dust caps on the lightwave adapter. Any cables come with covers to protect the cable ends from damage or contamination.

We suggest these protected coverings should be kept on the equipment at all times, except when your optical device is in use. Be careful when replacing dust caps after use. Do not press the bottom of the cap onto the fiber too hard, as any dust in the cap can scratch or pollute your fiber surface.

If you need further dust caps, please contact your nearest Agilent Technologies sales office.

#### <span id="page-274-2"></span>**Isopropyl alcohol**

This solvent is usually available from any local pharmaceutical supplier or chemist's shop.

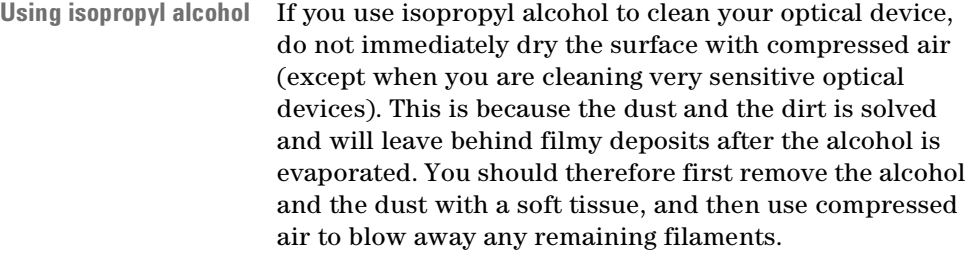

**Denatured alcohol** If possible avoid using denatured alcohol containing additives. Instead, apply alcohol used for medical purposes.

Never try to drink this alcohol, as it may seriously damage to your health.

**Other solvents** Do not use any other solvents, as some may damage plastic materials and claddings. Acetone, for example, will dissolve the epoxy used with fiber optic connectors. To avoid damage, only use isopropyl alcohol.

#### <span id="page-275-0"></span>**Cotton swabs**

- **Size of swab** We recommend that you use swabs such as Q-tips or other cotton swabs normally available from local distributors of medical and hygiene products (for example, a supermarket or a chemist's shop). You may be able to obtain various sizes of swab. If this is the case, select the smallest size for your smallest devices.
- **Foam swabs** Ensure that you use natural cotton swabs. Foam swabs will often leave behind filmy deposits after cleaning.

Use care when cleaning, and avoid pressing too hard onto your optical device with the swab. Too much pressure may scratch the surface, and could cause your device to become misaligned. It is advisable to rub gently over the surface using only a small circular movement.

**Reuse of swabs** Swabs should be used straight out of the packet, and never used twice. This is because dust and dirt in the atmosphere, or from a first cleaning, may collect on your swab and scratch the surface of your optical device.

#### <span id="page-276-0"></span>**Soft tissues**

These are available from most stores and distributors of medical and hygiene products such as supermarkets or chemists' shops.

**Cellulose tissues** We recommend that you do not use normal cotton tissues, but multi-layered soft tissues made from non-recycled cellulose. Cellulose tissues are very absorbent and softer. Consequently, they will not scratch the surface of your device over time.

> Use care when cleaning, and avoid pressing on your optical device with the tissue. Pressing too hard may lead to scratches on the surface or misalignment of your device. Just rub gently over the surface using a small circular movement.

**Reuse of tissues** Use only clean, fresh soft tissues and never apply them twice. Any dust and dirt from the air which collects on your tissue, or which has gathered after initial cleaning, may scratch and pollute your optical device.

#### <span id="page-276-1"></span>**Pipe cleaner**

Pipe cleaners can be purchased from tobacconists, and come in various shapes and sizes.The most suitable one to select for cleaning purposes has soft bristles, which will not produces scratches.

There are many different kinds of pipe cleaner available from tobacco shops.

<span id="page-277-0"></span>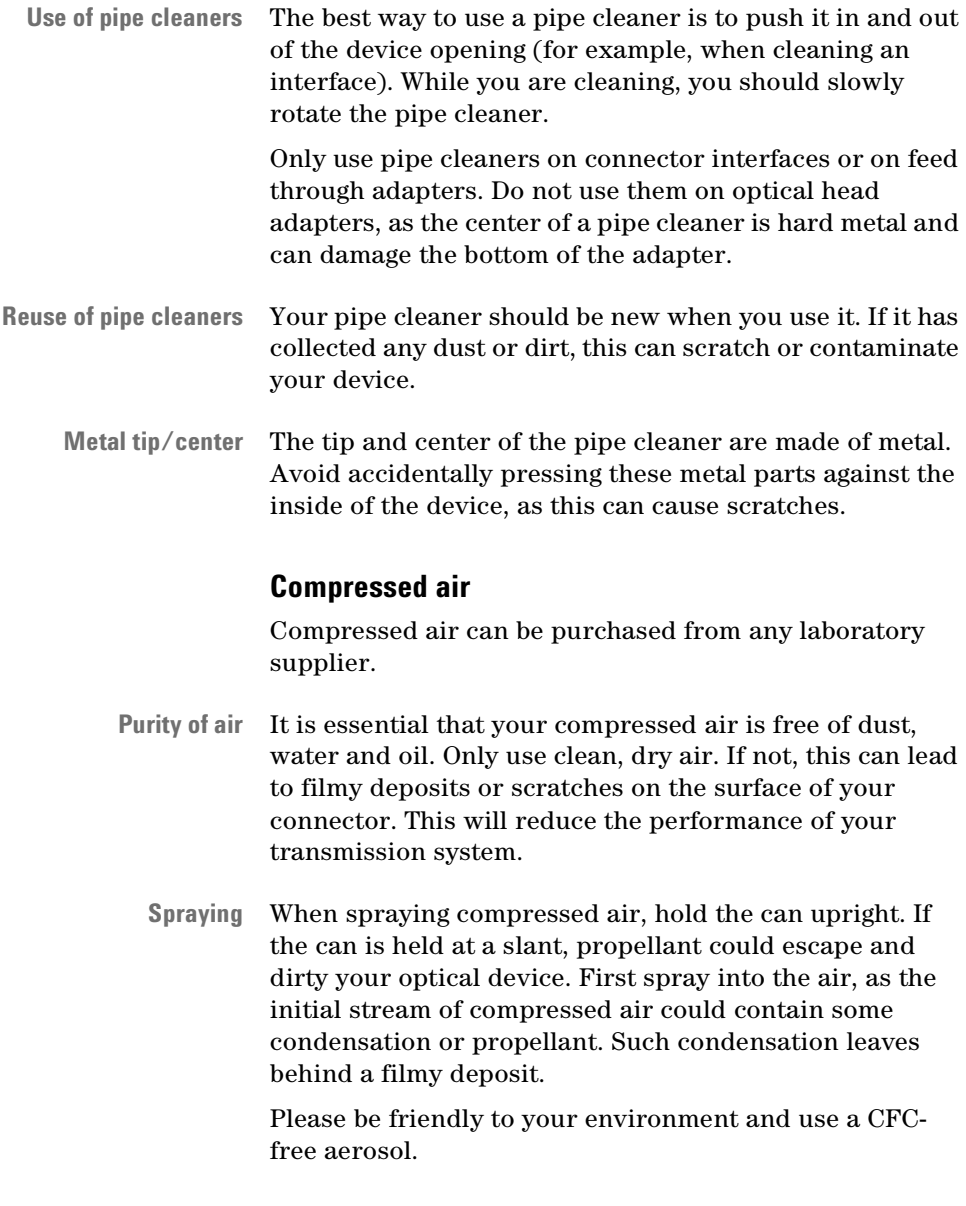

# <span id="page-278-0"></span>**Additional Cleaning Equipment**

Some Cleaning Procedures need the following equipment, which is not required to clean each instrument:

- • [Microscope with a magnification range about 50X up to](#page-278-1)  [300X](#page-278-1)
- Illtrasonic bath
- • [Warm water and liquid soap](#page-279-1)
- • [Premoistened cleaning wipes](#page-279-2)
- • [Polymer film](#page-280-0)
- • [Infrared Sensor Card](#page-280-1)

#### <span id="page-278-1"></span>**Microscope with a magnification range about 50X up to 300X**

A microscope can be found in most photography stores, or can be obtained through or specialist mail order companies. Special fiber-scopes are available from suppliers of splicing equipment.

**Light source** Ideally, the light source on your microscope should be very flexible. This will allow you to examine your device closely and from different angles.

> A microscope helps you to estimate the type and degree of dirt on your device. You can use a microscope to choose an appropriate cleaning method, and then to examine the results. You can also use your microscope to judge whether your optical device (such as a connector) is severely scratched and is, therefore, causing inaccurate measurements.

#### <span id="page-279-0"></span>**Ultrasonic bath**

Ultrasonic baths are also available from photography or laboratory suppliers or specialist mail order companies.

An ultrasonic bath will gently remove fat and other stubborn dirt from your optical devices. This helps increase the life span of the optical devices.

**Use of solvents** Only use isopropyl alcohol in your ultrasonic bath, as other solvents may damage.

#### <span id="page-279-1"></span>**Warm water and liquid soap**

Only use water if you are sure that there is no other way of cleaning your optical device without corrosion or damage. Do not use hot water, as this may cause mechanical stress, which can damage your optical device.

**Soap properties** Ensure that your liquid soap has no abrasive properties or perfume in it. You should also avoid normal washingup liquid, as it can cover your device in an iridescent film after it has been air-dried.

> Some lenses and mirrors also have a special coating, which may be sensitive to mechanical stress, or to fat and liquids. For this reason we recommend you do not touch them.

If you are not sure how sensitive your device is to cleaning, please contact the manufacturer or your sales distributor.

#### <span id="page-279-2"></span>**Premoistened cleaning wipes**

Use pre-moistened cleaning wipes as described in each individual cleaning procedure. Cleaning wipes may be used in every instance where a moistened soft tissue or cotton swab is applied.

#### <span id="page-280-0"></span>**Polymer film**

Polymer film is available from laboratory suppliers or specialist mail order companies.

Using polymer film is a gentle method of cleaning extremely sensitive devices, such as reference reflectors and mirrors.

### <span id="page-280-1"></span>**Infrared Sensor Card**

Infrared sensor cards are available from laboratory suppliers or specialist mail order companies.

With this card you are able to control the shape of laser light emitted. The invisible laser beam is projected onto the sensor card, then becomes visible to the normal eye as a round spot.

Take care never to look into the end of a fiber or any other optical component, when they are in use. This is because the laser can seriously damage your eyes.

# **Preserving Connectors**

Listed below are some hints on how best to keep your connectors in the best possible condition.

# **Making Connections**

Before you make any connection you must ensure that all cables and connectors are clean. If they are dirty, use the appropriate cleaning procedure.

When inserting the ferrule of a patchcord into a connector or an adapter, make sure that the fiber end does not touch the outside of the mating connector or adapter. Otherwise you will rub the fiber end against an unsuitable surface, producing scratches and dirt deposits on the surface of your fiber.

# **Dust Caps and Shutter Caps**

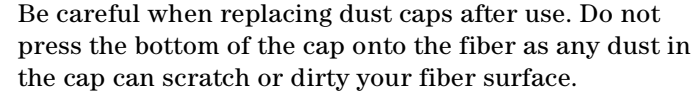

**Replacing caps** When you have finished cleaning, put the dust cap back on, or close the shutter cap if the equipment is not going to be used immediately.

> Keep the caps on the equipment always when it is not in use.

**Replacement caps** All of Agilent Technologies' lightwave instruments and accessories are shipped with either laser shutter caps or dust caps. If you need additional or replacement dust caps, contact your nearest Agilent Technologies Sales/ Service Office.

# **Immersion Oil and Other Index Matching Compounds**

Where it is possible, do not use immersion oil or other index matching compounds with your device. They are liable to impair and dirty the surface of the device. In addition, the characteristics of your device can be changed and your measurement results affected.

# **Cleaning Instrument Housings**

Use a dry and very soft cotton tissue to clean the instrument housing and the keypad. Do not open the instruments as there is a danger of electric shock, or electrostatic discharge. Opening the instrument can cause damage to sensitive components, and in addition your warranty will be voided.

# **Which Cleaning Procedure should I use ?**

### **Light dirt**

If you just want to clean away light dirt, observe the following procedure for all devices:

- Use compressed air to blow away large particles.
- Clean the device with a dry cotton swab.

• Use compressed air to blow away any remaining filament left by the swab.

### **Heavy dirt**

If the above procedure is not enough to clean your instrument, follow one of the procedures below. Please consult ["Cleaning Instructions for this Instrument" on](#page-270-0)  [page 271](#page-270-0) for the procedure relevant for this instrument.

If you are unsure of how sensitive your device is to cleaning, please contact the manufacturer or your sales distributor

## **How to clean connectors**

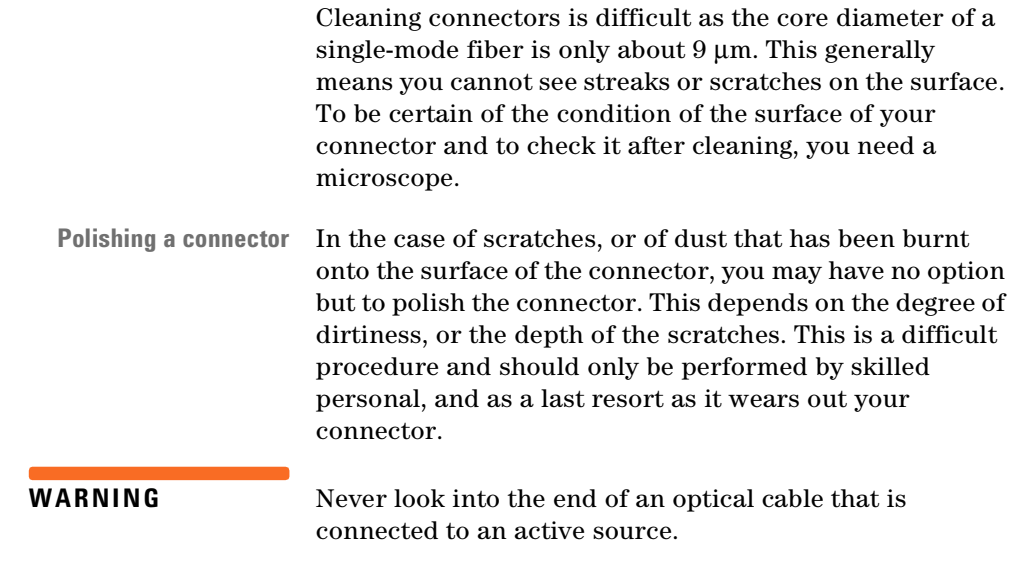

**Infrared sensor card** To assess the projection of the emitted light beam you can use an infrared sensor card. Hold the card approximately 5 cm from the output of the connector. The invisible emitted light is project onto the card and becomes visible as a small circular spot.

### **Preferred Procedure**

Use the following procedure on most occasions.

- **1** Clean the connector by rubbing a new, dry cotton-swab over the surface using a small circular movement.
- **2** Blow away any remaining lint with compressed air.

### **Procedure for Stubborn Dirt**

Use this procedure particularly when there is greasy dirt on the connector:

- **1** Moisten a new cotton-swab with isopropyl alcohol.
- **2** Clean the connector by rubbing the cotton-swab over the surface using a small circular movement.
- **3** Take a new, dry soft-tissue and remove the alcohol, dissolved sediment and dust, by rubbing gently over the surface using a small circular movement.
- **4** Blow away any remaining lint with compressed air.

### **An Alternative Procedure**

A better, more gentle, but more expensive cleaning procedure is to use an ultrasonic bath with isopropyl alcohol.

- **1** Hold the tip of the connector in the bath for at least three minutes.
- **2** Take a new, dry soft-tissue and remove the alcohol, dissolved sediment and dust, by rubbing gently over the surface using a small circular movement.

**3** Blow away any remaining lint with compressed air.

# **How to clean connector adapters**

**CAUTION** Some adapters have an anti-reflection coating on the back to reduce back reflection. This coating is extremely sensitive to solvents and mechanical abrasion. Extra care is needed when cleaning these adapters.

### **Preferred Procedure**

Use the following procedure on most occasions.

- **1** Clean the adapter by rubbing a new, dry cotton-swab over the surface using a small circular movement.
- **2** Blow away any remaining lint with compressed air.

### **Procedure for Stubborn Dirt**

Use this procedure particularly when there is greasy dirt on the adapter:

- **1** Moisten a new cotton-swab with isopropyl alcohol.
- **2** Clean the adapter by rubbing the cotton-swab over the surface using a small circular movement.
- **3** Take a new, dry soft-tissue and remove the alcohol, dissolved sediment and dust, by rubbing gently over the surface using a small circular movement.
- **4** Blow away any remaining lint with compressed air.

# **How to clean connector interfaces**

**CAUTION** Be careful when using pipe-cleaners, as the core and the bristles of the pipe-cleaner are hard and can damage the interface.

> Do not use pipe-cleaners on optical head adapters, as the hard core of normal pipe cleaners can damage the bottom of an adapter.

### **Preferred Procedure**

Use the following procedure on most occasions.

- **1** Clean the interface by pushing and pulling a new, dry pipe-cleaner into the opening. Rotate the pipe-cleaner slowly as you do this.
- **2** Then clean the interface by rubbing a new, dry cottonswab over the surface using a small circular movement.
- **3** Blow away any remaining lint with compressed air.

### **Procedure for Stubborn Dirt**

Use this procedure particularly when there is greasy dirt on the interface:

- **1** Moisten a new pipe-cleaner with isopropyl alcohol.
- **2** Clean the interface by pushing and pulling the pipecleaner into the opening. Rotate the pipe-cleaner slowly as you do this.
- **3** Moisten a new cotton-swab with isopropyl alcohol.
- **4** Clean the interface by rubbing the cotton-swab over the surface using a small circular movement.
- **5** Using a new, dry pipe-cleaner, and a new, dry cottonswab remove the alcohol, any dissolved sediment and dust.
- **6** Blow away any remaining lint with compressed air.

### **How to clean bare fiber adapters**

Bare fiber adapters are difficult to clean. Protect from dust unless they are in use.

#### **CAUTION** Never use any kind of solvent when cleaning a bare fiber adapter as solvents can damage the foam inside some adapters.

They can deposit dissolved dirt in the groove, which can then dirty the surface of an inserted fiber.

### **Preferred Procedure**

Use the following procedure on most occasions.

**1** Blow away any dust or dirt with compressed air.

### **Procedure for Stubborn Dirt**

Use this procedure particularly when there is greasy dirt on the adapter:

**1** Clean the adapter by pushing and pulling a new, dry pipe-cleaner into the opening. Rotate the pipe-cleaner slowly as you do this.
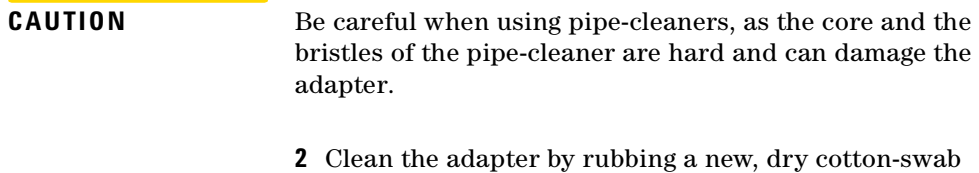

- over the surface using a small circular movement.
- **3** Blow away any remaining lint with compressed air.

### <span id="page-288-0"></span>**How to clean lenses**

Some lenses have special coatings that are sensitive to solvents, grease, liquid and mechanical abrasion. Take extra care when cleaning lenses with these coatings.

Lens assemblies consisting of several lenses are not normally sealed. Therefore, use as little alcohol as possible, as it can get between the lenses and in doing so can change the properties of projection.

### **Preferred Procedure**

Use the following procedure on most occasions.

- **1** Clean the lens by rubbing a new, dry cotton-swab over the surface using a small circular movement.
- **2** Blow away any remaining lint with compressed air.

### **Procedure for Stubborn Dirt**

Use this procedure particularly when there is greasy dirt on the lens:

**1** Moisten a new cotton-swab with isopropyl alcohol.

- **2** Clean the lens by rubbing the cotton-swab over the surface using a small circular movement.
- **3** Using a new, dry cotton-swab remove the alcohol, any dissolved sediment and dust.
- **4** Blow away any remaining lint with compressed air.

### **How to clean instruments with a fixed connector interface**

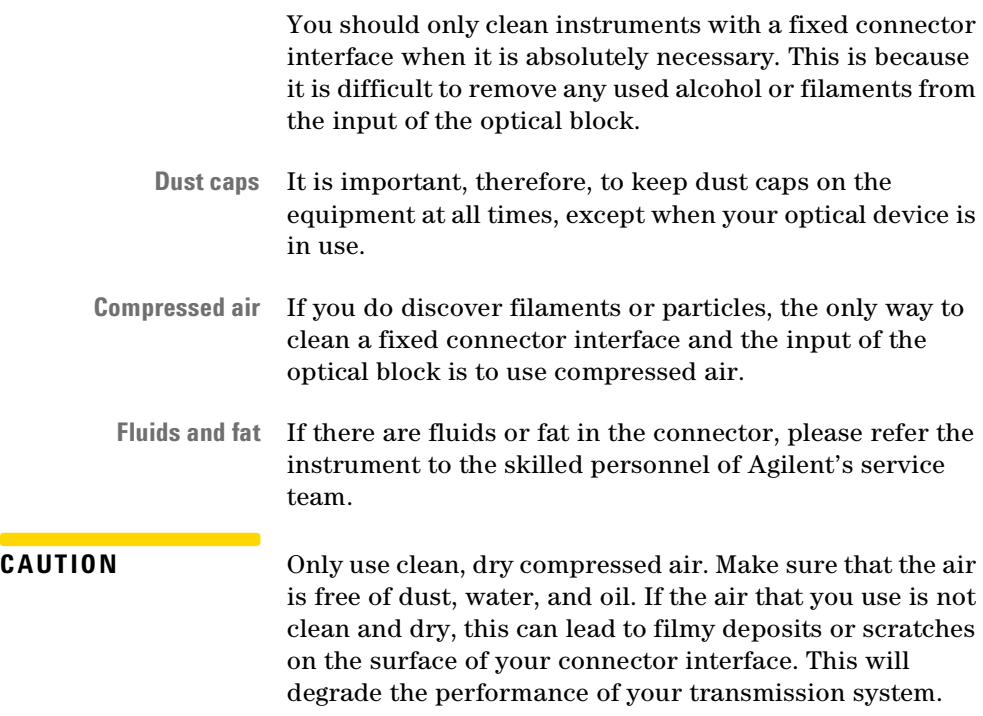

 $\mathcal{L}^{\text{max}}$ 

Never try to open the instrument and clean the optical block by yourself, because it is easy to scratch optical components, and cause them to be misaligned.

## **How to clean instruments with an optical glass plate**

Some instruments, for example, the optical heads from Agilent Technologies have an optical glass plate to protect the sensor. Clean this glass plate in the same way as optical lenses (see ["How to clean lenses" on page 289](#page-288-0)).

## **How to clean instruments with a physical contact interface**

Remove any connector interfaces from the optical output of the instrument before you start the cleaning procedure.

**Microscope** Cleaning interfaces is difficult as the core diameter of a single-mode fiber is only about 9 µm. This generally means you cannot see streaks or scratches on the surface. To be certain of the degree of pollution on the surface of your interface and to check whether it has been removed after cleaning, you need a microscope.

**WARNING** Never look into an optical output, because this can seriously damage your eyesight.

**Infrared sensor card** To assess the projection of the emitted light beam you can use an infrared sensor card. Hold the card approximately 5 cm from the interface. The invisible emitted light is project onto the card and becomes visible as a small circular spot.

### **Preferred Procedure**

Use the following procedure on most occasions.

- **1** Clean the interface by rubbing a new, dry cotton-swab over the surface using a small circular movement.
- **2** Blow away any remaining lint with compressed air.

### **Procedure for Stubborn Dirt**

Use this procedure particularly when there is greasy dirt on the interface:

- **1** Moisten a new cotton-swab with isopropyl alcohol.
- **2** Clean the interface by rubbing the cotton-swab over the surface using a small circular movement.
- **3** Take a new, dry soft-tissue and remove the alcohol, dissolved sediment and dust, by rubbing gently over the surface using a small circular movement.
- **4** Blow away any remaining lint with compressed air.

## **How to clean instruments with a recessed lens interface**

**WARNING** For instruments with a deeply recessed lens interface (for example the Agilent Technologies 81633A and 81634A Power Sensors) do NOT follow this procedure. Alcohol and compressed air could damage your lens even further.

> Keep your dust and shutter caps on, when your instrument is not in use. This should prevent it from getting too dirty. If you must clean such instruments, please refer the instrument to the skilled personnel of Agilent's service team.

### **Preferred Procedure**

Use the following procedure on most occasions.

- **1** Blow away any dust or dirt with compressed air. If this is not sufficient, then
- **2** Clean the interface by rubbing a new, dry cotton-swab over the surface using a small circular movement.
- **3** Blow away any remaining lint with compressed air.

### **Procedure for Stubborn Dirt**

Use this procedure particularly when there is greasy dirt on the interface, and using the procedure for light dirt is not sufficient. Using isopropyl alcohol should be your last choice for recessed lens interfaces because of the difficulty of cleaning out any dirt that is washed to the edge of the interface:

**1** Moisten a new cotton-swab with isopropyl alcohol.

- **2** Clean the interface by rubbing the cotton-swab over the surface using a small circular movement.
- **3** Take a new, dry soft-tissue and remove the alcohol, dissolved sediment and dust, by rubbing gently over the surface using a small circular movement.
- **4** Blow away any remaining lint with compressed air.

### **How to clean optical devices sensitive to mechanical stress**

Some optical devices, such as the Agilent 81000BR Reference Reflector, which has a gold plated surface, are very sensitive to mechanical stress or pressure. Do not use cotton-swabs, soft-tissues or other mechanical cleaning tools, as these can scratch or destroy the surface.

### **Preferred Procedure**

Use the following procedure on most occasions.

**1** Blow away any dust or dirt with compressed air.

### **Procedure for Stubborn Dirt**

To clean devices that are extremely sensitive to mechanical stress or pressure you can also use an optical clean polymer film. This procedure is time-consuming, but you avoid scratching or destroying the surface.

- **1** Put the film on the surface and wait at least 30 minutes to make sure that the film has had enough time to dry.
- **2** Remove the film and any dirt with special adhesive tapes.

### **Alternative Procedure**

For these types of optical devices you can often use an ultrasonic bath with isopropyl alcohol. Only use the ultrasonic bath if you are sure that it won't cause any damage anything to the device.

- **1** Put the device into the bath for at least three minutes.
- **2** Blow away any remaining liquid with compressed air.

If there are any streaks or drying stains on the surface, repeat the cleaning procedure.

## **How to clean metal filters or attenuator gratings**

This kind of device is extremely fragile. A misalignment of the grating leads to inaccurate measurements. Never touch the surface of the metal filter or attenuator grating.

Be very careful when using or cleaning these devices. Do not use cotton-swabs or soft-tissues, as there is the danger that you cannot remove the lint and that the device will be destroyed by becoming mechanically distorted.

### **Preferred Procedure**

Use the following procedure on most occasions.

**1** Use compressed air at a distance and with low pressure to remove any dust or lint.

### **Procedure for Stubborn Dirt**

Do not use an ultrasonic bath as this can damage your device.

Use this procedure particularly when there is greasy dirt on the device:

- **1** Put the optical device into a bath of isopropyl alcohol, and wait at least 10 minutes.
- **2** Remove the fluid using compressed air at some distance and with low pressure. If there are any streaks or drying stains on the surface, repeat the whole cleaning procedure.

## **Additional Cleaning Information**

The following cleaning procedures may be used with other optical equipment:

- • [How to clean bare fiber ends](#page-295-0)
- • [How to clean large area lenses and mirrors](#page-296-0)

### <span id="page-295-0"></span>**How to clean bare fiber ends**

Bare fiber ends are often used for splices or, together with other optical components, to create a parallel beam. The end of a fiber can often be scratched. You make a new cleave. To do this:

- **1** Strip off the cladding.
- **2** Take a new soft-tissue and moisten it with isopropyl alcohol.
- **3** Carefully clean the bare fiber with this tissue.
- **4** Make your cleave and immediately insert the fiber into your bare fiber adapter in order to protect the surface from dirt.

### <span id="page-296-0"></span>**How to clean large area lenses and mirrors**

Some mirrors, as those from a monochromator, are very soft and sensitive. Therefore, never touch them and do not use cleaning tools such as compressed air or polymer film.

- **Coated lenses** Some lenses have special coatings that are sensitive to solvents, grease, liquid and mechanical abrasion. Take extra care when cleaning lenses with these coatings.
- **Multiple lenses** Lens assemblies consisting of several lenses are not normally sealed. Therefore, use as little liquid as possible, as it can get between the lenses and in doing so can change the properties of projection.

### **Preferred Procedure**

Use the following procedure on most occasions.

**1** Blow away any dust or dirt with compressed air.

#### **Procedure for Stubborn Dirt**

Use this procedure particularly when there is greasy dirt on the lens:

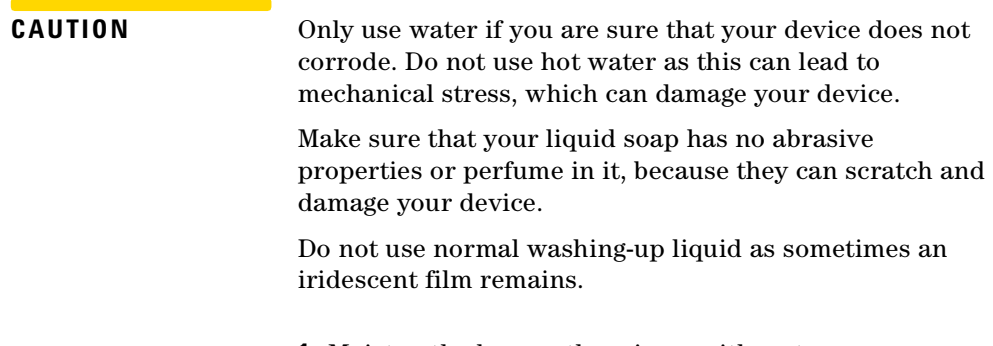

**1** Moisten the lens or the mirror with water.

- **2** Put a little liquid soap on the surface and gently spread the liquid over the whole area.
- **3** Wash off the emulsion with water, being careful to remove it all, as any remaining streaks can impair measurement accuracy.
- **4** Take a new, dry soft-tissue and remove the water, by rubbing gently over the surface using a small circular movement.
- **5** Blow away remaining lint with compressed air.

### **Alternative Procedure A**

To clean lenses that are extremely sensitive to mechanical stress or pressure you can also use an optical clean polymer film. This procedure is time-consuming, but you avoid scratching or destroying the surface.

- **1** Put the film on the surface and wait at least 30 minutes to make sure that the film has had enough time to dry.
- **2** Remove the film and any dirt with special adhesive tapes.

#### **Alternative Procedure B**

If your lens is sensitive to water then:

- **1** Moisten the lens or the mirror with isopropyl alcohol.
- **2** Take a new, dry soft-tissue and remove the alcohol, dissolved sediment and dust, by rubbing gently over the surface using a small circular movement.
- **3** Blow away remaining lint with compressed air.

## **Other Cleaning Hints**

Selecting the correct cleaning method is an important element in maintaining your equipment and saving you time and money. This section highlights the main cleaning methods, but cannot address every individual circumstance.

You will see some additional hints which we hope will help you further. For further information, please contact your local Agilent Technologies representative.

### **Making the connection**

Before you make any connection you must ensure that all lightwave cables and connectors are clean. If not, then use appropriate the cleaning methods.

Fiber end When you insert the ferrule of a patchcord into a connector or an adapter, ensure that the fiber end does not touch the outside of the mating connector or adapter. Otherwise, the fiber end will rub up against something which could scratch it and leave deposits.

### **Lens cleaning papers**

Note that some special lens cleaning papers are not suitable for cleaning optical devices like connectors, interfaces, lenses, mirrors and so on. To be absolutely certain that a cleaning paper is applicable, please ask the salesperson or the manufacturer.

### **Immersion oil and other index matching compounds**

Do not use immersion oil or other index matching compounds with optical sensors equipped with recessed lenses. They are liable to dirty the detector and impair its performance. They may also alter the property of depiction of your optical device, thus rendering your measurements inaccurate.

### **Cleaning the housing and the mainframe**

When cleaning either the mainframe or the housing of your instrument, only use a dry and very soft cotton tissue on the surfaces and the numeric pad.

Never open the instruments as they can be damaged. Opening the instruments puts you in danger of receiving an electrical shock from your device, and renders your warranty void.

# **Environmental Profile**

## <span id="page-300-0"></span>**Product Summary**

The product reviewed consists of an E6000C and an E6003A as a typical configuration.

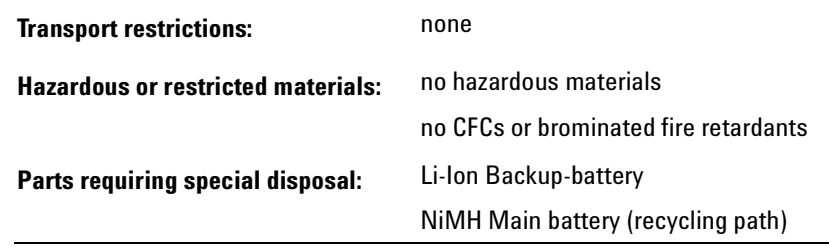

## <span id="page-301-2"></span>**Materials of Construction**

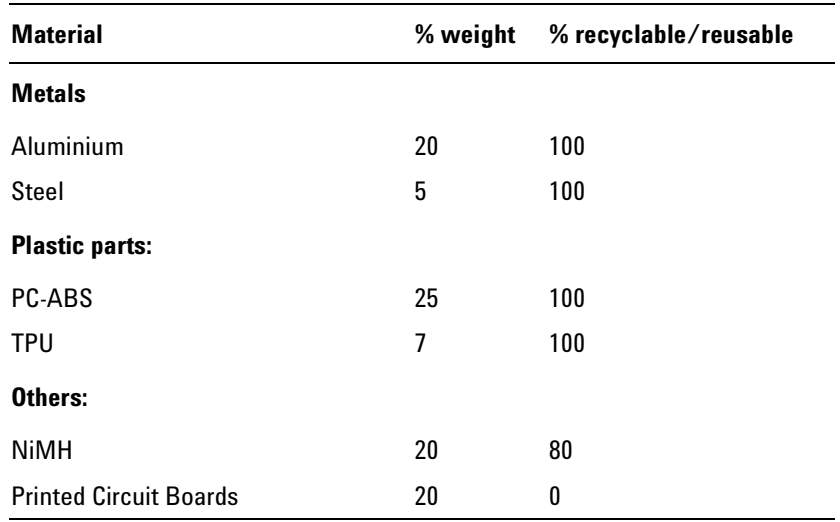

## <span id="page-301-1"></span><span id="page-301-0"></span>**Energy Use/Efficiency**

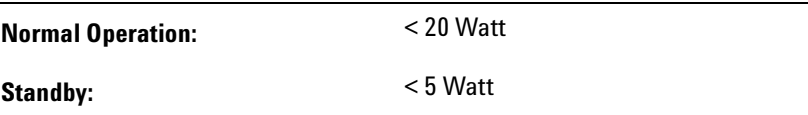

## <span id="page-302-0"></span>**Operation Emissions**

**Ozone:** No ozone emissions

**Radio Frequency Noise:** Meets CISPR 11 (CISPR22)

## **Materials of Packaging**

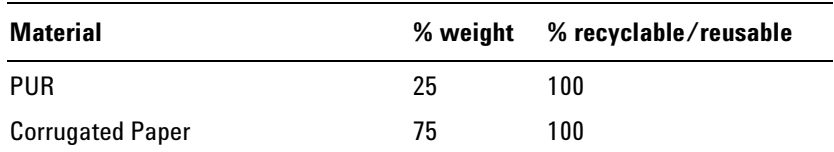

## **Learning Products**

Manuals are 100% recyclable.

## **Agilent Technologies Manufacturing Process**

Agilent Technologies have eliminated ozone depleting substances such as chlorofluorocarbons (CFCs), trichlorethane (TCA), and carbon tetrachloride from its manufacturing process worldwide.

Agilent Technologies are surveying and working with suppliers to identify and eliminate any ozone depleting substances from their manufacturing.

# <sup>G</sup> **Overview**

<span id="page-304-0"></span>[Figure 90](#page-305-0) to [Figure 93](#page-308-0) represent sample sessions for commonly used features.

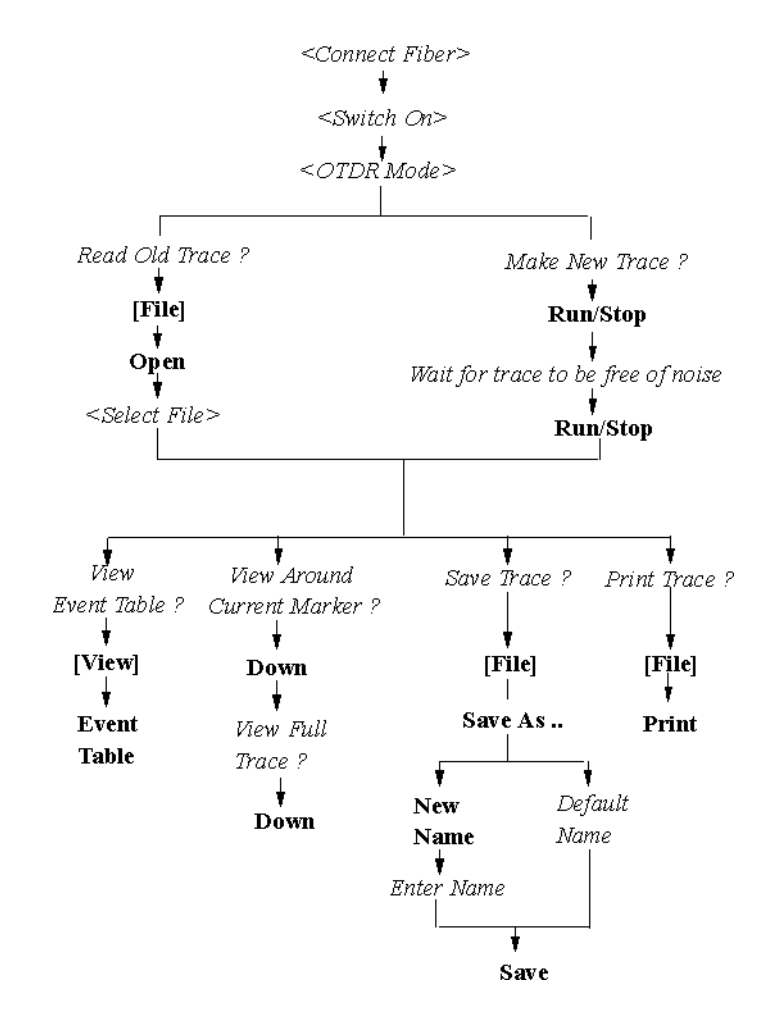

<span id="page-305-0"></span>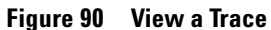

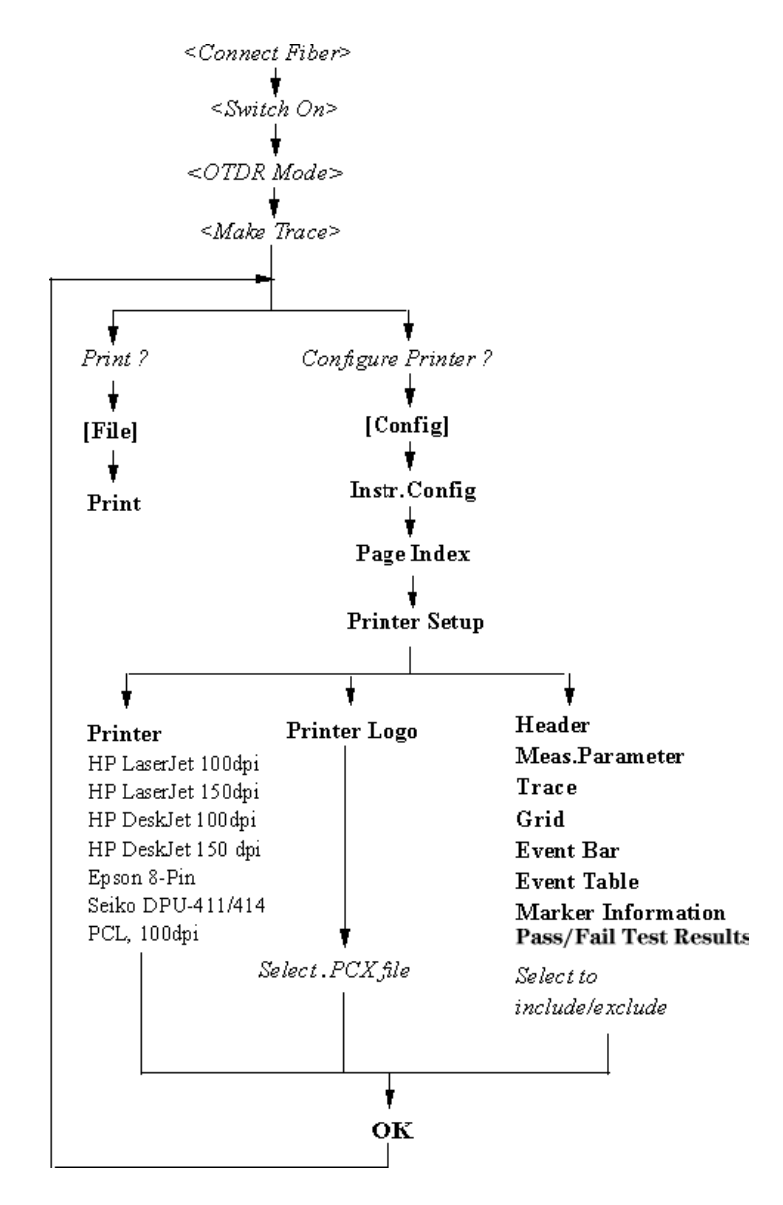

**Figure 91 Use the printer**

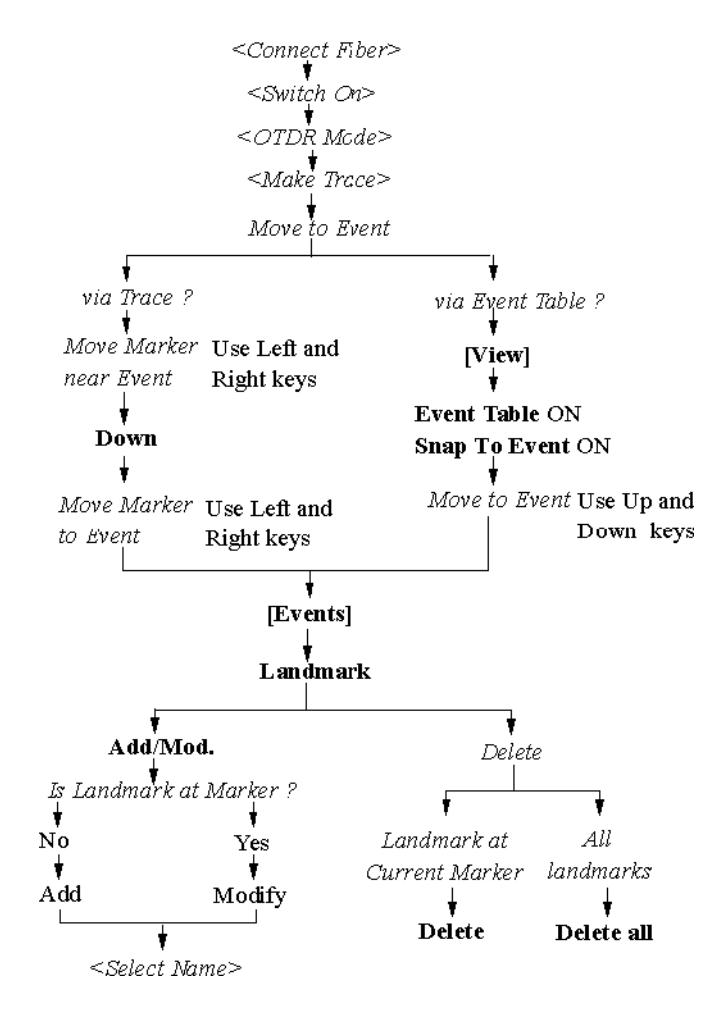

**Figure 92 Add/Delete Landmarks**

#### **G Overview**

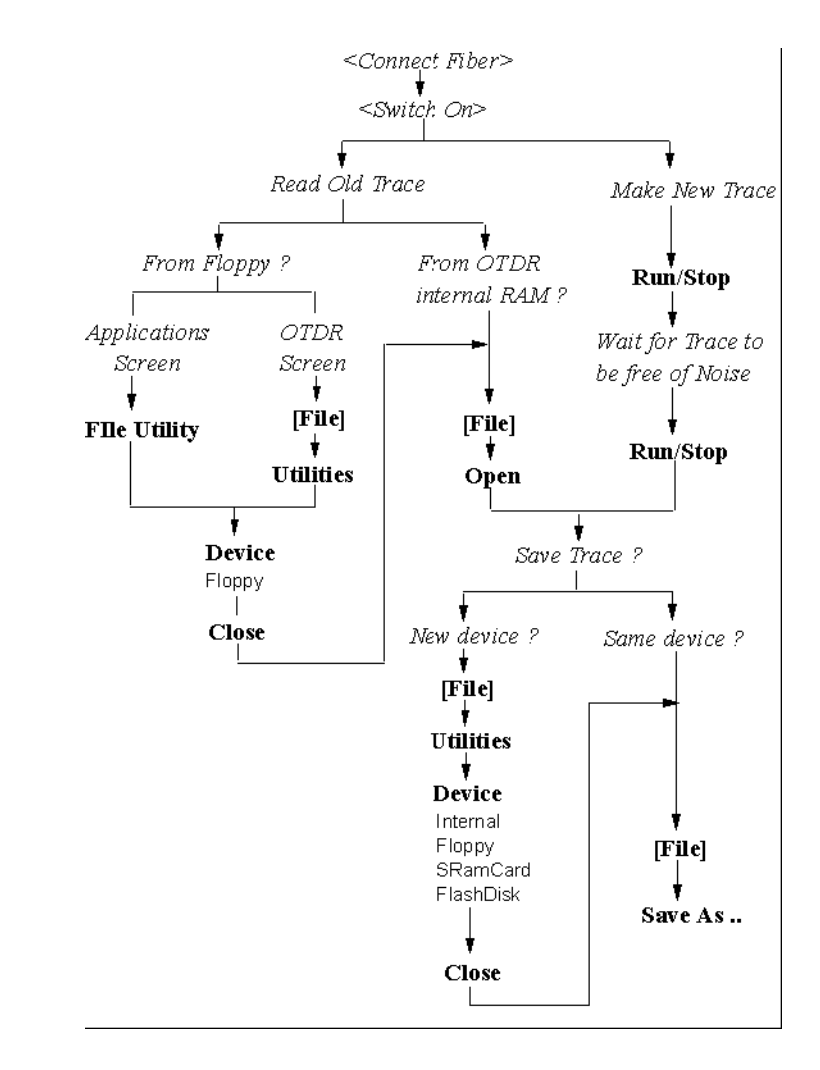

<span id="page-308-0"></span>**Figure 93 Read from/Write to a Floppy Disk**

### **G Overview**

## **Appendix: VENDOR.INI**

<span id="page-310-0"></span>When you select a Refractive Index, you will normally see a table containing a list of Cable vendors, and the Refractive Index normally used by that vendor (see *["How](#page-81-0)  [to Change the Refractive Index Setting" on page 82](#page-81-0)* and *["Using the Fiber Break Locator" on page 161](#page-160-0)*).

The content of this table depends on the file VENDOR.INI, which should be in the top-level directory of your Mini-OTDR internal memory.

Below is an example of a typical VENDOR.INI file. It names the Cable vendor (in Name=), the wavelengths for which you see this vendor (in WaveLen\_1=, WaveLen\_2=, and so on), and the respective Refractive Indexes (in RefrIndex\_1=, RefrIndex\_2=, and so on.

Cable vendors which have no Refractive Index specified for the current Wavelength are not displayed.

[Vendor\_1] Name=Lucent WaveLen\_1=1310 WaveLen\_2=1550 WaveLen\_3=1625 RefrIndex\_1=147180 RefrIndex\_2=147110 RefrIndex\_3=147080

[Vendor\_2] Name=Corning WaveLen\_1=1310 WaveLen\_2=1550 WaveLen\_3=1625 RefrIndex\_1=146180 RefrIndex\_2=146110 RefrIndex\_3=146080

[Vendor 3] Name=AT&T WaveLen\_1=1310 WaveLen\_2=1550 RefrIndex\_1=147180 RefrIndex\_2=147120

#### **Figure 94 Example VENDOR.INI file**

If you want to configure your instrument so that you have more or different refractive index values, you can copy this file to a pc, edit it, then copy it back to your Mini-OTDR.

See *["The File Utilities screen" on page 59](#page-58-0)* for more details about copying files.

## <sup>I</sup> **Appendix: 3-**λ **Module**

The following information is valid for the E6013A 3-λ OTDR module.

## **Ordering Information**

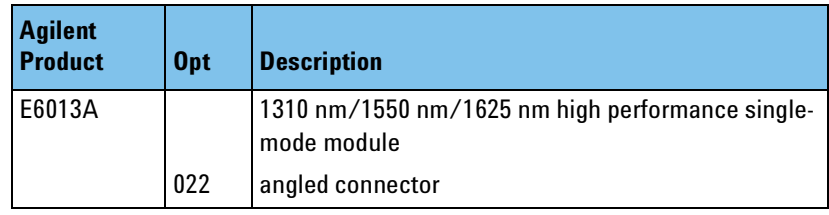

**I**

## **Laser Safety Information**

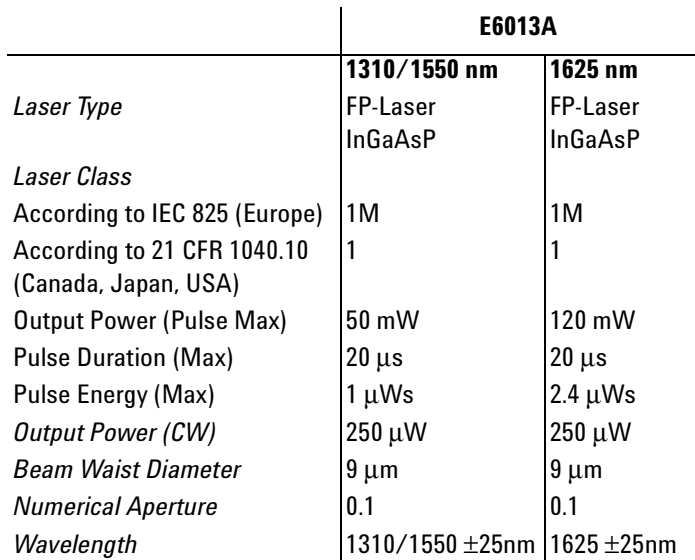

## **Specifications / Characteristics**

As other modules, except:

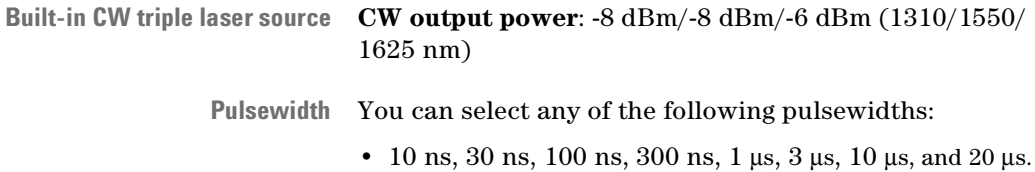

314 E6000C Mini-OTDR User's Guide, E0302

**Submodules** The E6013A does not have a slot for the E6006A Power Meter submodule or the E6007A Visual Fault Finder submodule.

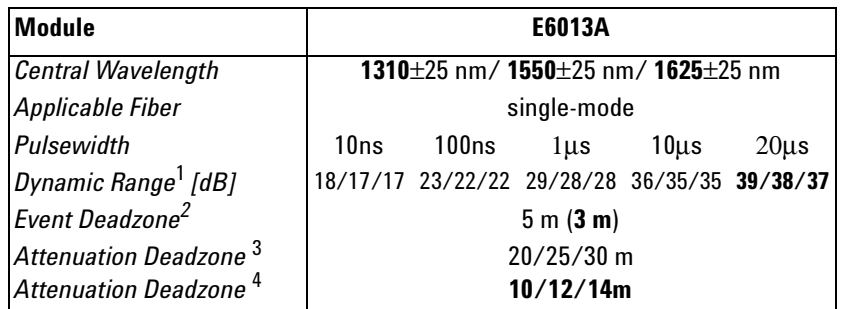

### **Module Specifications / Characteristics**

#### **Notes:**

**1** Measured with a standard single-mode fiber at SNR=1 noise level and with 3 minutes averaging time. Optimize mode: dynamic

**2** Reflectance ≤ -35 dB at 10 ns pulsewidth, and with span ≤ 4 km, optimize mode Resolution.

Typical specification at Reflectance  $\leq$  -35 dB at 10 ns pulsewidth, and with span  $\leq 400$  m at 8 cm sample spacing, optimize resolution.

**3** Guaranteed Specification at Reflectance ≤ -35 dB at 30 ns pulsewidth, and with span  $\leq$  4 km. Optimize mode: resolution.

**4** Typical Specification at Reflectance ≤ -50 dB at 30 ns pulsewidth, and with span  $\leq 4$  km (typical value).

#### #

2pt.Attn [45](#page-44-0) 2pt.L [45](#page-44-1) A A-B [45](#page-44-2) AC Power [177](#page-176-0) Accessories [187](#page-186-0), [188](#page-187-0) Add event comment [110](#page-109-0) landmark [108](#page-107-0) non-reflective event [119](#page-118-0) reflective event [111](#page-110-0) Altitude, highest permitted for use [180](#page-179-0) Applications Screen [39](#page-38-0) Attenuation [69](#page-68-0) 2-point [45](#page-44-0) LSA [45](#page-44-3) Attenuation deadzone [192](#page-191-0) performance test [235](#page-234-0) Attenuation Limit [57](#page-56-0) Auto [52](#page-51-0) Automatic measurement [84](#page-83-0) Automatic scanning [85](#page-84-0) Automatic standard [52](#page-51-1) Averaging Parameter [135](#page-134-0) Averaging Time [53](#page-52-0), [136](#page-135-0) Avg. Time [53](#page-52-1) B Backlight [72](#page-71-0) Backscatter [67](#page-66-0) Backscatter coefficient [193](#page-192-0)

Backscatter linearity [193](#page-192-1)

Battery [75](#page-74-0), [176](#page-175-0) back-up [176](#page-175-1) safety [77](#page-76-0) storage [77](#page-76-1)

 $\mathcal{C}$ Cable

vendors [83](#page-82-0), [162](#page-161-0) Center wavelength [194](#page-193-0) Change of the measurement span [86](#page-85-0) of the refractive index [82](#page-81-1) Claims [182](#page-181-0) Clear horizontal offset [98](#page-97-0) Code Modulated Output [167](#page-166-0) Comments [136](#page-135-1) Connecting the fiber [82](#page-81-2) Connector [43](#page-42-0) Connector interfaces [38](#page-37-0), [188](#page-187-1) Construction Mode [124](#page-123-0) Contrast [72](#page-71-1) Cum.L. to A/B [45](#page-44-4) Cumulative Loss [45](#page-44-4) Cursor [46](#page-45-0)

#### D

Data points [53](#page-52-2) Deadzone [200](#page-199-0) Declaration of Conformity [218](#page-217-0) Display [209](#page-208-0) Distance [69](#page-68-1) Distance accuracy [194](#page-193-1) performance test [239](#page-238-0) Distance between markers [45](#page-44-2) Distance offset error [195](#page-194-0) Distance sampling error [197](#page-196-0) Distance scale error [198](#page-197-0) Documentation [208](#page-207-0) Dynamic range performance test [222](#page-221-0) RMS [199](#page-198-0)

#### E

EasyMode [41](#page-40-0), [62](#page-61-0) recall settings [150](#page-149-0), [152](#page-151-0) Efficiency [302](#page-301-0) End of the fiber [120](#page-119-0) End Threshold [54](#page-53-0), [98](#page-97-1)

Energy Use [302](#page-301-1) Entering a number [132](#page-131-0) Entering text [132](#page-131-1) Environmental specifications [210](#page-209-0), [301](#page-300-0) Event [68](#page-67-0) mask [92](#page-91-0) non-reflective [43](#page-42-1), [68](#page-67-1) reflective [43](#page-42-2), [68](#page-67-2) Event bar [43](#page-42-3) Event Comment [108](#page-107-1) add event comment [110](#page-109-0) Event deadzone [200](#page-199-0) performance test [230](#page-229-0) Event Masking [59](#page-58-1) Event Table [89](#page-88-0) Lock Event Table [91](#page-90-0) Events scan trace [88](#page-87-0) External keyboard [133](#page-132-0)

#### F

Fiber connect the fiber [82](#page-81-3) connection to the OTDR [82](#page-81-2) end [120](#page-119-0) group index [200](#page-199-1) measurement of the total loss [119](#page-118-1) Fiber Break Assistant [160](#page-159-0) Fiber Break Locator [40](#page-39-0), [160](#page-159-1) Fiber End [98](#page-97-1) Fiber number (Multi Fiber Test) [158](#page-157-0) File Utility [40](#page-39-1) Firmware update [145](#page-144-0) Front Connector Threshold [53](#page-52-3) Front panel [31](#page-30-0) reflection [121](#page-120-0) FrontC. Thres. [53](#page-52-4) Full-trace window [44](#page-43-0) Function Overview [305](#page-304-0) G

General Parameters

E6000C Mini-OTDR User's Guide, E0302  $317$ 

for multi fiber test [157](#page-156-0) Group index [200](#page-199-1)

#### H

Hardkeys [32](#page-31-0) Help [64](#page-63-0) Horizontal Offset [96](#page-95-0) clear [98](#page-97-0) Horizontal Parameters [206](#page-205-0) Humidity [179](#page-178-0), [180](#page-179-1)

#### I

Initial inspection [176](#page-175-2) Ins.L. at A/B [45](#page-44-5) Inserting battery [78](#page-77-0) module [74](#page-73-0) submodule [74](#page-73-0) Insertion Loss [45](#page-44-5), [122](#page-121-0) level markers [115](#page-114-0) Insertion Loss Measurement [168](#page-167-0) Inspection [176](#page-175-3) Installation of new software [183](#page-182-0) of the paper roll [183](#page-182-1) Installation Category [180](#page-179-2) Instrument Config [40](#page-39-2) Instrument Setup [140](#page-139-0) Interface [209](#page-208-1) parallel [180](#page-179-3)

#### K

Keyboard [79](#page-78-0), [133](#page-132-1)

#### L

Labels [136](#page-135-2) Landmark [43](#page-42-4), [108](#page-107-2) add landmark [108](#page-107-0) Language update [145](#page-144-1) Length Tolerance [58](#page-57-0) Level Markers for reflectance [112](#page-111-0) insertion loss [115](#page-114-0)

Line power cable [177](#page-176-1) Linearity backscatter [193](#page-192-1) Link Length [58](#page-57-1) Lock Event Table [91](#page-90-1) Logo [142](#page-141-0) Loss [45](#page-44-1), [69](#page-68-2) Loss accuracy backscatter [201](#page-200-0) reflectance [202](#page-201-0) LSA-Attn [45](#page-44-3)

#### M

Manual measurement [86](#page-85-1) Marker [43](#page-42-5) distance between [45](#page-44-2) Marker-information window [43](#page-42-6) Mask Events [92](#page-91-0) Materials of Construction [302](#page-301-2) Meas. Mode [52](#page-51-2) Measurement automatic [84](#page-83-0) change of the span [86](#page-85-0) file-name [44](#page-43-1) manual [86](#page-85-1) parameters [44](#page-43-2) printing [100](#page-99-0) saving [104](#page-103-0) total loss of the fiber [119](#page-118-1) Measurement Mode [52](#page-51-3) Measurement Parameters for multi fiber test [154](#page-153-0) Measurement Settings [51](#page-50-0) Mini-Keyboard [79](#page-78-1) Modes optimization mode [86](#page-85-2) Module remove [36](#page-35-0), [37](#page-36-0) Module specifications [211](#page-210-0) Modules [35](#page-34-0) Multi Fiber Test [41](#page-40-1), [152](#page-151-1) configuration pages [153](#page-152-0) file name [155](#page-154-0)

general parameters [157](#page-156-0) measurement parameters [154](#page-153-0) start fiber number [158](#page-157-1) storage directory [158](#page-157-2) trace information [156](#page-155-0)

#### N

Name of the measurement file [44](#page-43-3) New Events [57](#page-56-1) Noise [205](#page-204-0) Noise level 98% [203](#page-202-0) RMS [203](#page-202-1) NonRefl Thres [54](#page-53-1) Non-Reflectance Limit [55](#page-54-0) Non-Reflectance Threshold [54](#page-53-2) Non-Reflective Event [43](#page-42-7), [68](#page-67-1) add [119](#page-118-0) Notices [2](#page-1-0) NRefl. Limit [55](#page-54-1) Number of Averages [53](#page-52-5), [136](#page-135-3) Numerical setting [132](#page-131-2)

#### $\Omega$

Offset horizontal [96](#page-95-0) vertical [127](#page-126-0) Offset error [195](#page-194-0) Online documentation [64](#page-63-1) Operating environment [179](#page-178-1) Operation Emissions [303](#page-302-0) Optical performance [211](#page-210-1) Optical Return Loss [45](#page-44-6) Optimize [46](#page-45-1) Optimize mode [46](#page-45-1), [53](#page-52-6), [86](#page-85-2) Optional features [185](#page-184-0) ORL [45](#page-44-6) OTDR Mode [40](#page-39-3), [41](#page-40-2) OTDR Settings [134](#page-133-0) Output Connector [208](#page-207-1) Output power [203](#page-202-2) Output power stability [204](#page-203-0)

318 E6000C Mini-OTDR User's Guide, E0302

P

Parallel interface [180](#page-179-3) Parameter set up [82](#page-81-4) Parameter window [44](#page-43-4) Pass/Fail test [92](#page-91-1) attenuation limit [57](#page-56-0) event masking [59](#page-58-1) length tolerance [58](#page-57-0) link length [58](#page-57-1) mask events [92](#page-91-0) new events [57](#page-56-1) non-reflectance limit [55](#page-54-0) parameters [54](#page-53-3) reflectance limit [55](#page-54-2) total link loss [57](#page-56-2) PC connect with RS232 [139](#page-138-0) Programming User Tasks [181](#page-180-0) Performance tests [219](#page-218-0) attenuation deadzone [235](#page-234-0) distance accuracy [239](#page-238-0) dynamic range [222](#page-221-0) event deadzone [230](#page-229-0) form sheets [244](#page-243-0) Power Meter [258](#page-257-0) Visual Fault Finder [266](#page-265-0) Popup menu [48](#page-47-0) Popup panel EasyMode [63](#page-62-0) Power [210](#page-209-1) Power Meter [165](#page-164-0) performance test [258](#page-257-0) Power on [72](#page-71-2) Power range [205](#page-204-1) Power specifications [210](#page-209-1) Power supply requirements AC [177](#page-176-2) Printer Configuration [141](#page-140-0) Printing a measurement [100](#page-99-0) Printout [102](#page-101-0) Product Summary environmental [301](#page-300-0) Pulsewidth [46](#page-45-2), [51](#page-50-1)

specifications [207](#page-206-0) PWidth [46](#page-45-2)

#### R

Range [45](#page-44-7), [51](#page-50-2) Read from a template [151](#page-150-0) Real time measurements [123](#page-122-0) Reference conditions [205](#page-204-2) Refl. at A/B [45](#page-44-8) Refl. Limit [55](#page-54-3) Refl. Thres [53](#page-52-7) Reflectance [121](#page-120-1), [135](#page-134-1) level markers [112](#page-111-0) Reflectance accuracy [204](#page-203-1) Reflectance Limit [55](#page-54-2) Reflectance Parameter [135](#page-134-2) Reflectance Threshold [53](#page-52-8) Reflection [69](#page-68-3) Reflection Height [135](#page-134-3) Reflective Event [43](#page-42-8), [68](#page-67-2) add [111](#page-110-0) Refr. Ind. [46](#page-45-3), [52](#page-51-4) Refractive Index [46](#page-45-3) Refractive index [52](#page-51-5) Regression line [112](#page-111-1) Remove module [36](#page-35-0), [37](#page-36-0) Removing battery [78](#page-77-0) module [74](#page-73-0) submodule [74](#page-73-0) Repackaging [182](#page-181-1) Return Loss [45](#page-44-8) RS232 [139](#page-138-1) S

Safety [175](#page-174-0) Sample Dist. [46](#page-45-4) Sample spacing [204](#page-203-2) Sampling error [197](#page-196-0) Save a Template [150](#page-149-1) Saving a measurement [104](#page-103-0) Scale error [198](#page-197-0) scan [88](#page-87-0) Scan Trace [88](#page-87-0) specifications [208](#page-207-2) Scatter coefficient [52](#page-51-6) Scatter.Coeff. [52](#page-51-7) Select [46](#page-45-5) Serial Interfaces [181](#page-180-1) Set up parameters [82](#page-81-4) Settings screen [50](#page-49-0) measurement settings [51](#page-50-0) Pass/Fail parameters [54](#page-53-3) Settings Template [150](#page-149-0), [152](#page-151-0) Signal-to-noise ratio [204](#page-203-3) Single-mode module [219](#page-218-0) Source Mode [40](#page-39-4), [164](#page-163-0) Code Modulated Output [167](#page-166-1) specifications [207](#page-206-1) Specifications [191](#page-190-0) module specifications [211](#page-210-0) Splice [43](#page-42-9) Start Fiber number [158](#page-157-1) Storage environment [179](#page-178-2) Submodule [74](#page-73-0) Power Meter [165](#page-164-1) Visual Fault Finder [171](#page-170-0)

#### T

Temperature for operation and storage [179](#page-178-3) Template [150](#page-149-0), [152](#page-151-0) presaved [151](#page-150-1) Text setting [132](#page-131-3) Total Link Loss [57](#page-56-2) Total uncertainty [205](#page-204-3) Trace [43](#page-42-10), [88](#page-87-0) Trace Info for multi fiber test [156](#page-155-0) Trace Information [136](#page-135-4)

 $\mathbf U$ 

Update firmware [145](#page-144-0) languages [145](#page-144-1) User Experience Level [161](#page-160-1)

#### V

VENDOR.INI [83](#page-82-1), [162](#page-161-1), [311](#page-310-0) Vertical Offset [127](#page-126-0) Vertical Parameters [206](#page-205-1) Visual Fault Finder [171](#page-170-1) performance test [266](#page-265-0)

#### W

Wavelength [52](#page-51-8) center wavelength [194](#page-193-0)

#### Z

Zoom [49](#page-48-0)